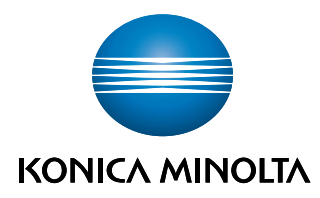

Giving Shape to Ideas

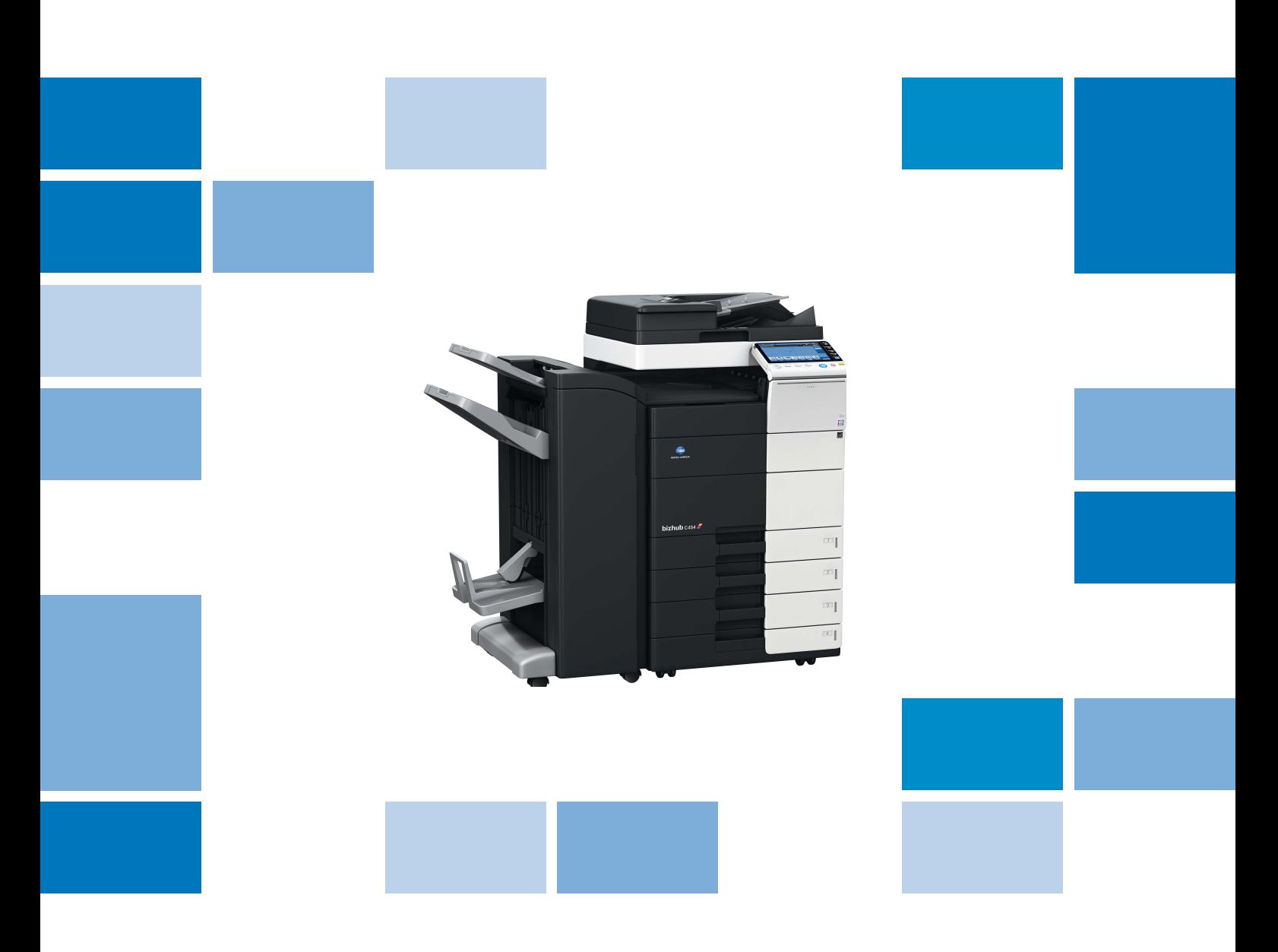

# bizhub C554/C454/C364/C284/C224

# Quick Assistance (FAQ)

# **Table of contents**

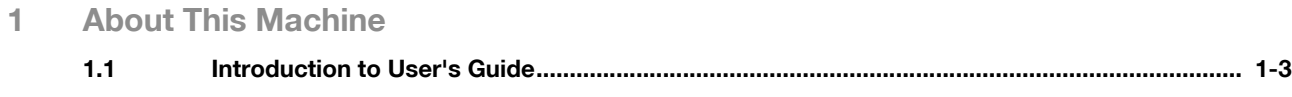

#### **[2 Print](#page-14-0)**

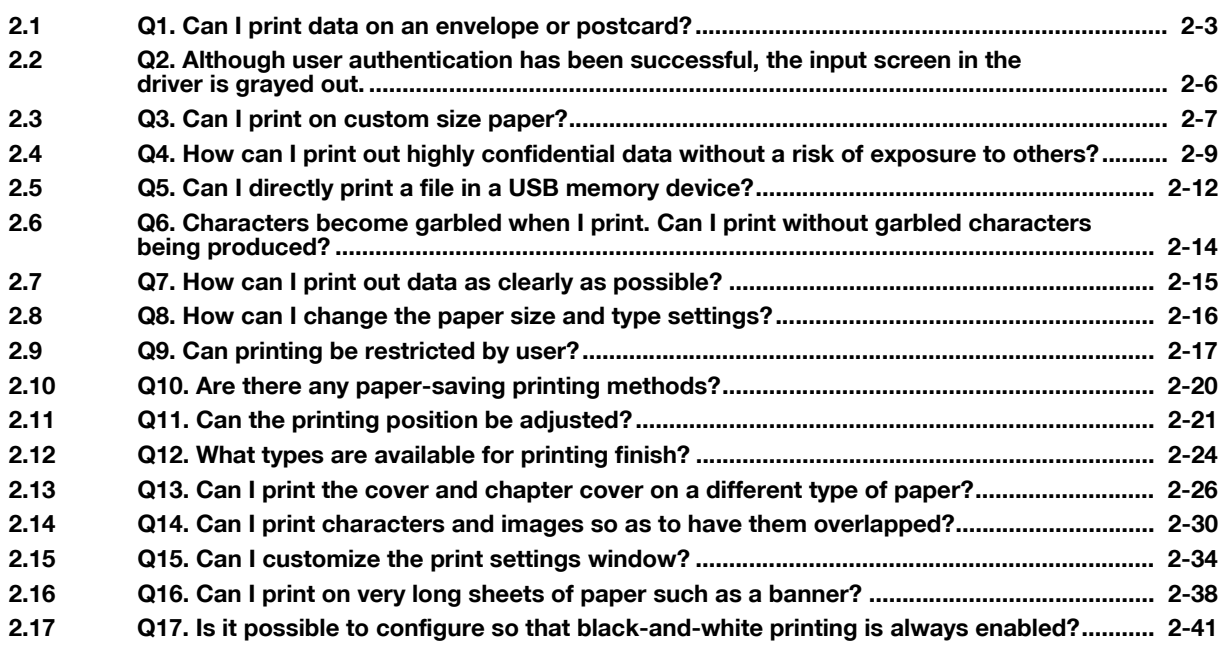

#### **[3 Scan](#page-56-0)**

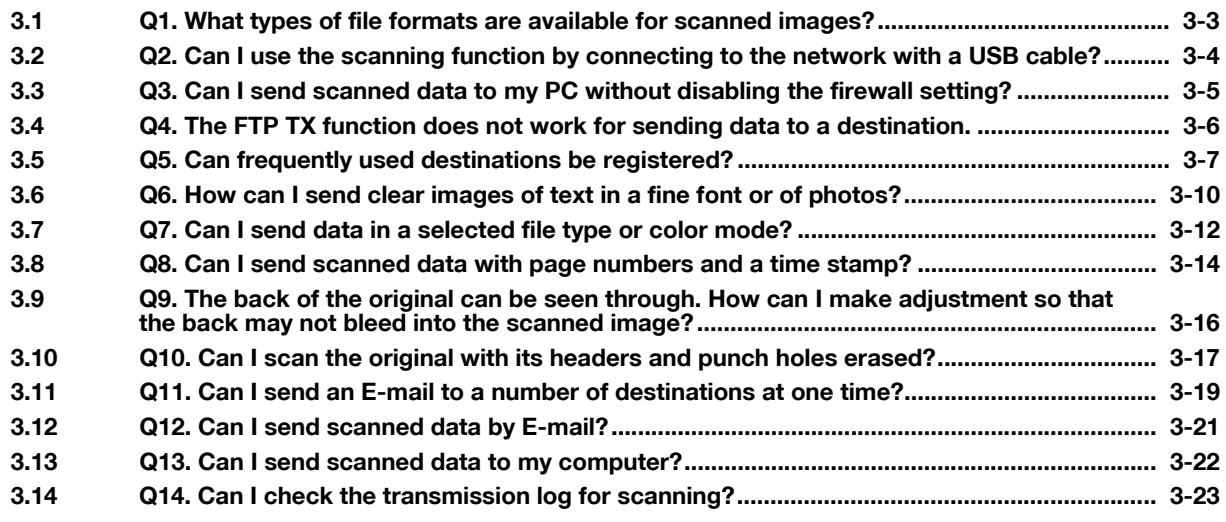

#### **[4 Fax](#page-80-0)**

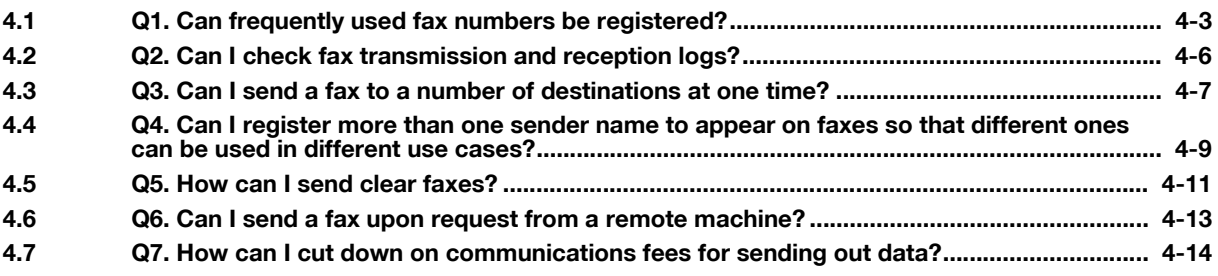

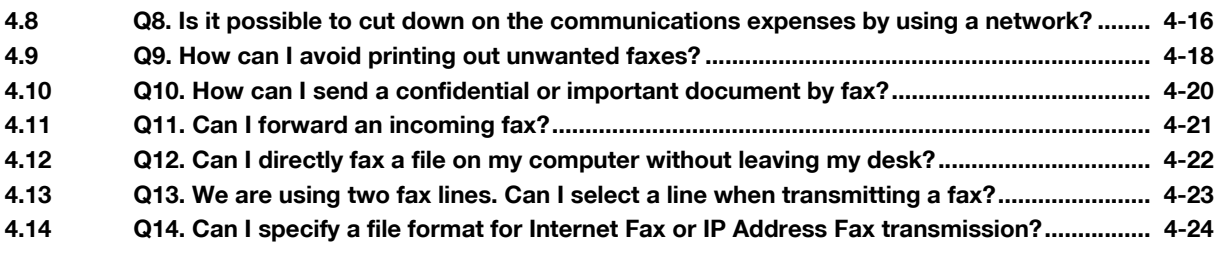

#### **[5 Copy](#page-104-0)**

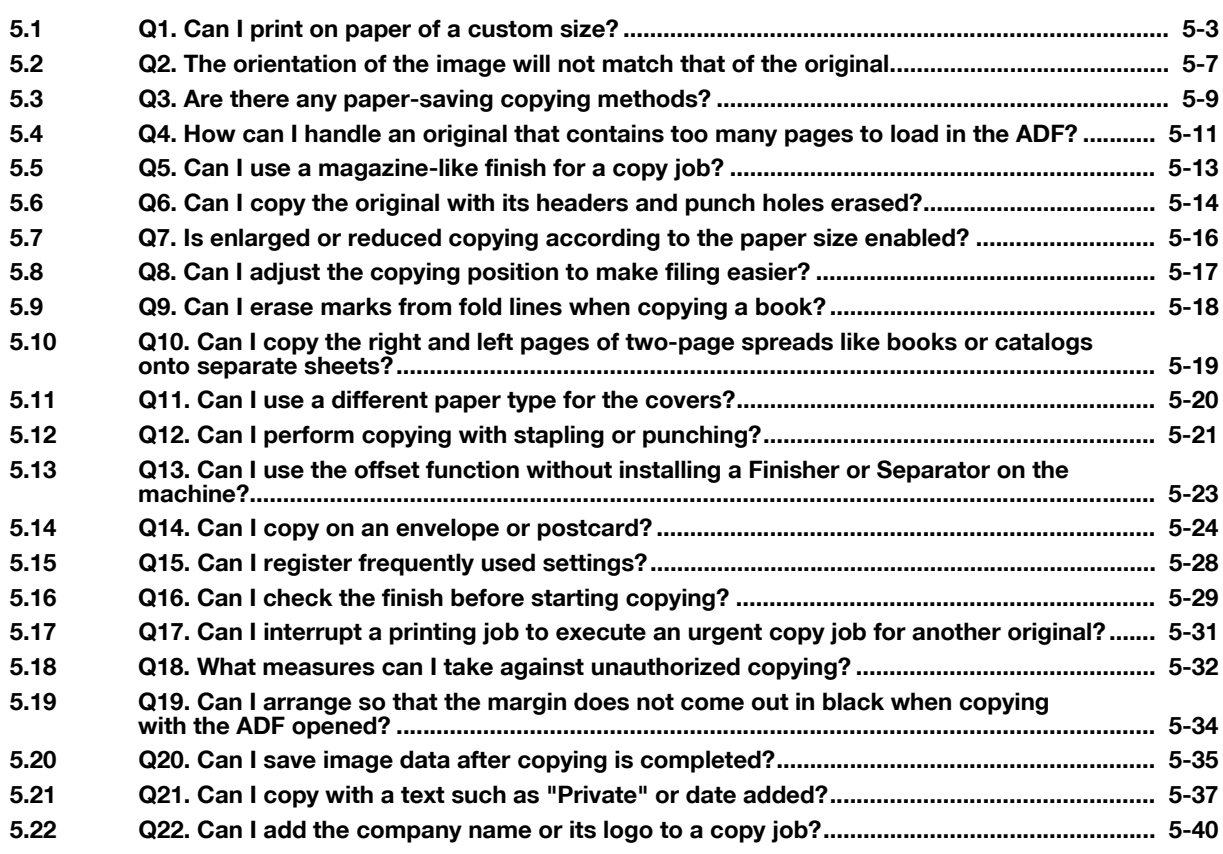

#### **[6 User Box](#page-146-0)**

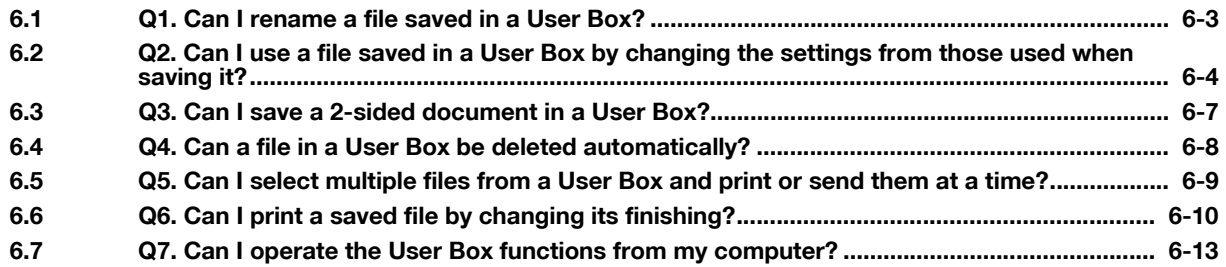

#### **[7 Driver](#page-160-0)**

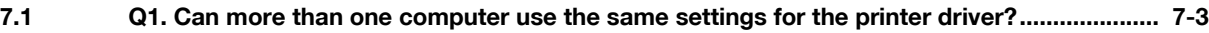

# **[8 Operation Management](#page-164-0)**

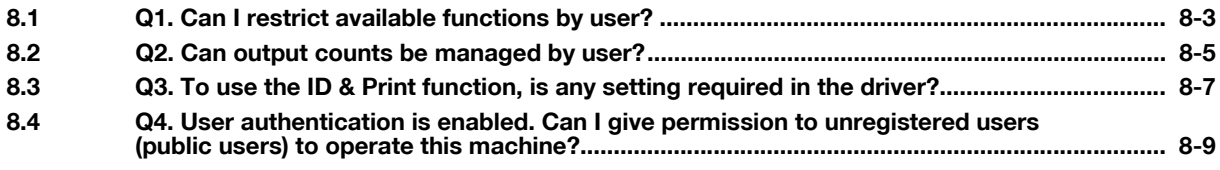

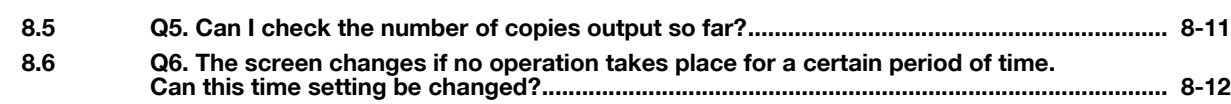

#### **[9 Software](#page-178-0)**

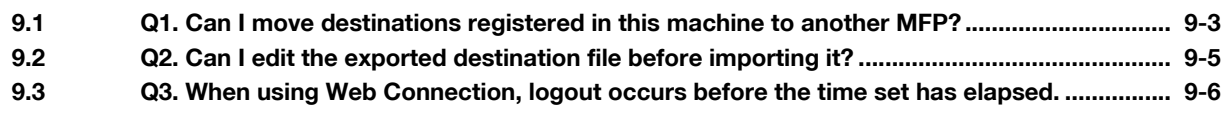

#### **[10 Control Panel](#page-184-0)**

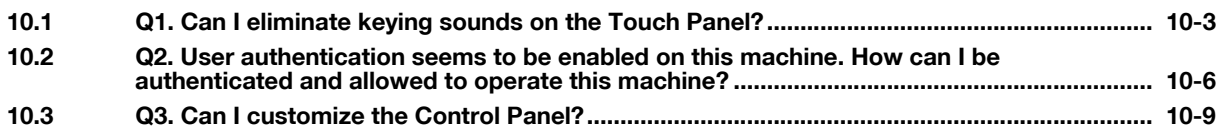

#### **[11 Other](#page-196-0)**

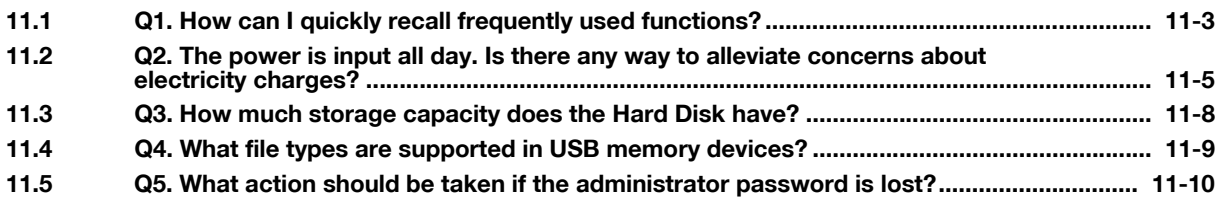

#### **[12 When a Paper/Staple Jam Is Occurring](#page-206-0)**

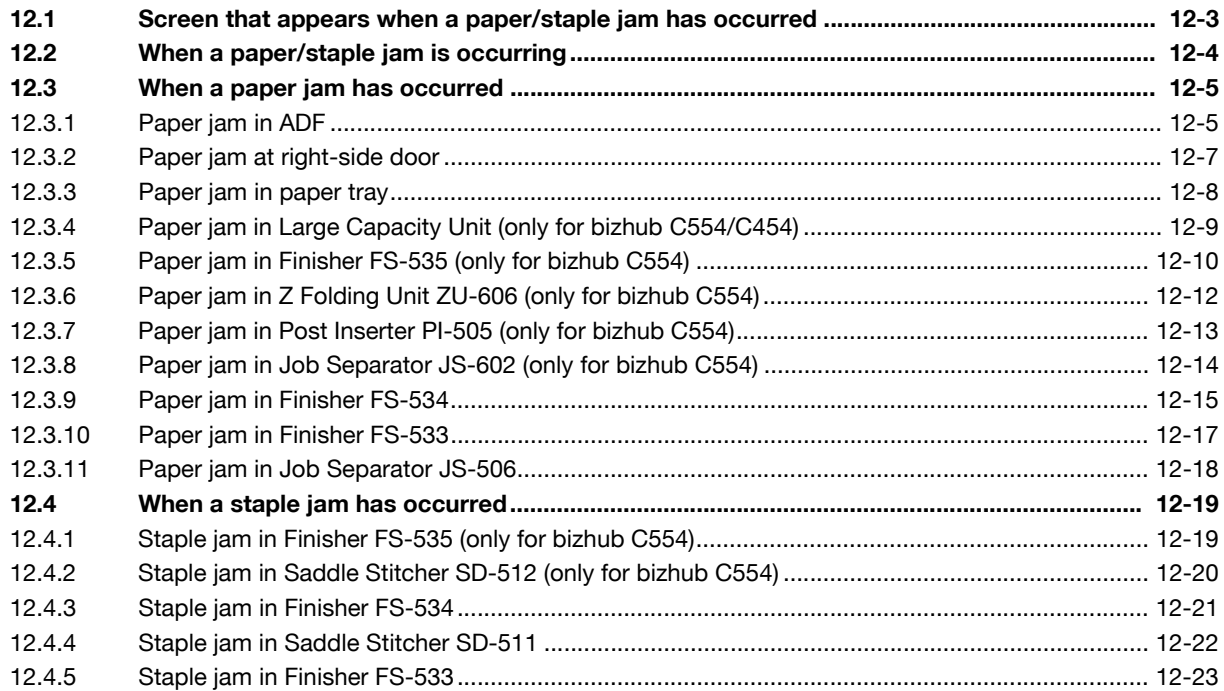

#### **[13 Main Messages and Remedies](#page-230-0)**

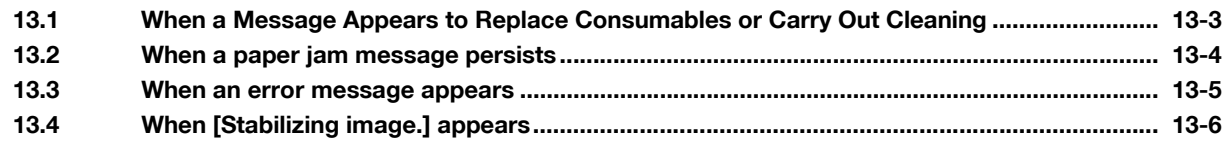

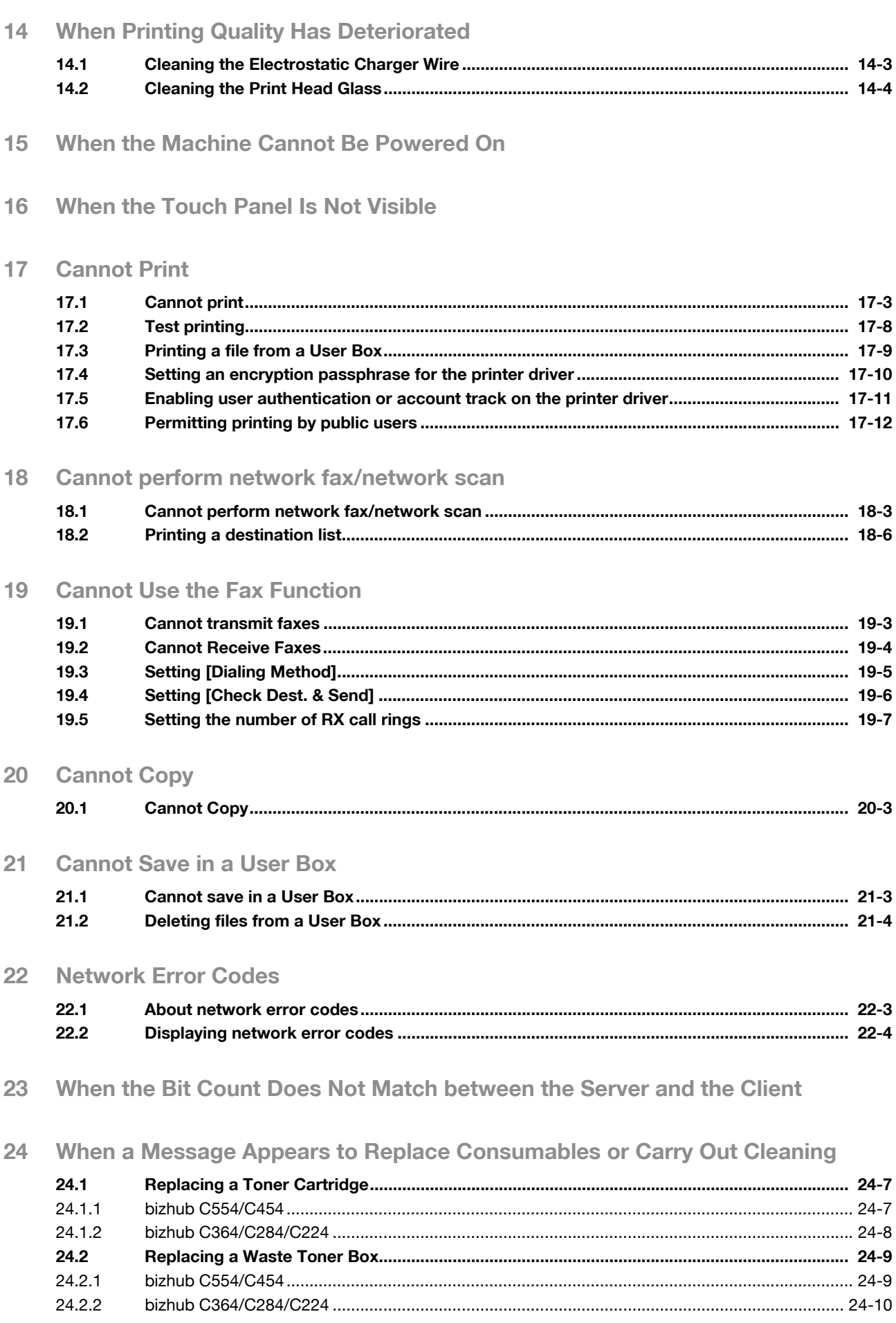

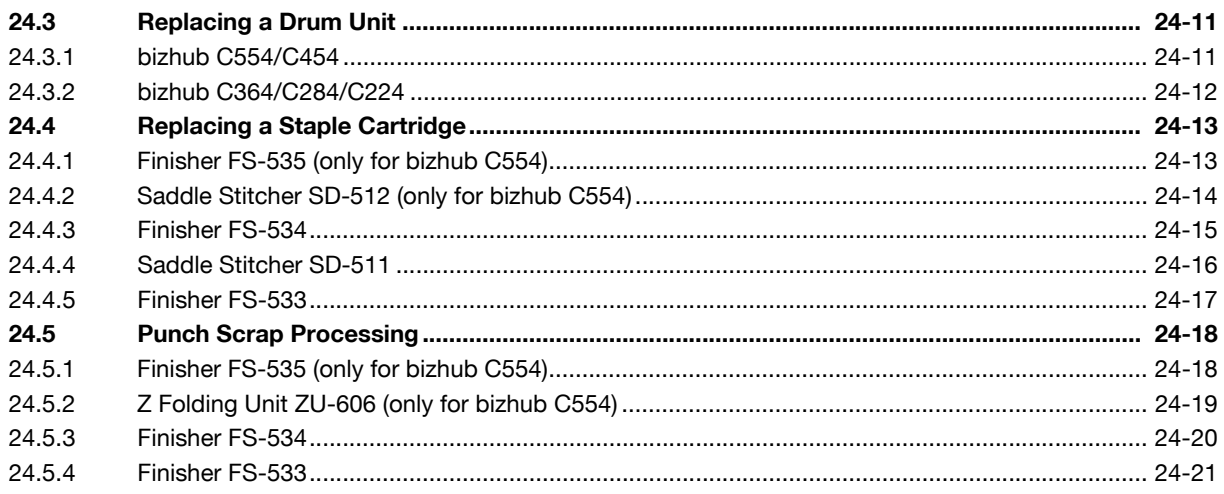

# **[About This Machine](#page-10-2)**

# <span id="page-10-2"></span><span id="page-10-0"></span>**1 About This Machine**

#### **1.1 Introduction to User's Guide**

<span id="page-10-1"></span>The user's guide of this product consists of the "User's Guide DVD".

The [Quick Start Guide] and [Quick Assist Guide] describe basic machine procedures and frequently asked questions.

If you want to learn about more detailed functions or operation methods, refer to the manuals included in the "User's Guide DVD".

#### **[Quick Start Guide]**

This guide describes basic machine procedures and setting methods used to configure each function. It introduces important functions that make it easier to use this machine.

This guide also contains notes and precautions that should be followed in order to use this machine.

Please be sure to read this manual before using this machine.

#### **[Quick Assist Guide]**

This guide describes frequently asked questions and presents simple troubleshooting procedures that can be carried out when using this machine.

#### **User's Guides**

This manuals are intended for machine users ranging from beginners to administrators.

They describe basic operations, functions that enable more convenient operations, maintenance procedures, simple troubleshooting operations, and various setting methods for this machine.

Note that basic technical knowledge about the product is required to enable users to perform maintenance work or troubleshooting operations. Limit your maintenance and troubleshooting operations to the areas explained in the manual.

Should you experience any problems, please contact your service representative.

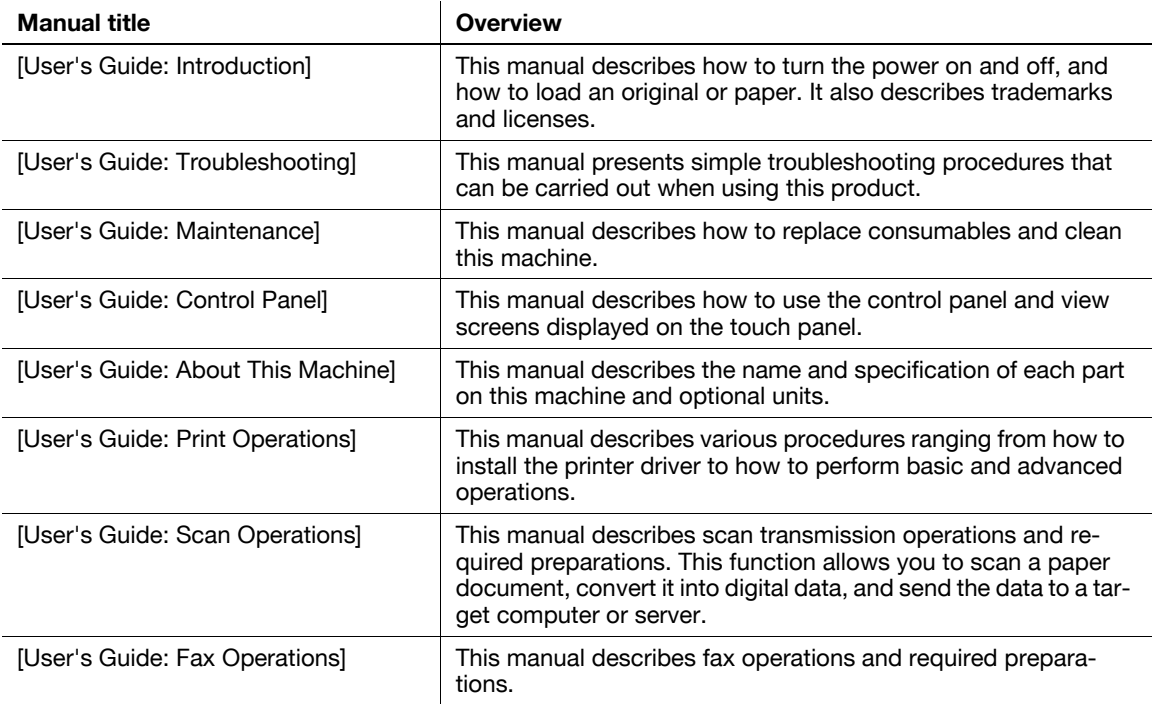

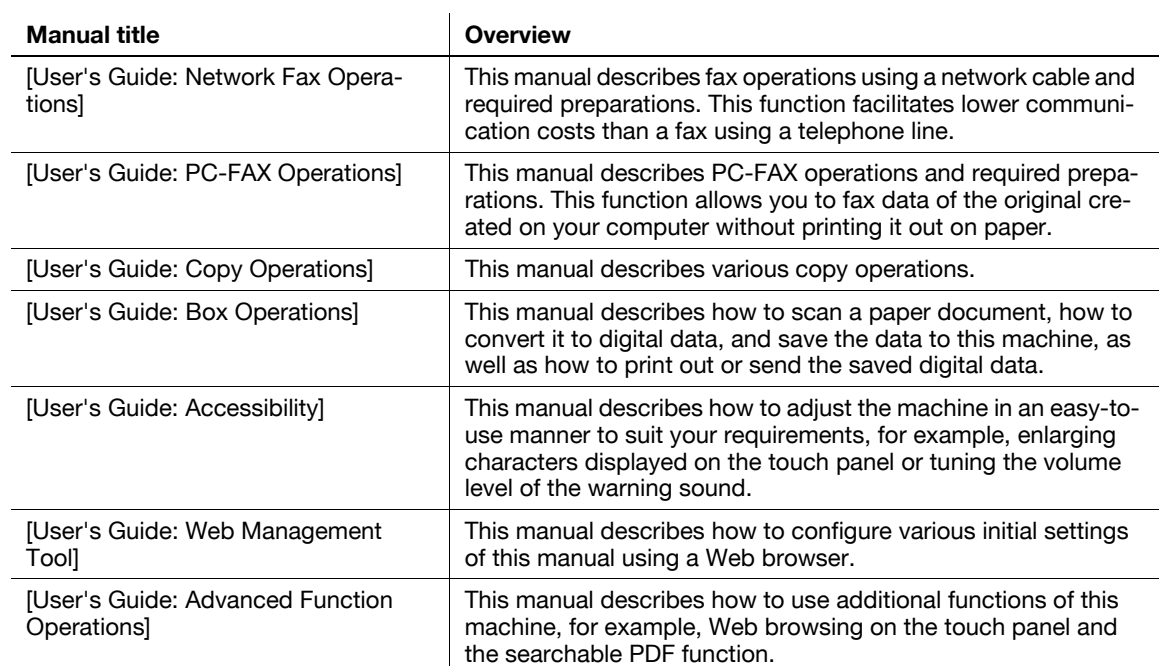

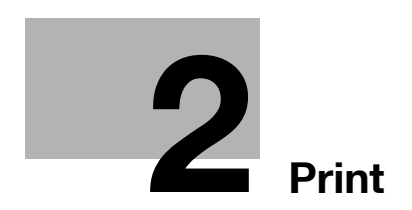

# <span id="page-14-2"></span><span id="page-14-0"></span>**2 Print**

#### **2.1 Q1. Can I print data on an envelope or postcard?**

<span id="page-14-1"></span>A1. Yes, you can also print on envelopes and postcards.

Execute a print job on your computer then load envelopes or postcards into this machine to execute a print job on it.

#### **Operation procedure**

- **1** Open the file in the application, and click [File]. Then click [Print] from the menu.
- **2** Select this product from [Select Printer] (or [Printer Name]) then click [Preferences] (or [Properties]).
- **3** In [Original Size] on the [Basic] tab, select [Envelope] or [Postcard].
	- $\rightarrow$  Various sizes of envelopes are available. Select the correct paper size for the envelopes you have loaded.

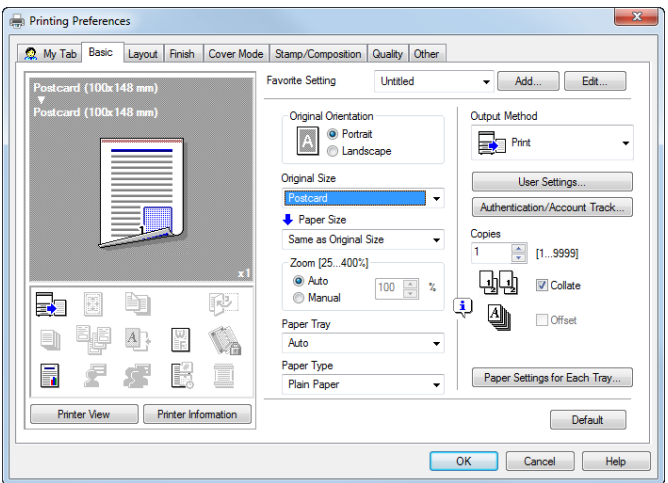

- **4** Select [Envelope] or [Postcard] from [Paper Size].
	- $\rightarrow$  Various sizes of envelopes are available. Select the correct paper size for the envelopes you have loaded.

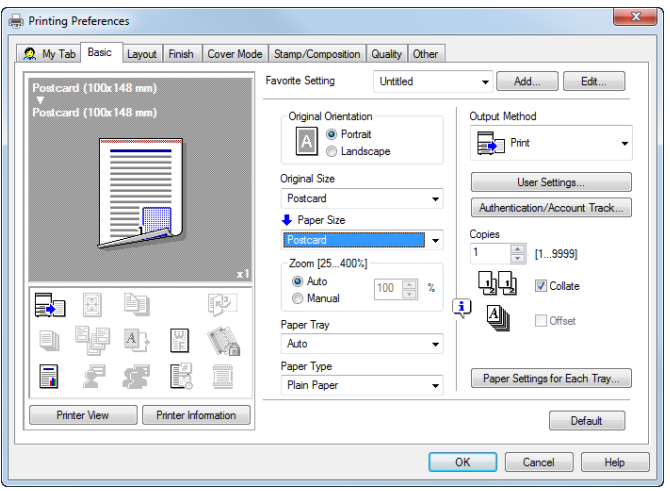

**5** Select [Bypass Tray] from [Paper Tray].

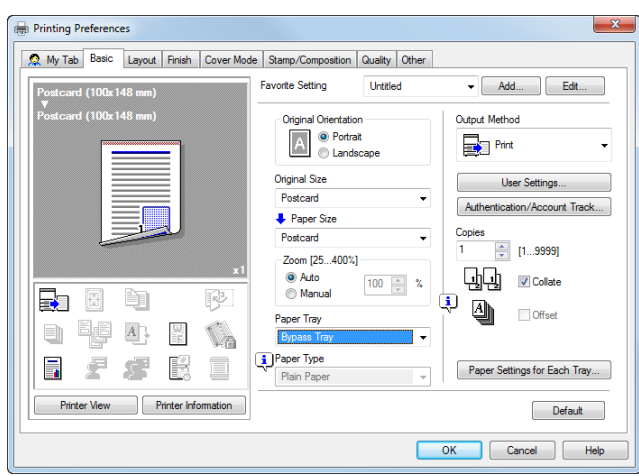

**6** Click [Paper Settings for Each Tray].

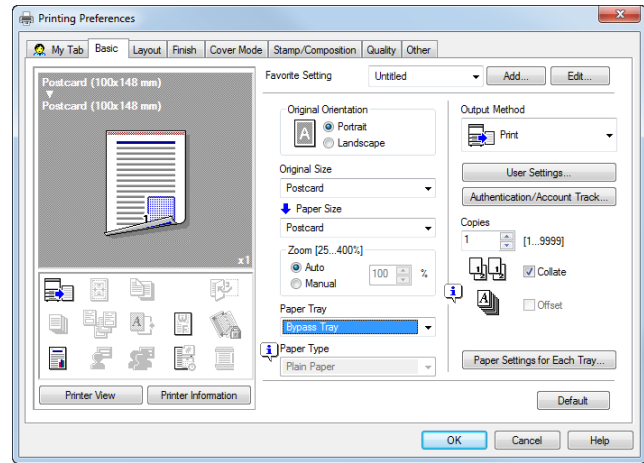

- **7** Select the relevant paper type from [Paper Type] then click [OK].
	- → To print on postcards, select [Thick 3] or [Thick 3 (Side2)]. To print on envelopes, select [Envelope].

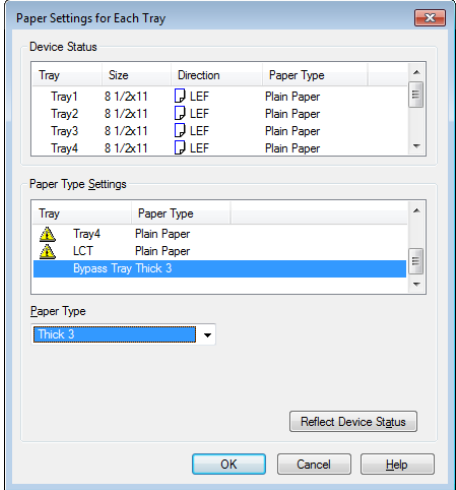

- **8** Click [OK].
- **9** Click [Print].
- **10** Load envelopes or postcards into the **Bypass Tray** with the print side facing down.
- **11** Tap [Complete] on the **Control Panel** of the machine.
	- $\rightarrow$  If [Correctly position paper in the bypass tray.] is displayed while [Complete] is grayed out, remove the envelopes or postcards from the **Bypass Tray** and load them again.

#### **2.2 Q2. Although user authentication has been successful, the input screen in the driver is grayed out.**

<span id="page-17-0"></span>A2. In the Properties window of the printer driver, change your user authentication to the correct setting.

#### **How to set**

- **1** Open the [Printers] window or [Printers and Faxes] window.
	- $\rightarrow$  In Windows XP/Server 2003, click the Start menu, then select [Printers and Faxes]. If [Printers and Faxes] is not displayed on the Start menu in Windows XP/Server 2003, open the Start menu, then click [Control Panel] - [Printers and Other Hardware] - [Printers and Faxes]. When [Control Panel] is displayed in Classic View, double-click [Printers and Faxes].
	- → In Windows Vista/Server 2008, open the Start menu, then click [Control Panel] [Hardware and Sound] - [Printers]. When [Control Panel] is displayed in Classic View, double-click [Printers].
	- → In Windows 7/Server 2008 R2, open the Start menu, then click [Control Panel] [Hardware and Sound] - [Device and Printer]. When [Control Panel] is displayed in an Classic View, click [Device and Printer].
- **2** Right-click the icon of this machine, and click [Properties].
	- → In Windows 7/Server 2008 R2, click [Printer Properties].
- **3** From [Device Option] on the [Configure] tab, select [User Authentication], then select the authentication status from [Setting].
	- $\rightarrow$  The authentication status may be [ON (MFP)], [ON (External Server)], [ON (MFP) + ON (External Server)] or [ON (Enhanced Server)] authentication. For details, contact the administrator of this machine.

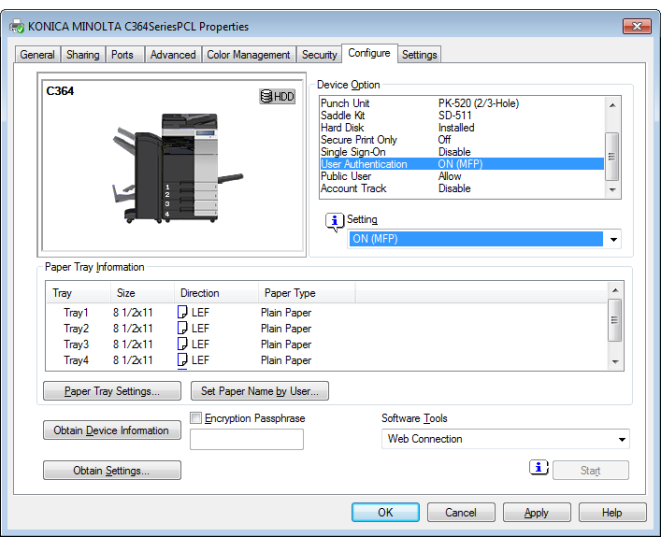

**4** Click [OK].

#### **2.3 Q3. Can I print on custom size paper?**

<span id="page-18-0"></span>A3. Yes, you can. Specify [Bypass Tray] on the print screen and load custom size paper into the **Bypass Tray**.

#### **Operation procedure**

- **1** Open the file in the application, and click [File]. Then click [Print] from the menu.
- **2** Select this product from [Select Printer] (or [Printer Name]) then click [Preferences] (or [Properties]).
- **3** In [Paper Size] on the [Basic] tab, select [Custom Size].

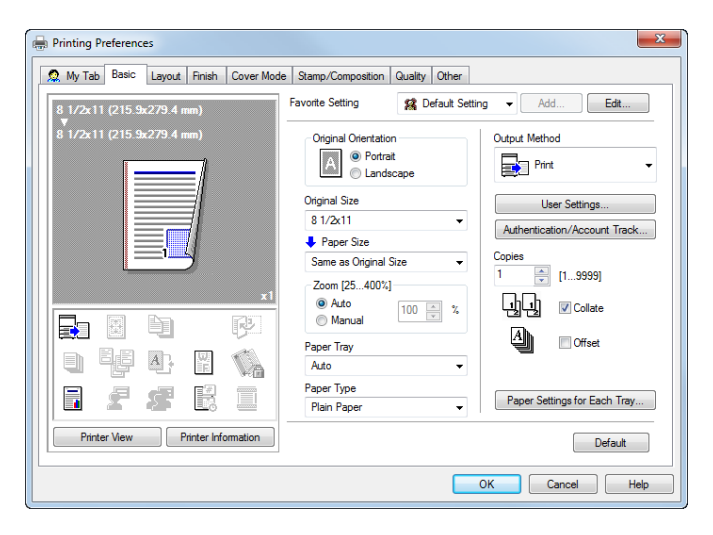

**4** Enter the size of the paper you have loaded, then click [OK].

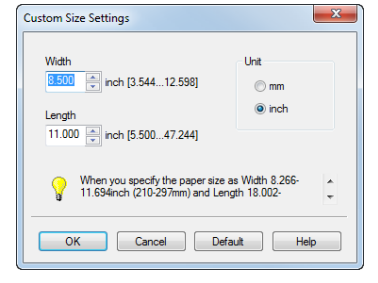

**5** Select [Bypass Tray] from [Paper Tray].

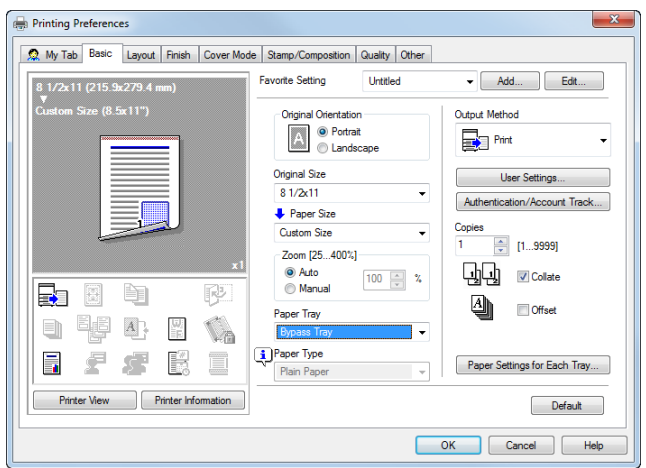

Click [Paper Settings for Each Tray].

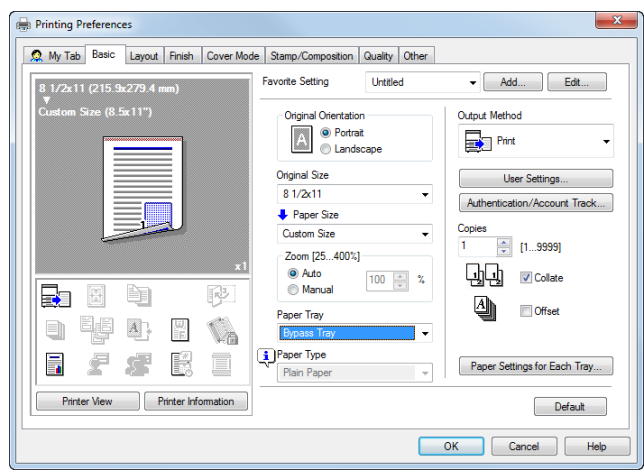

Select the relevant paper type from [Paper Type], then click [OK].

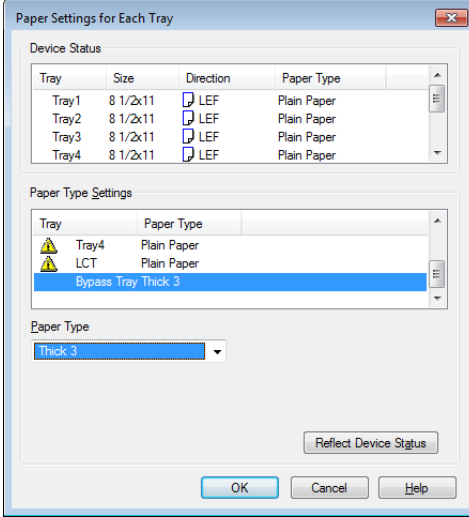

- Click [OK].
- Click [Print].
- Load custom size paper into the **Bypass Tray** with the print side facing down.
- Tap [Complete] on the **Control Panel** of the machine.

### **2.4 Q4. How can I print out highly confidential data without a risk of exposure to others?**

<span id="page-20-0"></span>A4. You can use either Secure Print or ID & Print.

With the Secure Print function, a password is assigned to the document. Enter the password on the **Control Panel** of this machine to print the document. The ID & Print function enables printing of a document upon entry of the user name and password registered for user authentication. Enter the user name and password on the **Control Panel** of this machine to print the document.

Secure Printing is useful for giving permission to a limited number of users that know the password assigned to the document. ID & Print only enables the login user to perform printing.

**Tips** 

User authentication is a function for limiting access to this machine to registered users. ID & Print can only be used when user authentication is enabled.

#### **Operation procedure: Performing secure print**

- **1** Open the file in the application, and click [File]. Then click [Print] from the menu.
- **2** Select this product from [Select Printer] (or [Printer Name]) then click [Preferences] (or [Properties]).
- **3** In [Output Method] on the [Basic] tab, select [Secure Print].

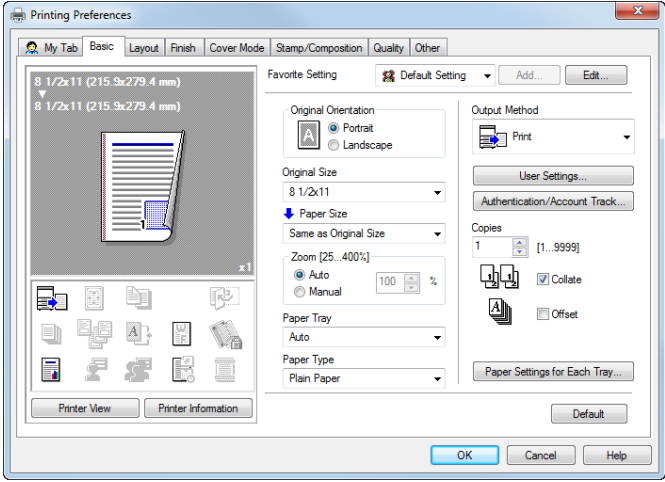

**4** Enter the [Secure Print ID] and [Password], then click [OK].

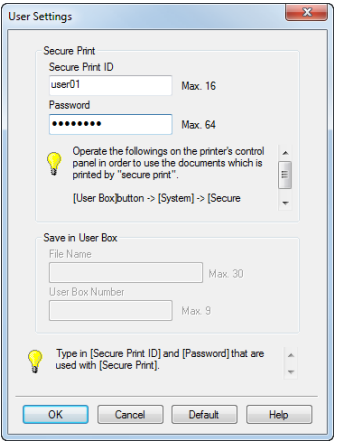

- **5** Click [OK].
- **6** Click [Print].

#### **Operation procedure: Printing a secure document using the Control Panel of this machine**

- **1** Tap [Box] and select [Secure Print] from [System].
- **2** Enter the ID and password for the secure print document, then tap [OK].
- **3** Select a secure print document, then tap [Print].

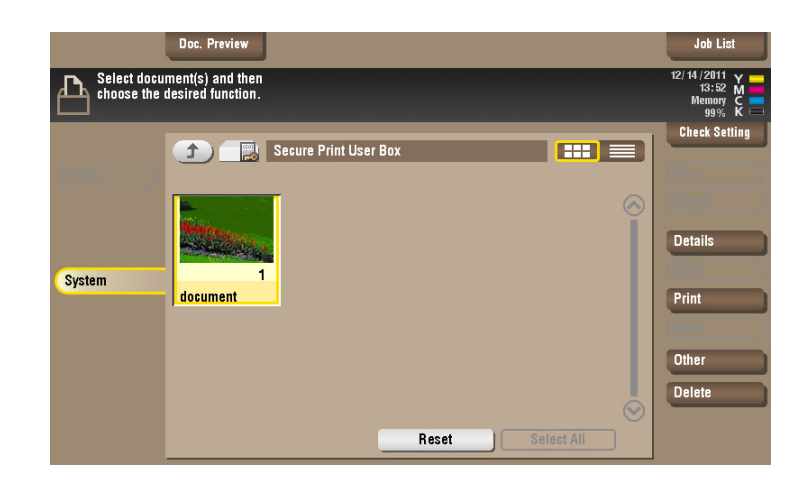

**4** Change print settings as necessary, and press **Start** on the **Control Panel**.

The secure print document is printed and automatically cleared from the Secure Print User Box.

#### **Operation procedure: Performing ID & Print operation**

- **1** Open the file in the application, and click [File]. Then click [Print] from the menu.
- **2** Select this product from [Select Printer] (or [Printer Name]) then click [Preferences] (or [Properties]).
- **3** On the [Basic] tab, click [Authentication/Account Track].

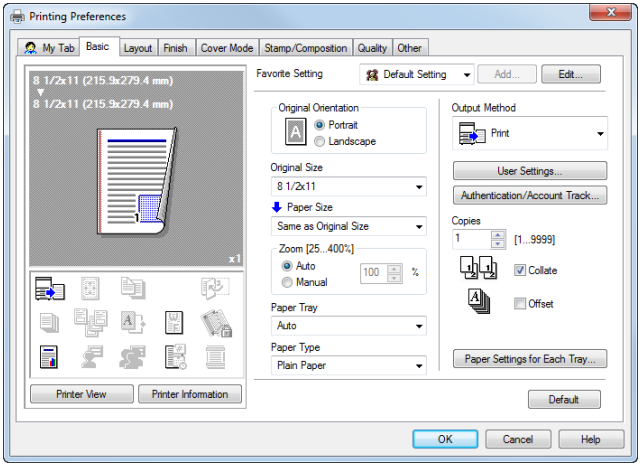

- 
- **4** Select [Recipient User], enter the [User Name] and [Password] that are registered with the machine, then click [OK].

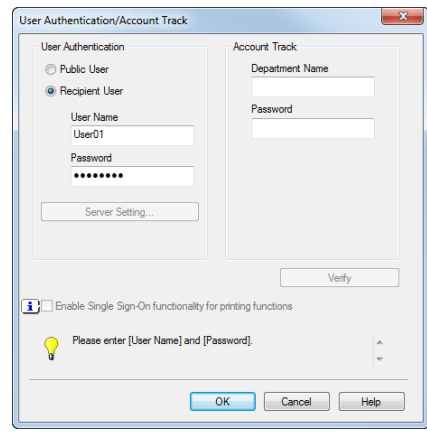

**5** Select [ID&Print] from [Output Method], then click [OK].

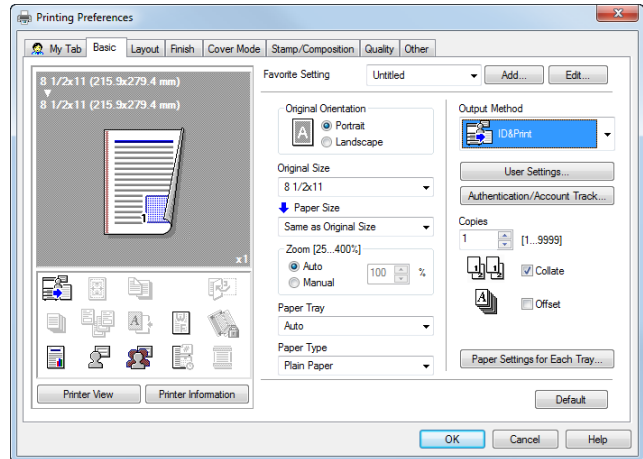

**6** Click [Print].

#### **Operation procedure: Printing after user authentication on the machine**

Select [ID & Print/MFP Access], enter your user name and password, then tap [Login]. After successful user authentication, the file is printed.

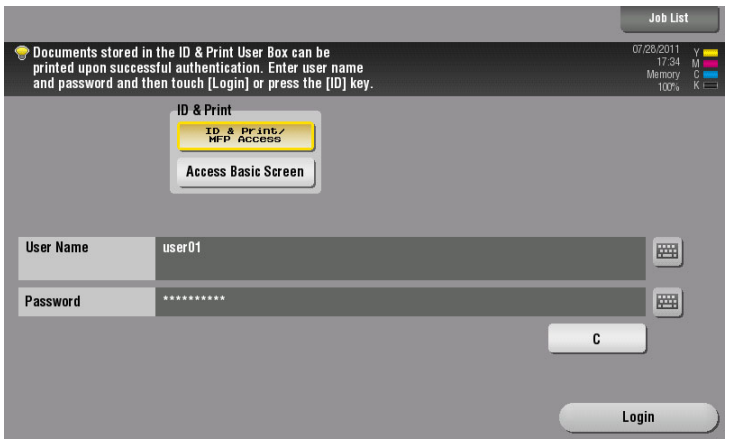

# **2.5 Q5. Can I directly print a file in a USB memory device?**

<span id="page-23-0"></span>A5. Yes. You can print a file simply by inserting the USB memory into the **USB Port** of the machine. See the table below for the types of files that can be printed and the operating conditions of the USB memory.

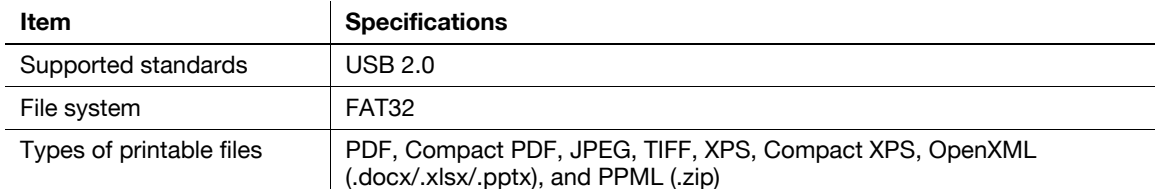

#### **Operation procedure**

**1** Insert a USB memory into the **USB Port** of the machine.

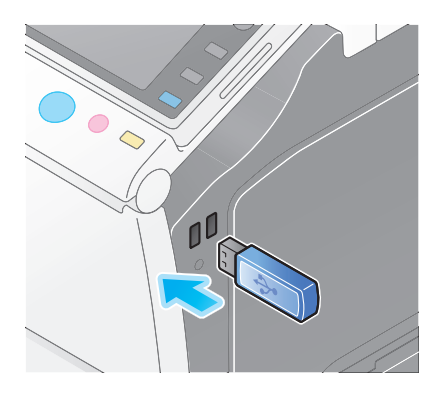

**2** Tap [Print a document from External Memory.].

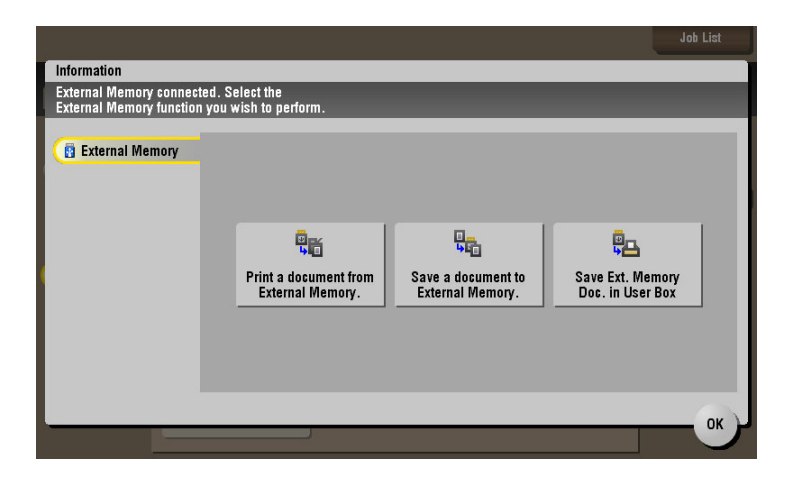

- **3** Select a file to print, then tap [Print].
	- Select a folder, then tap [Open] to list documents and folders in the folder. Tap [Top] to return to the location one layer above.

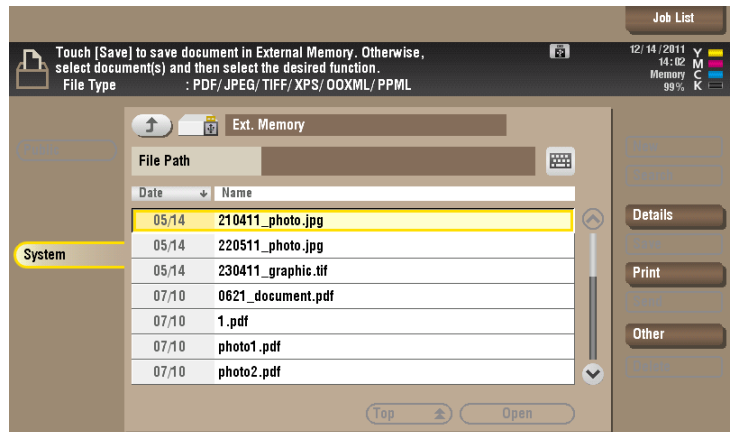

**4** Change the print settings as necessary, and press **Start** on the **Control Panel**.

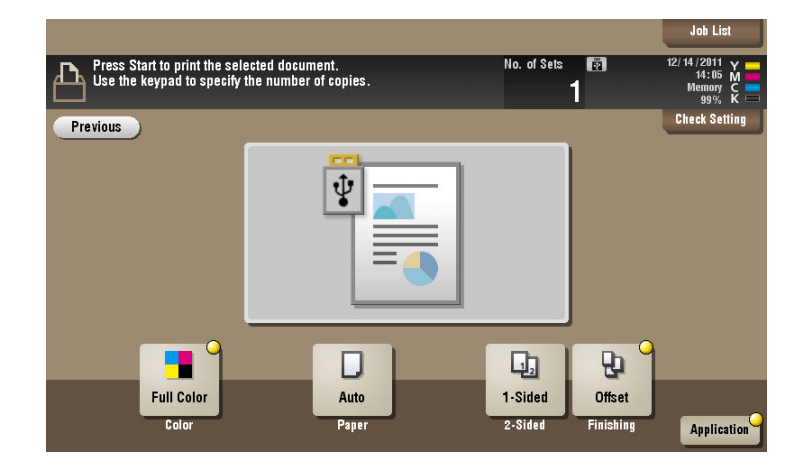

# **2.6 Q6. Characters become garbled when I print. Can I print without garbled characters being produced?**

<span id="page-25-0"></span>A6. Yes. Try bitmap printing.

#### **Operation procedure**

- **1** Open the file in the application, and click [File]. Then click [Print] from the menu.
- **2** Select this product from [Select Printer] (or [Printer Name]) then click [Preferences] (or [Properties]).
- **3** On the [Quality] tab, click [Font Settings].

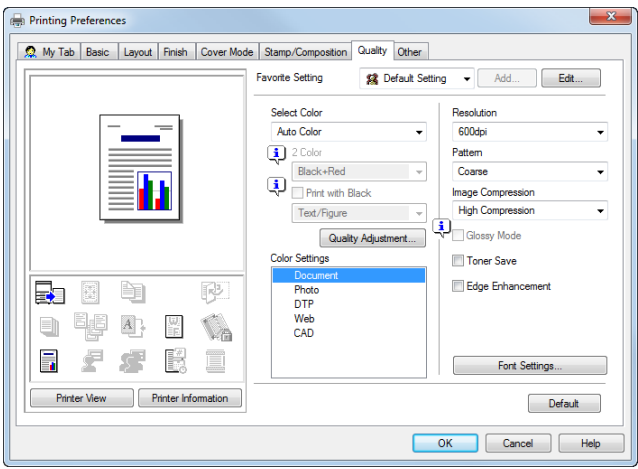

- **4** Select [Bitmap] from [Download Font Format], then click [OK].
	- → You can also eliminate garbled characters by clearing the [Use Printer Fonts] check box.

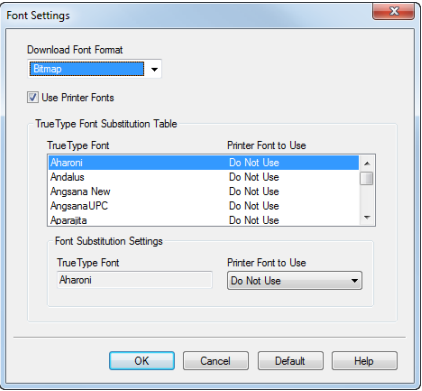

- **5** Click [OK].
- **6** Click [Print].

#### **2.7 Q7. How can I print out data as clearly as possible?**

<span id="page-26-0"></span>A7. Simply select the type of the document to print, and the setting is automatically changed to the optimal for clear printing.

#### **Operation procedure**

- **1** Open the file in the application, and click [File]. Then click [Print] from the menu.
- **2** Select this product from [Select Printer] (or [Printer Name]) then click [Preferences] (or [Properties]).
- **3** In [Color Settings] on the [Quality] tab, select the type of the document to print.

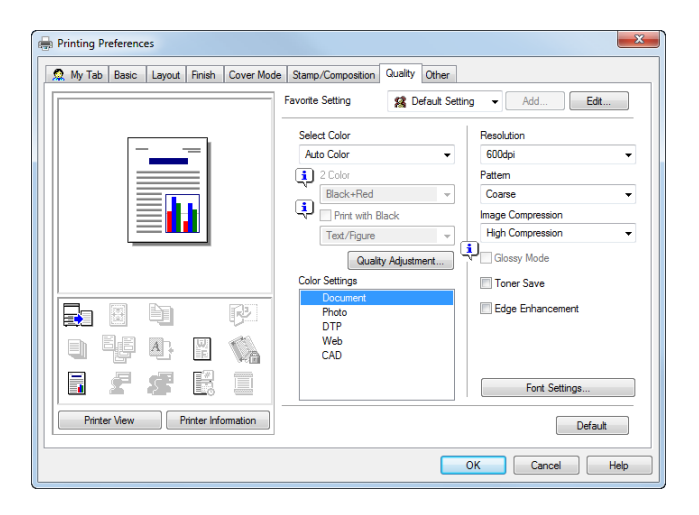

- **4** Click [OK].
- **5** Click [Print].

## **2.8 Q8. How can I change the paper size and type settings?**

<span id="page-27-0"></span>A8. You can change them in the print screen.

#### **Operation procedure**

- **1** Open the file in the application, and click [File]. Then click [Print] from the menu.
- **2** Select this product from [Select Printer] (or [Printer Name]) then click [Preferences] (or [Properties]).
- **3** In [Paper Size] on the [Basic] tab, select the correct paper size.

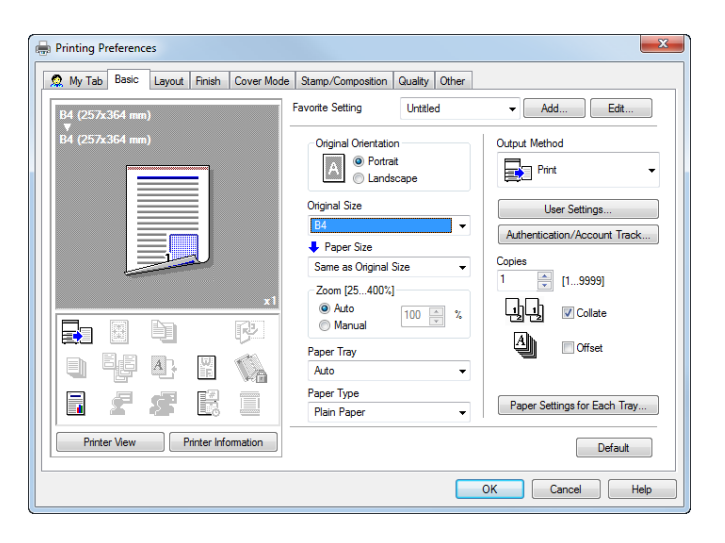

**4** Select the relevant paper type from [Paper Type], then click [OK].

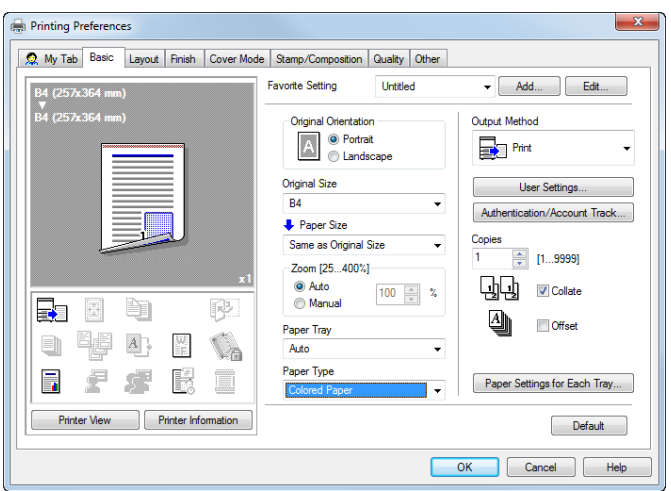

**5** Click [Print].

#### **2.9 Q9. Can printing be restricted by user?**

<span id="page-28-0"></span>A9. Yes. You can set user authentication to restrict printing by user. That enables output control by user, leading to cost reductions.

#### **How to set**

- **1** Tap [Utility], then select [Administrator Settings].
- **2** Enter the password, then tap [OK].
- **3** Select [User Authentication/Account Track] [General Settings] [User Authentication].
- **4** Select [Authenticate], select an authentication method, then tap [OK].
	- → The authentication status may be [ON (MFP)], [External Server Authentication], [Main + External Server] or [ON (Enhanced Server)] authentication. For information on server-based user authentication, contact the server administrator.

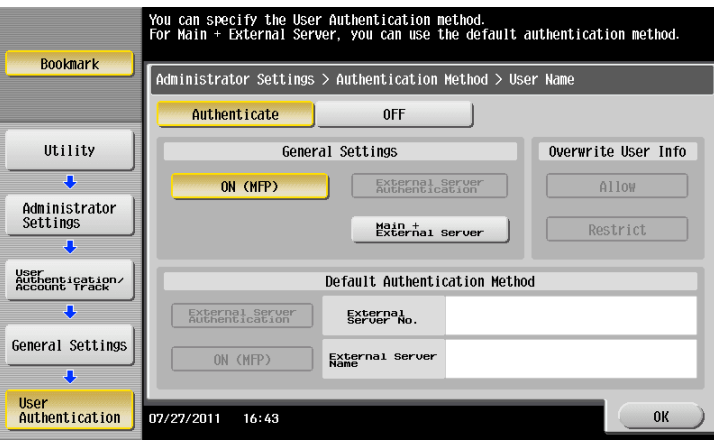

- **5** Tap [OK].
- **6** Select [Yes], then tap [OK].
- **7** Select [User Authentication Settings] [User Registration].
- **8** Select the registration number of a target user, then tap [Edit].

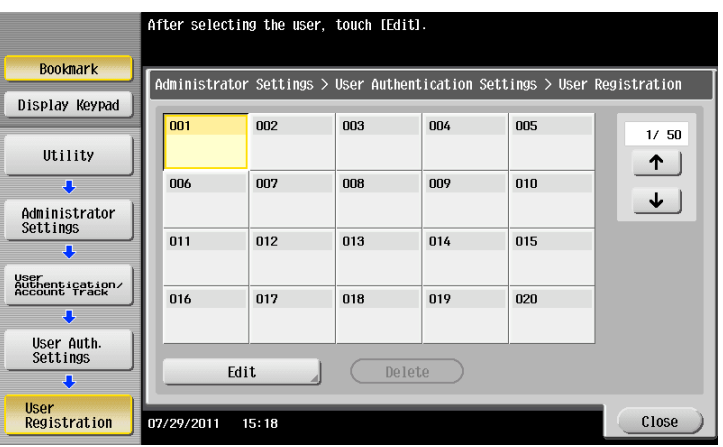

- **9** Enter the user name and password in [User Name] and [Password].
	- $\rightarrow$  If you have selected a registered user in Step 8, no information has to be entered.

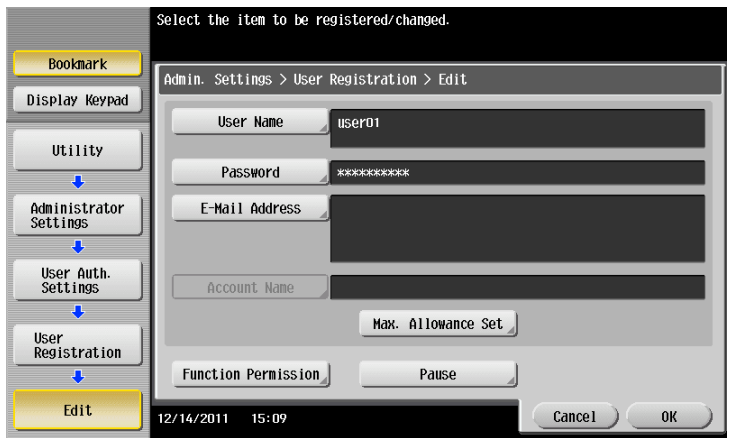

- **10** Tap [Max. Allowance Set] and [Color] or [Black], then enter the maximum allowance for the number of color/black originals that the user can print, using the **Keypad**.
	- $\rightarrow$  To manage the upper limit without distinguishing between the color and black originals, tap [Total] Allowance]. Then, tap [Total], enter the upper limit using the **keypad**, and tap [OK].

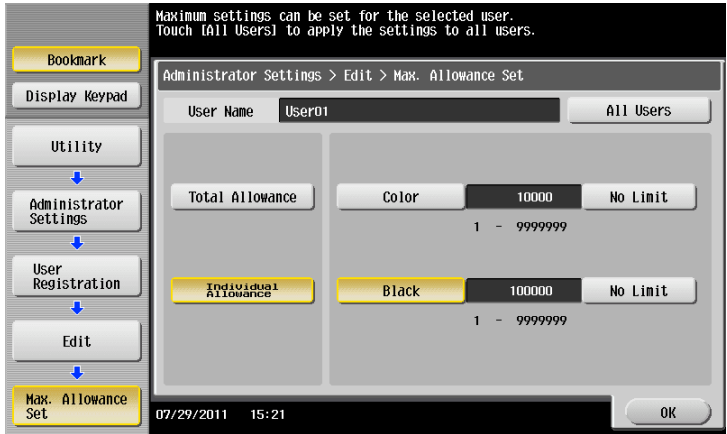

- **11** Tap [OK].
- **12** Tap [Function Permission] to set the limit for the respective functions.

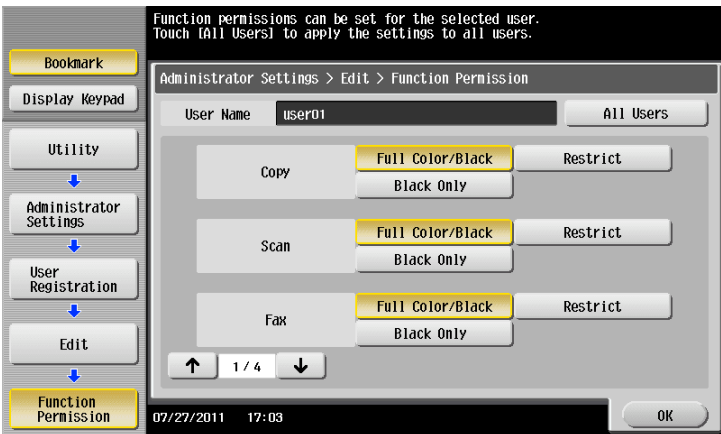

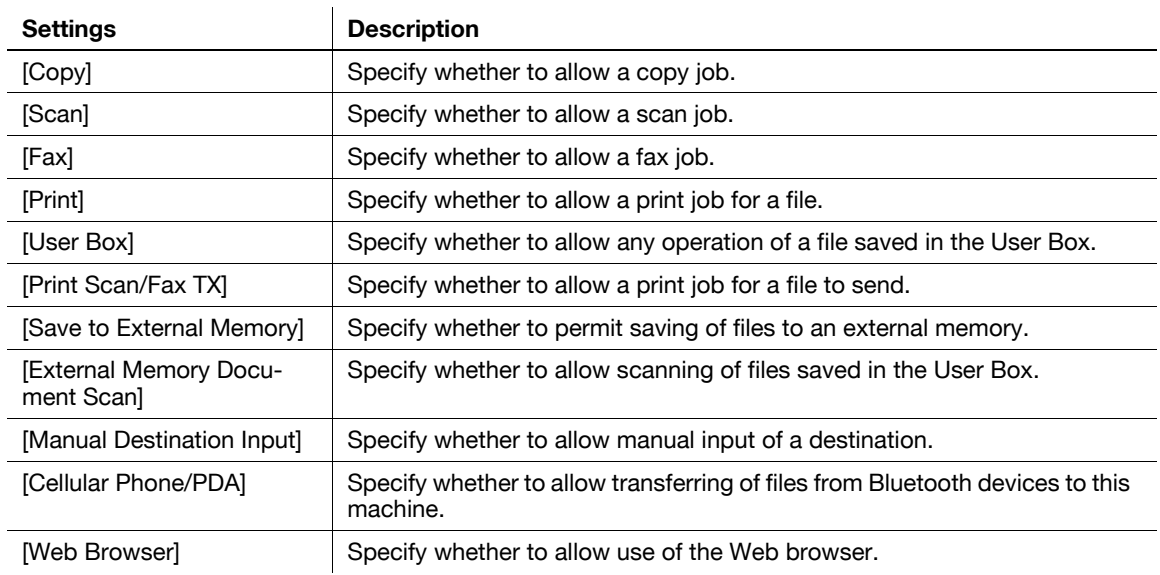

**13** Tap [OK].

**14** Tap [OK].

#### **2.10 Q10. Are there any paper-saving printing methods?**

<span id="page-31-0"></span>A10. You can save paper by printing more than one original page onto the same side of a single sheet of paper or printing on both sides of sheets of paper.

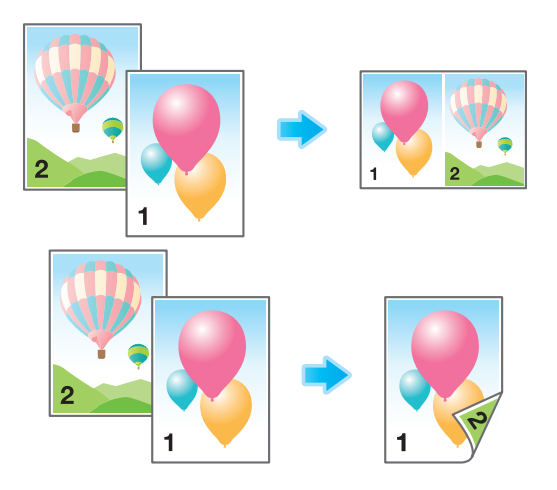

#### **Operation procedure**

- **1** Open the file in the application, and click [File]. Then click [Print] from the menu.
- **2** Select this product from [Select Printer] (or [Printer Name]) then click [Preferences] (or [Properties]).
- **3** To print more than one original page onto the same side of a single sheet, select the [Combination] check box on the [Layout] tab to select a page combination format. To print on both sides of the paper, select [2-Sided] from [Print Type] on the [Layout] tab.

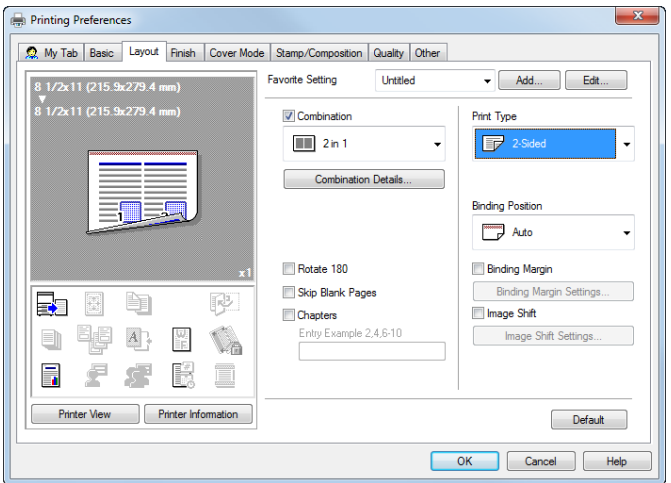

- **4** Click [OK].
- **5** Click [Print].

#### **2.11 Q11. Can the printing position be adjusted?**

<span id="page-32-0"></span>A11. You can shift and adjust the position of the entire print image by setting the binding margin or image shift.

Page Margin

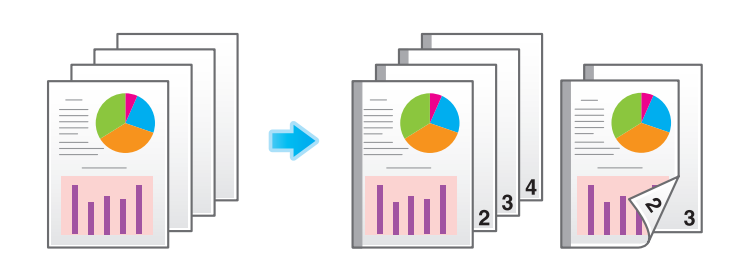

Image Shift

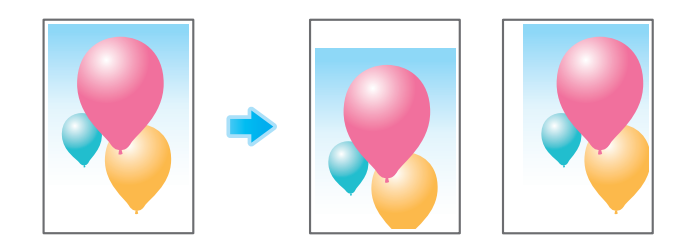

#### **Operation procedure**

- **1** Open the file in the application, and click [File]. Then click [Print] from the menu.
- **2** Select this product from [Select Printer] (or [Printer Name]) then click [Preferences] (or [Properties]).
- **3** To configure the page margin, select the [Binding Margin] check box on the [Layout] tab and click [Binding Margin Settings].

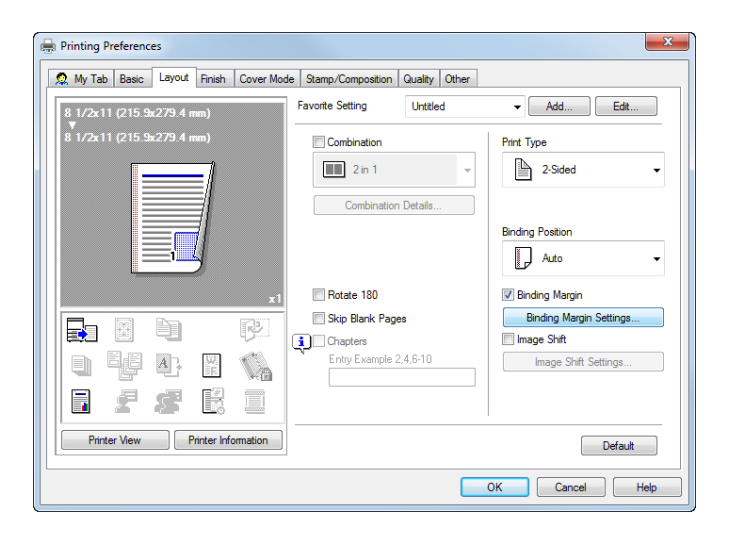

**4** Configure the respective items for page margins, then click [OK].

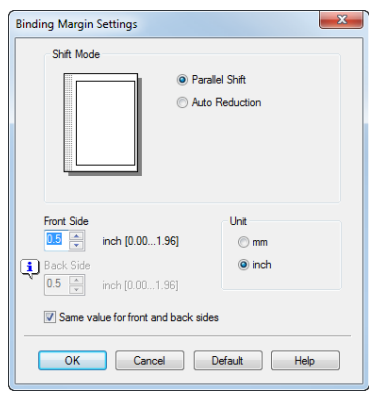

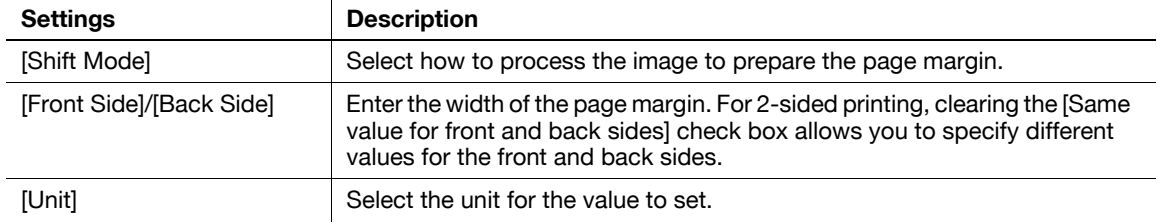

**5** To enable image shift, select the [Image Shift] check box on the [Layout] tab and click [Image Shift Settings].

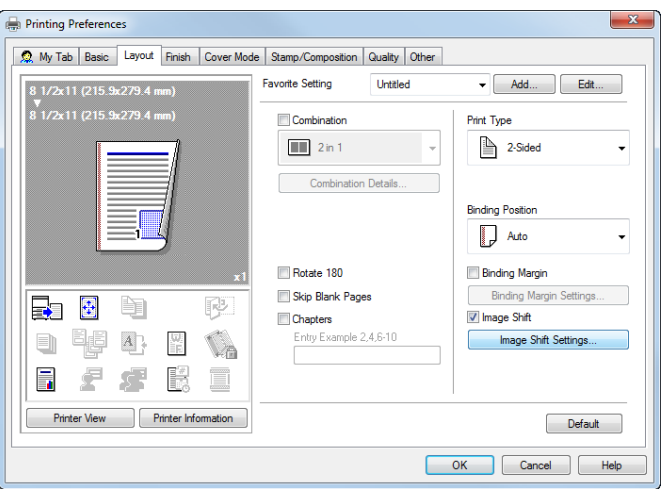

**6** Configure the respective items for image shift, then click [OK].

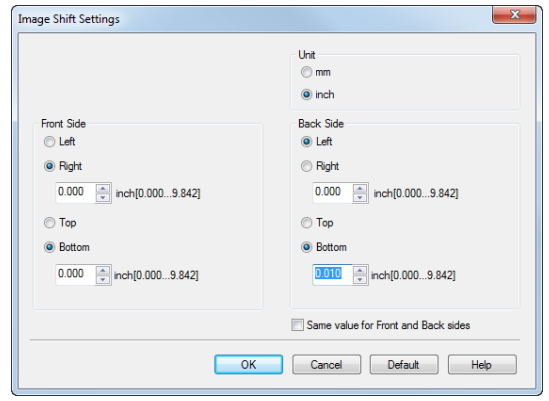

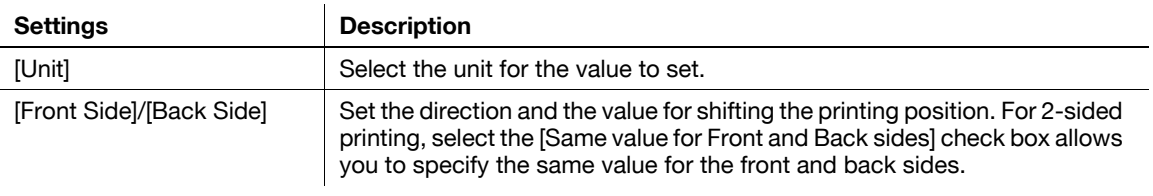

**7** Click [OK].

**8** Click [Print].

# **2.12 Q12. What types are available for printing finish?**

<span id="page-35-0"></span>A12. Various finish modes are available according to the options installed on this machine, such as stapling, punching and binding.

#### **Staple**

Stapling is enabled to bind at a corner or at two positions. This method is useful for printing handout material among other things.

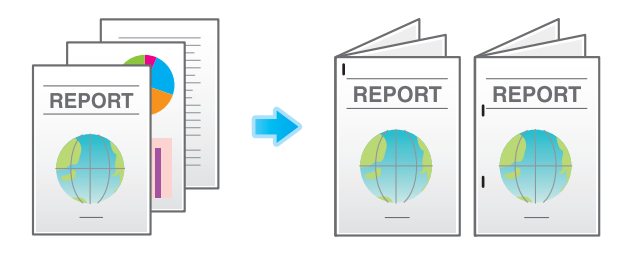

Tips

The **Finisher** is required to use the Staple function.

#### **Punch**

Punching is enabled for filing holes.

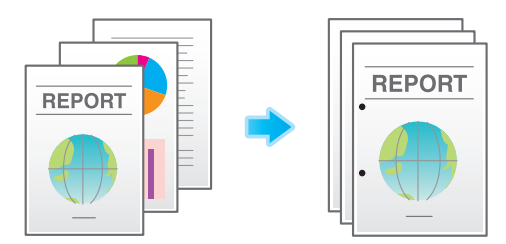

Tips

- To use the Punch function:
- The **Finisher FS-534** and **Punch Kit PK-520** or the **Finisher FS-533** and **Punch Kit PK-519** are required.
- The **Finisher FS-535** and **Punch Kit PK-521** or the **Z Folding Unit ZU-606** are required (only for **bizhub C554**).

#### **Center Staple & Fold**

Center stapling is enabled for booklet-like finish.

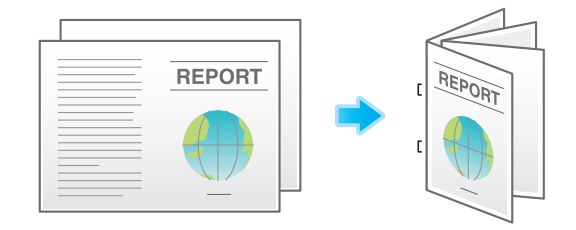

**Tips** 

- To use the Center Staple & Fold function:
- The **Finisher FS-534** and **Saddle Stitcher SD-511** are required.
- The **Finisher FS-535** and **Saddle Stitcher SD-512** are required (only for **bizhub C554**).
#### **Fold**

Half-folding, tri-folding, or Z-folding is enabled. This function is useful for direct mail and information notes.

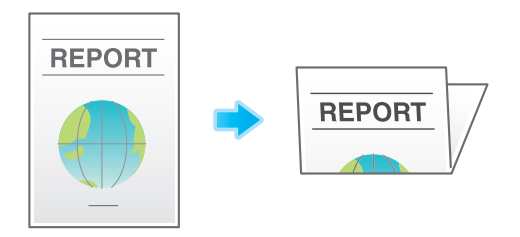

Tips

- To use the Half-Fold or Tri-Fold function:
- The **Finisher FS-534** and **Saddle Stitcher SD-511** are required.
- The **Finisher FS-535** and **Saddle Stitcher SD-512** are required (only for **bizhub C554**).
- To use the Z-Fold function:
- The **Finisher FS-535** and **Z Folding Unit ZU-606** are required (only for **bizhub C554**).

#### **Operation procedure**

- **1** Open the file in the application, and click [File]. Then click [Print] from the menu.
- **2** Select this product from [Select Printer] (or [Printer Name]) then click [Preferences] (or [Properties]).
- **3** Select the check box for the desired finish on the [Finish] tab. If you have selected the [Staple], [Punch] or [Fold] check box, specify the quantity, positions and other necessary settings.
	- $\rightarrow$  The number of punched holes varies depending on the country you are in.

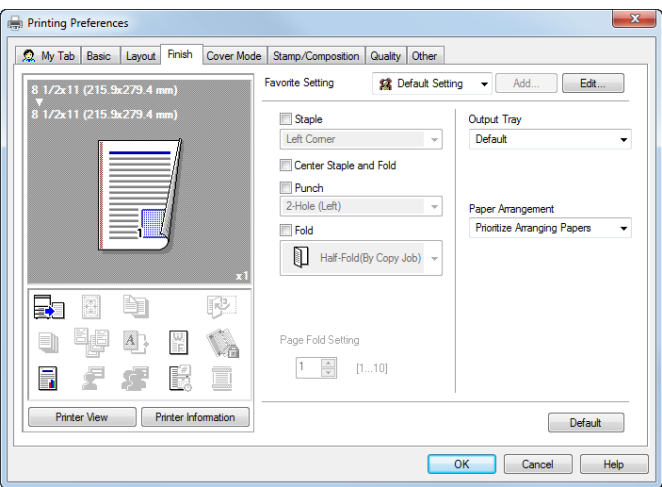

- **4** Click [OK].
- **5** Click [Print].

# **2.13 Q13. Can I print the cover and chapter cover on a different type of paper?**

A13. Yes. You can specify a different paper tray for the cover or the chapter cover for printing them on a different type of paper.

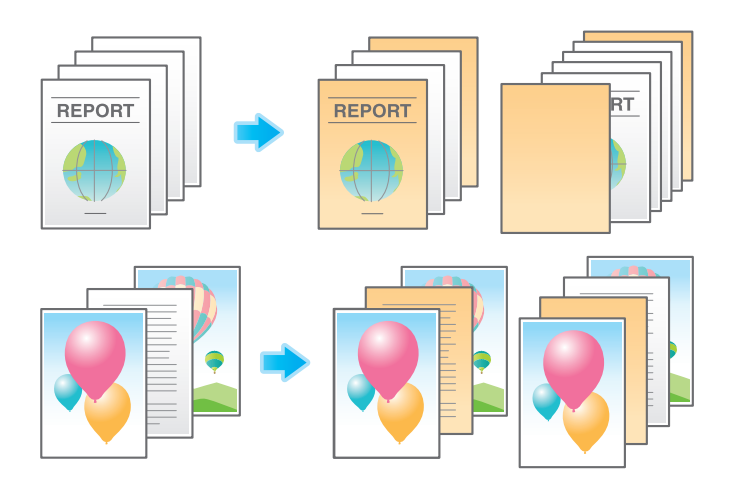

#### **Operation procedure**

- **1** Open the file in the application, and click [File]. Then click [Print] from the menu.
- **2** Select this product from [Select Printer] (or [Printer Name]) then click [Preferences] (or [Properties]).
- **3** In [Paper Tray] on the [Basic] tab, select one other than [Auto].

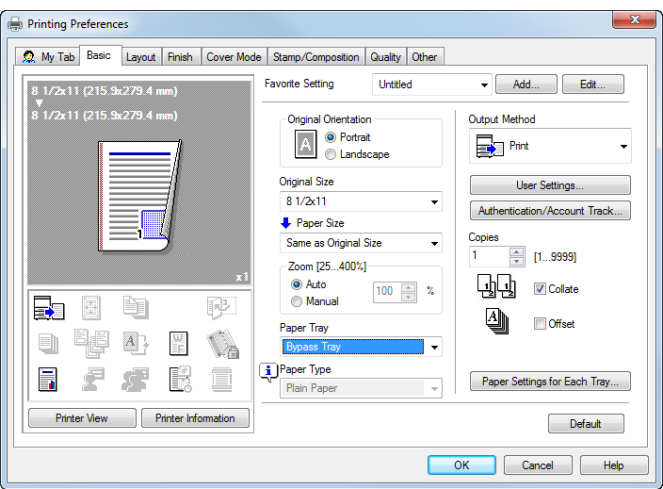

**4** To print a front cover on a different type of paper, select the [Front Cover] check box on the [Cover Mode] tab.

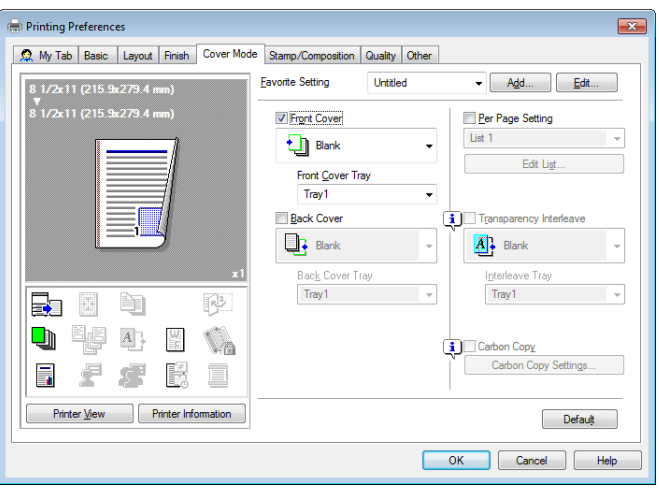

- → The [Front Cover from Post Inserter] check box can also be selected when the **Finisher FS-535** and **Post Inserter** are installed in **bizhub C554**.
- → The [Front Cover] and [Front Cover from Post Inserter] check boxes cannot be selected at the same time.
- **5** Select [Blank] or [Print] from [Front Cover] and a paper tray from [Front Cover Tray].
	- → If you selected [Front Cover from Post Inserter] in Step 4, check that paper is loaded into the Post **Inserver**, then select a paper tray.

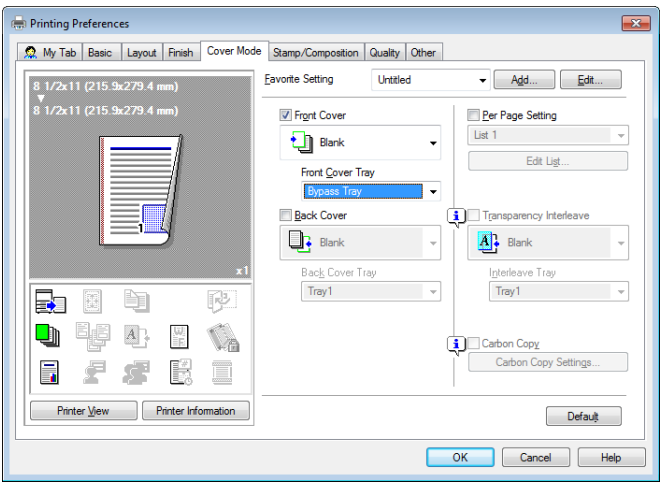

**6** To print chapter covers on a different type of paper, select the [Per Page Setting] check box on the [Cover Mode] tab.

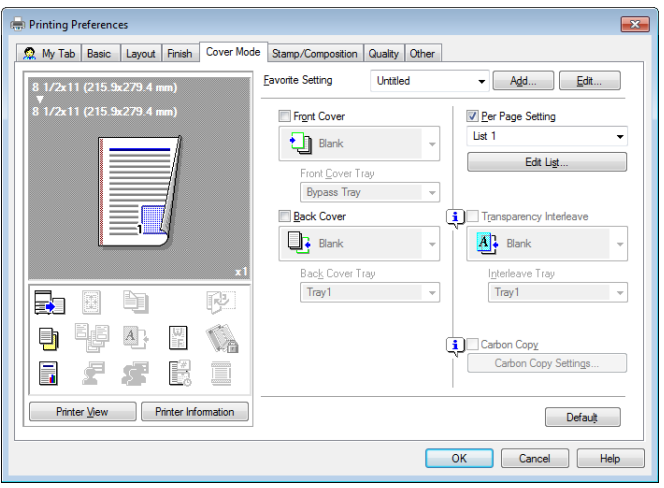

**7** Select a list number and click [Edit List…].

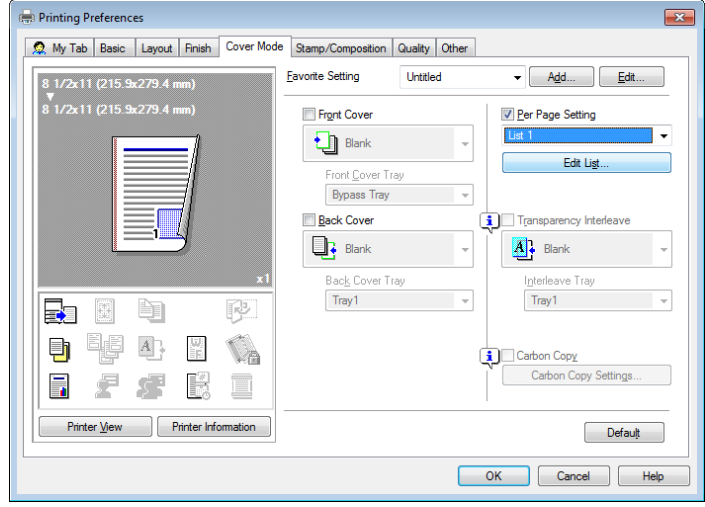

- **8** Click [Add] and enter the page number(s) for chapter cover(s) in [Page Number].
	- $\rightarrow$  To print more than one chapter cover, separate the page numbers with commas.

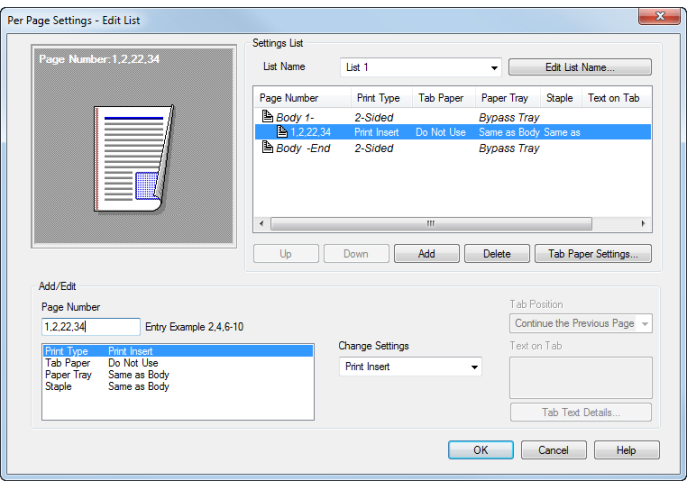

Select [Paper Tray] and select a paper tray from [Change Settings].

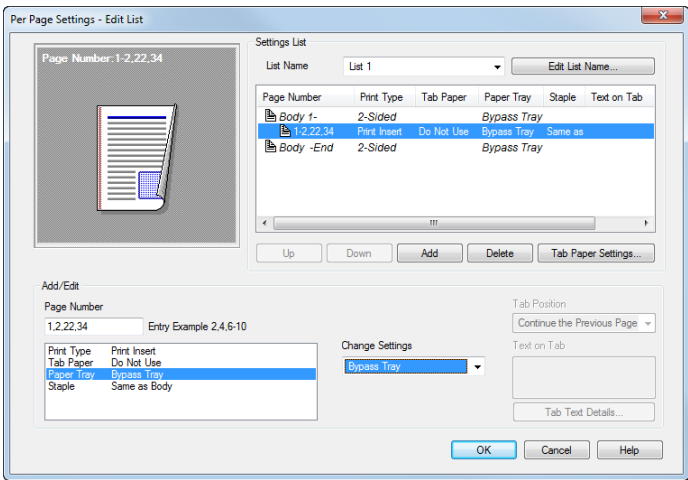

- Click [OK].
- Click [OK].
- Click [Print].

# **2.14 Q14. Can I print characters and images so as to have them overlapped?**

A14. Yes, you can print with a watermark (text stamp) or a header/footer.

Also, an overlay function is provided that enables printing over an output from a file saved on a computer.

#### Watermark

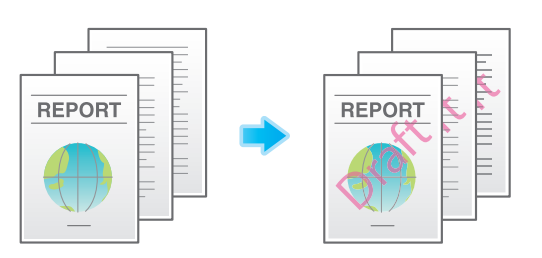

#### Header/Footer

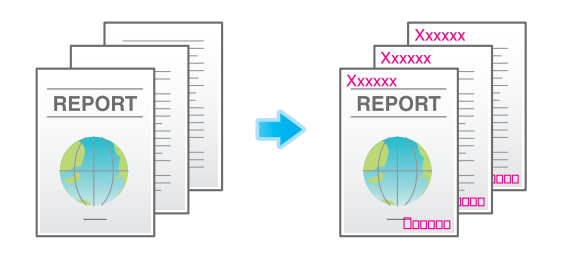

**Overlay** 

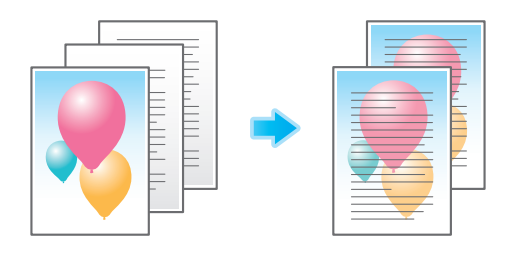

#### **Operation procedure: Printing with a watermark**

Use this function to apply a mark of a confidential or critical document for copyright protection or indication of the importance of the document.

- **1** Open the file in the application, and click [File]. Then click [Print] from the menu.
- **2** Select this product from [Select Printer] (or [Printer Name]) then click [Preferences] (or [Properties]).
- **3** On the [Stamp/Composition] tab, select the [Watermark] check box, then select a watermark.
	- $\rightarrow$  Click [Edit] to replace the watermark with another or to create a new one.

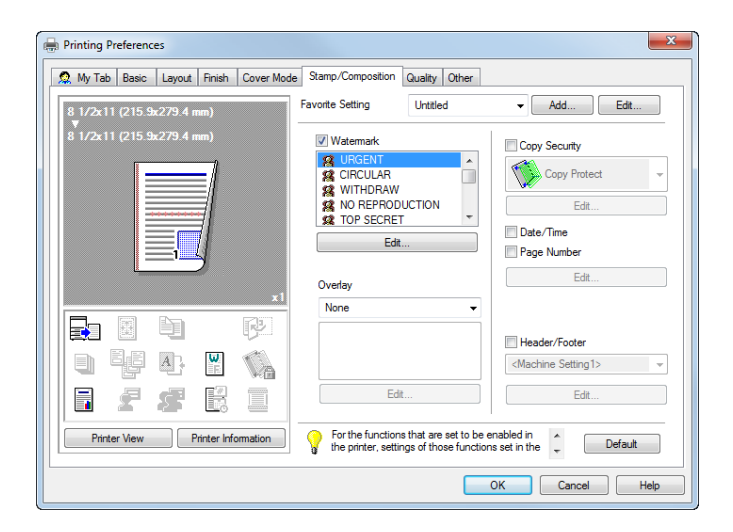

- **4** Click [OK].
- **5** Click [Print].

## **Operation procedure: Printing with a header/footer**

Use this function to add a title of the document at the head of each page or to print with page numbers at the bottom.

- **1** Open the file in the application, and click [File]. Then click [Print] from the menu.
- **2** Select this product from [Select Printer] (or [Printer Name]) then click [Preferences] (or [Properties]).
- **3** On the [Stamp/Composition] tab, select the [Header/Footer] check box, then select information to print out.
	- $\rightarrow$  Click [Edit] to set the starting page and color for printing the header/footer.

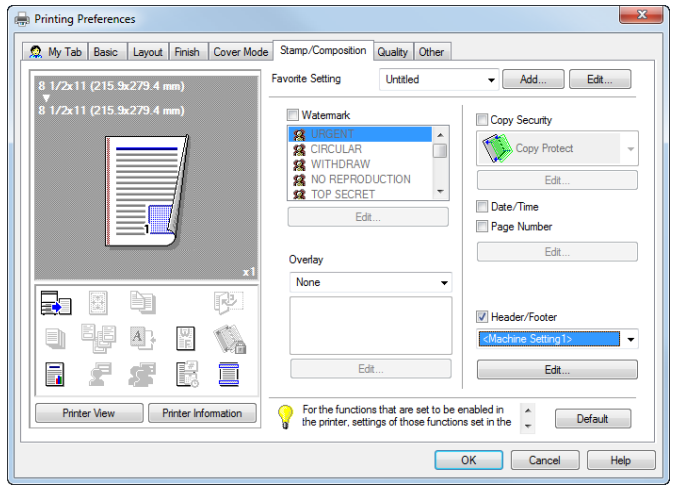

- **4** Click [OK].
- **5** Click [Print].

#### **Operation procedure: Performing overlay print**

Use this function to print by adding ruling for slips and forms or the corporate logo.

- $\checkmark$  Before the overlay function can be enabled, a file for overlay printing must be created on the computer.
- **1** Open the file in the application, and click [File]. Then click [Print] from the menu.
- **2** Select this product from [Select Printer] (or [Printer Name]) then click [Preferences] (or [Properties]).
- **3** To print a document over an output of a file created on a computer, select [Print Host Image] from [Overlay] on the [Stamp/Composition] tab, then select the file for overlay printing.
	- $\rightarrow$  Click [Edit] to specify the page and position for overlay printing.

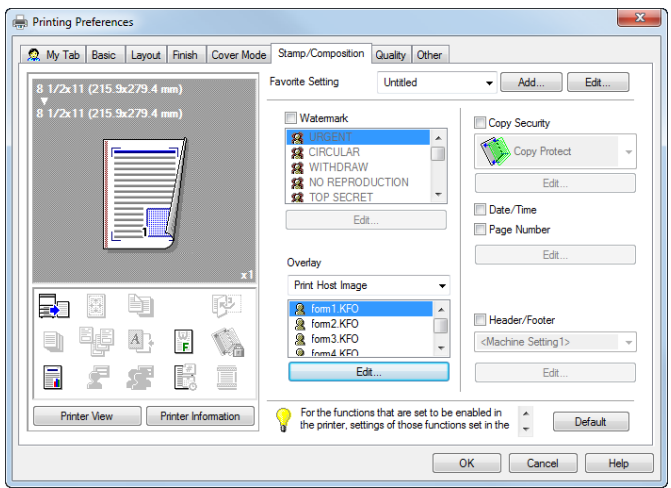

- **4** Click [OK].
- **5** Click [Print].

# **2.15 Q15. Can I customize the print settings window?**

A15. Yes. You can easily customize the window from the properties window of the printer driver by registering frequently used functions en masse on My Tab or registering settings for respective tabs as your favorite for quick activation.

## **How to set: Registering functions on My Tab**

- **1** Open the file in the application, and click [File]. Then click [Print] from the menu.
- **2** Select this product from [Select Printer] (or [Printer Name]) then click [Preferences] (or [Properties]).
- **3** Click [Edit My Tab…].

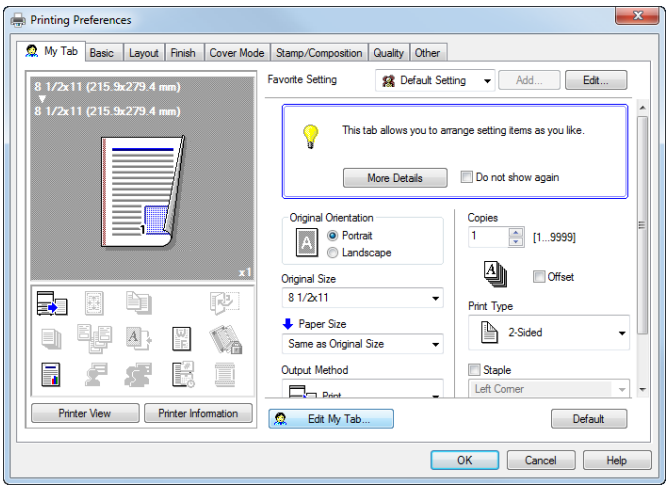

- **4** To register functions on My Tab, select the functions to register from [Setting Item List] and click [to the LEFT] or [to the RIGHT].
	- $\rightarrow$  **a** appears for the functions registered on the left side of My Tab and **a** appears for those registered on the right.

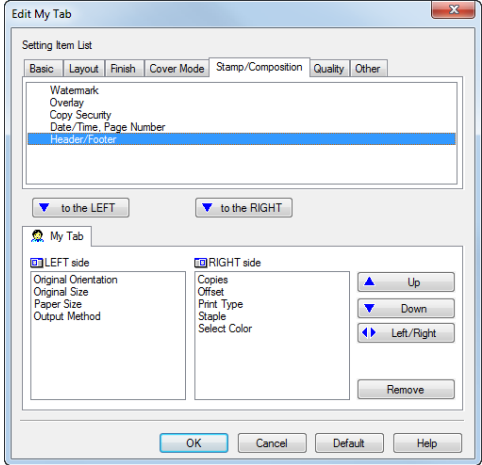

**5** To rearrange functions registered on My Tab, select the function you want to relocate on [My Tab] and click [Up], [Down], or [Left/Right].

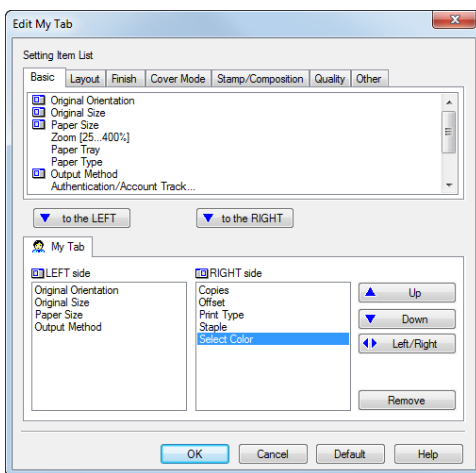

**6** To delete a function registered on My Tab, select the function to delete on [My Tab] and click [Remove].

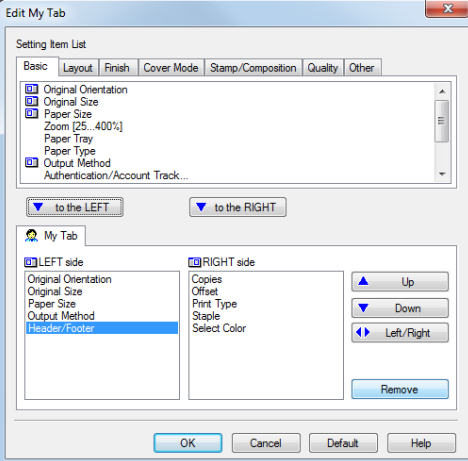

**7** Click [OK].

bizhub C554/C454/C364/C284/C224 2-35

## **How to set: Registering the settings on the properties window as favorites**

- **1** Configure functions on the respective tabs on the properties window.
- **2** Click [Favorite Setting] next to the [Add] box.

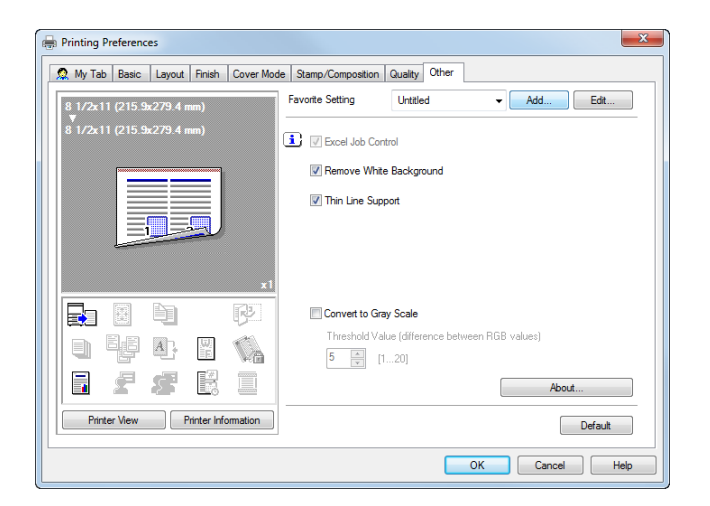

**3** Configure the respective items for the favorite settings, then click [OK].

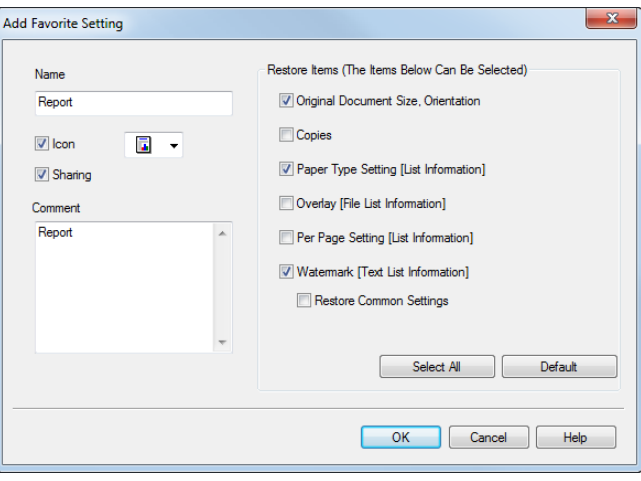

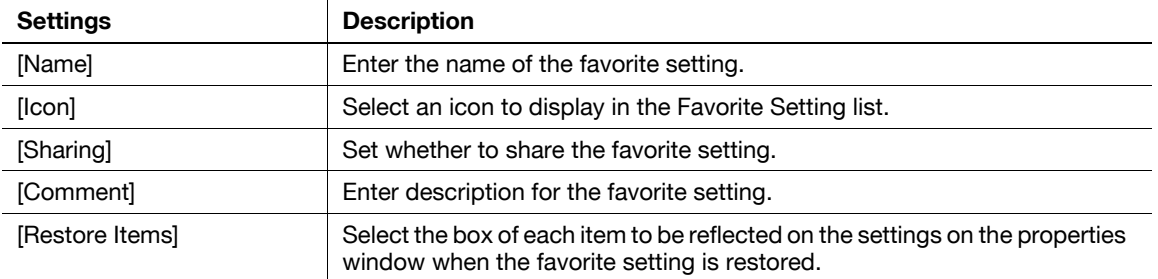

## **How to set: Restoring a favorite setting that has been registered**

- $\rightarrow$  Select a registered favorite setting from [Favorite Setting] on the properties window.
	- $\rightarrow$  To edit the contents of a registered favorite setting, select the target favorite setting from [Favorite Setting] and click [Edit].
	- $\rightarrow$  You cannot edit the contents of pre-registered favorite settings.

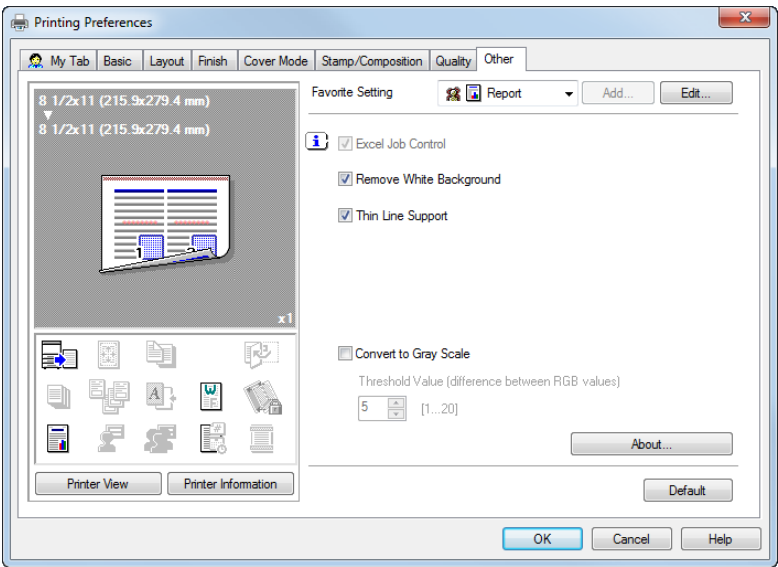

# **2.16 Q16. Can I print on very long sheets of paper such as a banner?**

A16. Yes, you can print on a banner or other long sheet of paper by using the Banner Printing function.

The paper types below can be used for banner printing.

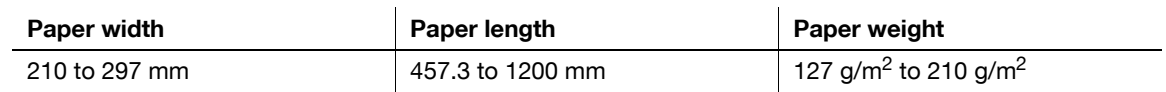

Tips

- When loading long sheets of paper, mount the **Mount Kit MK-730** for long paper.

#### **How to set**

- **1** Tap [Utility] and select [Banner Printing].
- **2** Select [Allow], then tap [OK].

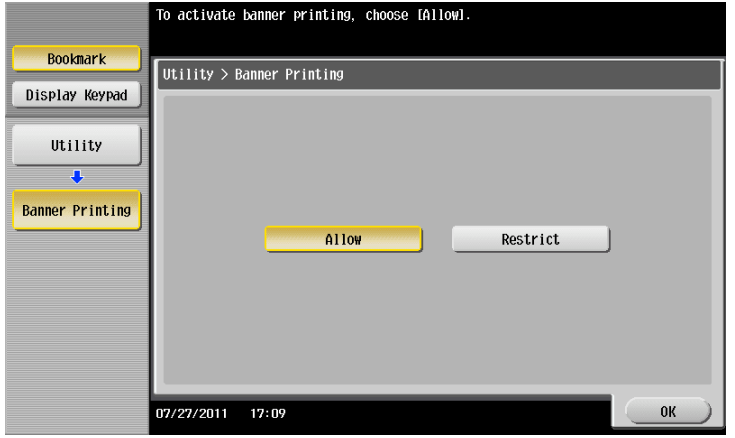

- **3** Check that the screen waiting for banner printing job has appeared.
	- $\rightarrow$  If a job is received for printing on a sheet of paper other than a non-banner size while the machine is waiting to print on a banner, that job is discarded.

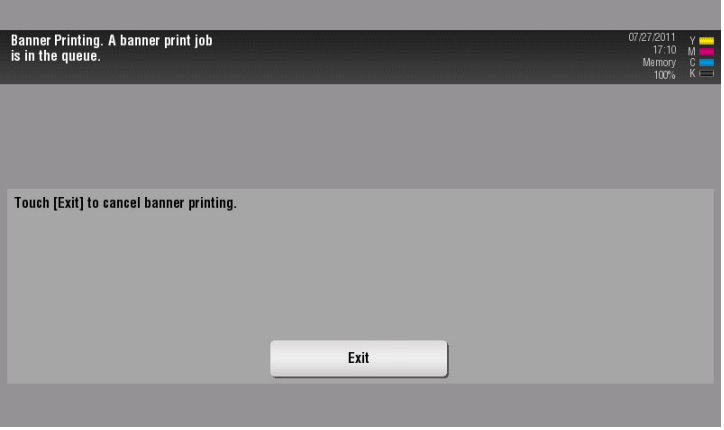

- **4** Open the file in the application, and click [File]. Then click [Print] from the menu.
- **5** Select this product from [Select Printer] (or [Printer Name]) then click [Preferences] (or [Properties]).

In [Original Size] or [Paper Size] on the [Basic] tab, select [Custom Size].

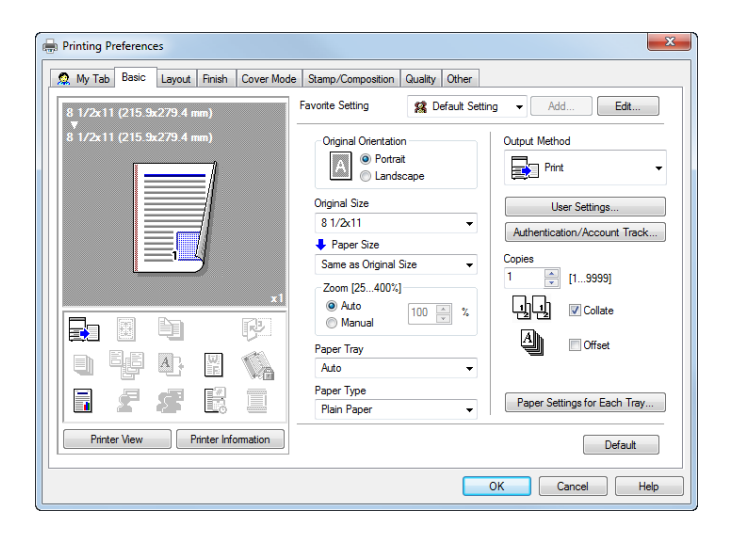

Enter values for [Width] and [Length] of the paper for printing, then click [OK].

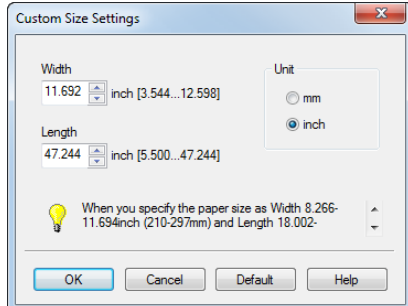

Check the paper tray and paper type settings automatically changed, then click [Yes].

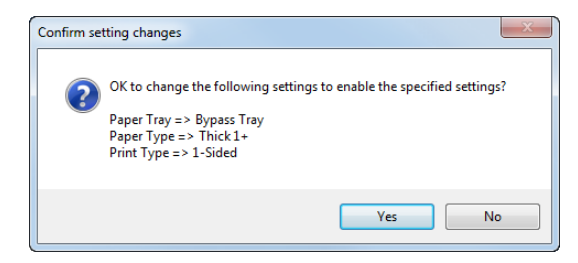

- Click [OK].
- Click [Print].

- **11** Load paper for banner printing with the print side face down then tap [Complete].
	- Printing on the banner paper starts. Support the ejected banner paper by hand.
	- $\rightarrow$  To continue banner printing, execute printing from the computer.

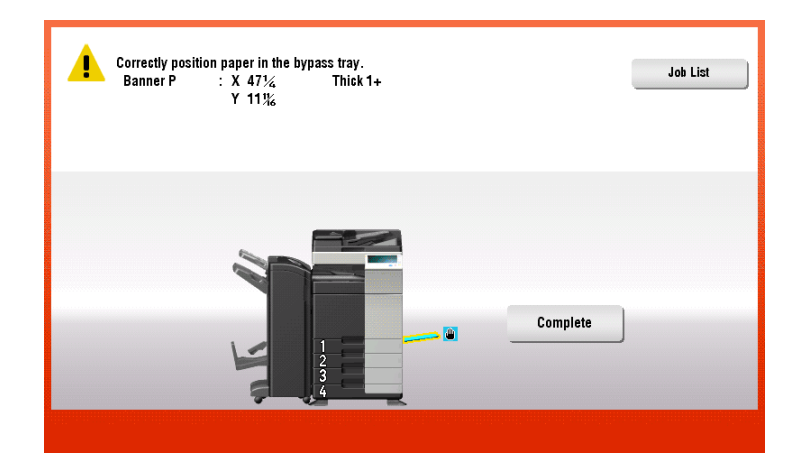

**12** Tap [Exit].

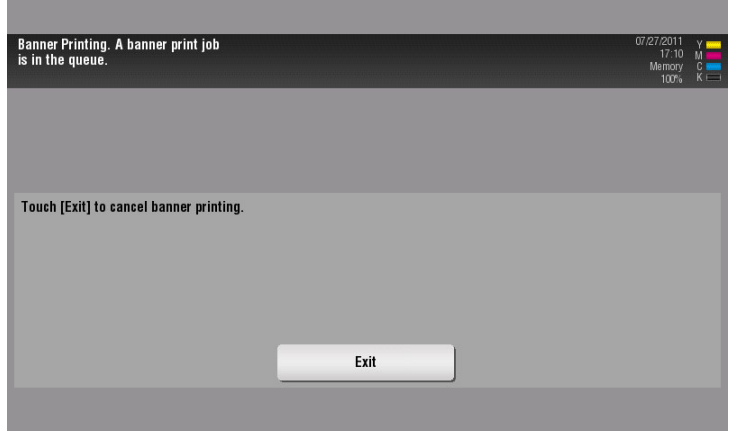

**13** Tap [Yes].

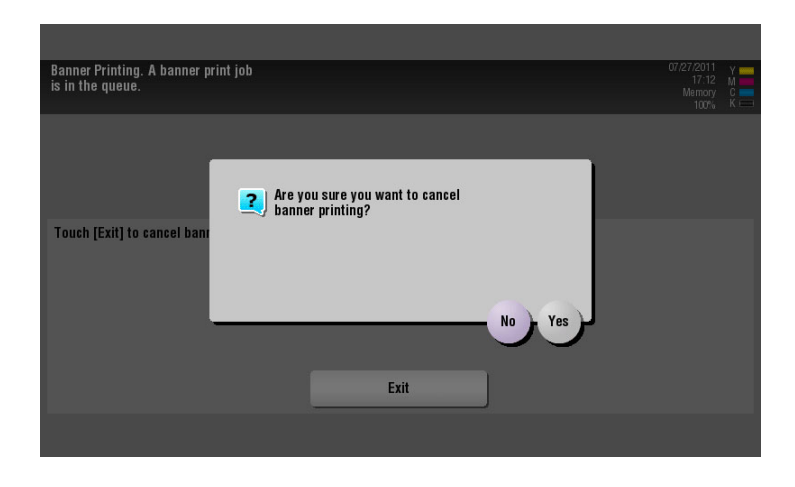

## **2.17 Q17. Is it possible to configure so that black-and-white printing is always enabled?**

A17. Yes, you can keep black-and-white printing always enabled by changing the initial value of the printer driver.

Tips

- Not only for black-and-white printing, but also the initial values of other functions frequently used can be edited so that you do not have to configure settings each time you print.
- Setting black-and-white printing and 2-sided printing as initial values helps save toner and paper.

### **Operation procedure**

- **1** Open the [Printers] window or [Printers and Faxes] window.
	- $\rightarrow$  In Windows XP/Server 2003, click the Start menu, then select [Printers and Faxes]. If [Printers and Faxes] is not displayed on the Start menu in Windows XP/Server 2003, open the Start menu, then click [Control Panel] - [Printers and Other Hardware] - [Printers and Faxes]. When [Control Panel] is displayed in Classic View, double-click [Printers and Faxes].
	- → In Windows Vista/Server 2008, open the Start menu, then click [Control Panel] [Hardware and Sound] - [Printers]. When [Control Panel] is displayed in Classic View, double-click [Printers].
	- → In Windows 7/Server 2008 R2, open the Start menu, then click [Control Panel] [Hardware and Sound] - [Device and Printer]. When [Control Panel] is displayed in an Classic View, click [Device and Printer].
- **2** Right-click the icon of this machine, and click [Properties].
	- → In Windows 7/Server 2008 R2, click [Printer Properties].
- **3** In the [General] tab, click [Printing Preferences].
	- → In Windows 7/Server 2008 R2, click [Basic].
- **4** Select [Gray Scale] from [Select Color] on the [Quality] tab, then click [OK].

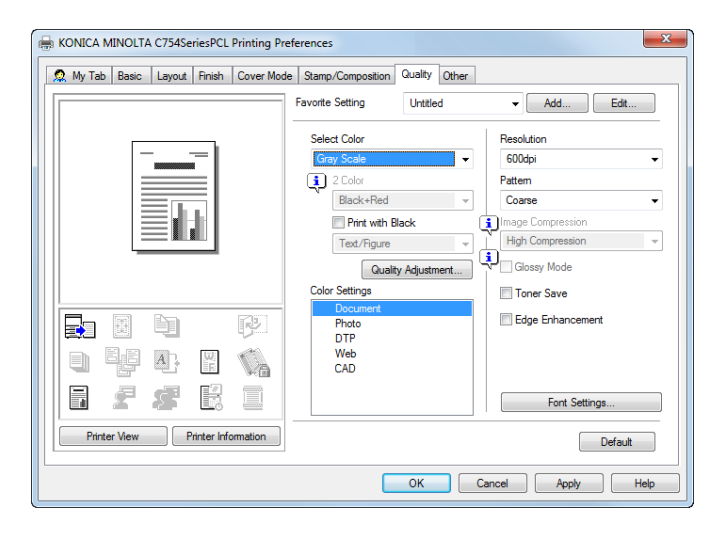

**5** Click [OK].

The gray scale setting will be applied whenever the printer is used in any application software.

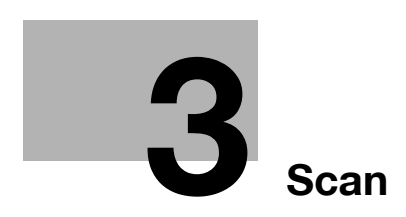

# <span id="page-56-0"></span>**3 Scan**

## **3.1 Q1. What types of file formats are available for scanned images?**

A1. The types of files that can be saved are TIFF, JPEG, PDF, Compact PDF, XPS, Compact XPS and PPTX.

An image saved as a TIFF or JPEG file can be viewed using a general image browsing application.

To view an image saved as a PDF or Compact PDF, install Adobe Reader. Adobe Reader can be downloaded without charge from the Adobe website.

To view an image saved as an XPS or Compact XPS, install XPS Viewer. XPS Viewer has automatically been installed if Microsoft .NET Framework 3.0 has been installed on your computer.

Microsoft .NET Framework 3.0 can be downloaded without charge from the Microsoft website.

To view an image saved as a PPTX file, Microsoft Power Point 2007/2010 must be installed.

# **3.2 Q2. Can I use the scanning function by connecting to the network with a USB cable?**

A2. No. You cannot use the scanning function via network connection with a USB cable. Use a LAN cable for network connection.

However, you can connect a USB memory to the **USB Port** of this machine to save scanned data to the USB memory. For the procedure for saving scanned data to a USB memory, refer to the User's Guide DVD.

## **3.3 Q3. Can I send scanned data to my PC without disabling the firewall setting?**

A3. Yes. Register this machine in the exception setting for firewall.

#### **How to set: Setting in Windows XP/Vista**

- **1** Open the [Windows Firewall] window or [Windows Firewall Setting] window.
	- → In Windows XP, open the Start menu, then click [Control Panel] [Security Center] [Windows Firewall].

When [Control Panel] is displayed in Classic View, double-click [Windows Firewall].

- $\rightarrow$  In Windows Vista, open the Start menu, then click [Control Panel] [Windows Firewall]. When [Control Panel] is displayed in Classic View, double-click [Windows Firewall].
- **2** On the [Exceptions] tab, select [File and Printer Sharing] and click [OK].

#### **How to set: Setting in Windows 7**

- **1** From the Start menu, click [Control Panel] [System and Security] [Check firewall status]. When [Control Panel] is displayed in Classic View, double-click [Windows Firewall].
- **2** Click [Preferences].
- **3** Select [Inbound Rules] and click [New Rule].
- **4** Select [Port] and click [Next].
- **5** Select a protocol, enter the port number in [Specific local ports] and click [Next].
- **6** Ensure that [Allow the connection] is selected, and click [Next].
- **7** Select the check boxes for the profiles that match the environment for using this machine, and click [Next].
- **8** Enter the name and description of the firewall and click [Finish].
- **9** Check that the firewall name you have set is displayed in [Inbound Rules].

## **3.4 Q4. The FTP TX function does not work for sending data to a destination.**

A4. Check the settings for the FTP destination on this machine and the settings on the FTP server side.

Check for the following items:

- Is the correct address of the FTP server registered in [Host Address] of the destination settings of this machine.
- In address registration, is [File Path] registered correctly?
- When no folder is specified: Enter "/ (slash)".
- When a folder is specified: Simply enter the folder name without a "/ (slash)".
- (Example) To send data to a "scan" folder in an FTP server whose address is "ftp.xxxxxxxx.co.jp" Host address: ftp.xxxxxxxx.co.jp File path: scan
- Are the correct values entered in [User ID] and [Password] of the destination settings of this machine?
- A colon (":") should not be added to the file name. Have any been added?

If the problem cannot be solved even after checking for the above points, contact your administrator.

## **3.5 Q5. Can frequently used destinations be registered?**

A5. Yes. You can register frequently used destinations in the address book.

You can also put a number of one-touch destinations in one group and register them as a group.

Once you have registered a one-touch or group destination, you can recall it by simply tapping the assigned key.

Tips

- You can register up to 2,000 one-touch destinations in the address book.
- Up to 100 group destinations can be registered.
- To register a group destination, members must have been registered as one-touch destinations.

#### **How to set: Registering one-touch destinations in the address book**

- **1** Tap [Utility], then select [One-Touch/User Box Registration].
- **2** Select [Create One-Touch Destination] [Address Book (Public)].
- **3** Select the type of destinations to register, then tap [New].

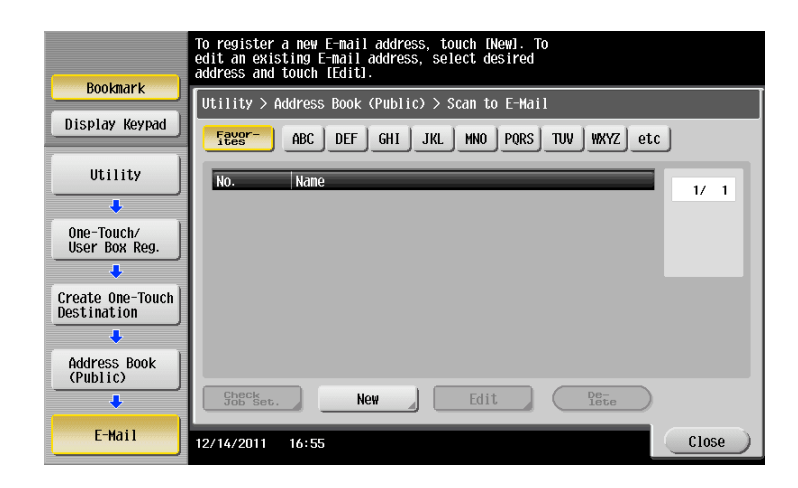

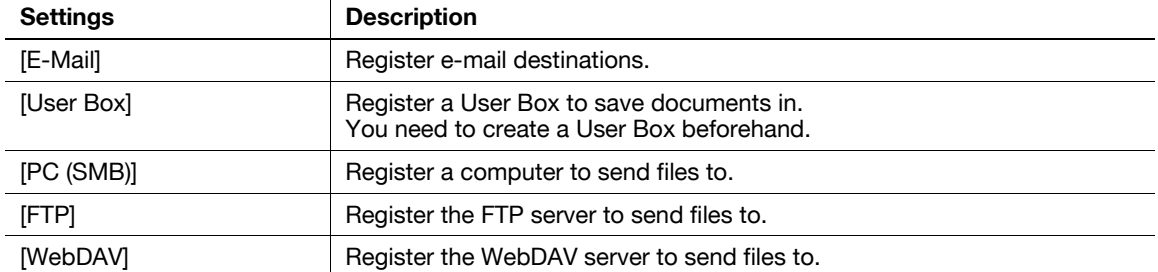

**4** Configure respective items, then tap [OK].

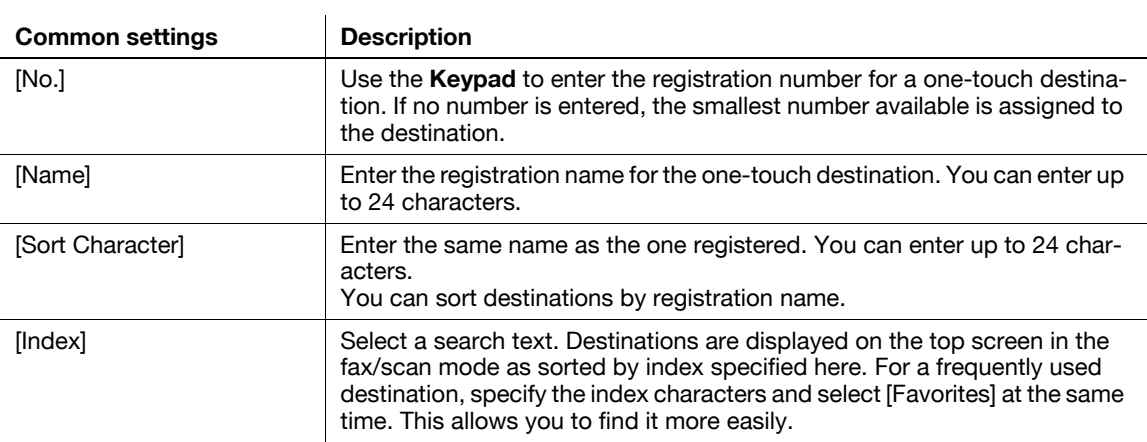

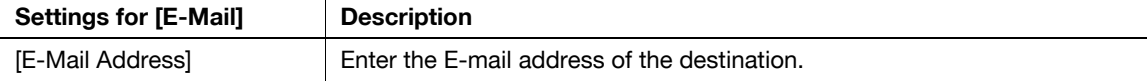

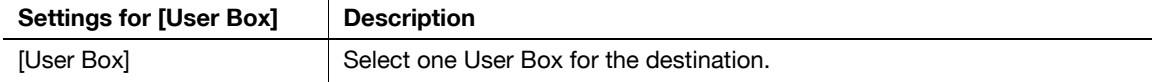

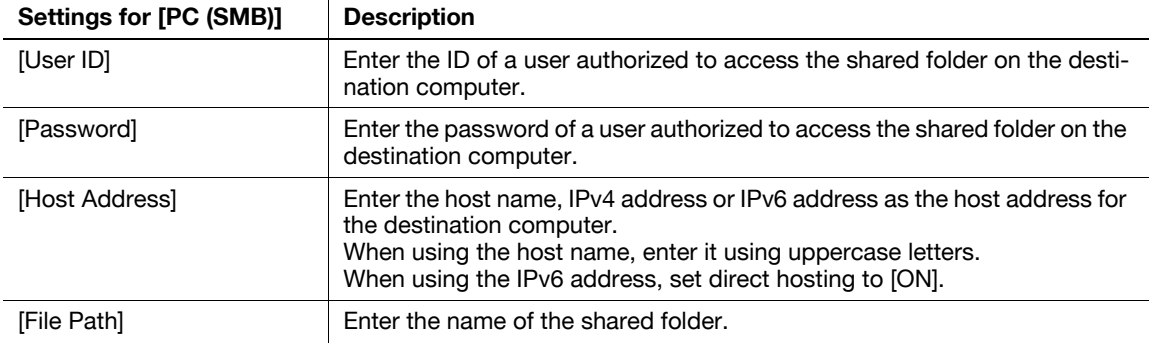

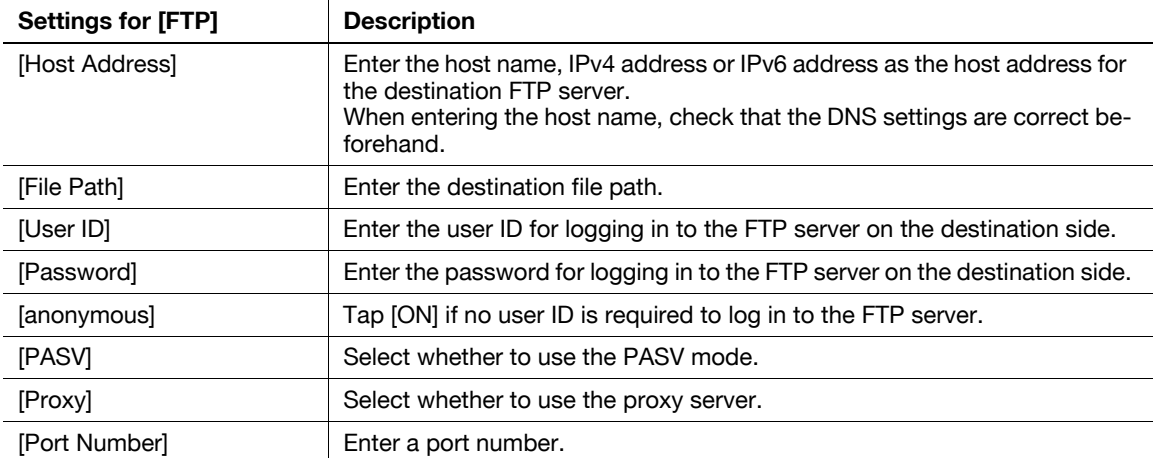

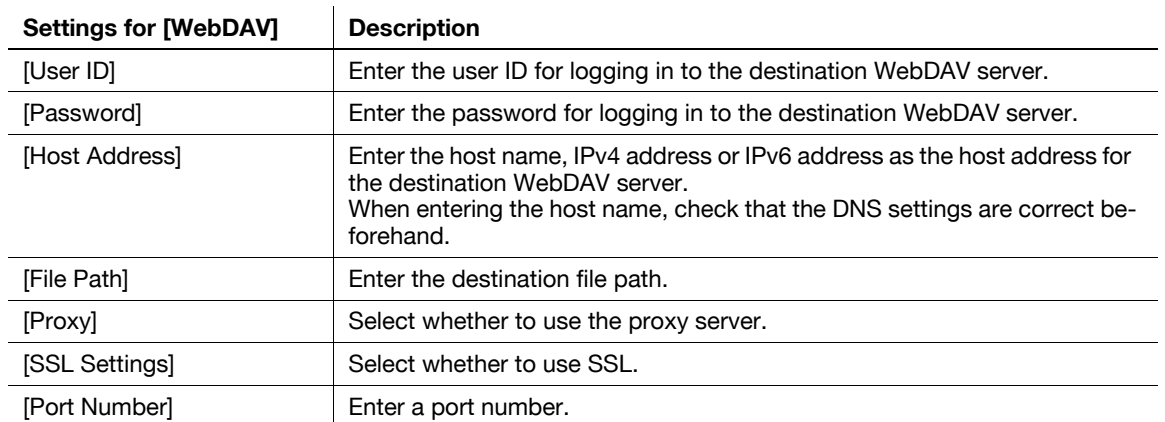

#### d**Reference**

For details on the one-touch address registration procedure, refer to the User's Guide DVD.

#### **How to set: Registering a group**

- **1** Tap [Utility], then select [One-Touch/User Box Registration].
- **2** Select [Create One-Touch Destination] [Group].
- **3** Tap [New].
- **4** Configure the respective items for the group destination, then tap [OK].

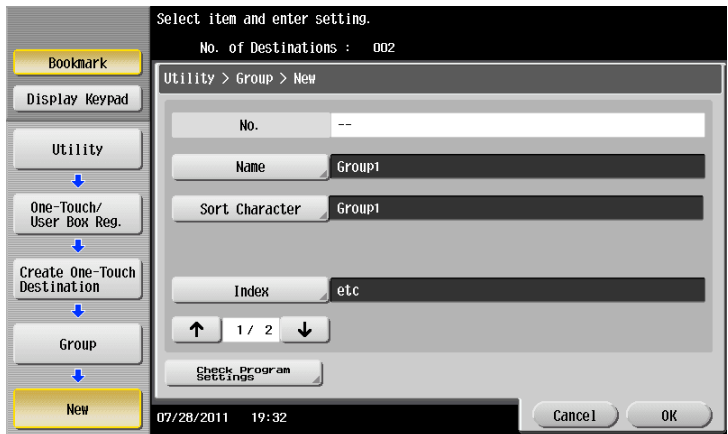

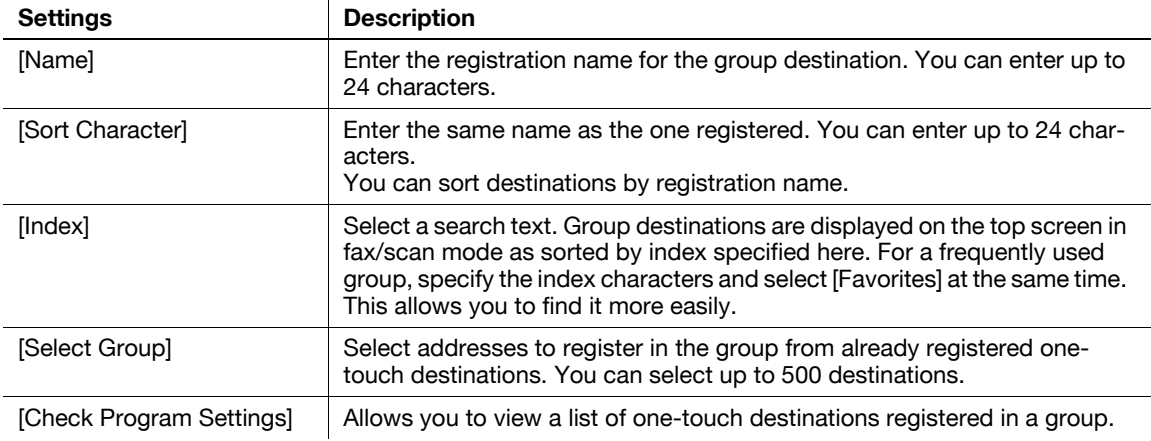

# **3.6 Q6. How can I send clear images of text in a fine font or of photos?**

A6. You can either set the resolution (granularity) when the original is scanned or specify the image quality according to the quality of the original.

## **Operation procedure: Setting the resolution**

- **1** Load the original.
- **2** Tap [Scan/Fax] and select a destination.
- **3** Select [Resolution], then select the desired resolution.
	- $\rightarrow$  The greater the value, the finer granularity is achieved for the image.

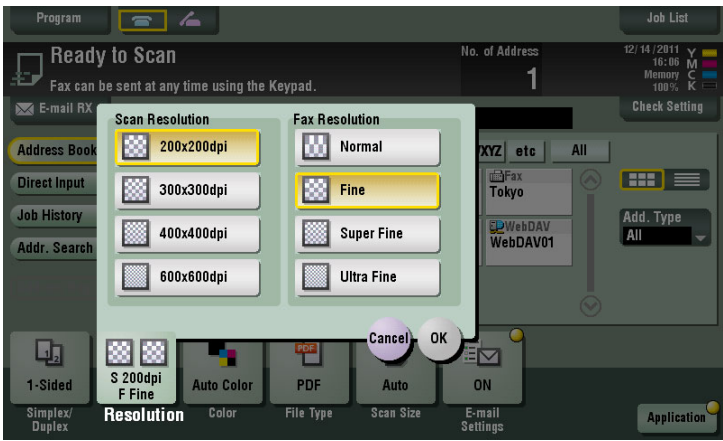

- **4** Press **Start** to start scanning of the original.
	- → Press Preview before Start to check the finishing on the **Touch Panel**. For the procedure for checking the finishing, refer to the User's Guide DVD.

### **Operation procedure: Specifying image quality according to the quality of the original**

- **1** Load the original.
- **2** Tap [Scan/Fax] and select a destination.
- **3** Tap [Application] to select [Original Type], then select an option according to quality of the original to be scanned.

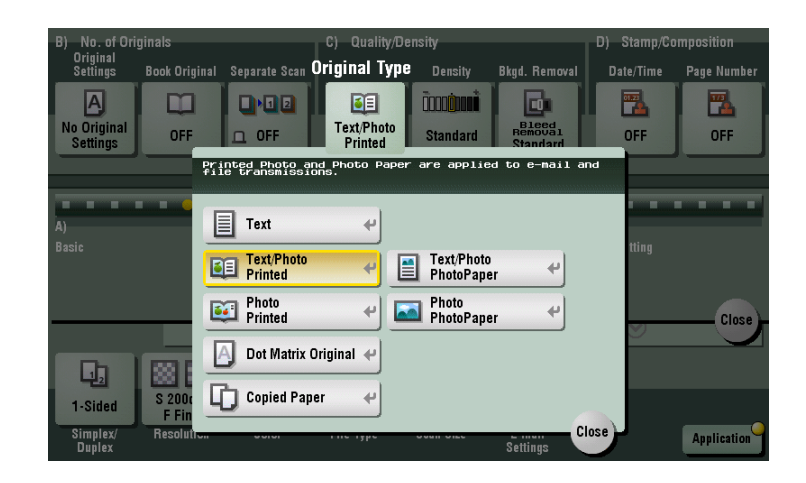

- **4** Press **Start** to start scanning of the original.
	- → Press Preview before Start to check the finishing on the Touch Panel. For the procedure for checking the finishing, refer to the User's Guide DVD.

# **3.7 Q7. Can I send data in a selected file type or color mode?**

A7. Yes, you can set a file format and color mode.

The following file formats are supported on this machine.

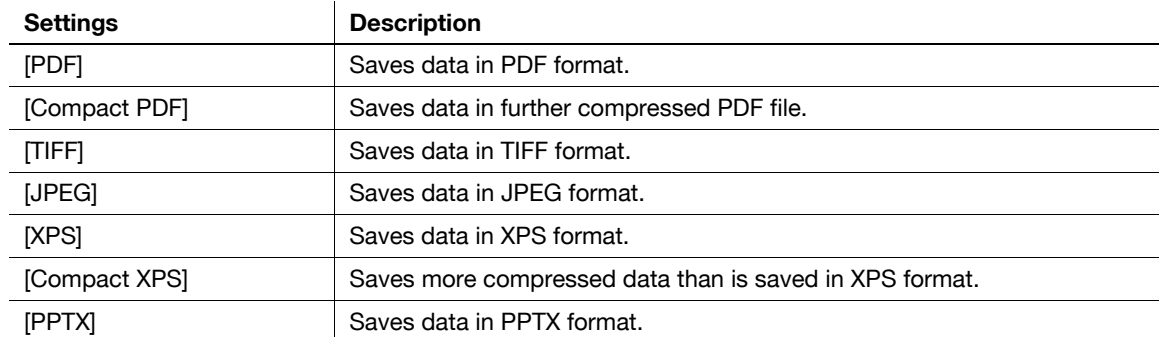

On this machine, the following color modes are supported.

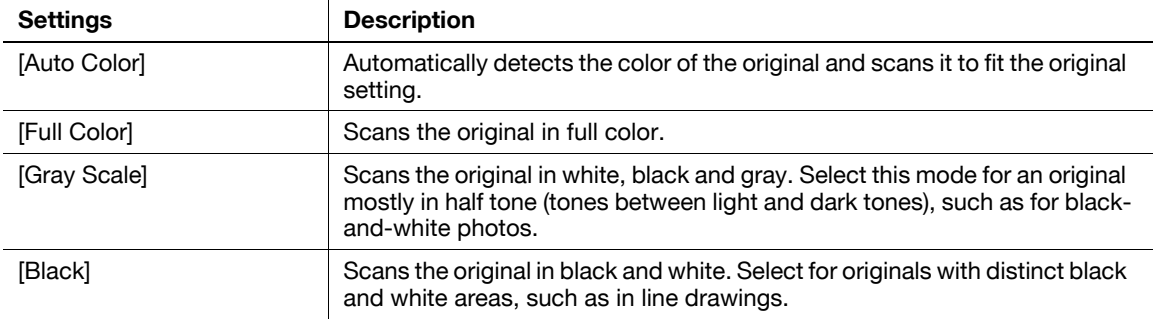

#### **Operation procedure**

- **1** Load the original.
- **2** Tap [Scan/Fax] and select a destination.
- **3** When setting a file format, select [File Type] and then the desired format.
	- $\rightarrow$  When having more than one page scanned, you can specify how to combine pages into files. Selecting [Multi Page] creates one file incorporating all original pages scanned. Select [Page Separation] and enter the number of pages to create one file for the specified number of pages of the original. For example, if you enter "2" and have 10 original pages scanned, the original is divided into five separate files.
	- $\rightarrow$  When scanning is performed in [Page Separation] mode, you can set how to attach the files to the E-mail message to be sent.

Selecting [Send All as 1 E-Mail] attaches all the files to one E-mail.

Selecting [1 File per E-Mail] attaches one file to one E-mail.

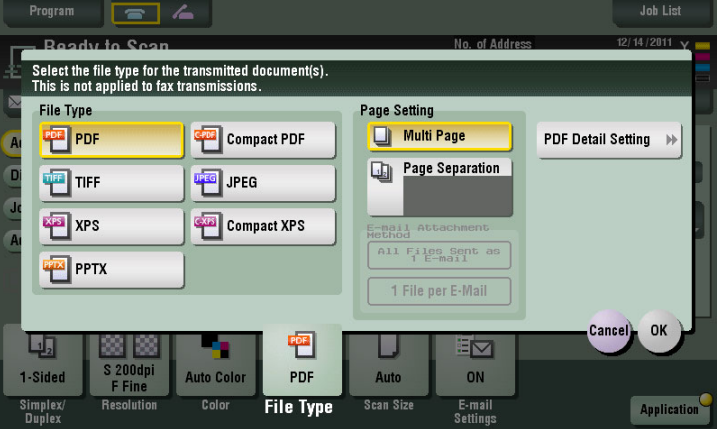

- **4** Tap [OK].
- **5** When setting a color mode, select [Color], then select the desired color mode.

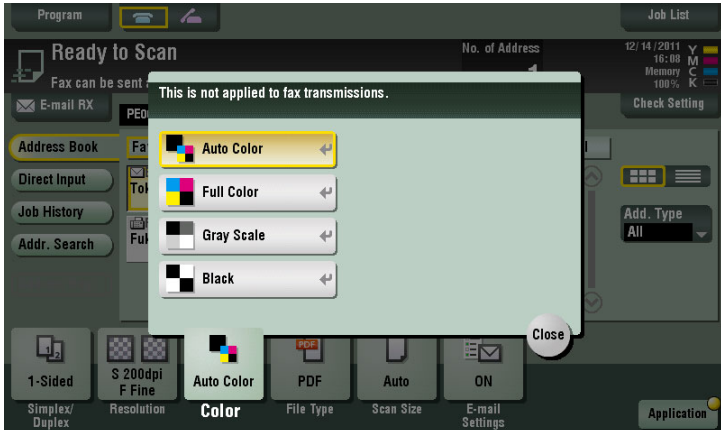

- **6** Tap [Close].
- **7** Press **Start** to start scanning of the original.

## **3.8 Q8. Can I send scanned data with page numbers and a time stamp?**

A8. Yes. You can use Application to have data scanned with the date and time, page numbers or a stamp added.

## d**Reference**

If necessary, you can register any stamp in addition to the stamps pre-registered in this machine. The registration procedure is explained using the data management utility in **Web Connection**. For details, refer to the User's Guide DVD.

## **Operation procedure**

- **1** Load the original.
- **2** Tap [Scan/Fax] and select a destination.
- **3** To add the date and time, tap [Application] and select [Date/Time].
- **4** Tap [ON], set values for [Date Format], [Time Format] and [Pages], then tap [OK].

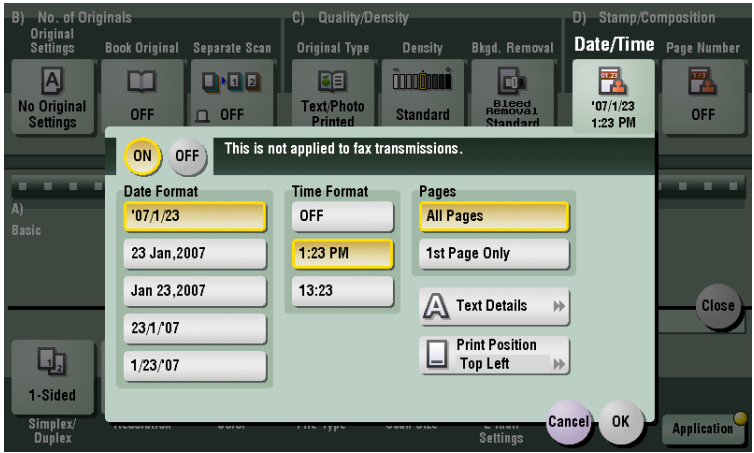

- **5** To add page numbers, tap [Application] and select [Page Number].
- **6** Configure [Page Number Type] and [Starting Page Number], then tap [OK].
	- → If you have selected [Chapter Page] for [Page Number Type], specify the chapter number to start printing in [Starting Chapter Number]. For details, refer to the User's Guide DVD.

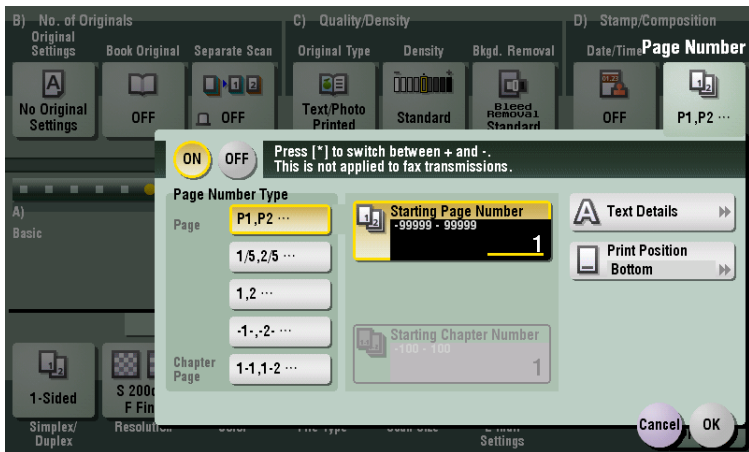

- **7** To add a stamp, tap [Application] and select [Stamp].
- **8** Tap [ON], set values for [Stamp Imprint] and [Pages], then tap [OK].
	- $\rightarrow$  When the date and time, page numbers or stamp cannot be easily read with the initial settings, tap [Text Details] in each of the [Date/Time], [Page Number] and [Stamp] setting screens to set the text size and font as well as the text color.
	- $\rightarrow$  If the date and time, page numbers or stamp are overlapped with the text of the original, tap [Print Position] in each of the [Date/Time], [Page Number] and [Stamp] setting screens to set the printing positions.

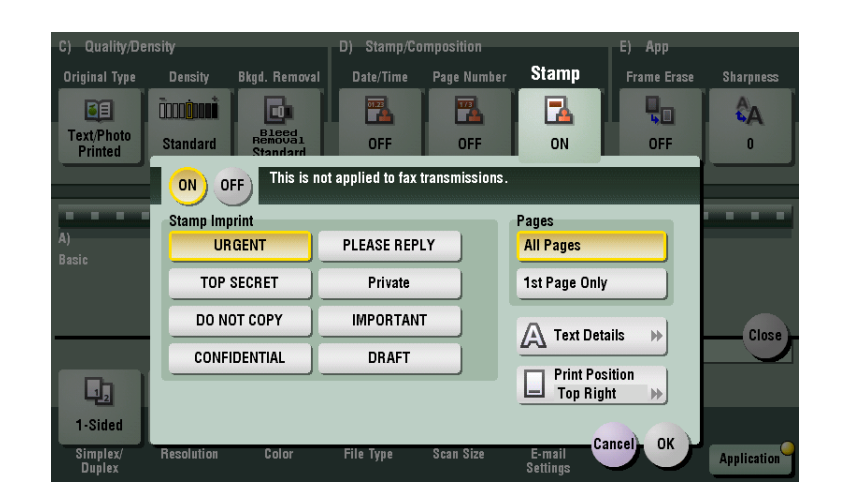

**9** Press **Start** to start scanning of the original.

# **3.9 Q9. The back of the original can be seen through. How can I make adjustment so that the back may not bleed into the scanned image?**

A9. You can adjust the density of the background color for clean scanning.

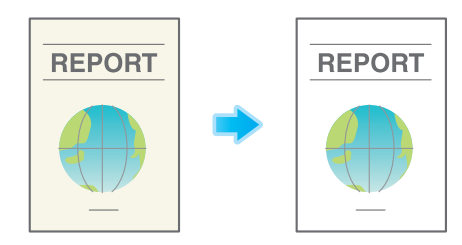

## **Operation procedure**

- **1** Load the original.
- **2** Tap [Scan/Fax] and select a destination.
- **3** Tap [Application] and select [Background Removal].
- **4** Tap [Bleed Removal], set the level of back bleeding, then tap [OK].
	- $\rightarrow$  Set to [Auto] to have this machine automatically adjust the bleed level.

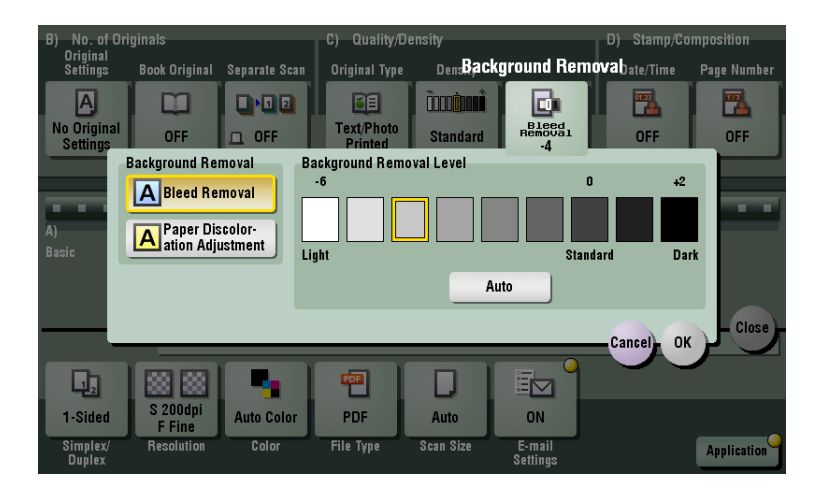

- **5** Press **Start** to start scanning of the original.
	- → Press Preview before Start to check the finishing on the **Touch Panel**. For the procedure for checking the finishing, refer to the User's Guide DVD.

## **3.10 Q10. Can I scan the original with its headers and punch holes erased?**

A10. Yes. Enable the frame erase function, and the machine scans the original by erasing unwanted sections on the four sides of the original.

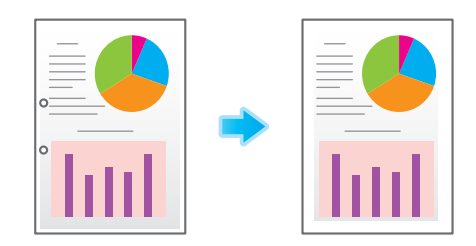

#### **Operation procedure**

- **1** Load the original.
- **2** Tap [Scan/Fax] and select a destination.
- **3** Tap [Application] and select [Frame Erase].
- **4** Tap [ON].
- **5** To erase the four sides of the original by the same width, tap [Frame] and specify the width using [+] and [-].

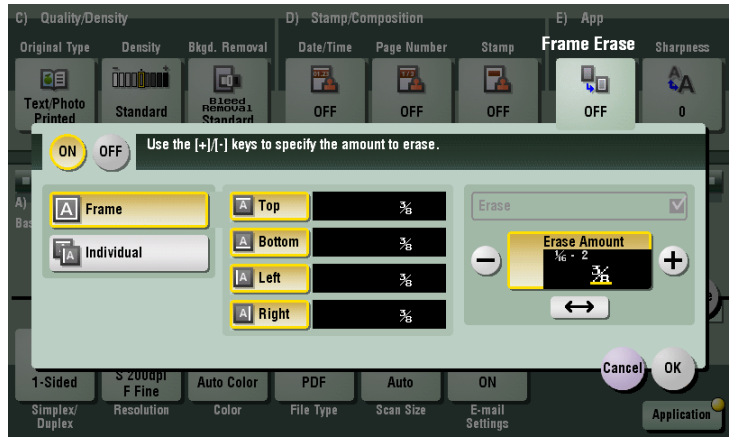

- **6** To specify the width of the frame to be erased individually, tap [Individual] to select a side, then specify the width using [+] and [-].
	- $\rightarrow$  When specifying the erase width individually, you can set to exclude a side from erasing by selecting the side and canceling the setting of [Erase] for that side.

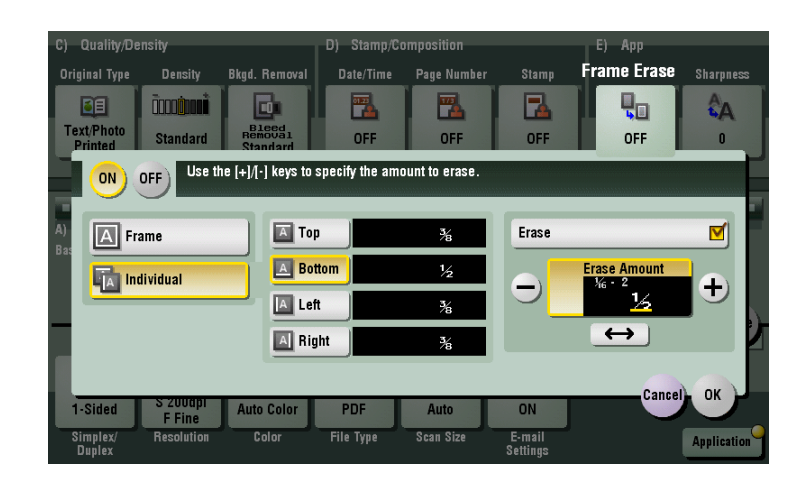

- **7** Tap [OK].
- **8** Press **Start** to start scanning of the original.
	- → Press Preview before Start to check the finishing on the **Touch Panel**. For the procedure for checking the finishing, refer to the User's Guide DVD.
### **3.11 Q11. Can I send an E-mail to a number of destinations at one time?**

A11. Yes, you can.

It eases the operation to register a group that contains a number of destinations beforehand.

The maximum number of destinations that you can specify for a single transmission depends on how the destinations are set.

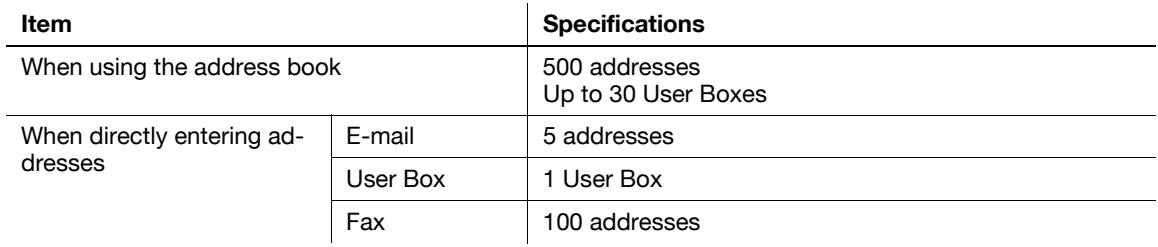

**Tips** 

When registering a group, even destinations of different types can be registered in one group.

#### **Operation procedure: Selecting multiple addresses from the address book**

- **1** Load the original.
- **2** Tap [Scan/Fax] and select a destination.
	- $\rightarrow$  You can select more than one one-touch destination from the address book. [No. of] displays the number of selected destinations.
	- $\rightarrow$  To cancel the destination setting, tap the Address Book key for the destination to be canceled.
	- $\rightarrow$  Select an index to narrow down destinations to display.
	- $\rightarrow$  Specify [Add. Type] to narrow down the types of destinations to display.
	- $\rightarrow$  Tap [Check Setting] to check detailed information on the destinations you have set or to cancel destinations.
	- $\rightarrow$  You can also select a group,

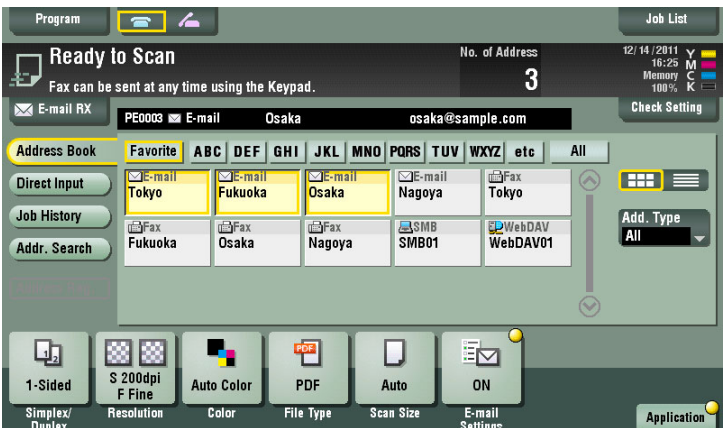

**3** Press **Start** to start scanning of the original.

### **Operation procedure: Directly entering multiple destinations**

- **1** Load the original.
- **2** Tap [Scan/Fax] and select an destination type from [Direct Input].

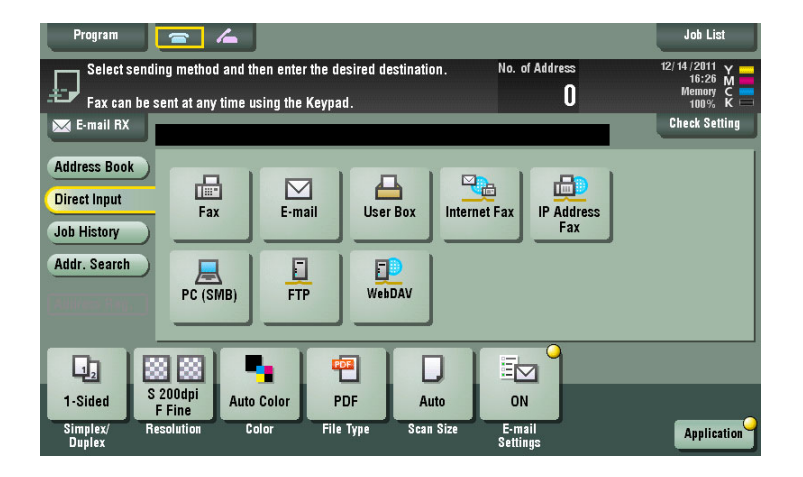

- **3** Enter a destination, then tap [OK].
	- $\rightarrow$  Tap [Next Dest.] on the destination input screen to proceed to enter another destination. (Not enabled for a User Box)

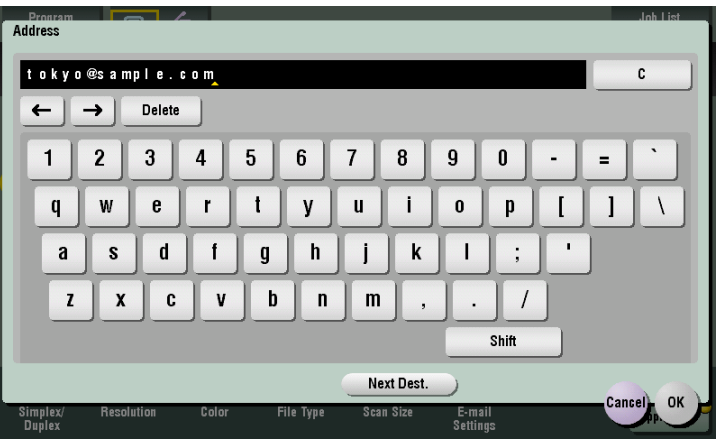

**4** Repeat Steps 1 and 2 to complete entry of all destinations.

[No. of] displays the number of entered destinations.

 $\rightarrow$  Tap [Check Setting] to check detailed information on the destinations you have entered or to cancel destinations.

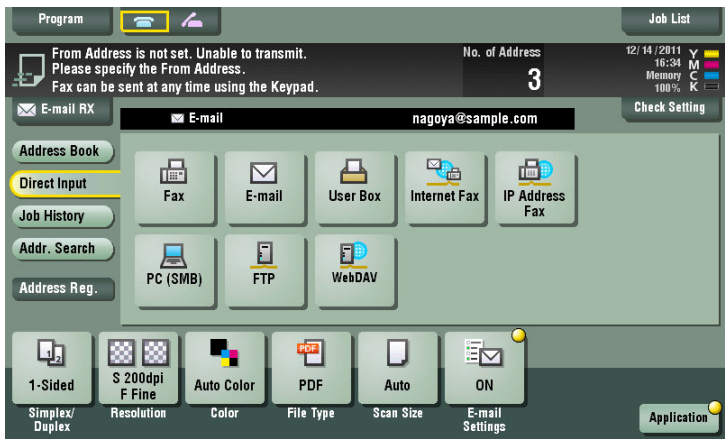

**5** Press **Start** to start scanning of the original.

# **3.12 Q12. Can I send scanned data by E-mail?**

A12. Yes, you can.

Simply specify an E-mail address for the destination, and you can send the data as an attachment.

#### **Operation procedure**

- **1** Load the original.
- **2** Tap [Scan/Fax] and select an E-mail address.
- **3** Press **Start** to start scanning of the original.

### d**Reference**

For details, refer to the User's Guide DVD.

# **3.13 Q13. Can I send scanned data to my computer?**

A13. Yes. To do so, use the SMB Send function that can send scanned data to a location on the specified computer. Register a one-touch destination for SMB transmission beforehand, or directly enter the destination for SMB transmission when scanning the original.

### d**Reference**

For details on the SMB TX setting, refer to the User's Guide DVD.

### **3.14 Q14. Can I check the transmission log for scanning?**

A14. Yes. You can check the transmission log for scanning in the job history.

See job history to quickly check names of scanned documents, scan dates and scan results (success/failure) among others.

#### **How to set**

- **1** Tap [Job List].
- **2** Check the transmission log on the [Log] tab.
	- $\rightarrow$  Select a log, then tap [Details] to check the log details.
	- → You can narrow down logs to display using [Select Job Type] or [Limitation Filter].

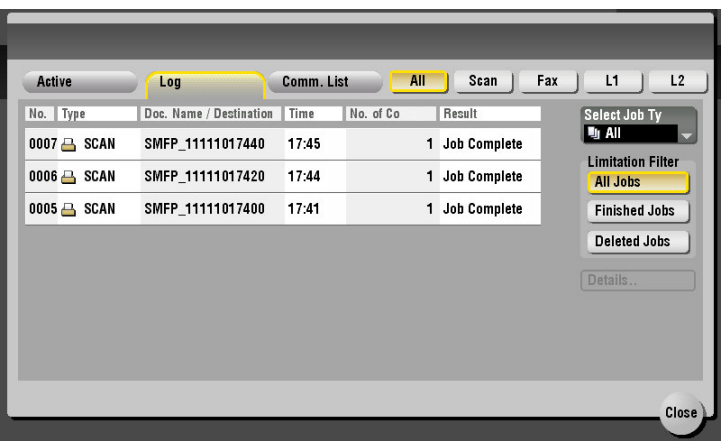

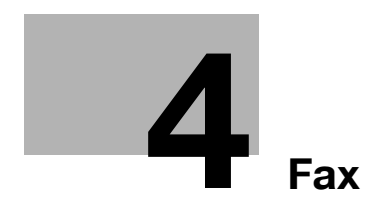

# <span id="page-80-0"></span>**4 Fax**

### **4.1 Q1. Can frequently used fax numbers be registered?**

A1. Yes. You can register frequently used fax numbers in the address book.

You can also put a number of one-touch destinations in one group and register them as a group.

Once you have registered a one-touch or group destination, you can recall it simply by tapping the assigned key.

Tips

- You can register up to 2,000 one-touch destinations in the address book.
- Up to 100 group destinations can be registered.
- To register a group destination, members must have been registered as one-touch destinations.

#### **How to set: Registering one-touch destinations in the address book**

- **1** Tap [Utility], then select [One-Touch/User Box Registration].
- **2** Select [Create One-Touch Destination] [Address Book (Public)] [Fax].
- **3** Tap [New].
- **4** Configure the respective items for fax transmission, then tap [OK].

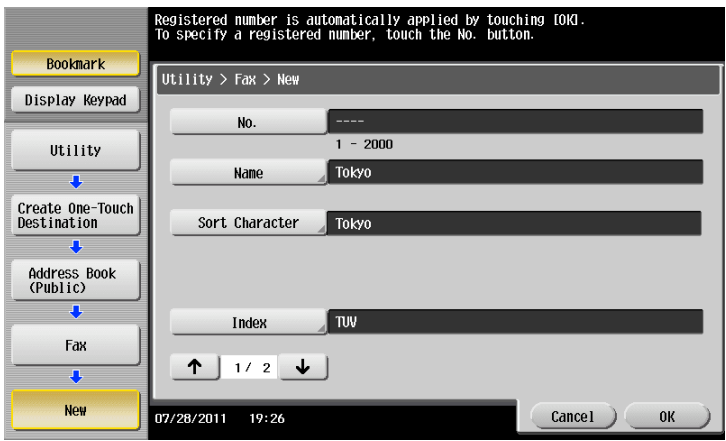

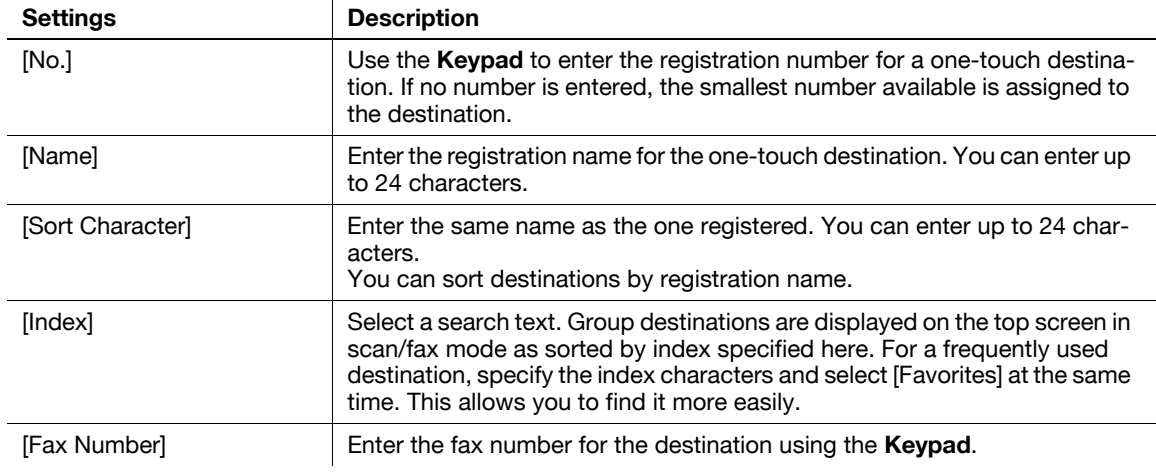

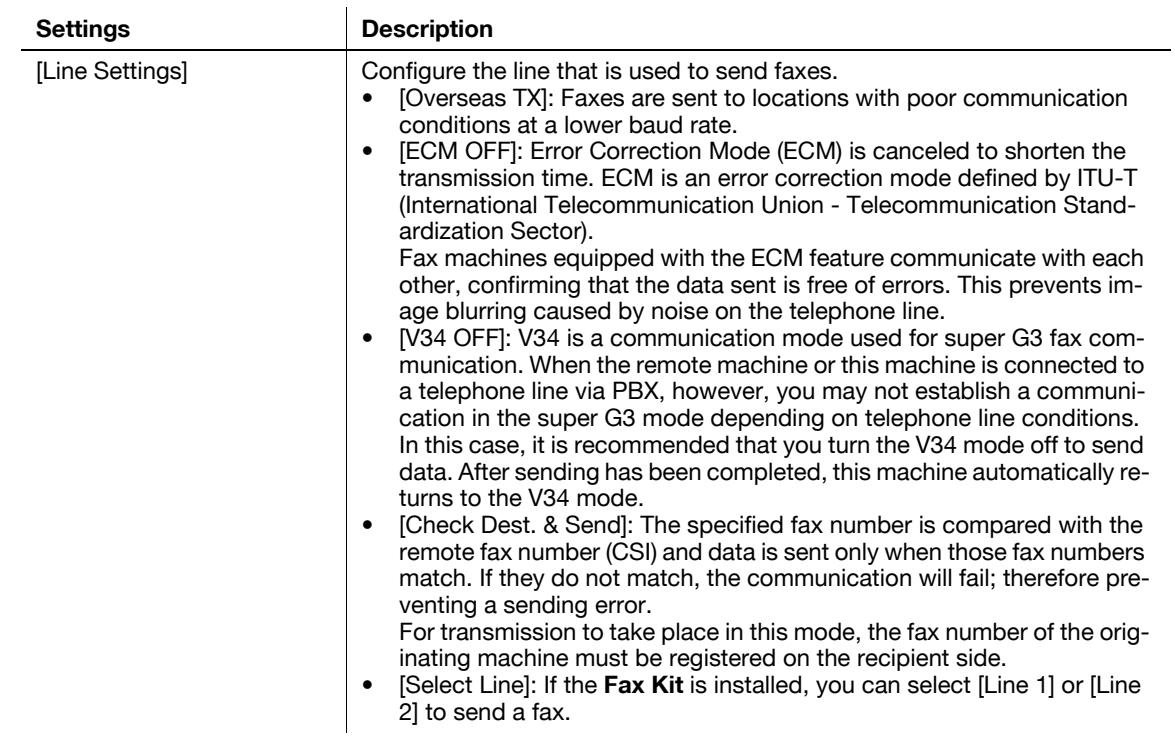

### **How to set: Registering a group**

- **1** Tap [Utility], then select [One-Touch/User Box Registration].
- **2** Select [Create One-Touch Destination] [Group].
- **3** Tap [New].
- **4** Configure the respective items for fax transmission, then tap [OK].

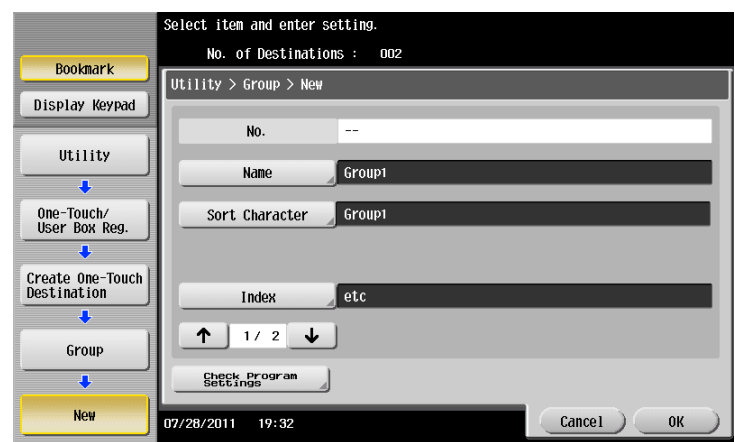

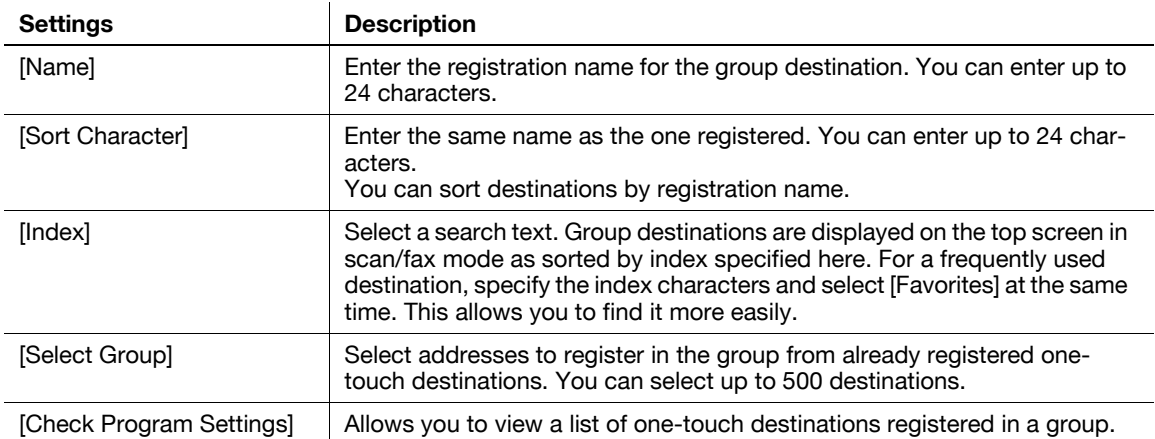

# **4.2 Q2. Can I check fax transmission and reception logs?**

A2. Yes. You can print out transmission and reception logs as a report.

Reports can be prepared for scan and send logs, fax communications (transmission and reception logs), fax transmission logs and fax reception logs.

### **Operation procedure**

- **1** Tap [Job List].
- **2** Specify a report type in [Report Type] on the [Comm. List] tab and tap [Proof Print], then press **Start**.
	- $\rightarrow$  Set [Output Limit] to specify the number of transmission and reception records to print.

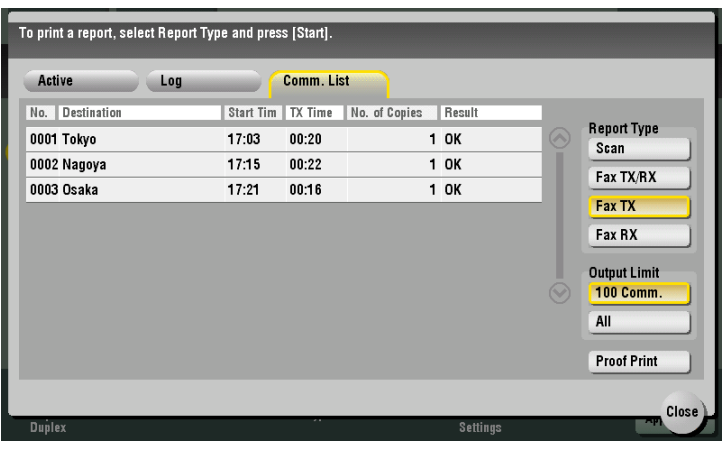

### **4.3 Q3. Can I send a fax to a number of destinations at one time?**

A3. Yes, you can.

It eases the operation to register a group that contains a number of destinations beforehand.

The maximum number of destinations that you can specify for a single transmission depends on how the destinations are set.

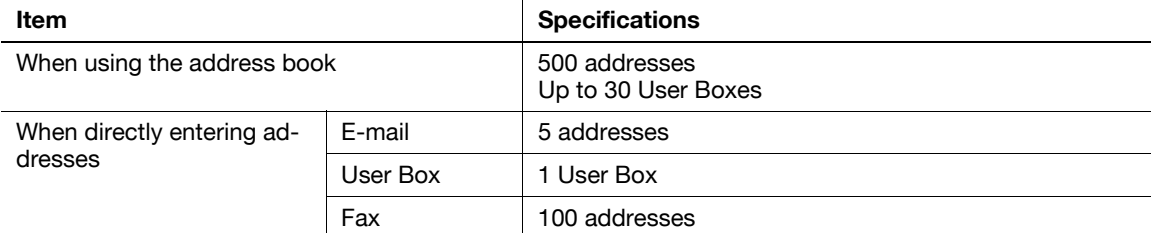

Tips

- When registering a group, even destinations of different types can be registered in one group.

#### **Operation procedure: Selecting multiple addresses from the address book**

- **1** Load the original.
- **2** Tap [Scan/Fax] and select a destination.
	- $\rightarrow$  You can select more than one one-touch destination from the address book. [No. of] displays the number of selected destinations.
	- $\rightarrow$  To cancel the destination setting, tap the Address Book key for the destination to be canceled.
	- $\rightarrow$  Select an index to narrow down destinations to display.
	- $\rightarrow$  Specify [Add. Type] to narrow down the types of destinations to display.
	- → Tap [Check Setting] to check detailed information on the destinations you have set or to cancel destinations.
	- $\rightarrow$  You can also select a group,

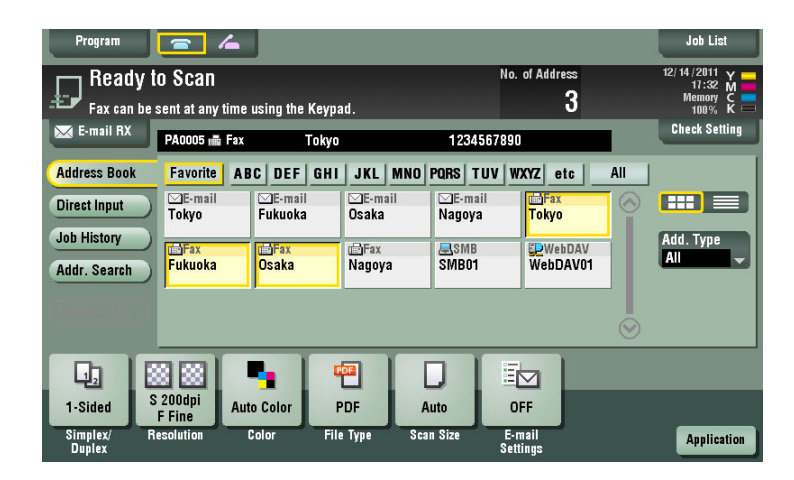

**3** Press **Start** to start scanning of the original.

### **Operation procedure: Directly entering multiple destinations**

- **1** Load the original.
- **2** Tap [Scan/Fax] and select an destination type from [Direct Input].

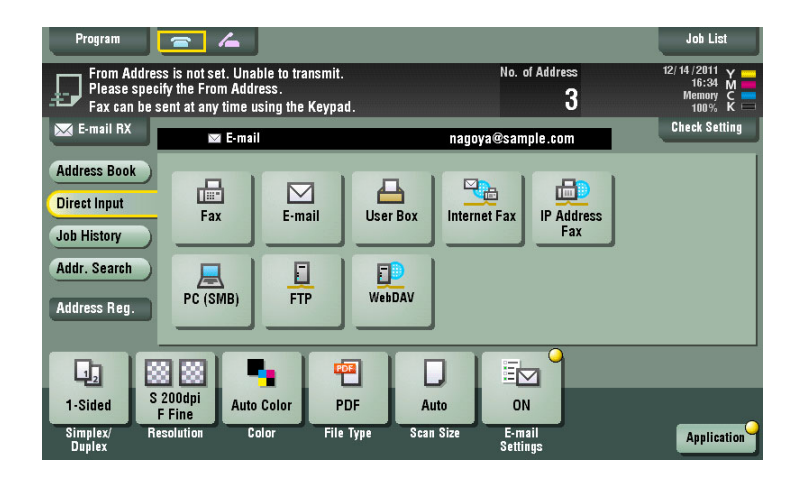

- **3** Enter a destination, then tap [OK].
	- $\rightarrow$  Tap [Next Dest.] on the address input screen to continue address entry (not enabled for a User Box).

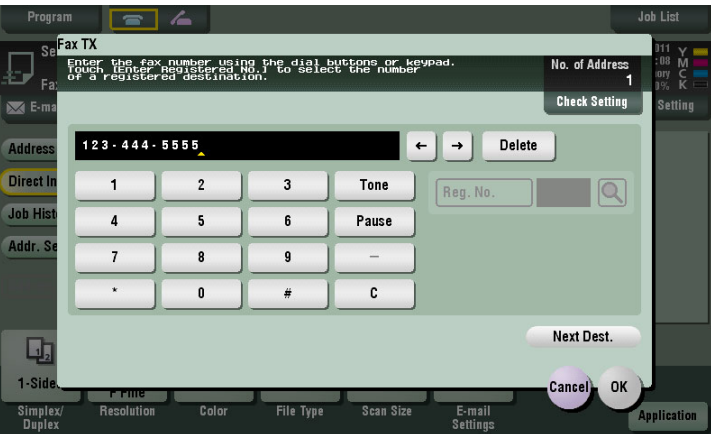

**4** Repeat steps 1 and 2 to complete entry of all destinations.

[No. of] displays the number of entered destinations.

 $\rightarrow$  Tap [Check Setting] to check detailed information on the destinations you have entered or to cancel destinations.

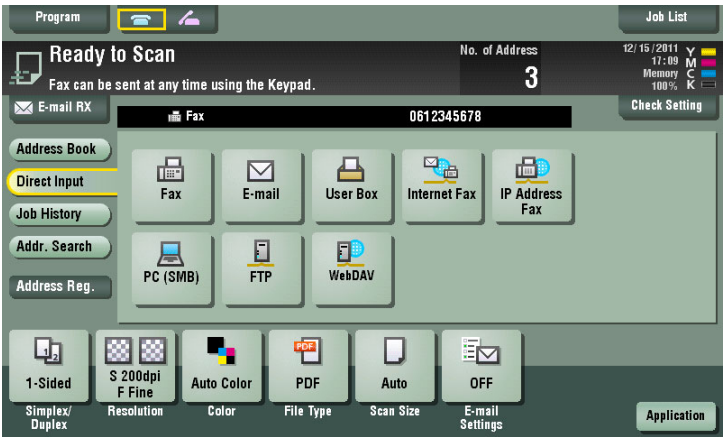

**5** Press **Start** to start scanning of the original.

# **4.4 Q4. Can I register more than one sender name to appear on faxes so that different ones can be used in different use cases?**

A4. Yes, you can register multiple sender names and select one when sending a fax.

#### **How to set: Registering sender names**

- **1** Tap [Utility], then select [Administrator Settings].
- **2** Enter the password, then tap [OK].
- **3** Select [Fax Settings] [Header Information] [Sender].
- **4** Select a number, then select [New].

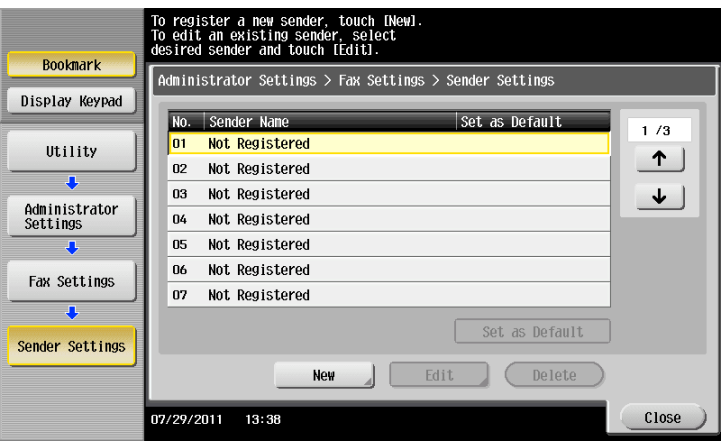

- **5** Enter the sender name, then tap [OK].
- **6** Repeat Steps 4 and 5 to complete entry of all sender names.
	- $\rightarrow$  You can register up to 20 sender names.
	- $\rightarrow$  To edit a registered sender name, select a sender name and tap [Edit], change the sender name and tap [OK].
	- $\rightarrow$  To delete a registered sender name, select the sender name and tap [Delete], select [Yes], then tap [OK].
	- $\rightarrow$  To set the default sender name, select a sender name and tap [Set as Default].

### **How to set: Selecting a sender name upon fax transmission**

- Load the original.
- Tap [Scan/Fax] and select a destination.
- Tap [Application] and select [Fax Header Settings].
- Select a sender name to print on the fax and tap [OK].

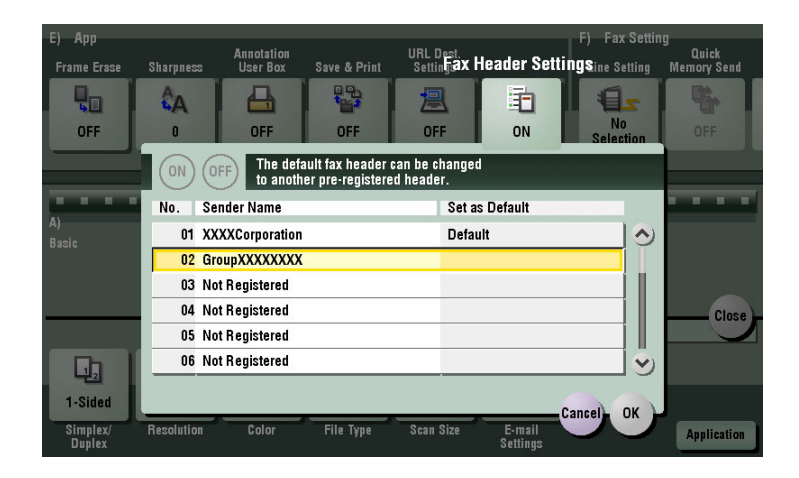

Press **Start** to start fax transmission.

### **4.5 Q5. How can I send clear faxes?**

A5. You can either set the resolution (granularity) when sending a fax or specify the image quality according to the quality of the original.

#### **Operation procedure: Setting the resolution**

- **1** Load the original.
- **2** Tap [Scan/Fax] and select a destination.
- **3** Select [Resolution], then select the desired resolution.
	- $\rightarrow$  The greater the value, the finer granularity is achieved for the image.

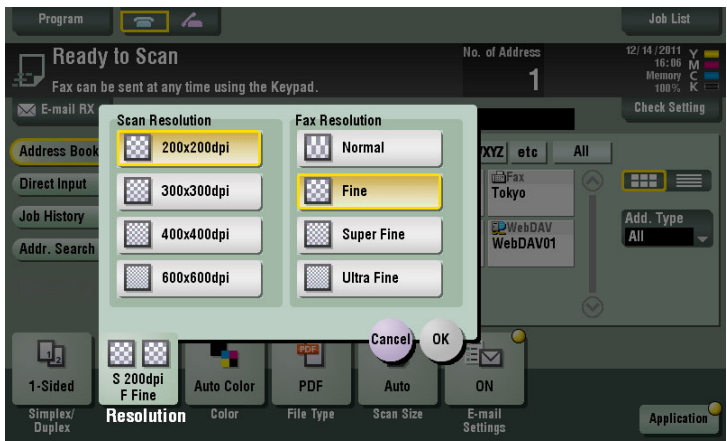

- **4** Tap [OK].
- **5** Press **Start** to start scanning of the original.
	- → Press Preview before Start to check the finishing on the **Touch Panel**. For the procedure for checking the finishing, refier to the User's Guide DVD.

#### **Operation procedure: Specifying image quality according to the quality of the original**

- **1** Load the original.
- **2** Tap [Scan/Fax] and select a destination.
- **3** Tap [Application] to select [Original Type], then select an option according to the quality of the original to be faxed.

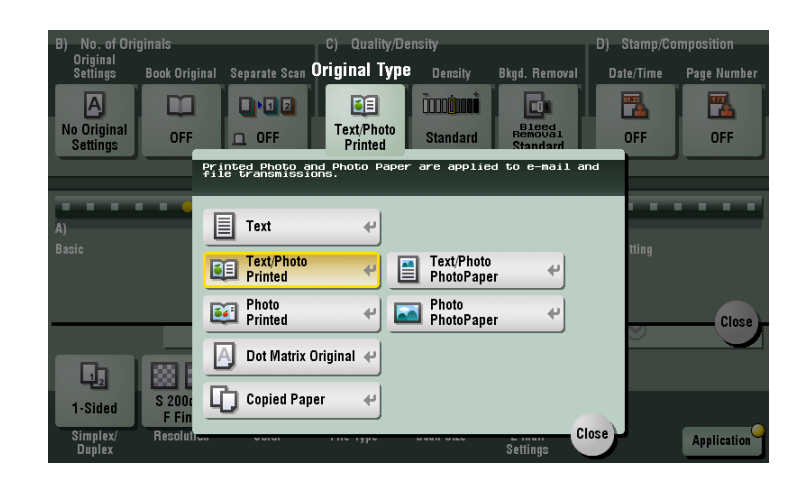

- **4** Tap [Close].
- **5** Press **Start** to start scanning of the original.
	- → Press Preview before Start to check the finishing on the **Touch Panel**. For the procedure for checking the finishing, refer to the User's Guide DVD.

# **4.6 Q6. Can I send a fax upon request from a remote machine?**

A6. Yes you can, by using polling transmission.

In polling transmission, the sender's machine stores loaded data in its Polling Transmission User Box and sends out the data upon request from the recipient. The recipient making the request for fax transmission bears the communications fee.

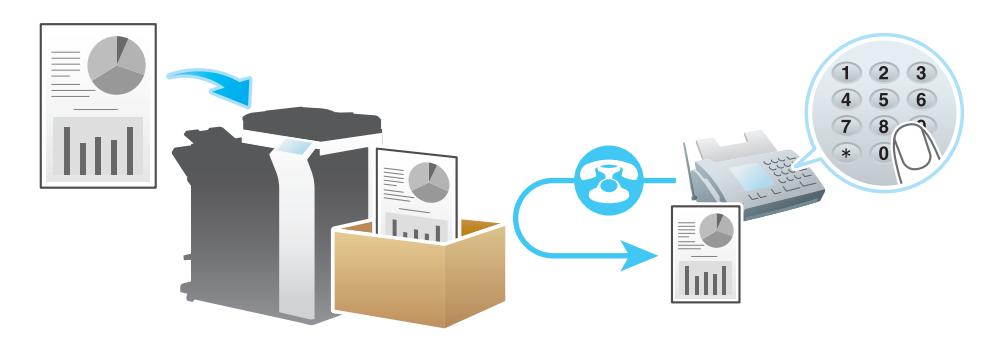

#### **Operation procedure**

- **1** Load the original.
- **2** Tap [Scan/Fax].
- **3** Tap [Application] and select [Polling TX].
- **4** Select [Normal], then tap [OK].

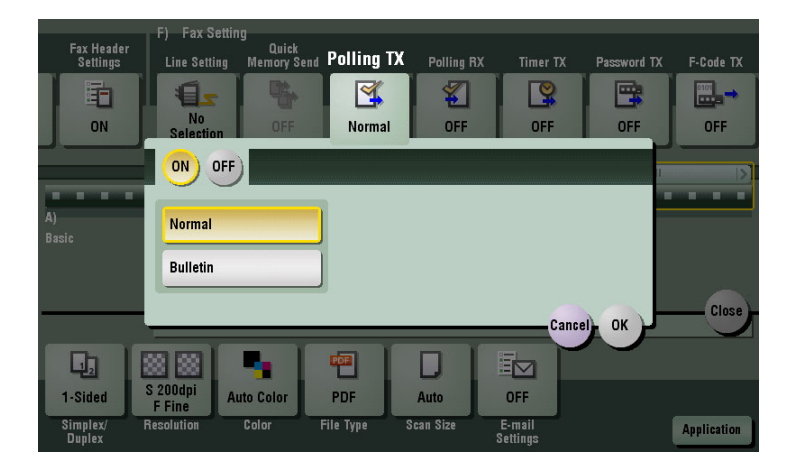

**5** Press **Start** to start fax transmission.

The loaded data are saved in the Polling Transmission User Box.

# **4.7 Q7. How can I cut down on communications fees for sending out data?**

A7. You can use either relay distribution to forward data from a representative destination to the other destinations or timer communications billed at night-time rates.

The Relay Distribution function distributes a fax to the representative destination (a relay machine) and have the relay machine distribute the received fax to the pre-registered destinations.

If you have created groups of a relay machine and the other destinations by area, you can reduce the total communication cost compared to the cost of broadcasting to all destinations.

For example, when sending a fax to a number of remote destinations, you can minimize the total cost of communications by sending a fax to a closest relay machine and having it forward the fax to the others.

This machine can function either as a sender machine or a relay machine.

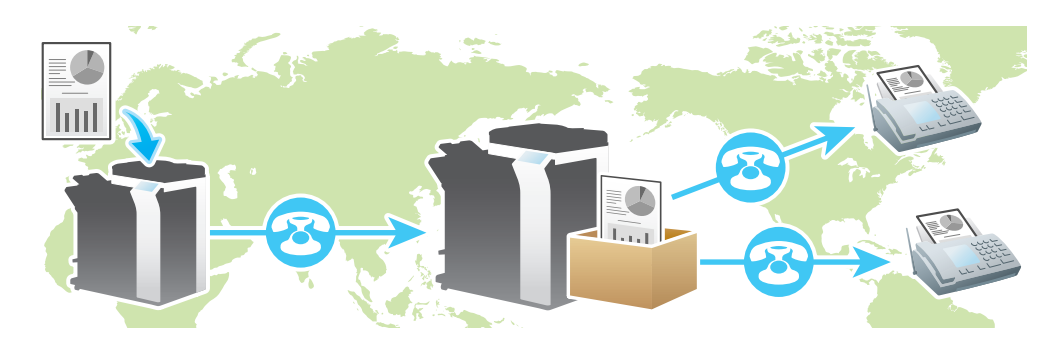

Tips

- The destination machine (the relay machine) needs to have the F-code function.
- To enable fax transmission via a relay machine, you need to set up a relay User Box on the relay machine beforehand.

In timer communications (Timer TX), setting of destinations and loading of originals are performed during the day, followed by fax transmissions during a specified time zone late at night when communications fees are lower.

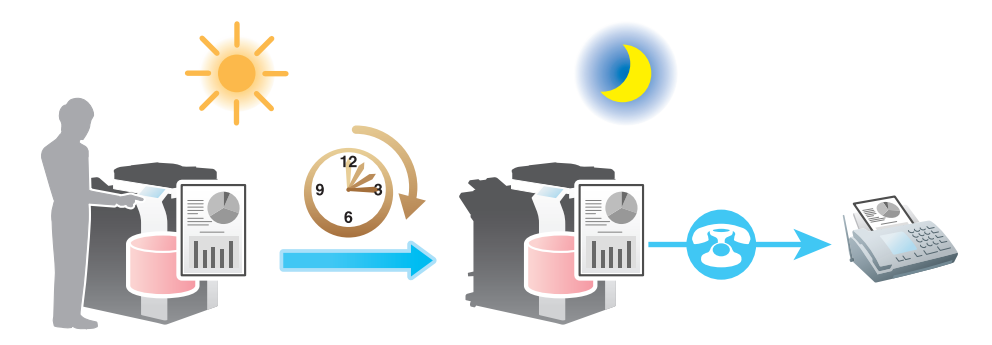

- Load the original.
- Tap [Scan/Fax] and select a rely machine.
- Tap [Application] and select [F-Code TX].
- Tap [ON] and select [SUB Address], then enter the Relay User Box No. for the relay machine using the **Keypad**.

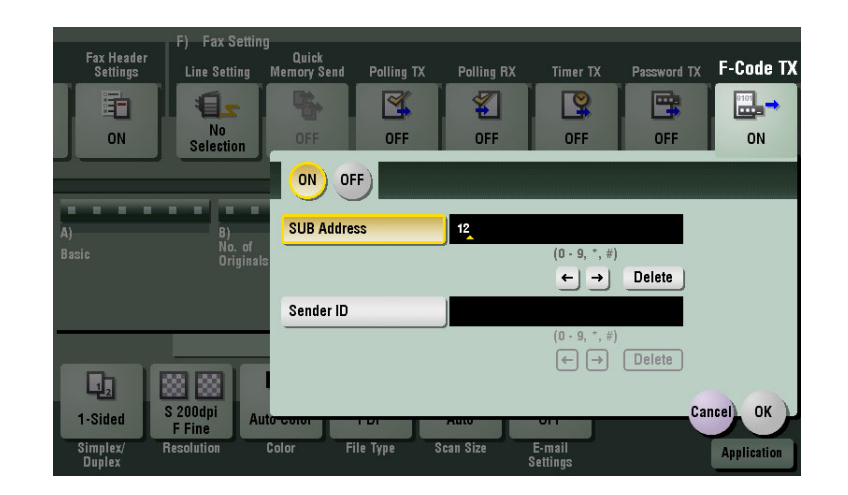

- Tap [OK].
- Press **Start** to start fax transmission.

#### **Operation procedure: Sending a fax by timer transmission**

- Load the original.
- Tap [Scan/Fax] and select a destination.
- Tap [Application] and select [Timer TX].
- Tap [ON], enter the time to send a fax using the **Keypad**, then tap [OK].

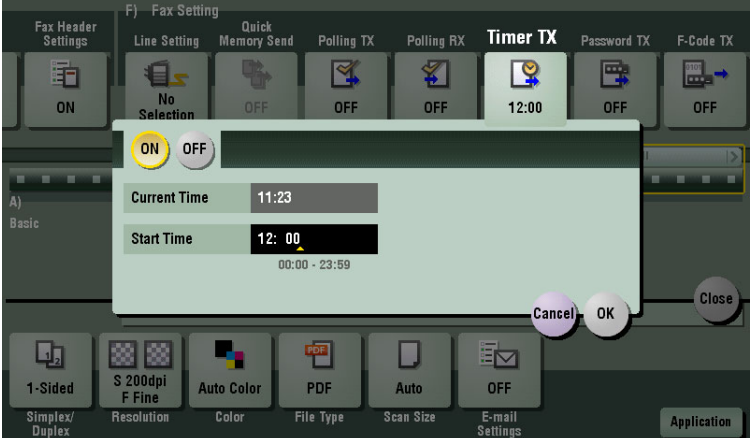

Press **Start** to start scanning of the original.

The original is faxed to the destination you have set at the specified time.

# **4.8 Q8. Is it possible to cut down on the communications expenses by using a network?**

A8. Yes. Use the Internet Fax function to send an E-mail message with an attachment containing the scanned data merely at expenses for online communications via the Internet.

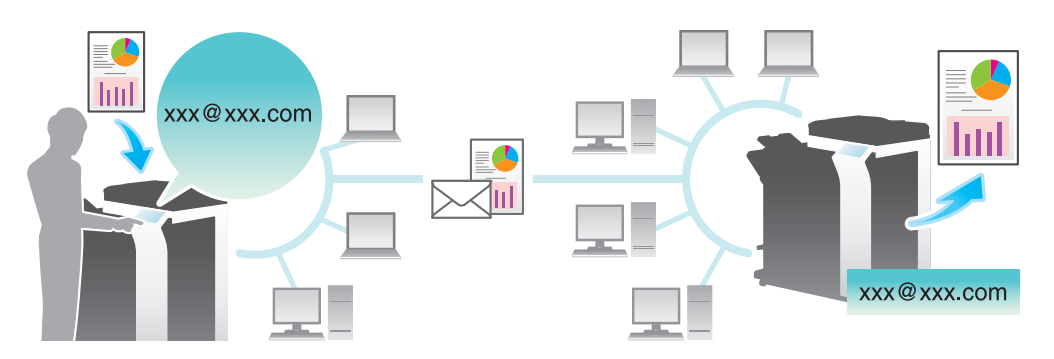

Within your intranet, the IP Address Fax function can be used. For IP Address Fax, specify either the IP address, host name or E-mail address of the destination fax machine to directly send a fax to that destination. No mail server is required.

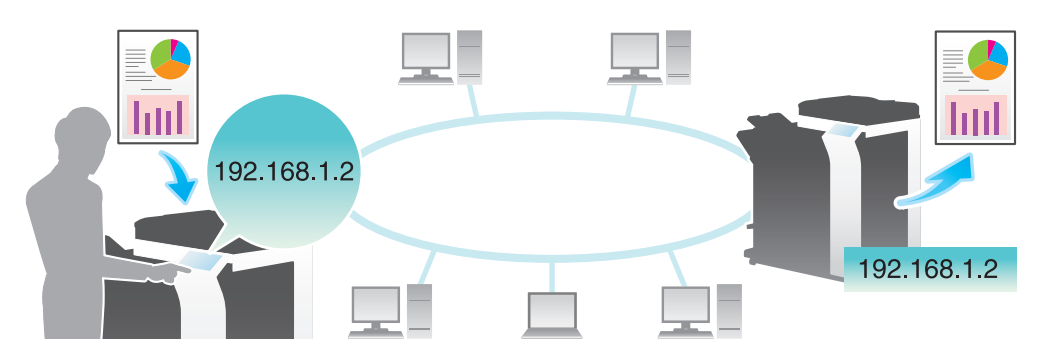

Tips

- To use the Internet Fax and IP Address Fax functions, ask your service representative to configure settings. For details, contact your service representative.
- To use the Internet Fax function, this machine must be connected to the network and you have an environment enabled for E-mail transmissions and receptions.
- To use the IP Address Fax function, an optional **Fax Kit** is required.

### **Operation procedure: Sending an Internet fax**

- **1** Load the original.
- **2** Tap [Scan/Fax] and select [Internet Fax] from [Direct Input].
	- $\rightarrow$  If you have registered one-touch destinations for the Internet Fax function, you can select them from [Address Book].
- **3** Enter the E-mail address of the destination in [Address] and select a compression format, paper size and resolution supported by the recipient machine from [Receiver RX Ability].

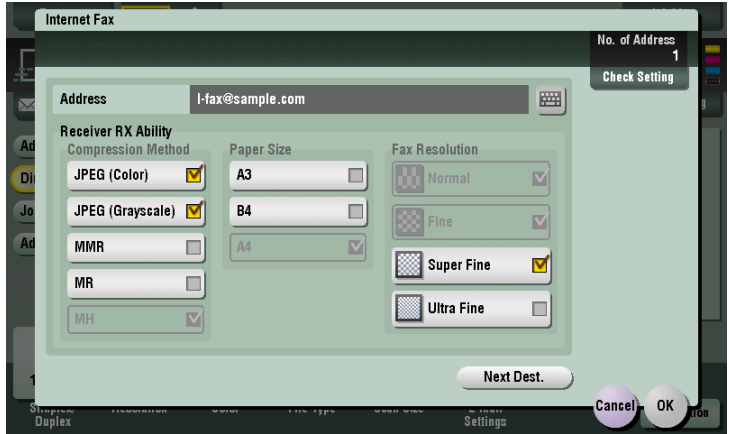

- **4** Tap [OK].
- **5** Press **Start** to start Internet fax transmission.

#### **Operation procedure: Sending an IP address fax**

- **1** Load the original.
- **2** Tap [Scan/Fax] and select [IP Address Fax] from [Direct Input].
	- $\rightarrow$  If you have registered one-touch destinations for the IP Address Fax function, you can select them from [Address Book].
- **3** Enter either the IP address, host name or E-mail address of the destination in [Address], the port number used for fax transmission in [Port Number], then select [Color] or [Black&White] from [Machine Type].

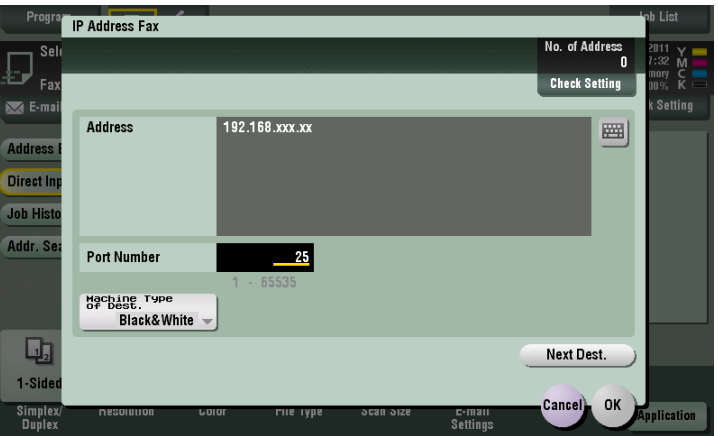

- **4** Tap [OK].
- **5** Press **Start** to start IP address fax transmission.

# **4.9 Q9. How can I avoid printing out unwanted faxes?**

A9. Save received faxes in a User Box without printing them out then print out only the faxes you need.

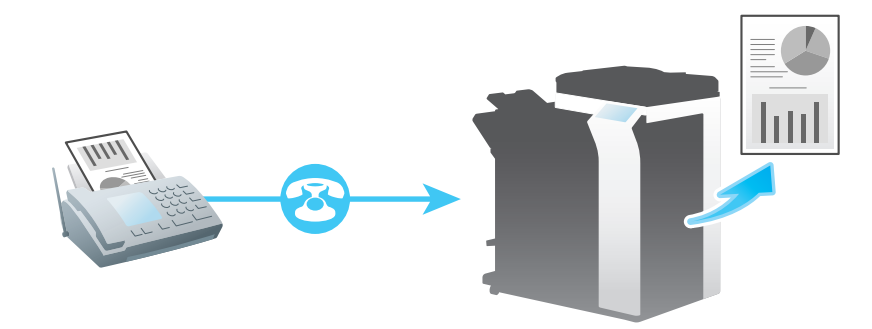

#### **Operation procedure: Configuring to save received faxes in a User Box**

- **1** Tap [Utility], then select [Administrator Settings].
- **2** Enter the password, then tap [OK].
- **3** Select [Fax Settings] [Function Settings] [Memory RX Setting].
- **4** Tap [No], enter the password for processing faxes saved in a User Box using the **Keypad**, then tap [OK].

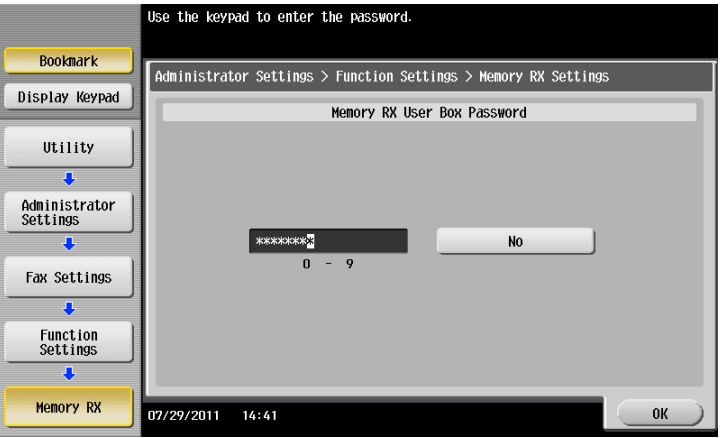

### **How to set: Printing faxes saved in a User Box**

- **1** Tap [User Box].
- **2** From [System], select [Memory RX].

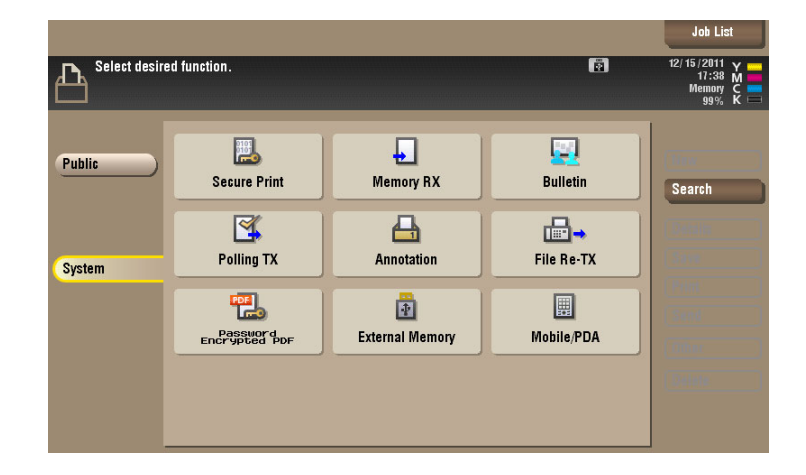

- **3** Enter the password, then tap [OK].
- **4** Select a file then tap [Print].

The fax is printed and automatically deleted from the Memory RX User Box.

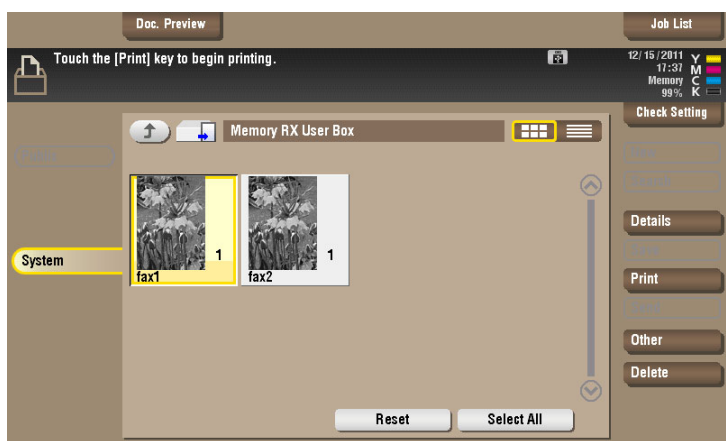

# **4.10 Q10. How can I send a confidential or important document by fax?**

A10. Specify a Confidential User Box and a communication password in F-Code transmission to protect the confidentiality of the document.

Tips

- The F-Code transmission function can be used to communicate with a counterpart machine provided with the F-Code function.
- To enable fax transmission to the Confidential User Box, a Confidential User Box and communications password must be set on the recipient machine.

#### **Operation procedure**

- **1** Load the original.
- **2** Tap [Scan/Fax], then specify a destination.
- **3** Tap [Application] and select [F-Code TX].
- **4** Tap [ON] and enter the Confidential User Box number on the destination machine in [SUB Address], using the **Keypad**.

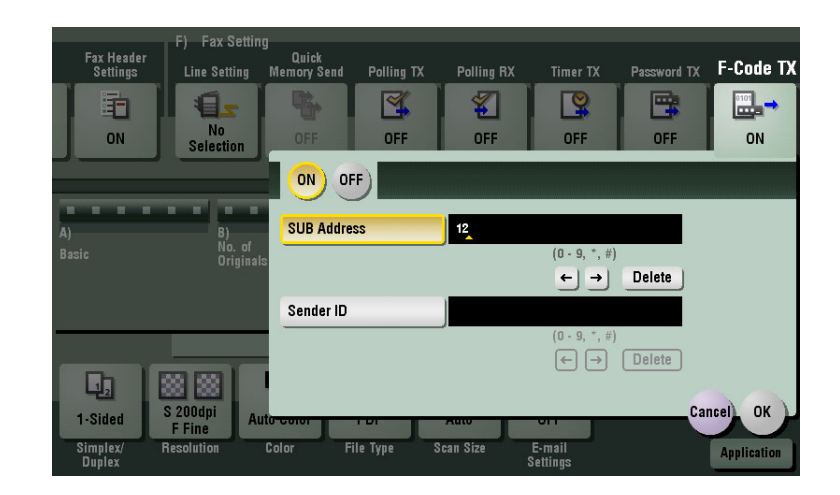

**5** If a communications password is set for the Confidential User Box on the recipient machine, enter the communications password in [Sender ID] using the **Keypad**.

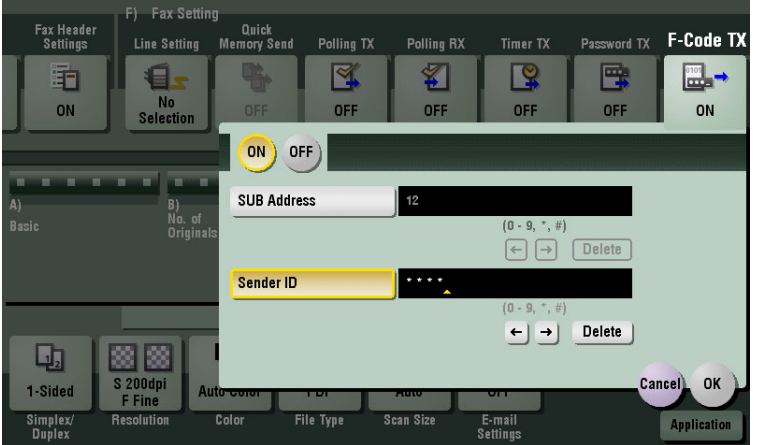

- **6** Tap [OK].
- **7** Press **Start** to start fax transmission.

# **4.11 Q11. Can I forward an incoming fax?**

A11. Yes, you can forward a received fax to another fax machine, a computer or an E-mail address by registering forwarding destinations beforehand.

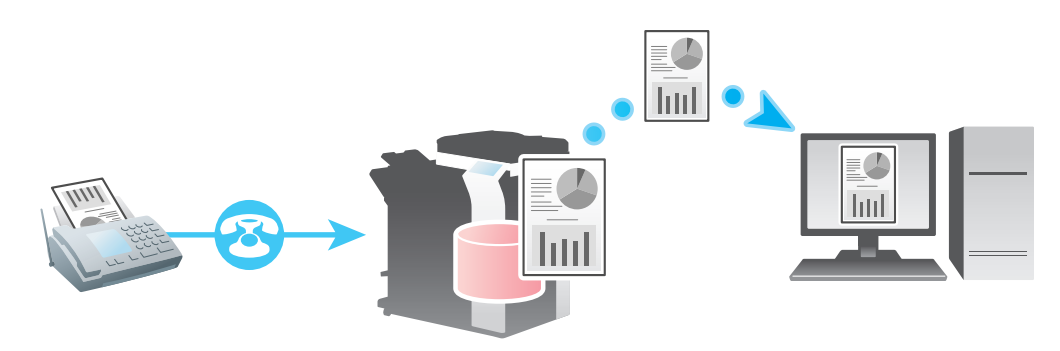

### **How to set**

- **1** Tap [Utility], then select [Administrator Settings].
- **2** Enter the password, then tap [OK].
- **3** Select [Fax Settings] [Function Settings] [Forward TX Setting].
- **4** Select [Yes] and configure the respective items for forwarding faxes.

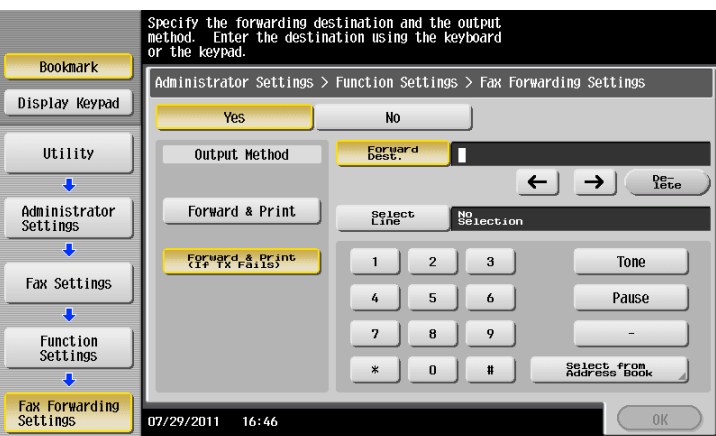

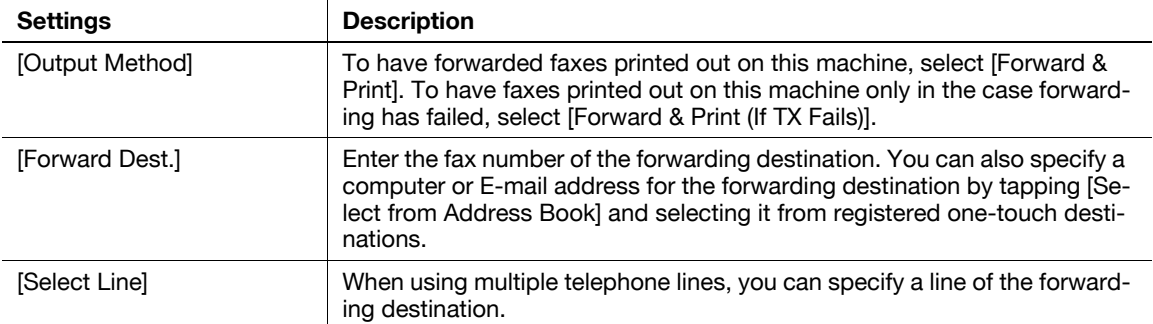

### **5** Tap [OK].

### **4.12 Q12. Can I directly fax a file on my computer without leaving my desk?**

A12. Yes. You can fax a file in the same manner as you print out a file created on your computer.

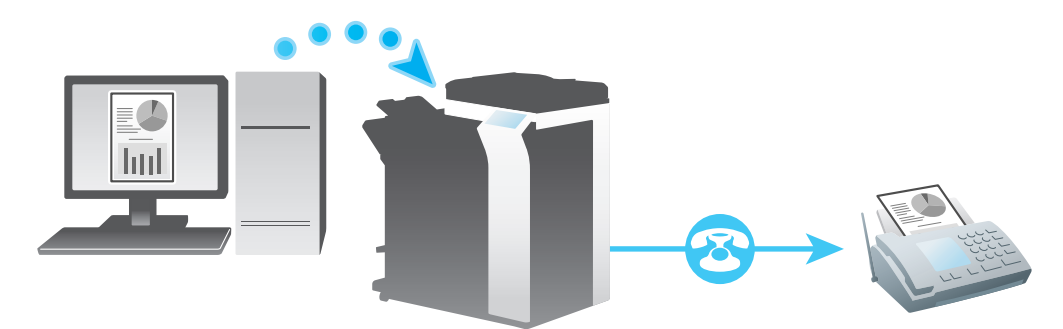

Tips

- The following preparatory steps are required:
- Installing the fax driver to the computer
- Connecting this machine to the network

#### **Operation procedure**

- **1** Open the file in the application, and click [File]. Then click [Print] from the menu.
- **2** Select a fax driver from [Select Printer] (or [Printer Name]) then click [Print] (or [OK]).
- **3** Enter the name and the fax number of the destination, then click [Add Recipients].
	- → You can also specify the destination by clicking [Add from Address Book] and selecting one from registered one-touch destinations.
	- $\rightarrow$  To specify more than one destination, repeat step 3.
	- $\rightarrow$  To delete a destination you have specified, select the destination to delete from [Recipient List] and click [Delete From List].

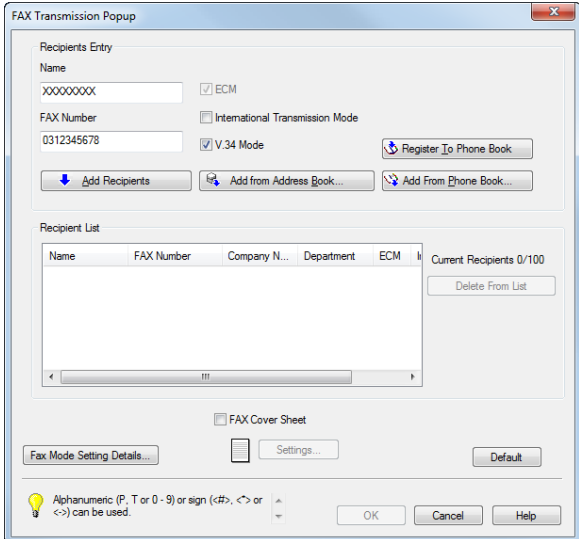

**4** Click [OK] to start fax transmission.

# **4.13 Q13. We are using two fax lines. Can I select a line when transmitting a fax?**

A13. Yes, you can select a line upon fax transmission.

#### **Operation procedure**

- **1** Load the original.
- **2** Tap [Scan/Fax] and select a destination.
- **3** Tap [Application] and select [Line Setting].
- **4** Select a line in [Select Line], then tap [OK].

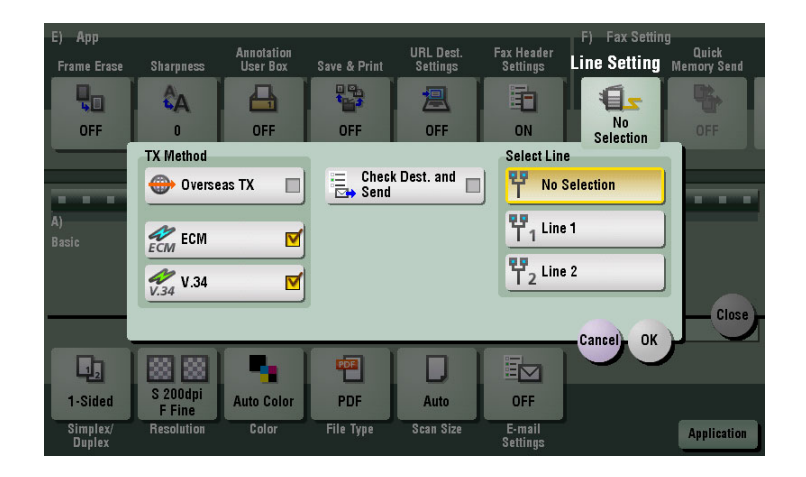

**5** Press **Start** to start fax transmission.

Tips

- You can also set a line to use when registering a one-touch destination.

# **4.14 Q14. Can I specify a file format for Internet Fax or IP Address Fax transmission?**

A14. No, format setting is not enabled.

You can set up [File Type] even for Internet Fax and IP Address Fax transmission. However, the machine will convert the setting into the value preset in this machine instead of operating in the way you have specified.

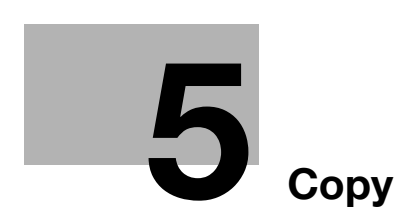

# <span id="page-104-0"></span>**5 Copy**

### **5.1 Q1. Can I print on paper of a custom size?**

A1. Yes, you can. Load custom size paper into the **Bypass Tray** and specify the bypass tray on the paper screen of copy mode.

It is a good idea to have the frequently used custom size of paper registered in the memory.

#### **Operation procedure: Copying on paper of a custom size**

- **1** Load the original.
- **2** Load custom size paper into the **Bypass Tray** with the print side facing down.
- **3** Tap [Copy].
- **4** Tap [Paper] and select the bypass tray. Then, tap [Change Tray Setting].

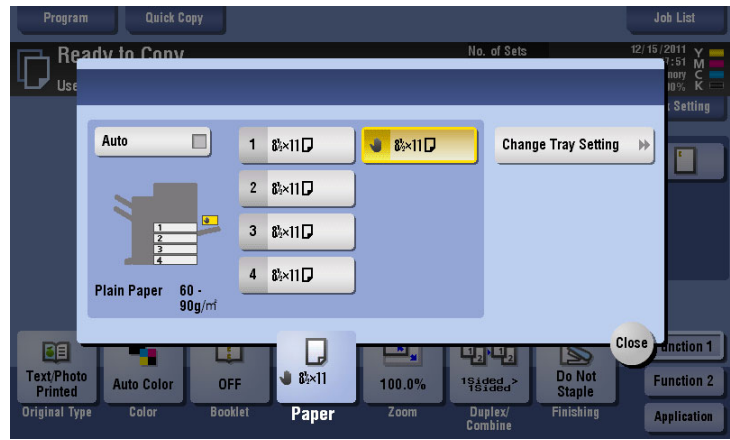

**5** Select one from the paper type options, then tap [Custom Size].

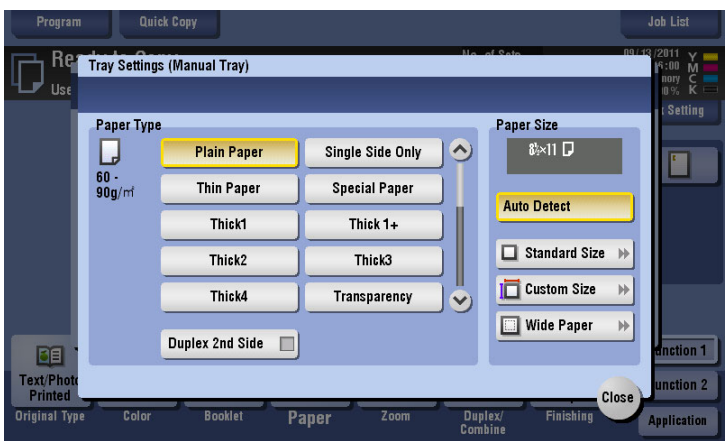

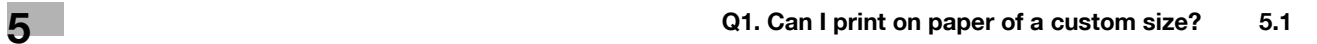

**6** In [Custom Size Settings], specify the paper size by entering values for the lengths along [X] and [Y], then tap [Close].

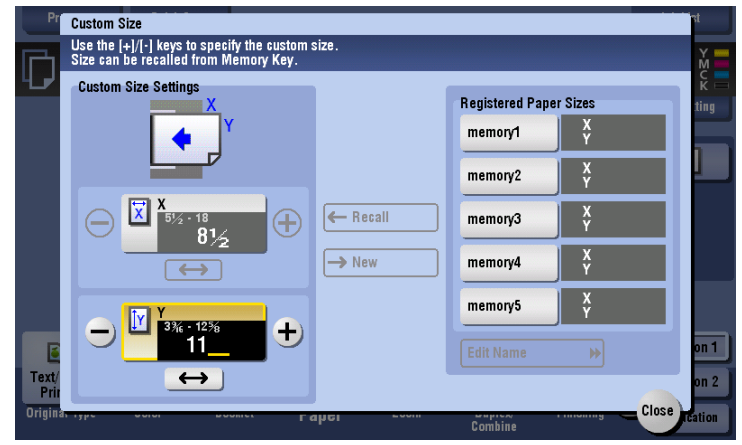

**7** Press **Start** to start copying of the original.

### **Operation procedure: Registering a custom size of paper in memory**

- **1** Tap [Copy].
- **2** Tap [Paper] and select the bypass tray. Then, tap [Change Tray Setting].

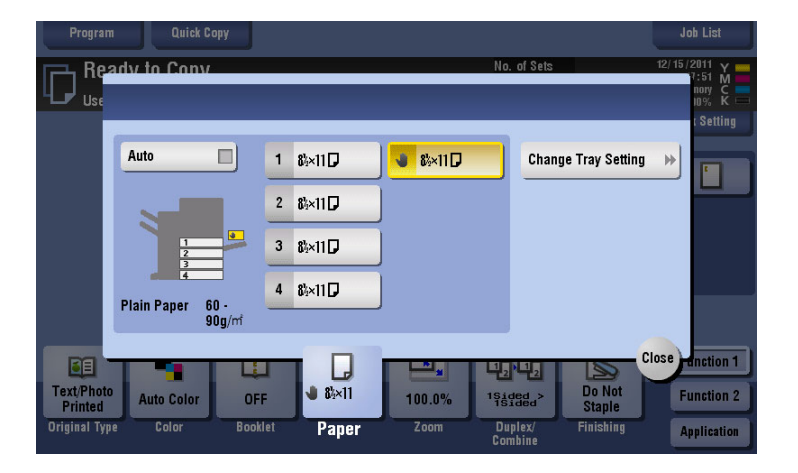

**3** Tap [Custom Size].

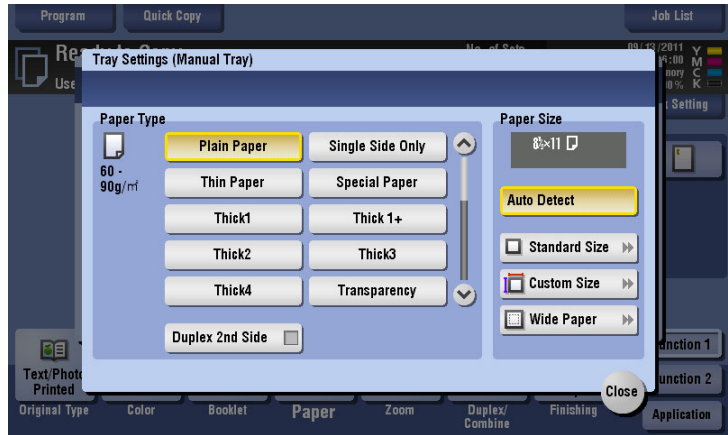

- **4** In [Custom Size Settings], specify the paper size by entering values for the lengths along the [X] and [Y] directions.
- **5** In [Registered Paper Sizes], select a location for registration, then tap [New].
	- $\rightarrow$  Up to five different sizes can be registered in memory.
	- $\rightarrow$  Select Registration Size, then tap [Edit Name] to rename the registration size.

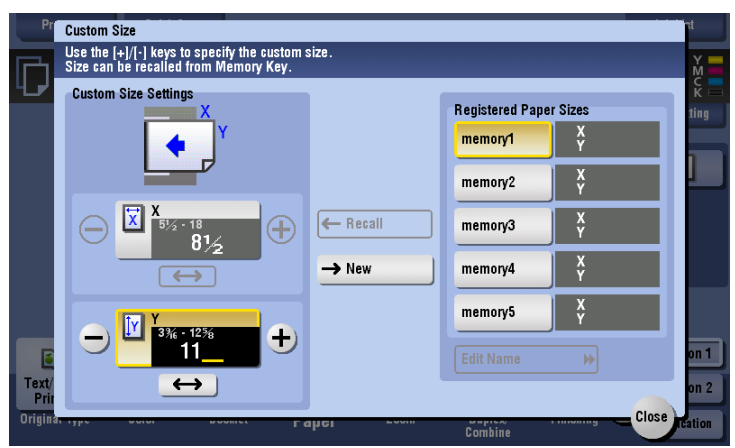

### **Operation procedure: Recalling the custom size registered in memory**

- Tap [Copy].
- Tap [Paper] and select the bypass tray. Then, tap [Change Tray Setting].

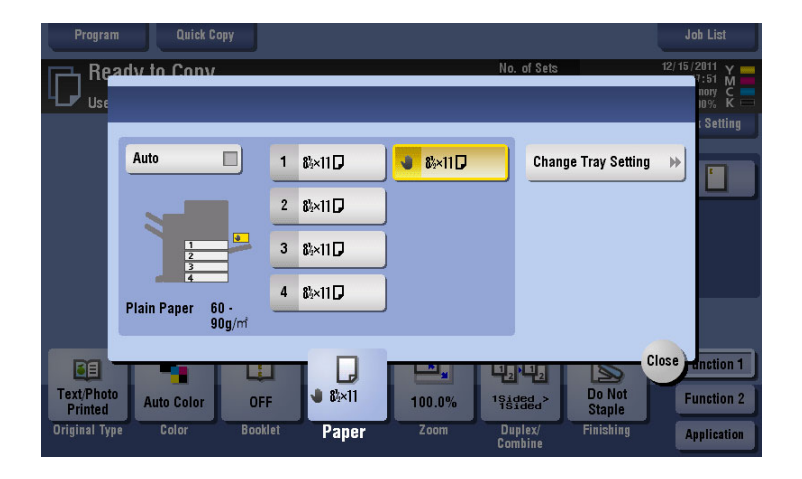

Tap [Custom Size].

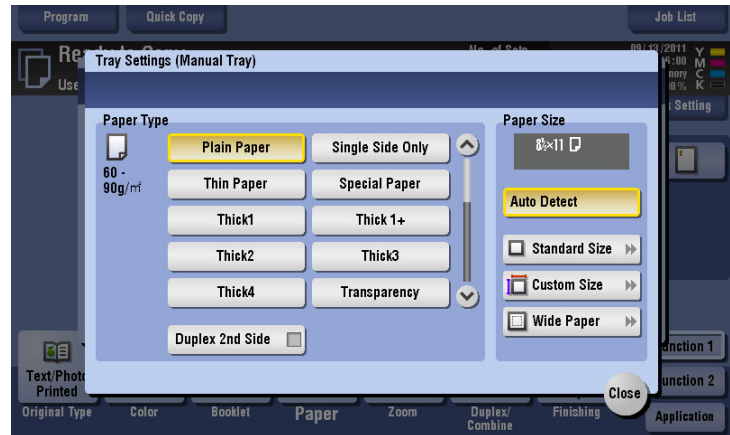

Select the paper size to recall from [Registered Paper Sizes], then tap [Recall].

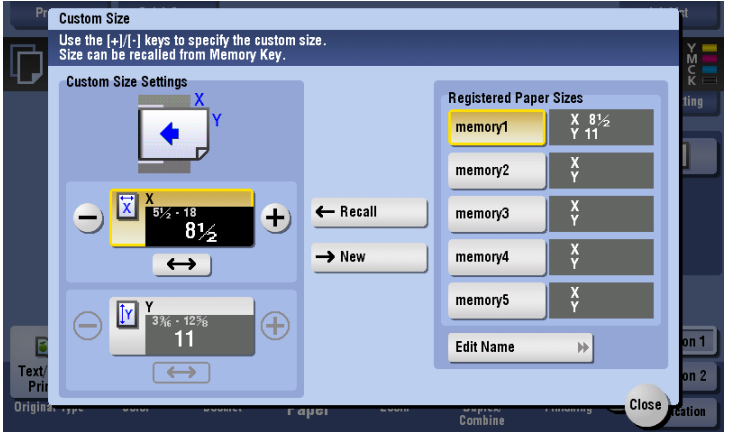

5-6 bizhub C554/C454/C364/C284/C224
## **5.2 Q2. The orientation of the image will not match that of the original.**

A2. Check the following settings on this machine:

- Is [Auto Rotate] set to [ON]?
- Is [Original Settings] not set to [Mixed Original]?
- Is not the zoom ratio for copying manually specified?
- Is the setting of [Automatic Image Rotation] under Administrator Settings in accordance with the orientation of the loaded original and paper?

### **Operation procedure: When [Auto Rotate] is set to [OFF]**

 $\rightarrow$  Tap [Application], select [Auto Rotate], then select [ON].

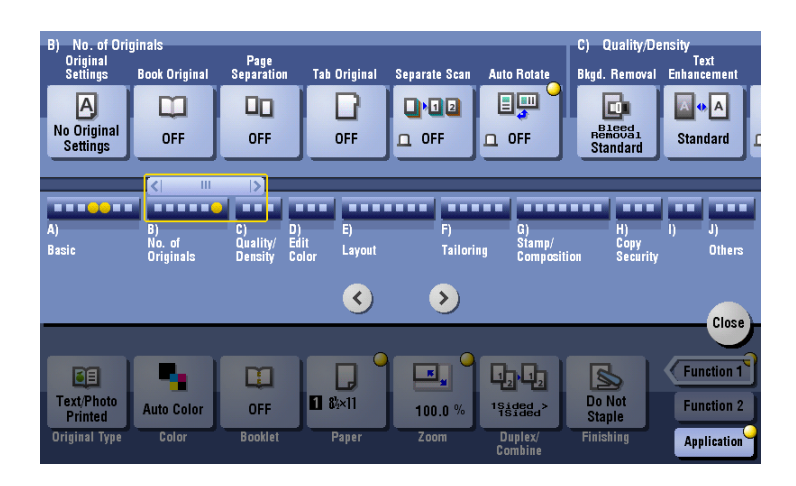

### **Operation procedure: When [Original Settings] is set to [Mixed Original]**

- **1** Tap [Application], then select [Original Settings].
- **2** Select [OFF], then tap [OK].

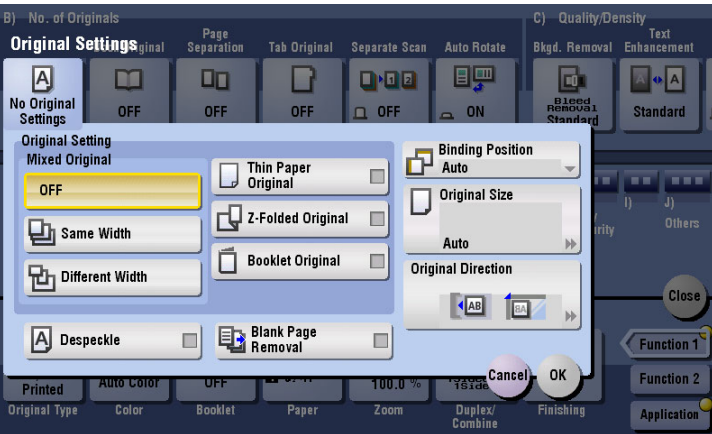

**Operation procedure: When a zoom ratio for copying is manually specified**

 $\rightarrow$  Tap [Zoom], select [x1.0], then tap [OK].

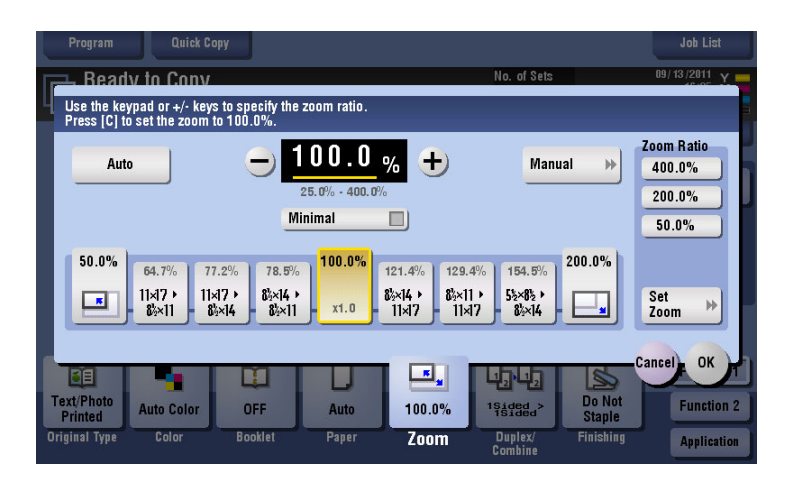

### **Operation procedure: When the setting of [Automatic Image Rotation] under Administrator Settings is irrelevant**

- **1** Tap [Utility], then select [Administrator Settings].
- **2** Enter the password, then tap [OK].
- **3** Select [Copier Settings] [Automatic Image Rotation].
- **4** Select the item in accordance with the current orientation of the paper and original, then tap [OK].

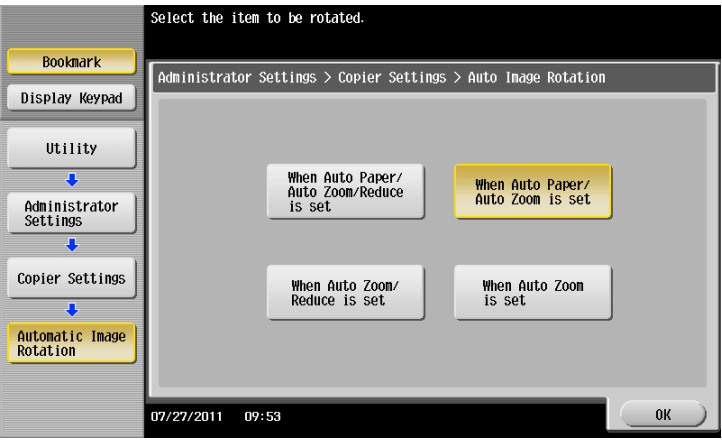

## **5.3 Q3. Are there any paper-saving copying methods?**

A3. You can save paper by printing on both sides of the paper or printing more than one original page onto the same side of a single sheet of paper.

Copying on both sides of paper

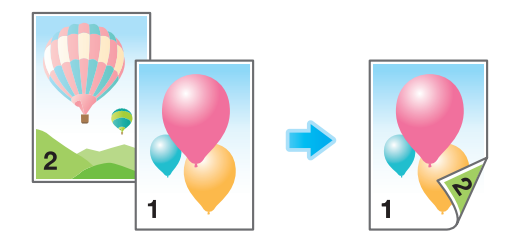

Copying multiple pages on the same side of a single sheet

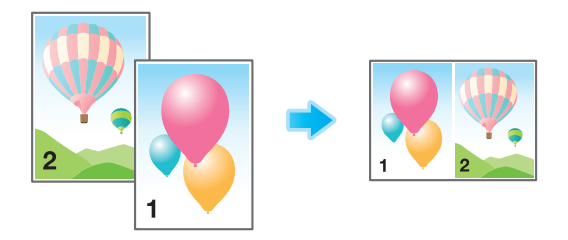

#### **Operation procedure: Copying on both sides of paper**

- **1** Load the original.
- **2** Tap [Copy].
- **3** Tap [Duplex/Combine].
- **4** From [Original -> Output], select [1 Sided > 2 Sided], then select a desired bind position for the outputs from [Output].

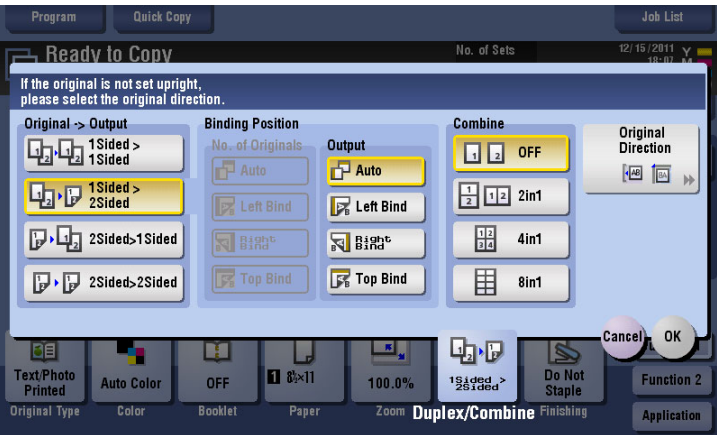

- **5** Tap [OK].
- **6** Press **Start** to start copying of the original.

bizhub C554/C454/C364/C284/C224 5-9

### **Operation procedure: Copying multiple pages on the same side of a single sheet**

- Load the original.
- Tap [Copy].
- Tap [Duplex/Combine].
- From [Combine], select the number of pages to be copied on the same side of one sheet.

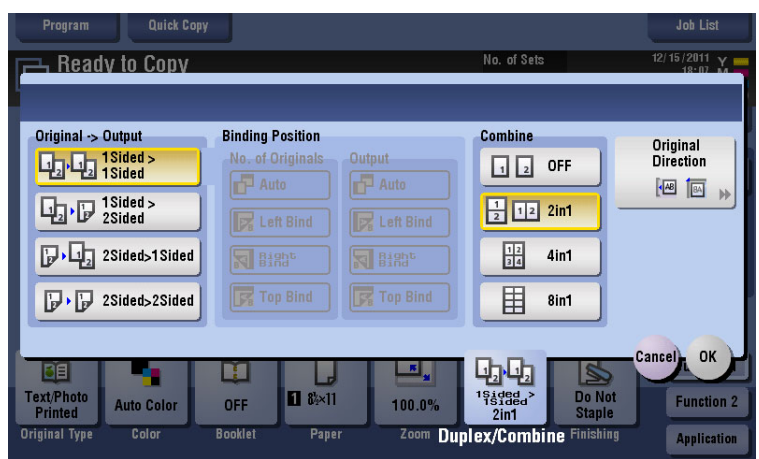

- Tap [OK].
- Press **Start** to start copying of the original.

# **5.4 Q4. How can I handle an original that contains too many pages to load in the ADF?**

A4. To copy an original containing a large number of pages, use the serial scan print function.

The Separate Scan function enables scanning of an original in installments and handling of the resulting copy jobs as a single job.

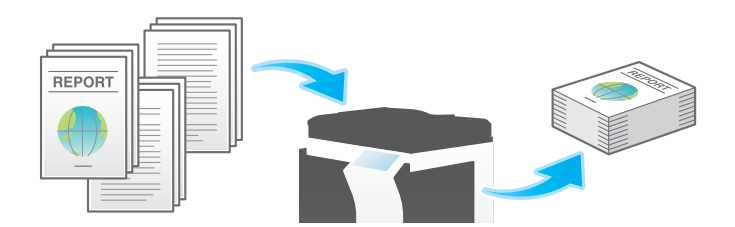

**Tips** 

- You can also use the copy function by switching between the **ADF** and the **Original Glass** for scanning the originals.

#### **Operation procedure**

- **1** Load the original into the **ADF**.
	- $\rightarrow$  Do not load more than 100 sheets at a time into the original tray, and do not load the sheets up to the point where the top of the stack is higher than the  $\nabla$  mark.
- **2** Tap [Copy].
- **3** Tap [Application], then select [Separate Scan] to set it to [ON].

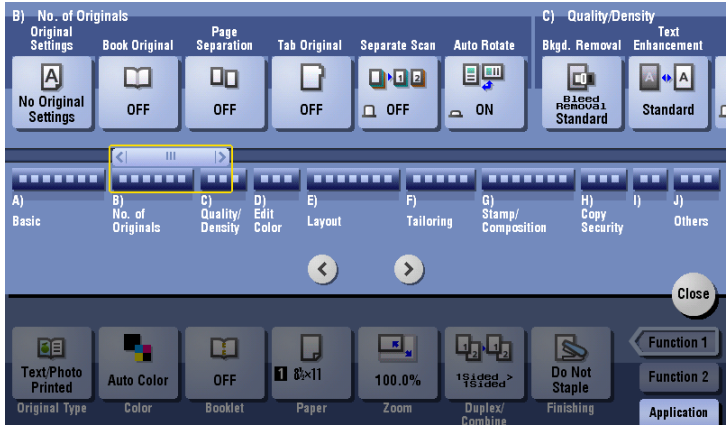

**4** Press the **Start** key.

Scanning of the original loaded in the **ADF** starts.

- **5** After scanning of the original pages are completed, set the next lot of the original in the **ADF**, then press **Start**.
- **6** Repeat step 5 until all the original pages are scanned.
	- $\rightarrow$  To change the setting for scanning, tap [Change Setting] and change the setting.

**7** After all original pages are scanned, tap [Finish].

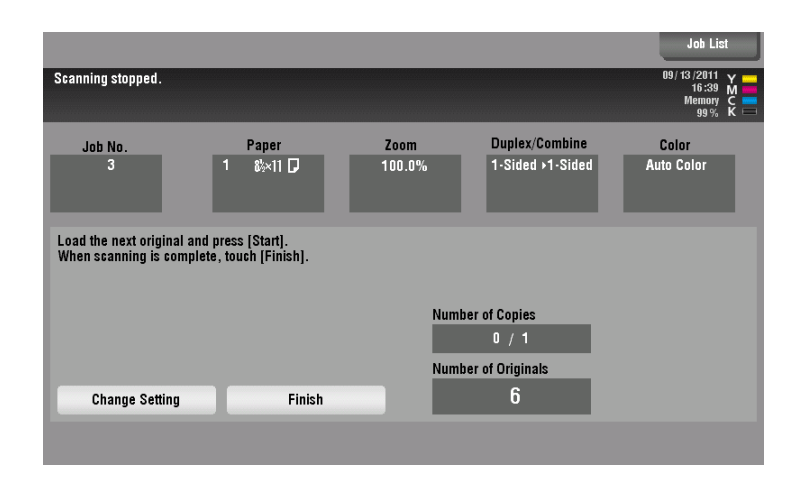

**8** Press **Start** to start copying the scanned original.

## **5.5 Q5. Can I use a magazine-like finish for a copy job?**

A5. Yes, you can copy and staple the sheets of paper in their center like a magazine or catalog.

The original pages loaded are automatically arranged into an order appropriate for center binding, and the 2in1 function is activated to copy on both sides of the paper.

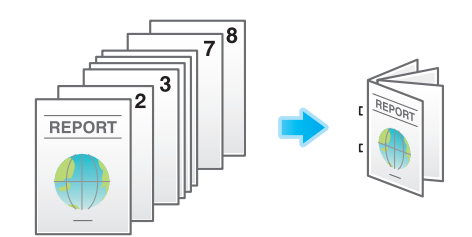

Tips

- To use the Center Staple & Fold function
- The Finisher **FS-534** and **Saddle Stitcher SD-511** are required.
- The **Finisher FS-535** and **Saddle Stitcher SD-512** are required (only for **bizhub C554**).

#### **Operation procedure**

- **1** Load the original.
- **2** Tap [Copy].
- **3** Tap [Application] and select [Booklet].
- **4** Tap [ON] and configure the respective items for print and bind operation.

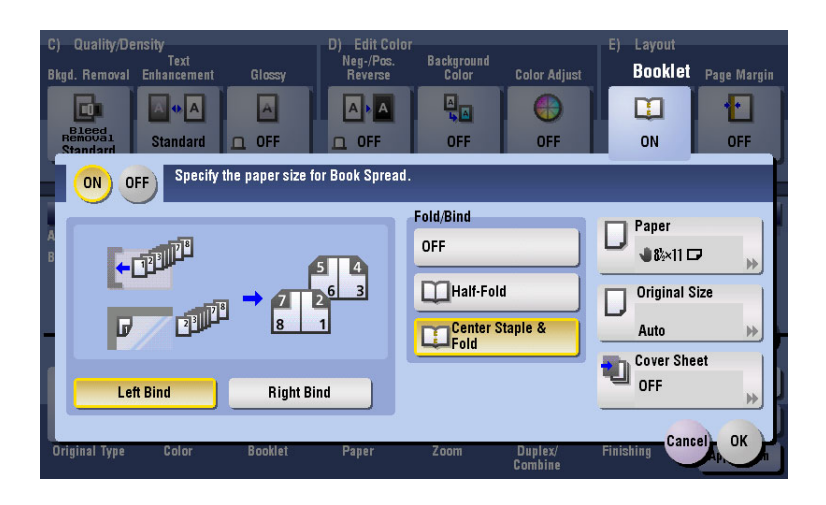

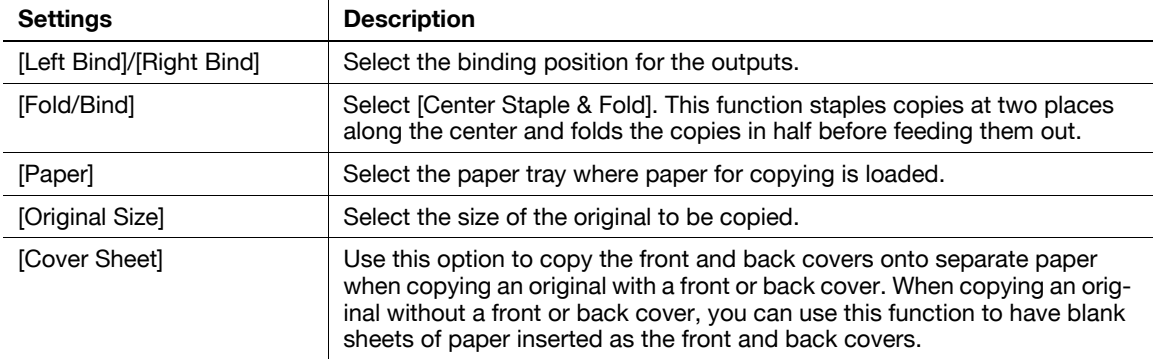

- **5** Tap [OK].
- **6** Press **Start** to start copying of the original.

## **5.6 Q6. Can I copy the original with its headers and punch holes erased?**

A6. Yes. Enable the frame erase function and the machine copies the original by erasing unwanted sections on the four sides of the original.

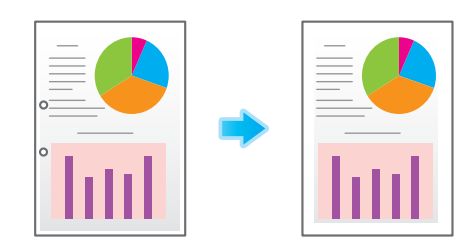

### **Operation procedure**

- **1** Load the original.
- **2** Tap [Copy].
- **3** Tap [Application] and select [Frame Erase].
- **4** Tap [ON].
- **5** To erase the four sides of the original by the same width, tap [Frame] and specify the width using [+] and [-].

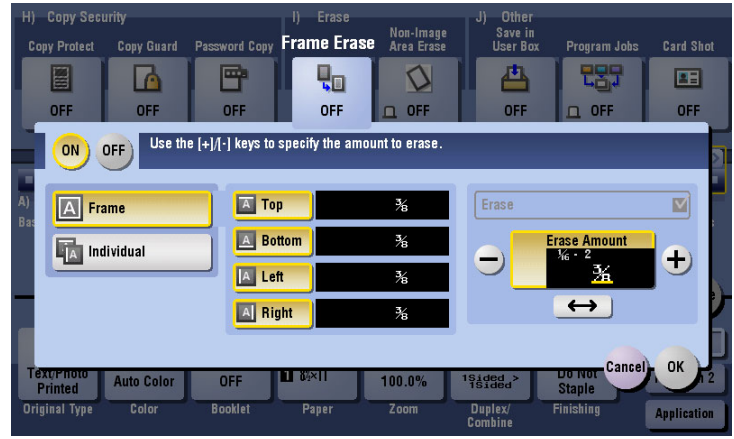

- 
- **6** To specify the width of the frame to be erased individually, tap [Individual] to select a side, then specify the width using [+] and [-].
	- $\rightarrow$  When specifying the erase width individually, you can set to exclude a side from erasing by selecting the side and canceling the setting of [Erase] for that side.

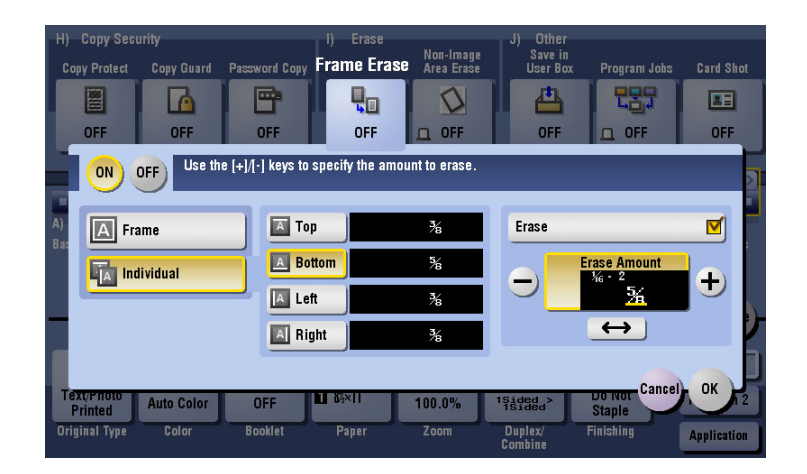

- **7** Tap [OK].
- **8** Press **Start** to start scanning of the original.
	- → Press Preview before Start to check the finishing on the **Touch Panel**. For the procedure for checking the finishing, refer to [page 5-29](#page-130-0).

## **5.7 Q7. Is enlarged or reduced copying according to the paper size enabled?**

A7. Yes. You can automatically make a copy with the optimal zoom ratio to fit the paper size by simply selecting the paper size you want to apply to the loaded original.

### **Operation procedure**

- **1** Load the original.
- **2** Tap [Copy].
- **3** Tap [Paper], select the copy paper to be enlarged or reduced, then tap [Close].

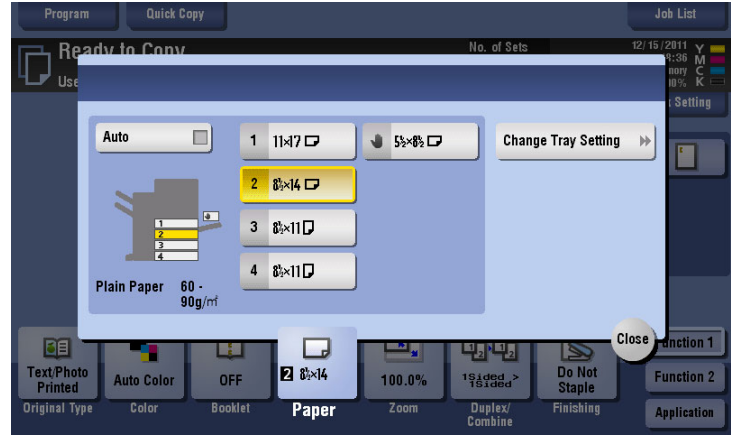

**4** Press **Start** to start copying of the original.

## **5.8 Q8. Can I adjust the copying position to make filing easier?**

A8. Yes. You can shift and adjust the position of the entire copy image by setting the binding margin.

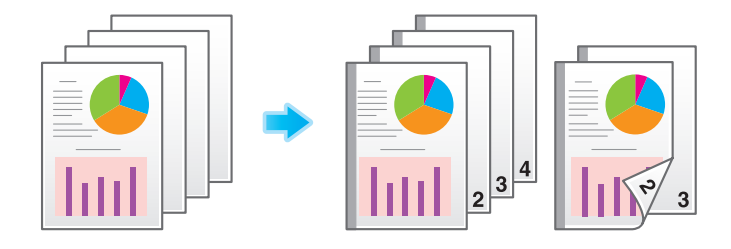

#### **Operation procedure**

- **1** Load the original so that the top of the page is placed at the back.
- **2** Tap [Copy].
- **3** Tap [Application] and select [Page Margin].
- **4** Tap [ON] and configure the respective items for page margins.
	- $\rightarrow$  To perform copying on both sides of the sheet, set [Margin Position] and [Original Direction] to ensure that the original is copied in the correct vertical orientation.
	- $\rightarrow$  Take care as part of the image may be cut off depending on the margin setting.

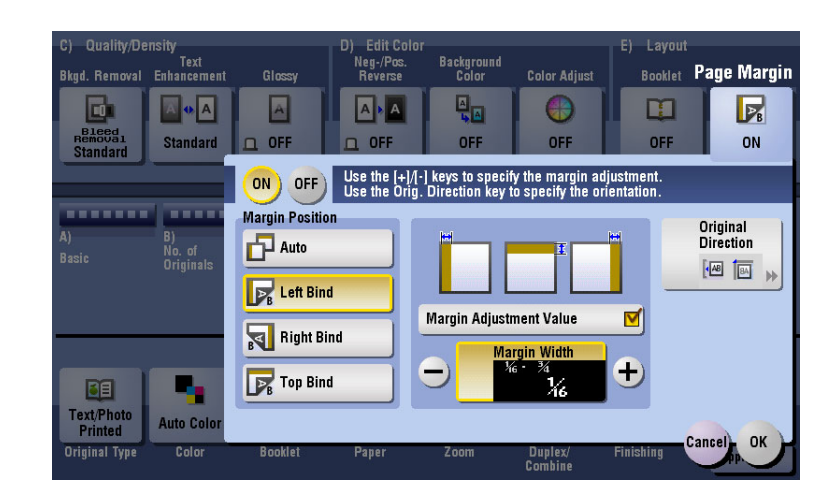

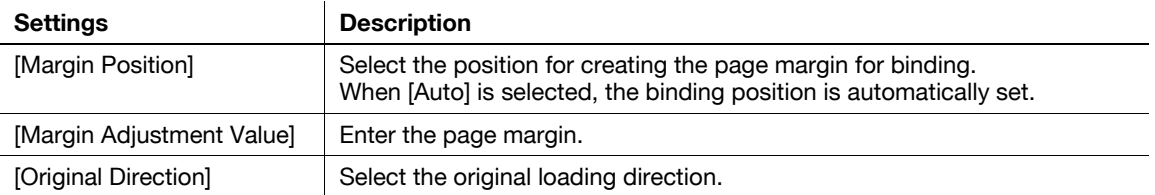

**5** Tap [OK].

- **6** Press **Start** to start copying of the original.
	- % Press **Preview** before **Start** to check the finishing on the **Touch Panel**. For the procedure for checking the finishing, refer to [page 5-29](#page-130-0).

## **5.9 Q9. Can I erase marks from fold lines when copying a book?**

A9. Yes, you can erase the marks by specifying the fold width. This setting is preferable for copying a book nicely.

### **Operation procedure**

- **1** Place the original on the **Original Glass**.
- **2** Tap [Copy].
- **3** Tap [Application] and select [Book Original].
- **4** Tap [ON], select [Book Spread], then tap [Center Erase].
	- → When paper is set to [Auto], a message appears to notify that the paper tray will be switched. Tap [Yes].

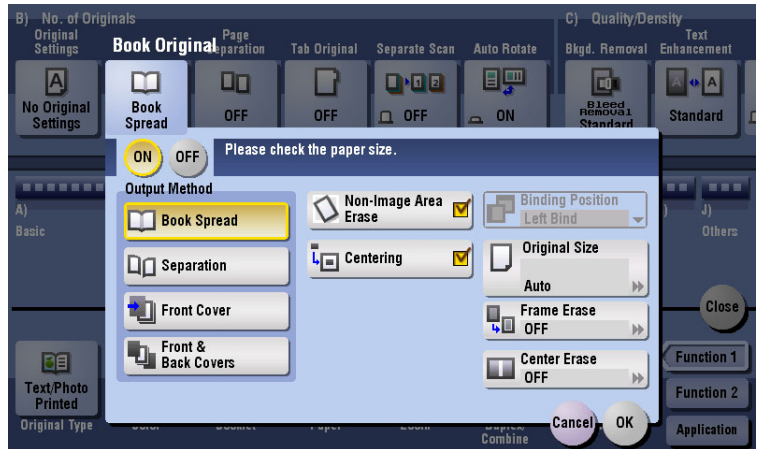

**5** Tap [ON] and enter the width of the fold lines to erase, then tap [OK].

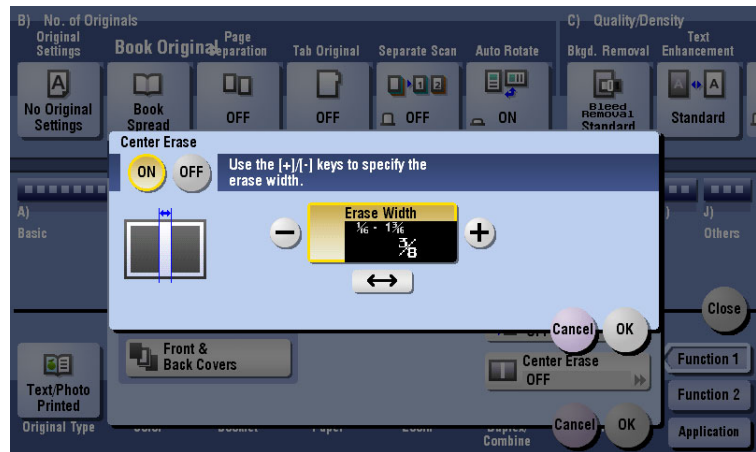

- **6** Tap [OK].
- **7** Press **Start** to start copying of the original.

## **5.10 Q10. Can I copy the right and left pages of two-page spreads like books or catalogs onto separate sheets?**

A10. Yes. Specify the scanning method to separation to have spread pages one by one on separate pages.

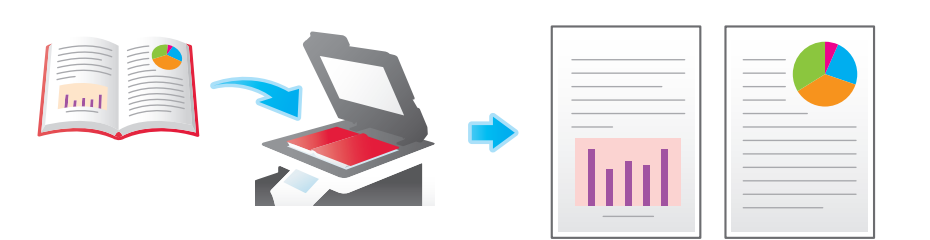

#### **Operation procedure**

- **1** Place the original on the **Original Glass**.
- **2** Tap [Copy].
- **3** Tap [Application] and select [Book Original].
- **4** Tap [ON], select [Separation], then tap [OK].
	- → When paper is set to [Auto], a message appears to notify that the paper tray will be switched. Tap [Yes].

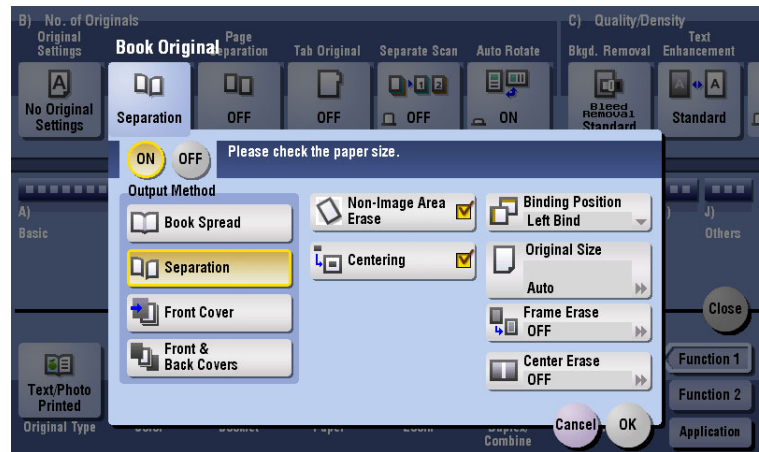

**5** Press **Start** to start copying of the original.

## **5.11 Q11. Can I use a different paper type for the covers?**

A11. Yes. Use the cover sheet function to use a different paper type for copying the covers other than that for the text body.

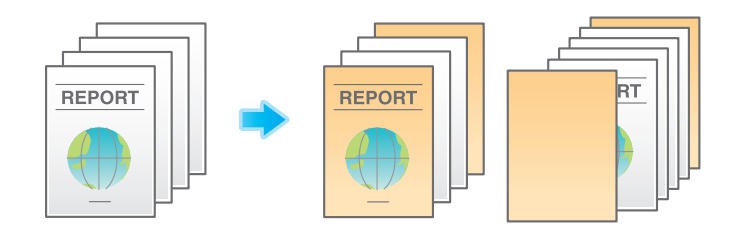

Tips

- Use paper of the same size for the body text and cover sheets, and ensure paper in the same orientation is used for both purposes.

### **Operation procedure**

- **1** Load the original.
- **2** Tap [Copy].
- **3** Tap [Application] and select [Cover Sheet].
- **4** Tap [ON].
- **5** Configure the respective settings for the front and back covers, then tap [OK].

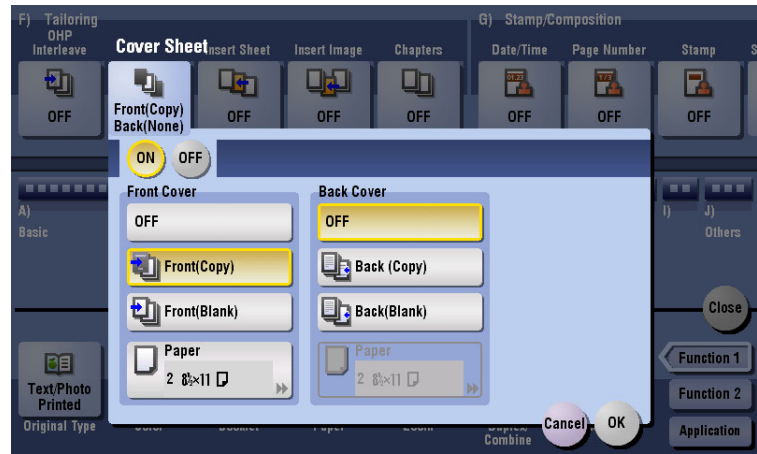

**6** Press **Start** to start copying of the original.

## **5.12 Q12. Can I perform copying with stapling or punching?**

A12. Yes, you can. Install relevant optional products on this machine to perform copying with stapling or punching.

#### **Staple**

Stapling is enabled to bind at a corner or at two positions. This method is useful for printing handout material among other things.

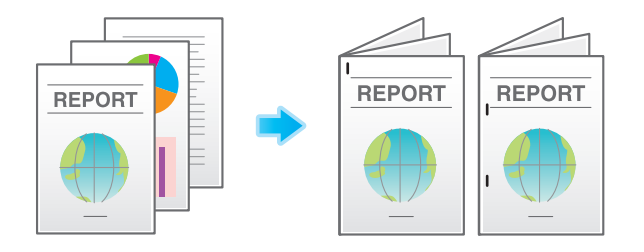

**Tips** 

The **Finisher** is required to use the Staple function.

#### **Punch**

Punching is enabled for filing holes.

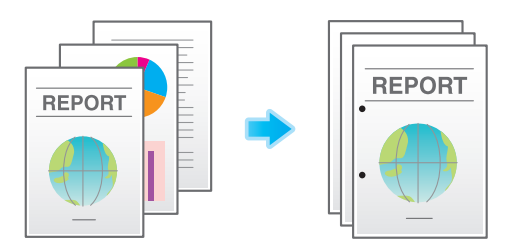

Tips

- To use the Punch function:
- The **Finisher FS-534** and **Punch Kit PK-520** or the **Finisher FS-533** and **Punch Kit PK-519** are required.
- The **Finisher FS-535** and **Punch Kit PK-521** or the **Z Folding Unit ZU-606** are required (only for **bizhub C554**).
- You can staple and punch copies at the same time.

### **Operation procedure**

- **1** Load the original.
- **2** Tap [Copy].
- **3** Tap [Finishing] and configure the respective items for finishing.

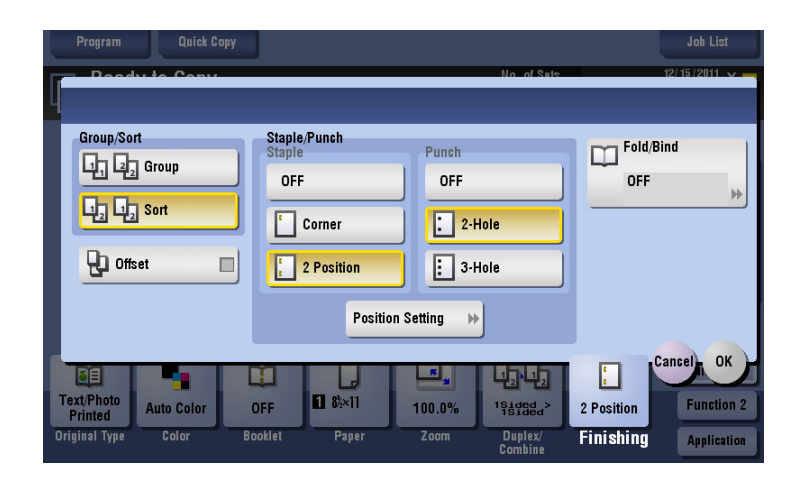

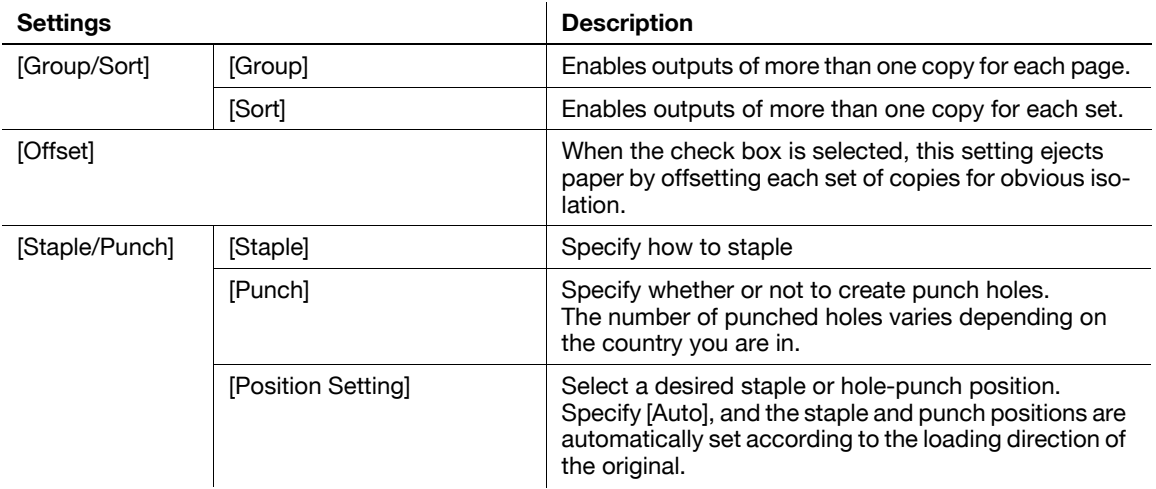

- **4** Tap [OK].
- **5** Press **Start** to start copying of the original.

# **5.13 Q13. Can I use the offset function without installing a Finisher or Separator on the machine?**

A13. Yes. Provided that the following requirements are met, outputs can be alternately ejected in transversal and longitudinal orientations set by set. This function is useful for making a large number of copies as it eliminates offsetting after copying.

- Use paper of either size,  $8-1/2 \times 11$ , A4 or B5.
- Paper of the same size and type is loaded in the transversal and longitudinal orientations.
- [Auto] is set for paper.

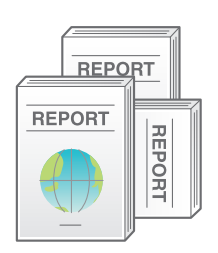

### **Operation procedure**

- **1** Load the original.
- **2** Tap [Copy].
- **3** Tap [Finishing], select [Sort], then select the [Offset].

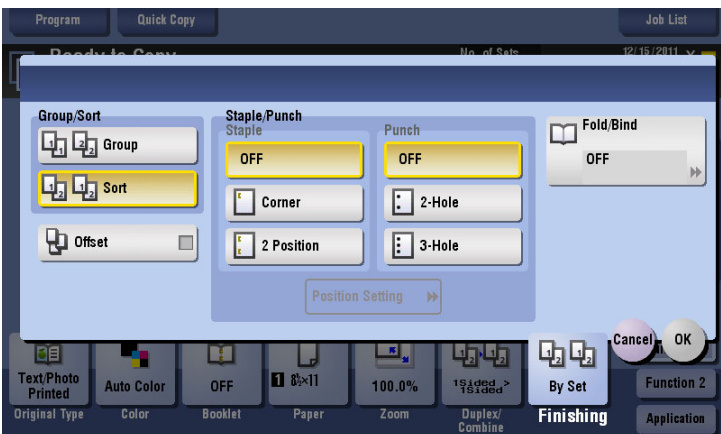

- **4** Tap [OK].
- **5** Press **Start** to start copying of the original.

## **5.14 Q14. Can I copy on an envelope or postcard?**

A14. Yes, you can also copy on an envelope and postcard.

Load envelopes or postcards into the **Bypass Tray**, then specify the paper type and paper size of the **Bypass Tray**.

#### **Operation procedure: Copying on envelopes**

- **1** Load envelopes into the **Bypass Tray** with the print side facing down.
- **2** Load the original.
- **3** Tap [Copy].
- **4** Tap [Paper] and select the bypass tray. Then, tap [Change Tray Setting].

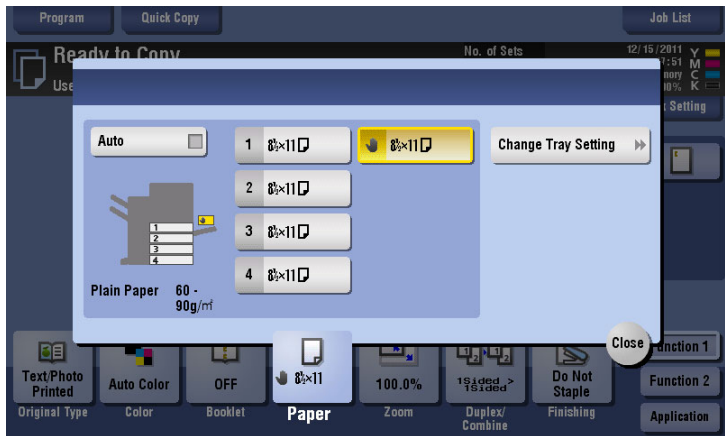

**5** Select [Envelope] from [Paper Type], then tap [Standard Size].

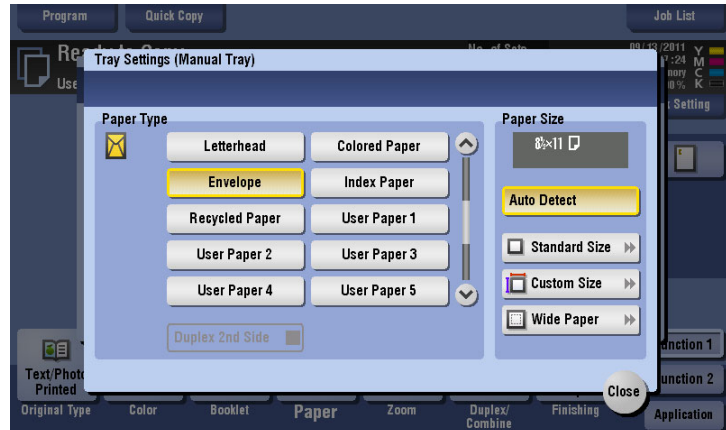

- **6** From [Other], select the size of the envelope.
	- > Various sizes of envelopes are available. Specify the correct paper size for the envelopes you have loaded.

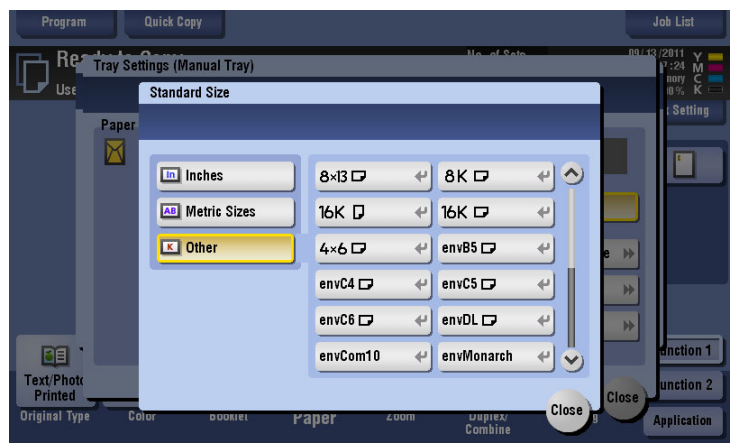

- **7** Tap [Close].
- **8** Press **Start** to start copying of the original on envelopes.

### **Operation procedure: Copying on postcards**

- Load postcards into the **Bypass Tray** with the print side face down.
- Load the original.
- Tap [Copy].
- Tap [Paper] and select the bypass tray. Then, tap [Change Tray Setting].

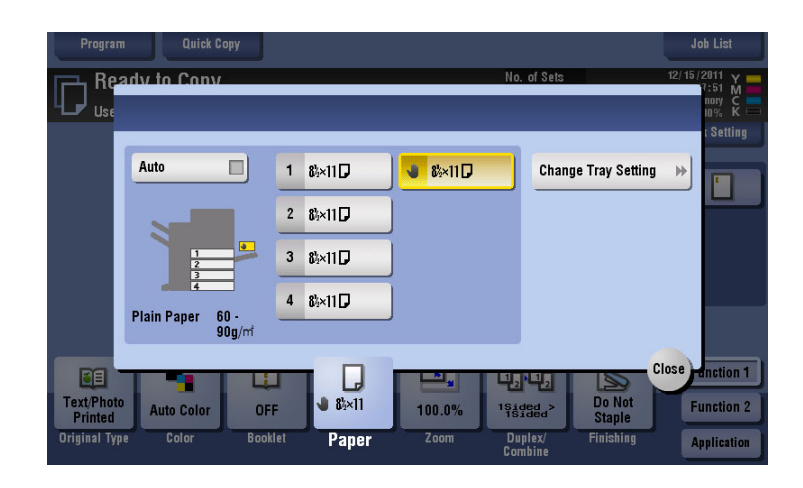

Tap [Standard Size].

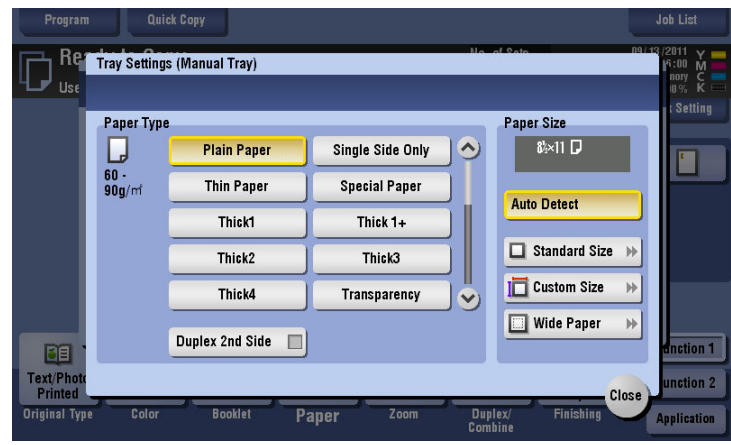

- **6** From [Other], select  $[4 \times 6]$  ([A6 Card]).
	- $\rightarrow$  When [4 x 6]([A6 Card]) is specified for the paper size, the paper type is automatically set to [Thick3].

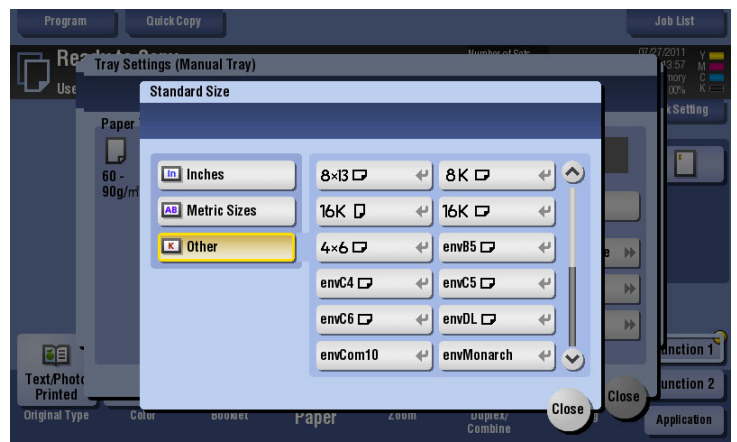

- **7** Tap [Close].
- **8** Press **Start** to start copying of the original on postcards.

# **5.15 Q15. Can I register frequently used settings?**

A15. Yes. You can register settings of the copy function as programs to recall them quickly.

#### Tips

• You can register up to 30 programs.

#### **How to set: Registering a program**

- **1** Tap [Copy].
- **2** After configuring image quality of the original, color mode, density and other copy settings, tap [Program].
- **3** Select [Not Registered], then tap [New].

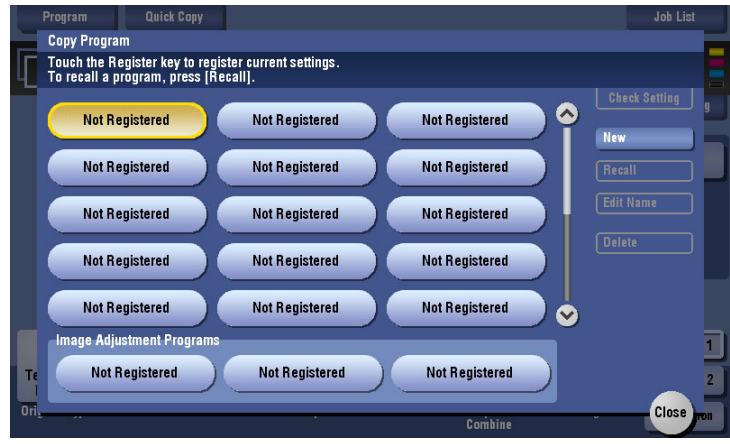

**4** Enter a program name, then tap [OK].

### **How to set: Recalling a program**

- **1** Tap [Copy].
- **2** Tap [Program].
- **3** Select the program you want to recall, and tap [Recall].

The settings of the copy function are switched to those registered in the program.

- $\rightarrow$  To rename a program, select the program and tap [Edit Name]. Then, rename the program and tap [OK].
- $\rightarrow$  To delete a program, select the program, tap [Delete], then tap [Yes].

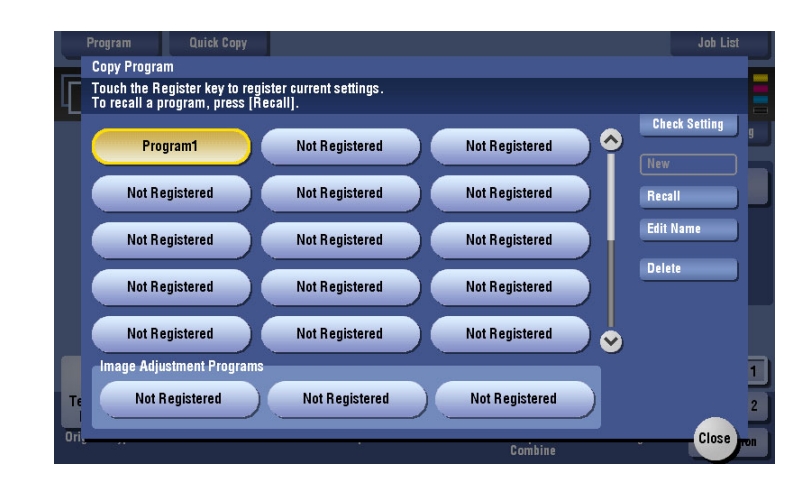

## <span id="page-130-0"></span>**5.16 Q16. Can I check the finish before starting copying?**

A16. Yes, you can check the finish by outputting a proof copy.

You check either by referring to a preview image or by outputting just one copy for checking how it is actually finished.

Using a proof copy helps preventing copy errors.

### **How to set: Checking the finish with a preview image**

- **1** Load the original.
- **2** Tap [Copy].
- **3** Specify copy settings and the number of copies as necessary, then press **Preview**.
- **4** Tap [Preview on Screen], select the original loading direction, then tap [Start].

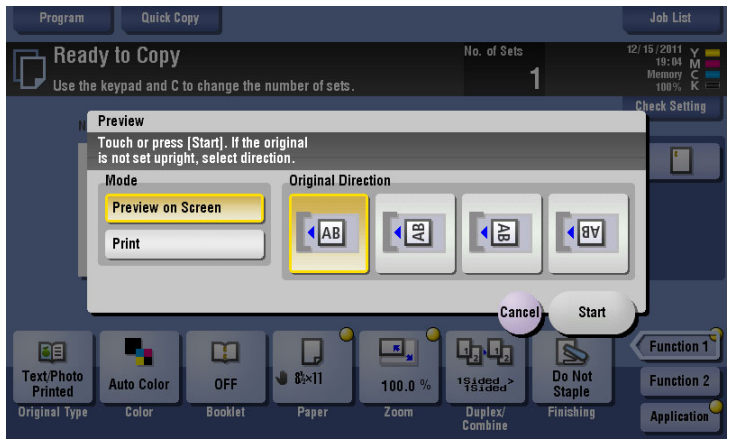

 $5$  Tap  $\mathbb{Q}$ 

The screen used to change the preview display appears.

- $\rightarrow$  To continue scanning originals, load the original, then tap [Start Scan].
- $\rightarrow$  To start copying, tap [Print].

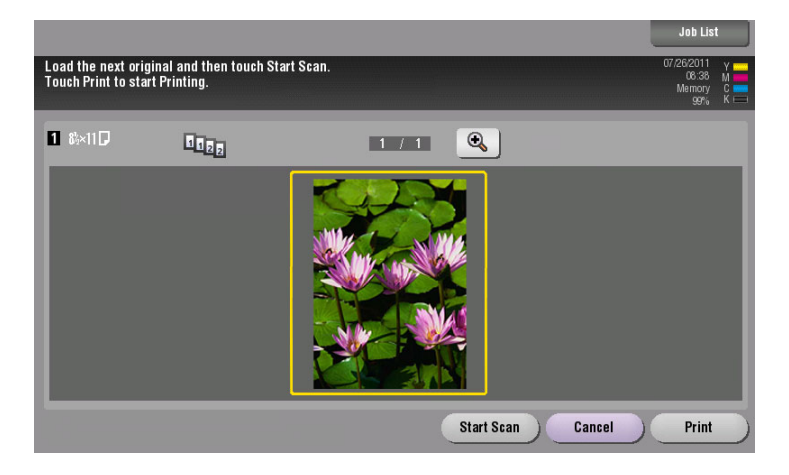

- **6** Check the preview display, and rotate the image or change settings as required.
	- $\rightarrow$  To continue to scan originals, load the original, and tap [Start Scan].
	- $\rightarrow$  To enlarge the preview image, double-tap the image.
	- $\rightarrow$  If a multi-page original has been scanned, you can flick the preview image to view the next page.
	- $\rightarrow$  Tap  $\blacksquare$  to select a pile of scanned originals by configuring a program job.

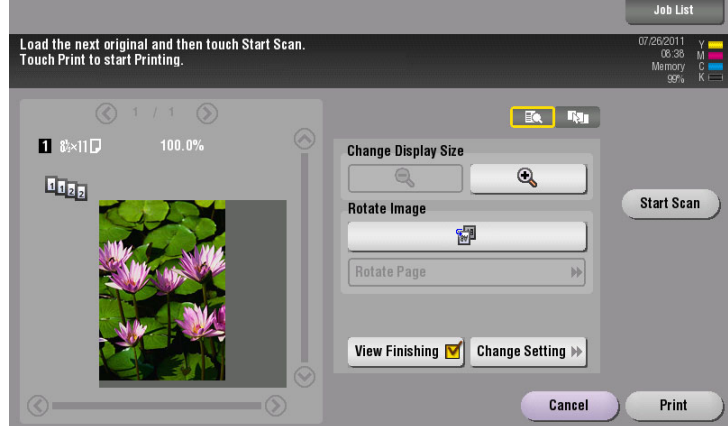

**7** Tap [Print] to start copying the original.

#### **How to set: Checking the finish by outputting one copy**

- **1** Load the original.
- **2** Tap [Copy].
- **3** Specify copy settings and the number of copies as necessary, then press **Preview**.
- **4** Tap [Print], select the original loading direction, then tap [Start]. One copy is output.

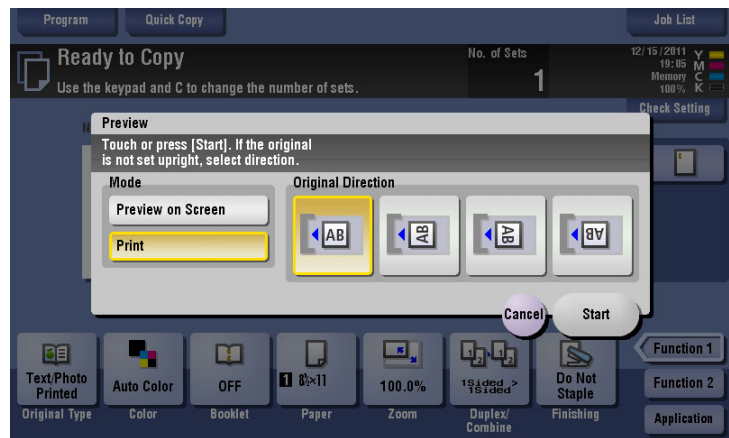

- **5** Check the finishing of the copy.
- **6** If the finishing is acceptable, press **Start**.

# **5.17 Q17. Can I interrupt a printing job to execute an urgent copy job for another original?**

A17. Yes. Stop the print job using the **Interrupt** key, and then execute the urgent copy job. When the copy job is completed, a paused print job is restarted.

### **Operation procedure**

**1** Press the **Interrupt** key.

The indicator on the **Interrupt** key lights up green and the current print job is suspended.

- **2** Load the original while another original is being printed.
- **3** Specify copy settings as necessary, then press **Start**.
- **4** After the copy job is completed, press **Interrupt** again. The indicator on the **Interrupt** key goes off and the suspended print job is resumed.

Tips

No interruption is enabled while an original is being scanned.

## **5.18 Q18. What measures can I take against unauthorized copying?**

A18. You can use the copy protection function for printing concealed security watermark for preventing unauthorized copying.

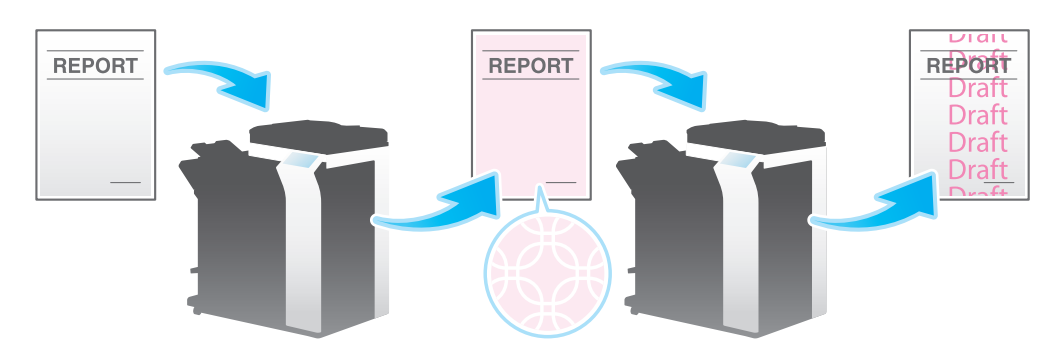

Also, copy guard and password copy functions are provided for higher security functions.

Copy Guard is a copy protection function that prints concealed security watermarks such as "Private" or a date in the background to prevent unauthorized copying, and embeds a copy restriction pattern on all printed sheets.

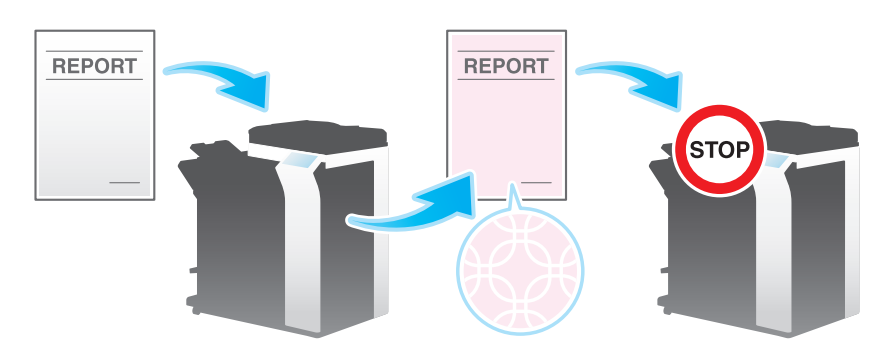

Password Copy is a copy protection function that prints concealed security watermarks such as "Private" or a date in the background to prevent unauthorized copying, and embeds a password for the password copy function on all printed sheets.

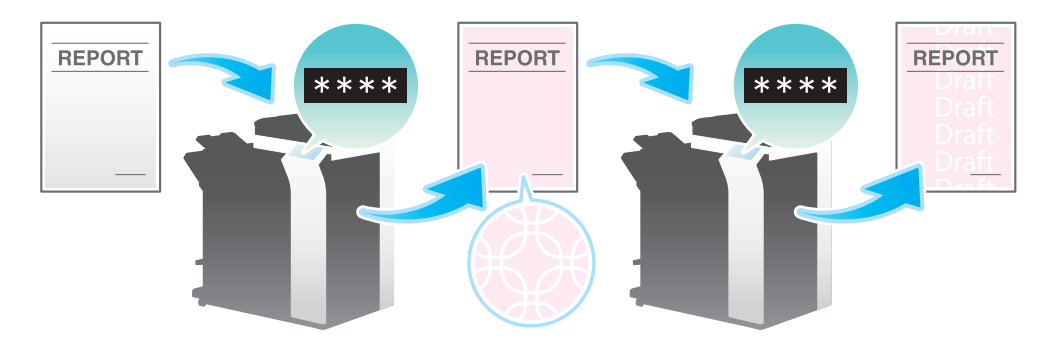

Tips

- To use the copy guard function and password copy function, an optional **Security Kit** is required. For details, refer to the User's Guide DVD.

### **Operation procedure**

- **1** Load the original.
- **2** Tap [Copy].
- **3** Tap [Application] and select [Copy Protect].
- **4** Tap [ON] and configure the respective items for the copy protect function.

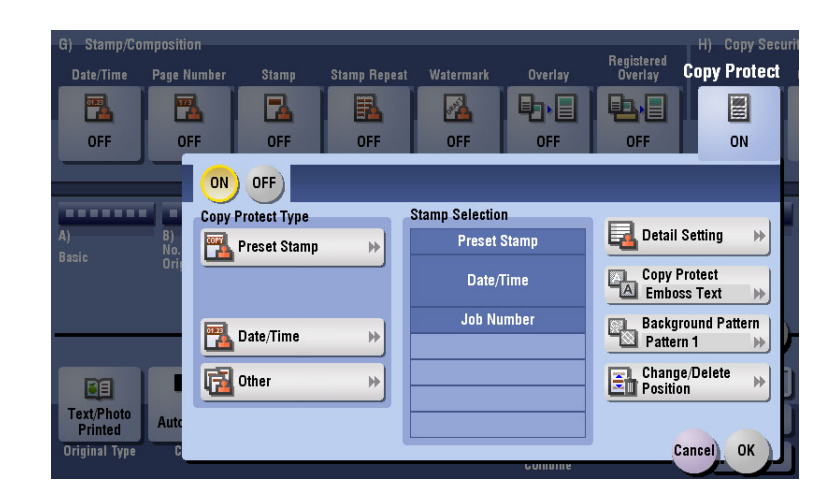

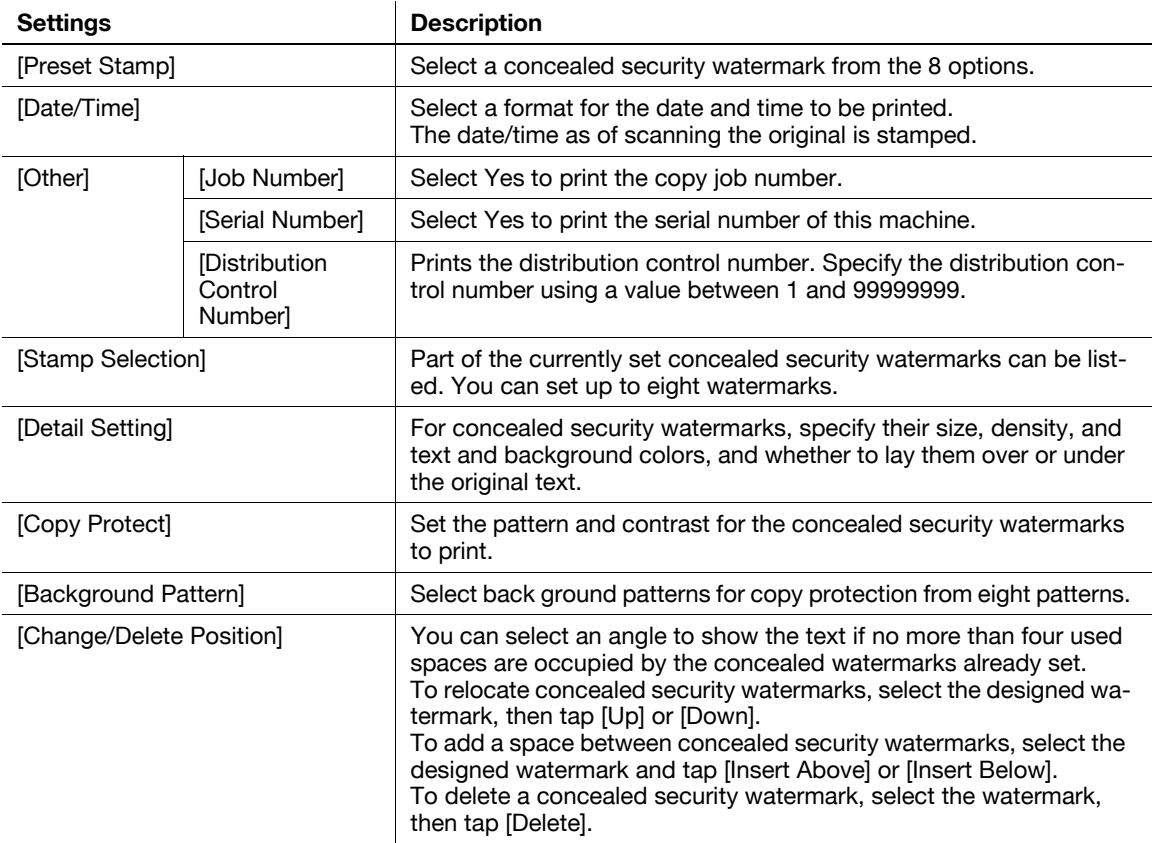

### **5** Tap [OK].

**6** Press **Start** to start copying of the original.

bizhub C554/C454/C364/C284/C224 5-33

## **5.19 Q19. Can I arrange so that the margin does not come out in black when copying with the ADF opened?**

A19. Yes. Enable the Non-Image Area Erase Operation function, and the margin outside the original is copied in white. This function is also useful to reduce toner consumption as it erases everything other than the original.

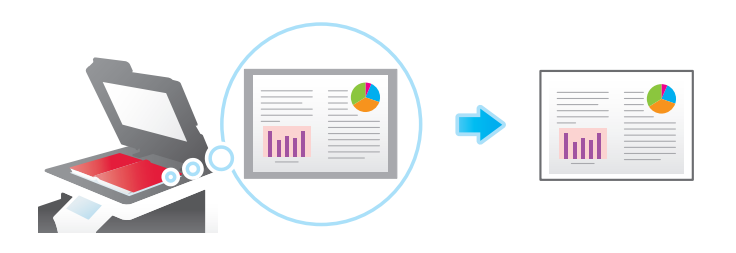

### d**Reference**

You can select either [Bevel] or [Rectangular] as erase parts other than the original. For details, refer to the User's Guide DVD.

### **Operation procedure**

- **1** Place the original on the **Original Glass**.
- **2** Tap [Copy].
- **3** Tap [Application], select [Non-Image Area Erase], then select [ON].

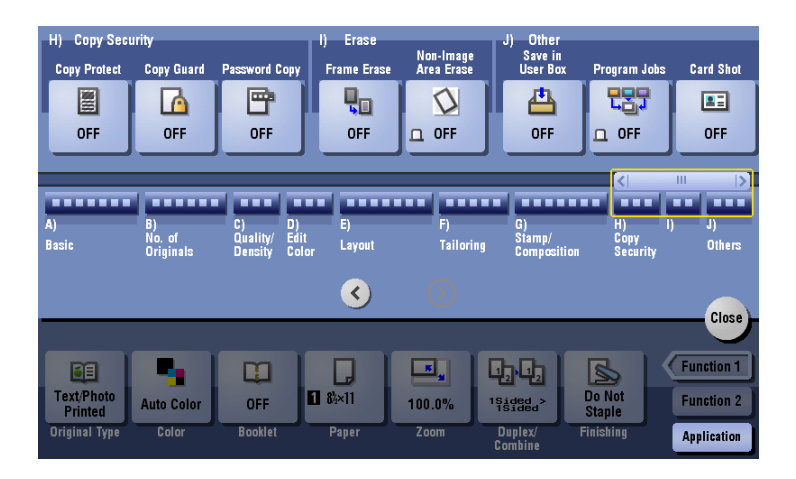

- **4** Press **Start** to start copying of the original.
	- $\rightarrow$  The size of the original automatically detected is 10 x 10 mm or larger. If the detection fails, a blank sheet of paper is output.
	- $\rightarrow$  The original image may be cut off at its top or end.

## **5.20 Q20. Can I save image data after copying is completed?**

A20. Yes. You can print the copied image data and also save it to a User Box. The saved data can be printed when necessary.

#### **Operation procedure: Creating a User Box**

- **1** Tap [Utility], then select [One-Touch/User Box Registration].
- **2** Select [Create User Box] [Public/Personal User Box].
- **3** Tap [New].
- **4** Configure the respective items for the User Box, then tap [OK].

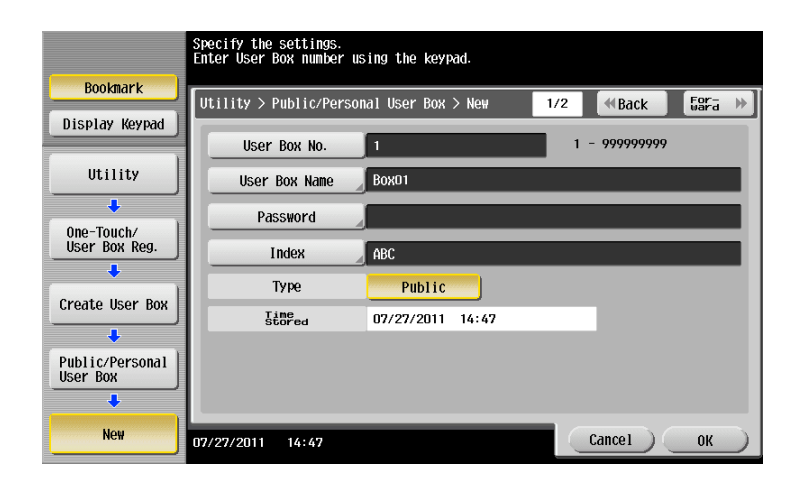

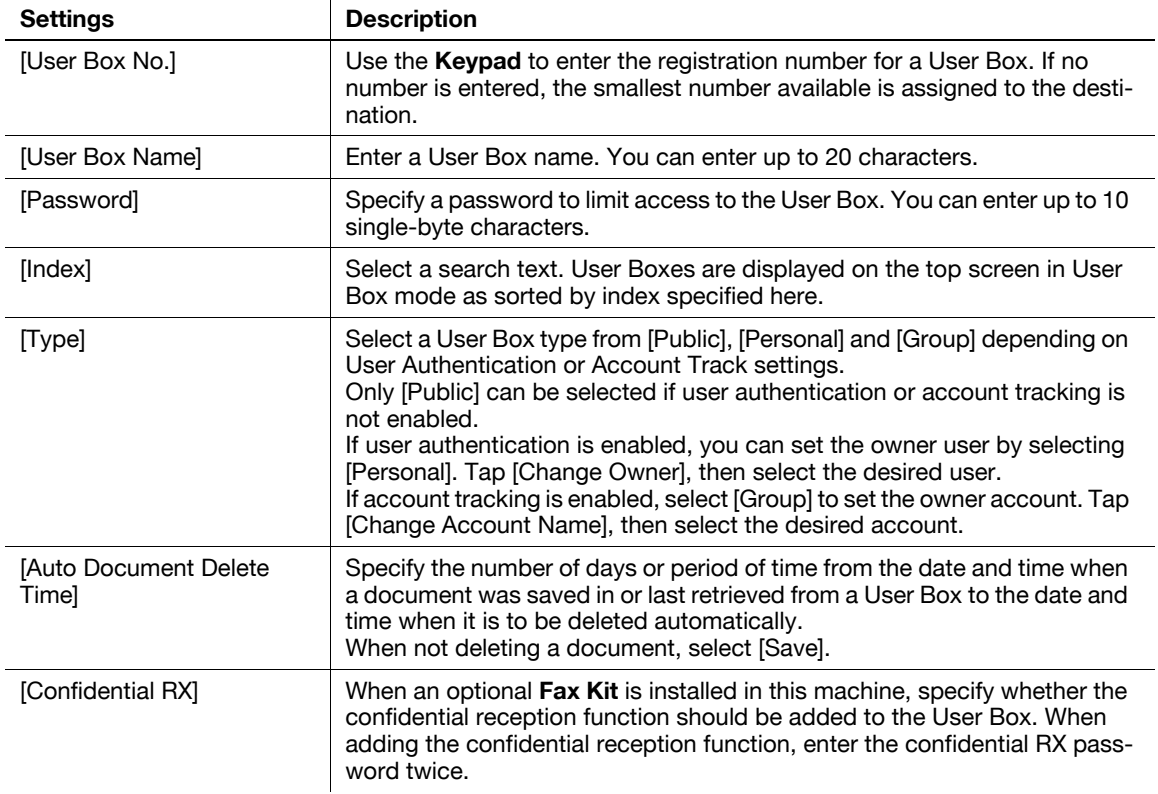

### **Operation procedure: Saving data in a User Box**

- **1** Load the original.
- **2** Tap [Copy].
- **3** Tap [Application] and select [Save in User Box].
- **4** Tap [ON], select a User Box to use for saving in [User Box], then tap [OK].
	- $\rightarrow$  To rename data to save in a User Box, rename it using [File Name].
	- $\rightarrow$  To save data in a User Box and print the data at the same time, select the [Save & Print] check box.
	- $\rightarrow$  Tap [New] when selecting a User Box for saving data, and you can save the data in a newly created User Box with only the User Box number specified.

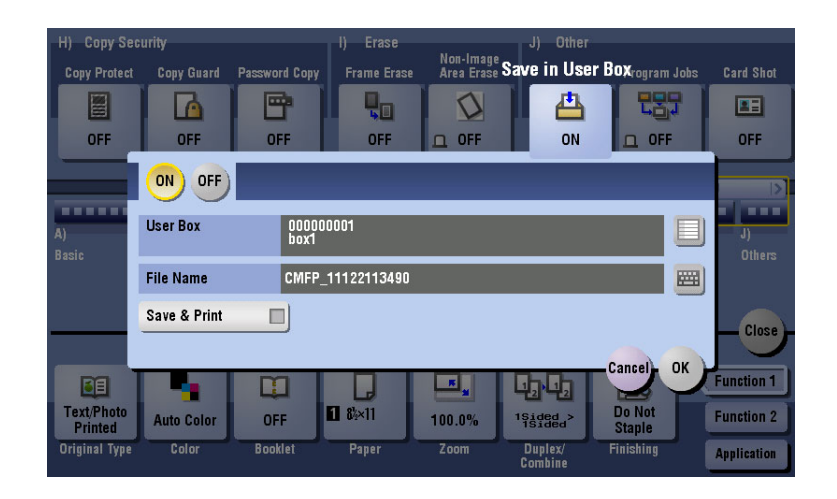

**5** Press **Start** to save the data in the User Box.

# **5.21 Q21. Can I copy with a text such as "Private" or date added?**

A21. Yes, you can add a text such as "PLEASE REPLY" or "Private", the date and page numbers to a copy job.

#### Date/time and page numbers

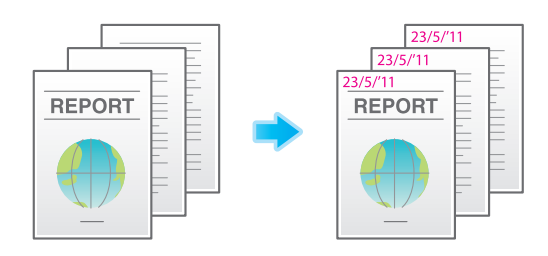

Stamp

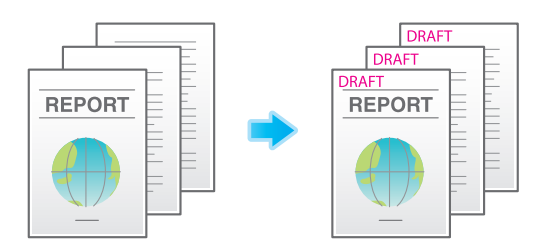

#### d**Reference**

If necessary, you can register any stamp in addition to the stamps pre-registered in this machine. The registration procedure is explained using the data management utility in Web Connection. For details, refer to the User's Guide DVD.

#### **Operation procedure**

- **1** Load the original.
- **2** Tap [Copy].
- **3** To add the date and time, tap [Application] and select [Date/Time].
- **4** Tap [ON], set values for [Date Format], [Time Format] and [Pages], then tap [OK].

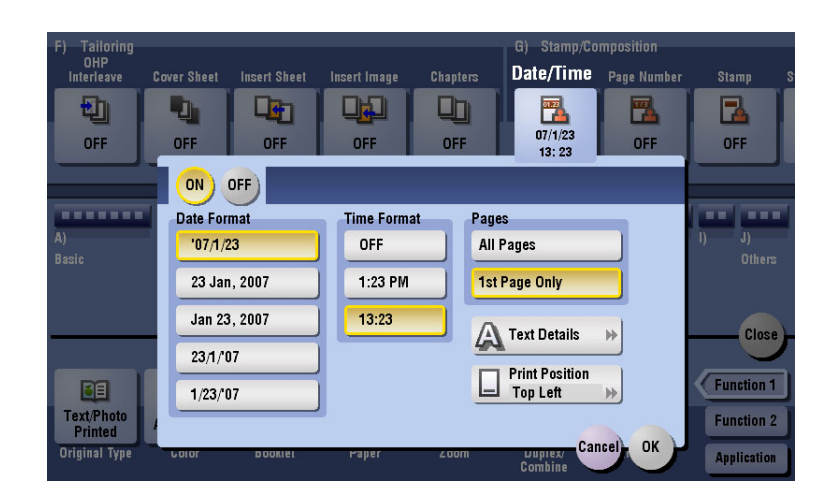

- **5** To add page numbers, tap [Application] and select [Page Number].
- **6** Tap [ON], set values for [Page Number Type] and [Starting Page Number], then tap [OK].
	- $\rightarrow$  If you have selected [Chapter Page] for [Page Number Type], specify the chapter number to start printing in [Starting Chapter Number].
	- $\rightarrow$  When copying with covers, you can set the page numbers to be printed on the covers using [Insert Sheet Setting].

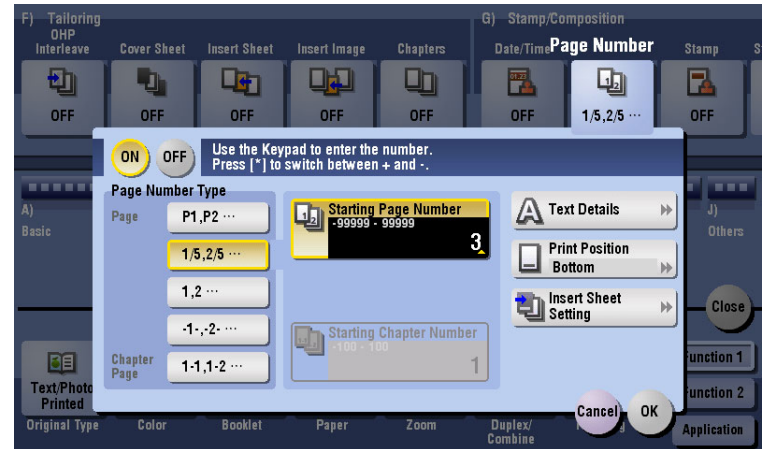

**7** To add a stamp, tap [Application] and select [Stamp].

- **8** Tap [ON], set values for [Stamp Imprint] and [Pages], then tap [OK].
	- $\rightarrow$  When the stamp, date and time, or page numbers cannot be easily read with the initial settings, tap [Text Details] in each of the [Date/Time], [Page Number] and [Stamp] setting screens to set the text size and font as well as the text color.
	- $\rightarrow$  If the stamp, date and time, or page numbers are over the text of the original, tap [Print Position] in each of the [Date/Time], [Page Number] and [Stamp] setting screens to set the printing positions.

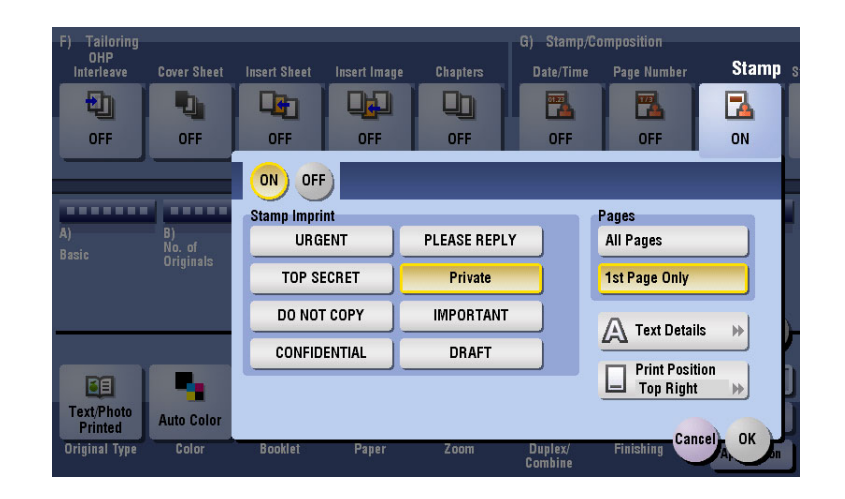

**9** Press **Start** to start copying of the original.

## **5.22 Q22. Can I add the company name or its logo to a copy job?**

A22. Yes. You can register the logos and favorite images in the hard disk of this machine to add such overlay images to copy outputs.

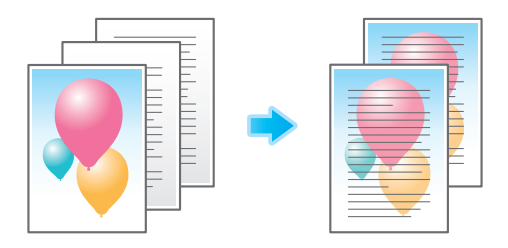

### **Operation procedure**

- **1** Tap [Copy].
- **2** Tap [Application] and select [Registered Overlay].
- **3** Tap [ON], then tap [Register/Delete].
	- → When paper is set to [Auto], a message appears to notify that the paper tray will be switched. Tap [Yes].

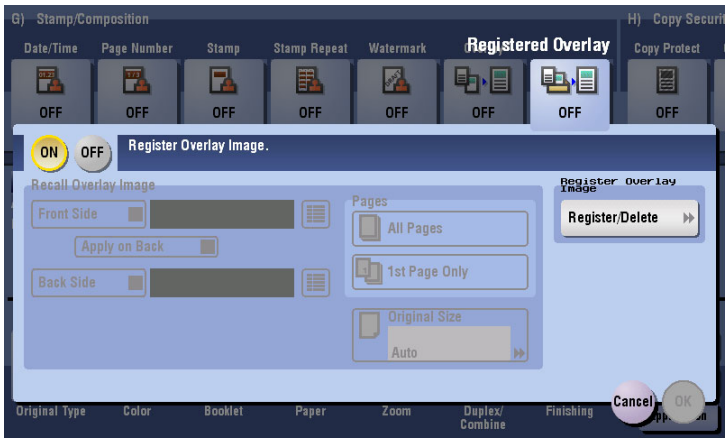

**4** Tap [New], enter the overlay image name, then tap [OK].

**5** Load the original containing the overlay image to be registered, set [Density] and [Color] as necessary, then tap [Start].

The original you have set is registered as an overlay image.

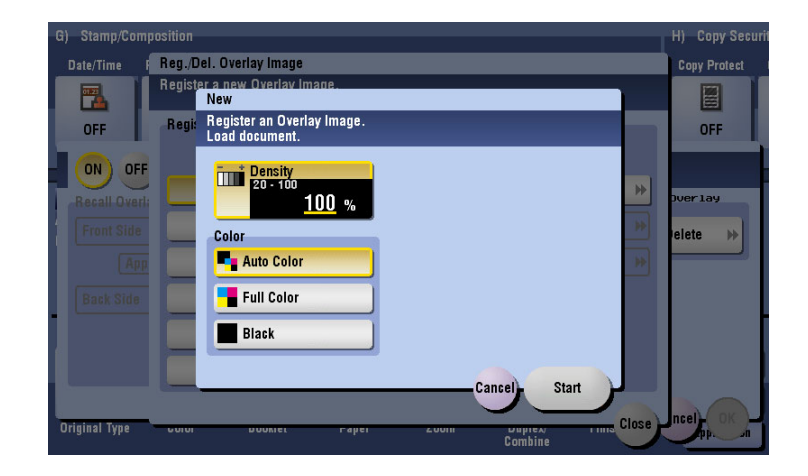

- **6** Tap [Close].
	- $\rightarrow$  To continue to register overlay images, repeat step 4.
	- $\rightarrow$  To overwrite a registered overlay image with another image, select the target overlay image and tap [Overwrite]. Tap [Yes], then repeat step 5.
	- $\rightarrow$  To delete a registered overlay image, select the overlay image, tap [Delete], then tap [Yes].
- **7** Select the check box for the side the image is to be overlaid on, then tap  $\Box$  to select the overlay image.

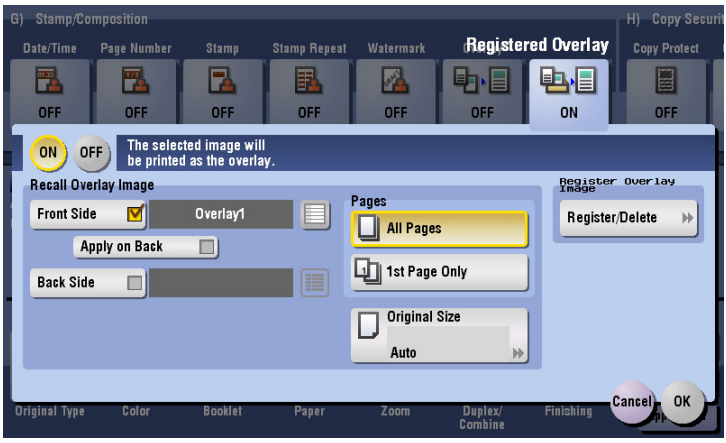

- **8** Select the pages to print the image on and the original size, then tap [OK].
- **9** Load the original.
- **10** Press **Start** to start copying with the registered overlay image.
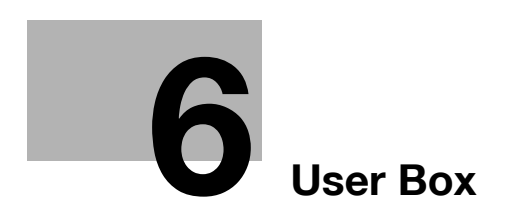

# <span id="page-146-0"></span>**6 User Box**

## **6.1 Q1. Can I rename a file saved in a User Box?**

A1. Yes, you can.

- **1** Tap [Box], select the target User Box, and tap [Open].
- **2** Select a file to rename, tap [Other], then tap [Edit Name].

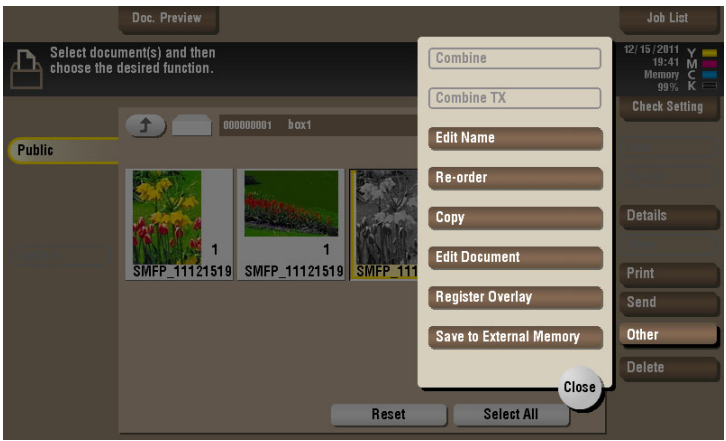

- **3** Enter the name, then tap [OK].
	- $\rightarrow$  The name of the file saved in the User Box is used as the file name in file transmission. When renaming a file, it is recommended to do so with considerations to the conditions of the destination server.

# **6.2 Q2. Can I use a file saved in a User Box by changing the settings from those used when saving it?**

A2. Yes. You can print a file in a User Box in a different color mode or send it by changing the initial resolution. Settings you can change vary depending on the operation.

- **1** Tap [Box], select the target User Box, and tap [Open].
- **2** To print a file, select a file to print and tap [Print].

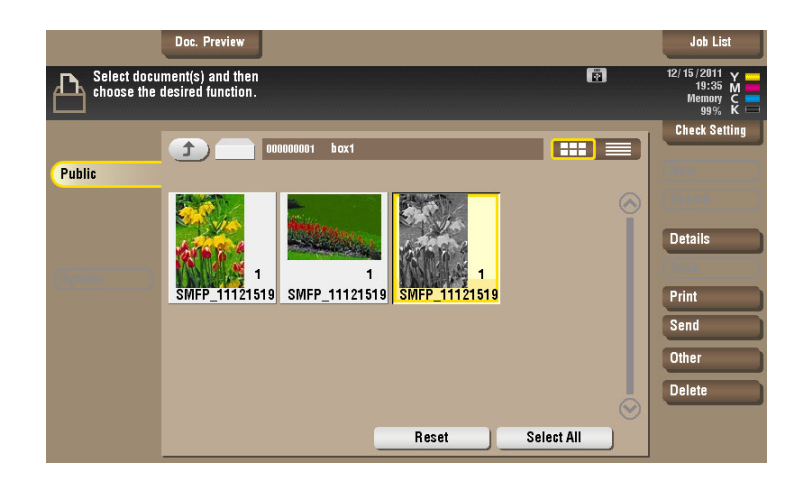

- **3** Change print settings.
	- → You can change the settings for [Color], [Zoom], [Duplex/Combine] and [Finishing].

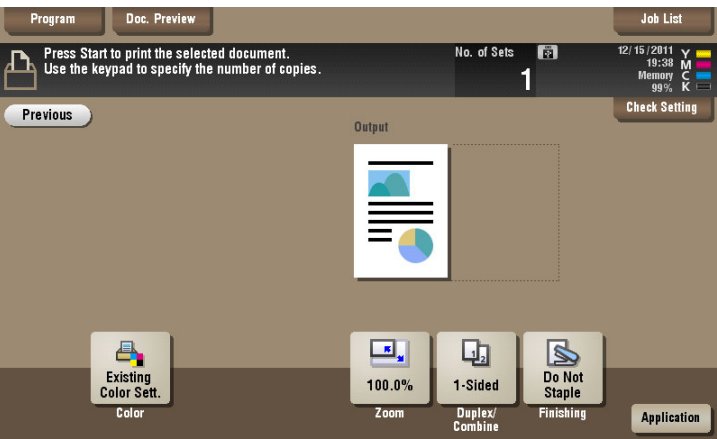

**4** To send a file, select a file to send, then tap [Send].

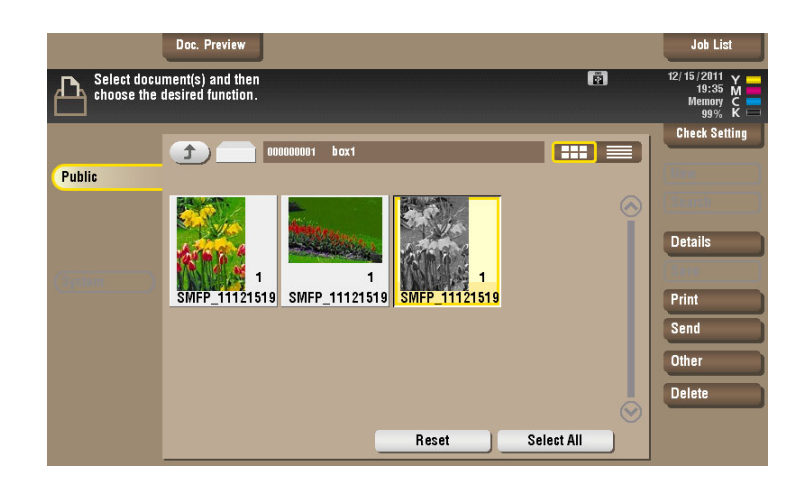

- **5** Set the destination and change the settings for the Fax/Scan functions.
	- → You can change the settings for [Resolution], [Color], [File Type] and [E-mail Settings].

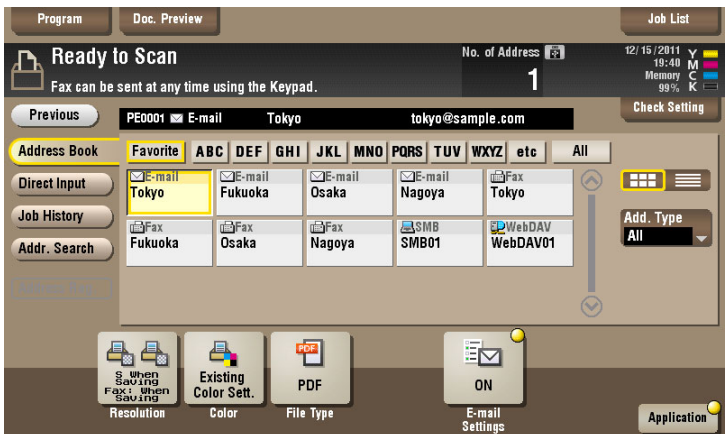

**6** To save a file in an external memory device, select a file to save, tap [Other], then tap [Save to External Memory].

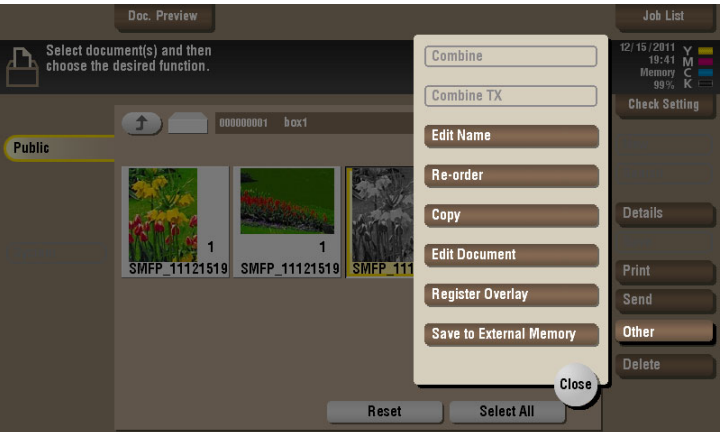

- **7** Change the settings for saving a file.
	- → You can change the settings for [Resolution], [Color] and [File Type].

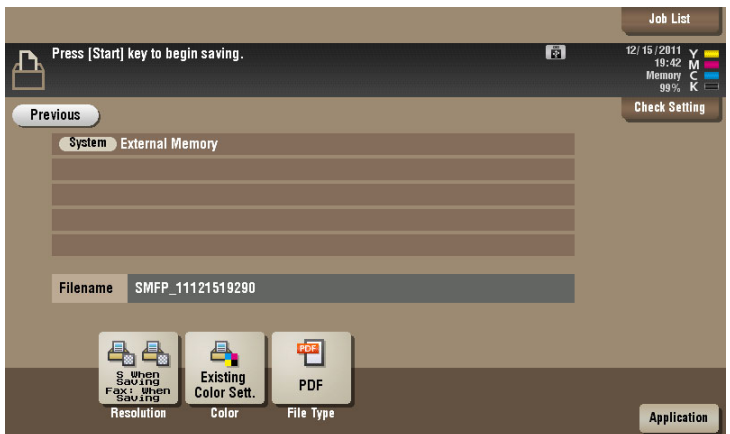

**8** Press **Start** to start printing/sending/saving the file.

# d**Reference**

Tap [Application] on the print or fax/scan setting screens to change more detailed settings. For details of the respective settings, refer to the User's Guide DVD.

# **6.3 Q3. Can I save a 2-sided document in a User Box?**

A3. Yes, you can. Select [2-Sided] for scanning the document.

- **1** Load the 2-sided original.
- **2** Tap [Box], select the User Box to save data to, then tap [Save].
- **3** Tap [Simplex/Duplex], then tap [2-Sided].

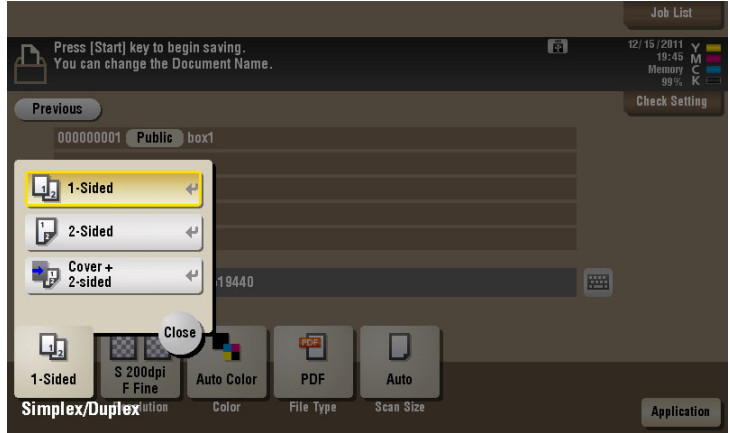

- **4** Tap [Application], then select [Original Settings].
- **5** Set [Binding Position] and [Original Direction] according to the loaded 2-sided original, then tap [OK].

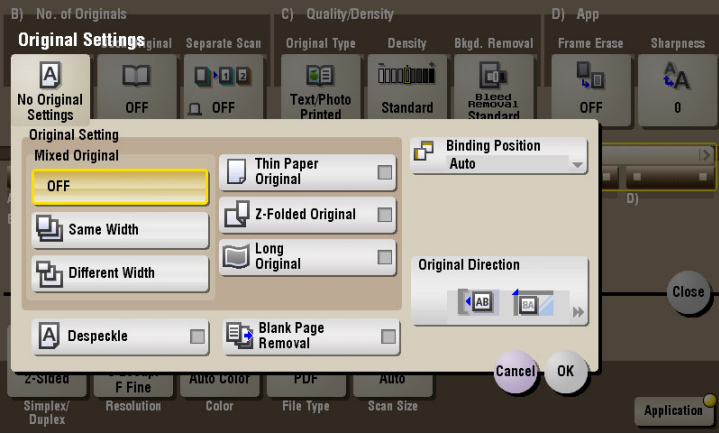

- **6** Press **Start** to save the data of the original in the User Box.
	- $\rightarrow$  Perform 2-sided printing for the data of the 2-sided original saved in the User Box to output a printed matter just like the original.

# **6.4 Q4. Can a file in a User Box be deleted automatically?**

A4. Yes. You can set the file retention period for each User Box. After the retention period has elapsed, files are automatically deleted.

Tips

- You can also set the file retention period for a User Box when registering the User Box.

### **How to set**

- **1** Tap [Utility], then select [One-Touch/User Box Reg.].
- **2** Select [Create User Box] [Public/Personal User Box].
- **3** Select a User Box subject to the setting of the file retention period, then tap [New].
- **4** Tap [Forward], select or set the period, and tap [OK].

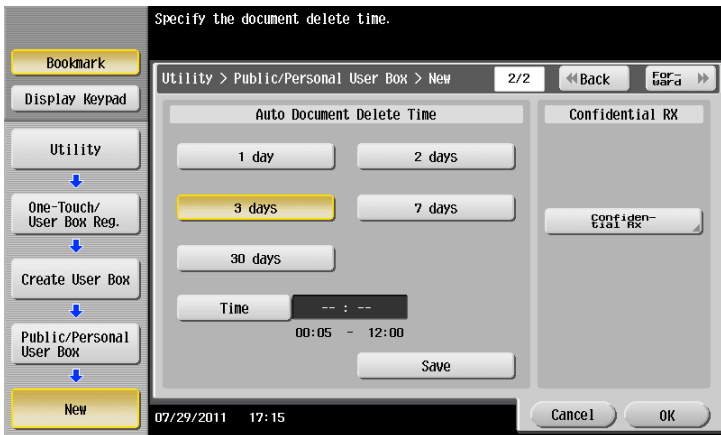

## **6.5 Q5. Can I select multiple files from a User Box and print or send them at a time?**

A5. You can combine multiple files and print or send them as a job.

- **1** Tap [Box], select a User Box, then tap [Open].
- **2** Select multiple files to print or send.
- **3** To print, tap [Other] and then [Combine]. To send, tap [Other] and then [Combine TX].
- **4** Change the order of files to print or send as necessary, then tap [OK].
	- → When printing multiple files in a User Box, you cannot change the settings for finishing.

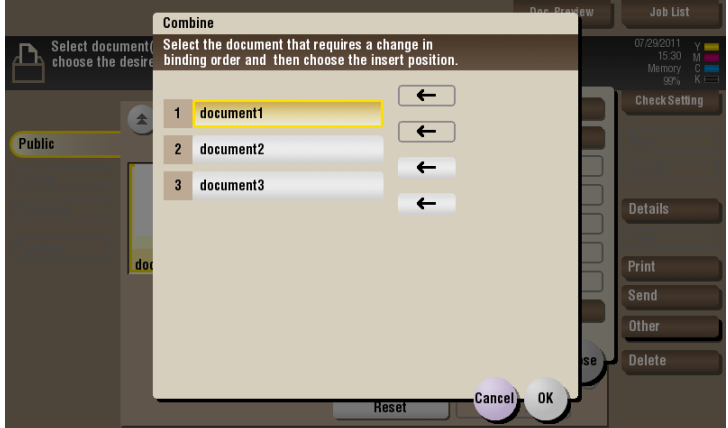

- **5** Set print settings or the destination, then press **Start**.
	- → When sending multiple files saved in a User Box, fax, Internet fax or IP address fax is not available.

# **6.6 Q6. Can I print a saved file by changing its finishing?**

A6. Yes, you can change the finishing upon printing.

Different finishing types are available for different options installed on this machine.

### **Staple**

Stapling is enabled to bind at a corner or at two positions. This method is useful for printing handout material among other things.

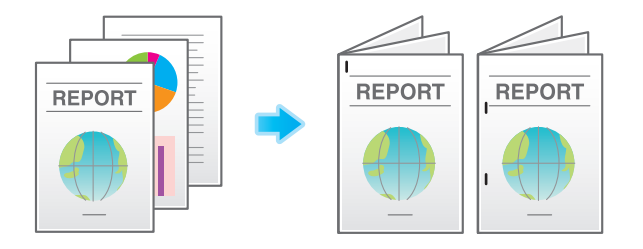

**Tips** 

The Finisher is required to use the Staple function.

### **Punch**

Punching is enabled for filing holes.

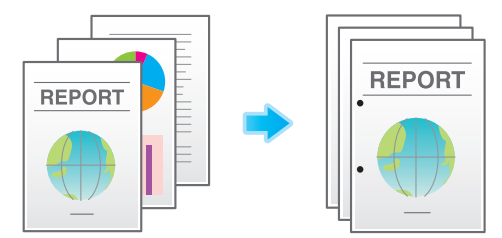

Tips

- To use the Punch function:
- The **Finisher FS-534** and **Punch Kit PK-520** or the **Finisher FS-533** and **Punch Kit PK-519** are required.
- The **Finisher FS-535** and **Punch Kit PK-521** or the **Z Folding Unit ZU-606** are required (only for **bizhub C554**).

### **Center Staple & Fold**

Center stapling is enabled for booklet-like finish.

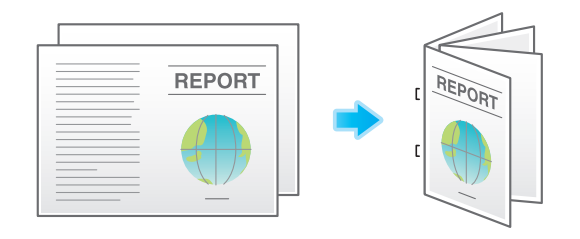

Tips

- To use the Center Staple & Fold function
- The Finisher **FS-534** and **Saddle Stitcher SD-511** are required.
- The **Finisher FS-535** and **Saddle Stitcher SD-512** are required (only for **bizhub C554**).

### **Fold**

Half-folding, tri-folding, or Z-folding is enabled. This function is useful for direct mail and information notes.

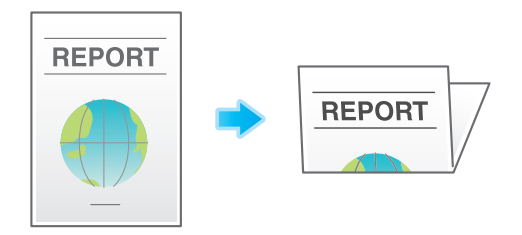

Tips

- To use the Half-Fold or Tri-Fold function:
- The **Finisher FS-534** and **Saddle Stitcher SD-511** are required.
- The **Finisher FS-535** and **Saddle Stitcher SD-512** are required (only for **bizhub C554**).
- To use the Z-Fold function:
- The **Finisher FS-535** and **Z Folding Unit ZU-606** are required (only for **bizhub C554**).

- **1** Tap [Box], select a User Box, then tap [Open].
- **2** Select a file to print, then tap [Print].
	- $\rightarrow$  When more than one file is selected, you cannot change the finishing.
- **3** Tap [Finishing] and configure the respective items for finishing.

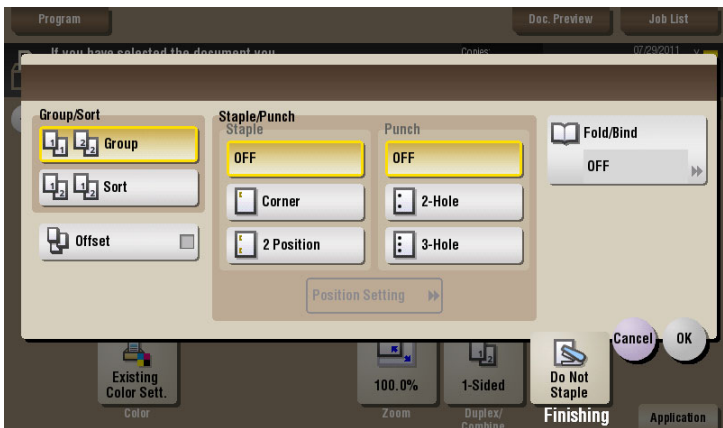

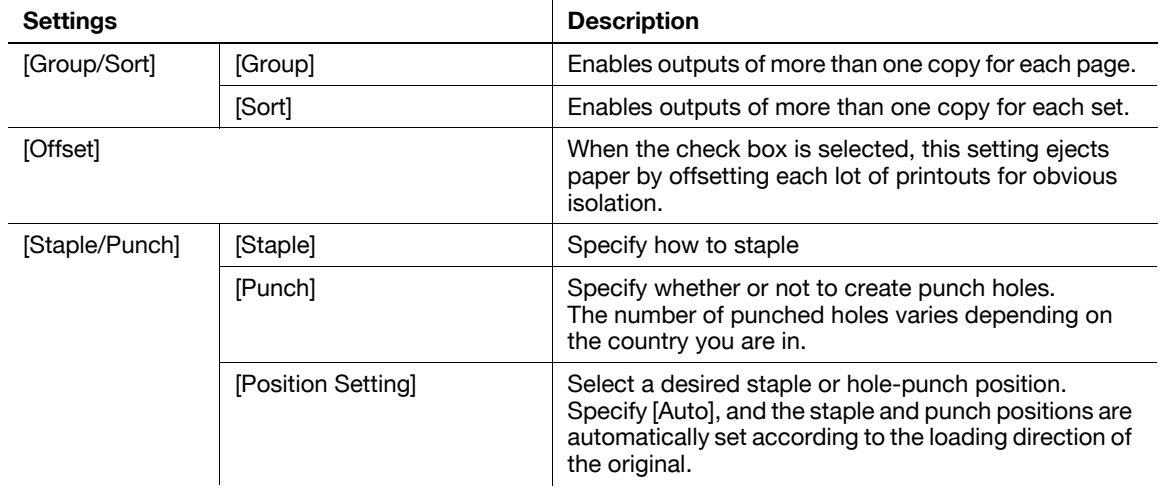

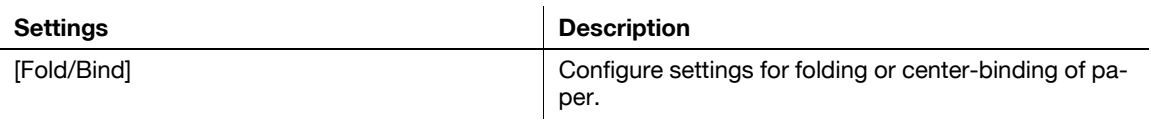

- **4** Tap [OK].
- **5** Press **Start** to start printing the files.

## **6.7 Q7. Can I operate the User Box functions from my computer?**

A7. Yes. Use **Web Connection** to enable operation of files in a User Box without leaving your desk.

- **1** Start the Web browser.
- **2** Enter the IP address of the machine in the URL field, and then press [Enter].
	- $\rightarrow$  You can check the IP address from [Utility] [Device Information].
	- → When user authentication or account tracking is enabled, fill in the [User Name] and [Password], then click [Login].
- **3** Click the [Box] tab.
- **4** Complete the following steps:
	- $\rightarrow$  Create/edit/delete a User Box.
	- $\rightarrow$  Print/send a file in a User Box.
	- $\rightarrow$  Download a file in a User Box to your computer.
	- $\rightarrow$  Copy/move/delete a file in a User Box.

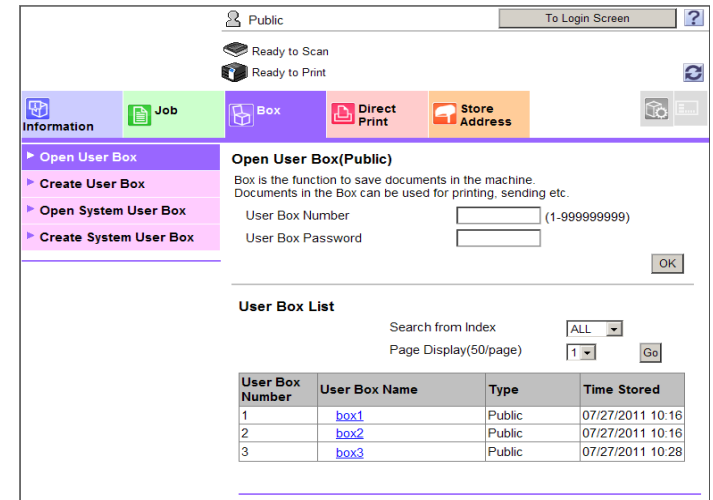

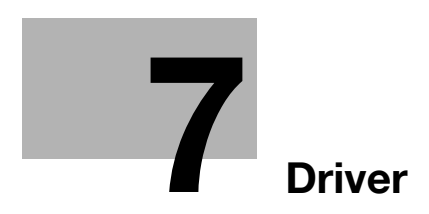

# <span id="page-160-0"></span>**7 Driver**

## **7.1 Q1. Can more than one computer use the same settings for the printer driver?**

A1. Yes. Use the **Driver Packaging Utility** located on the **PAGESCOPE UTILITIES CD-ROM** to set them identically.

The **Driver Packaging Utility** can be used to create an install package with various settings registered for a printer driver.

First, the administrator uses the **Driver Packaging Utility** to create an install package for the printer driver. Next, simply execute that install package on a computer to apply identical settings to, and the printer driver configured with the same settings is installed.

### **Operation procedure : Preparing for an install package**

- **1** Insert the **PAGESCOPE UTILITIES CD-ROM** in the CD drive.
- **2** Select [Administration Tools-2] [Driver Packaging Utility] [Download Page].
- **3** Click [Agree] to accept all terms specified in the license agreement.
- **4** Click [Download] under **Driver Packaging Utility** that is suitable for this machine to download the Driver Packaging Utility file to a desired location.
- **5** Double-click the Driver Packaging Utility file you have downloaded and decompress it to a desired location.

### **Operation procedure: Creating an install package**

- **1** Double-click [DPU.exe] in the Driver Packaging Utility folder.
- **2** Select a language and click [Agree].
- **3** Click [Edit] and click [Add Printer] on the menu.
- **4** Select a reference printer for the install package, then click [OK]. Select a printer that satisfies the following requirements:
	- $\rightarrow$  The printer is supported by the **Driver Packaging Utility**.
	- $\rightarrow$  The printer has already been installed on the computer you are currently using.
	- $\rightarrow$  The printer is to be connected to a TCP/IP or Internet port.
- **5** On the [Printer] tab, check that the name of the printer selected in Step 4 is displayed in [Printer Name].
- **6** On the [Preferences], select [Copy from this printer], then check the [Set as default printing preferences] box.
- **7** On the [Driver] tab, click [Browser] for the [Path to Printer Driver] to specify the folder containing the printer driver selected in Step 4.
- **8** Click [OK].
- **9** Click [Configuration] and click [DPU Folder] on the menu.
- **10** In [Common Folder Path] or [Individual Folder Path], specify the path to the location to save the install package to, then click [OK].
	- $\rightarrow$  Click [Browser] to specify the location in a folder tree.
- **11** Click [File] [Save As].
- **12** Configure settings for respective items and click [Save].

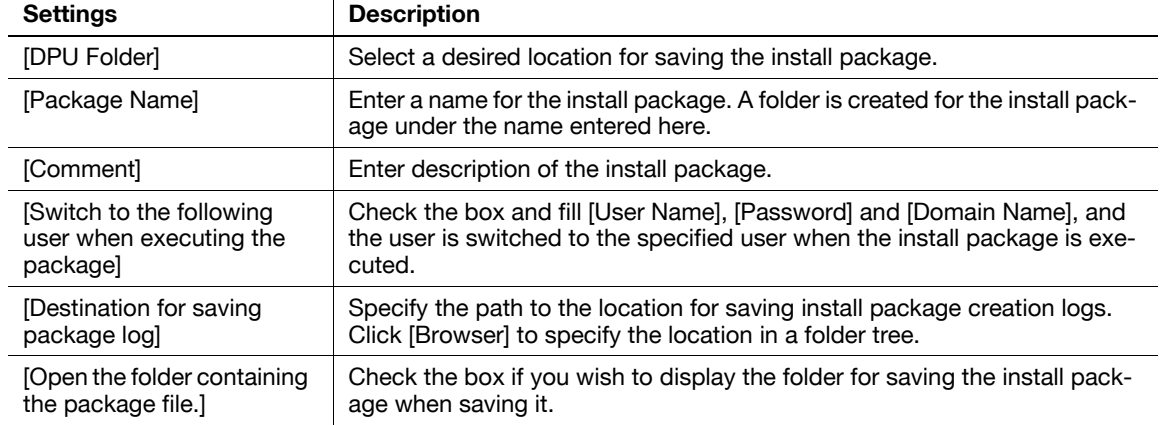

- **13** After the creation of the install package is completed, click [OK].
- **14** Distribute the install package created to users sharing the printer driver settings.
	- $\rightarrow$  In Driver Packaging Utility, click [Configuration] [Package File] to display the folder storing the install package.

### **Operation procedure: Executing the install package**

- **1** Copy the folder for the install package to a desired location.
- **2** Double-click the execution file of the install package you have created.
- **3** Click [Start].
- **4** Select a language and click [Agree].
- **5** Select a package to install and click [Start].
- **6** After the installation of the printer driver is completed, click [Finish].
- **7** Open the properties for the installed printer driver and check the settings.
	- $\rightarrow$  For the display of the properties, refer to the User's Guide DVD.

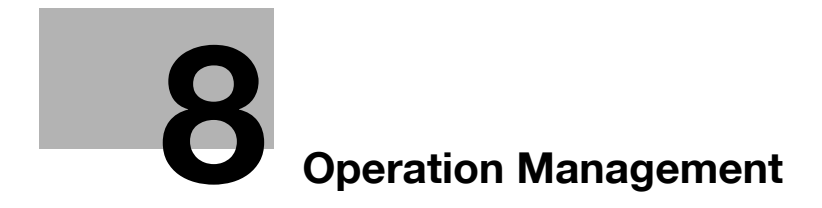

# <span id="page-164-0"></span>**8 Operation Management**

## <span id="page-164-1"></span>**8.1 Q1. Can I restrict available functions by user?**

A1. Yes. With user authentication enabled, you can restrict functions available by user.

### **How to set**

- **1** Tap [Utility], then select [Administrator Settings].
- **2** Enter the password, then tap [OK].
- **3** Select [User Authentication/Account Track] [User Authentication Settings] [User Registration].
- **4** Select a user whose access to functions needs to be limited, then tap [Edit].
- **5** Tap [Function Permission] to set the limit for the respective functions.

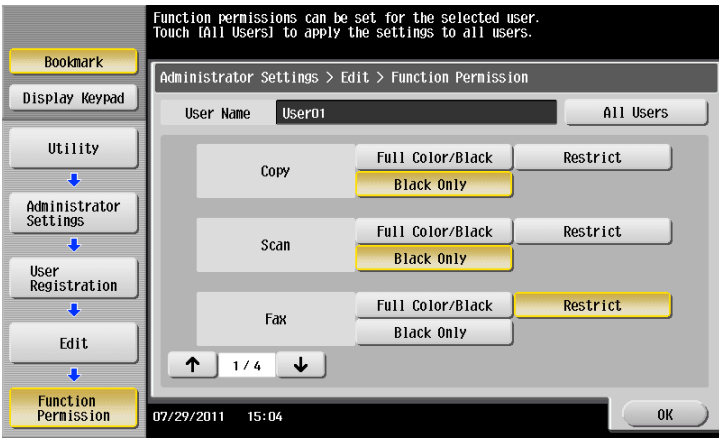

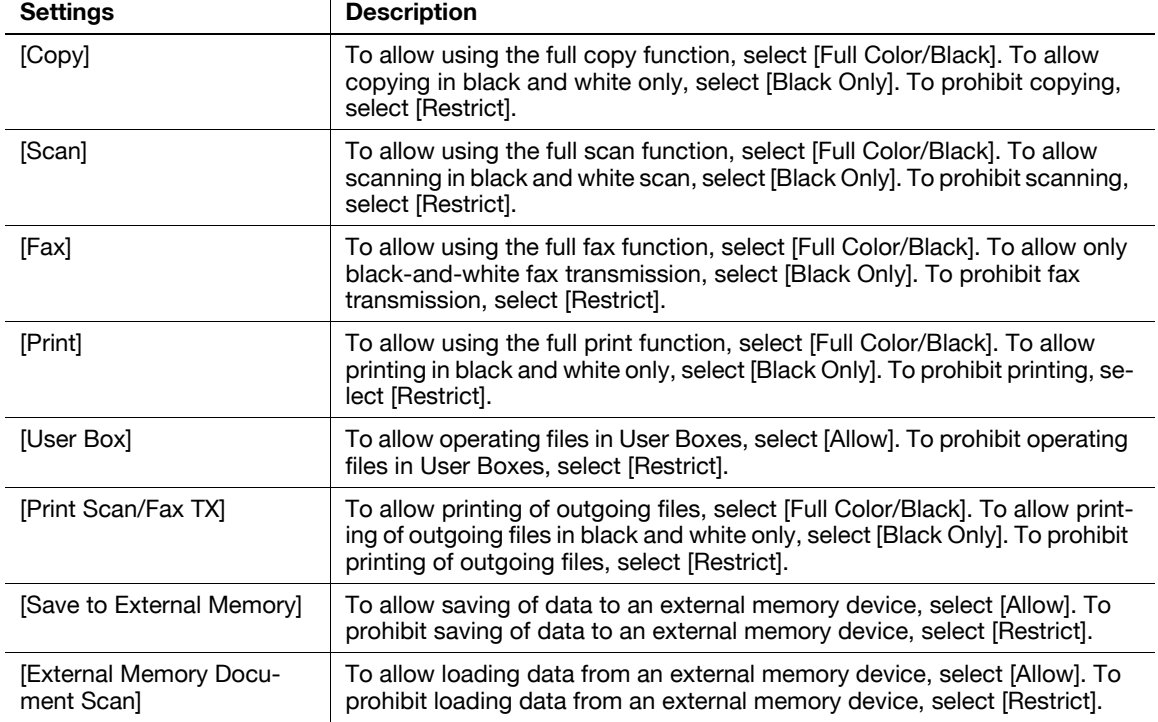

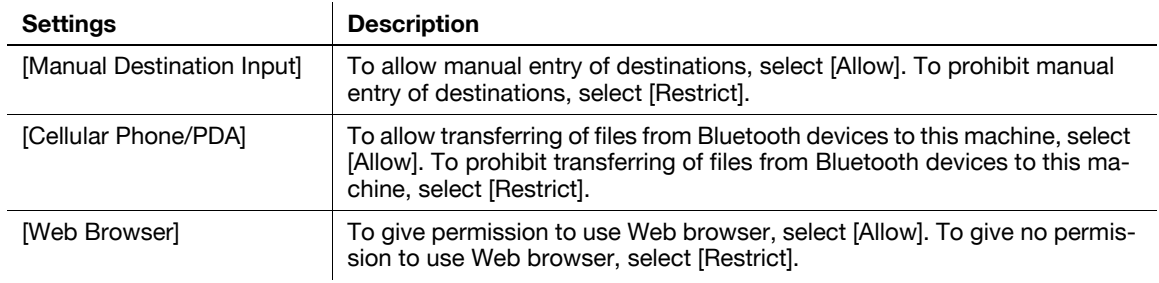

### **6** Tap [OK].

**7** Tap [OK].

**8** Repeat steps 4 to 7 to restrict available functions by user.

Tips

- If an attempt is made to execute a restricted function, a message appears notifying the user that it is prohibited.

## **8.2 Q2. Can output counts be managed by user?**

A2. Yes. With user authentication enabled, output counts are managed by user. You can check the counts by user via the administrator settings. Also, you can set the upper limit for the number of copies that can be printed by user.

### **Operation procedure: Checking the counter by user**

- **1** Tap [Utility], then select [Administrator Settings].
- **2** Enter the password, then tap [OK].
- **3** Select [User Authentication/Account Track] [User Auth. Settings] [User Counter].
- **4** Select a user subject to counter checking, then tap [Counter Details].
	- $\rightarrow$  To reset the counters for all users, tap [Reset All Counters], select [Yes], then tap [OK].

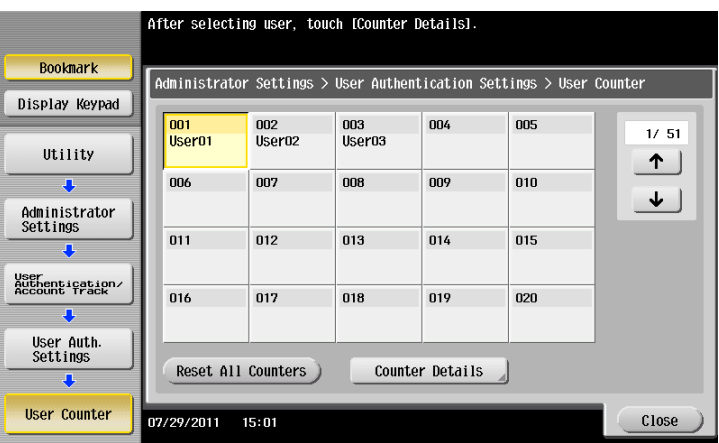

- **5** Check counters.
	- → You can check the numbers of outputs for other functions by selecting [Copy], [Print], [Scan/Fax] or [Other].
	- $\rightarrow$  To check ratios of toner or paper consumption, tap [Eco Info].
	- $\rightarrow$  To reset the counters, tap [Clear Counter], select [Yes], then tap [OK].

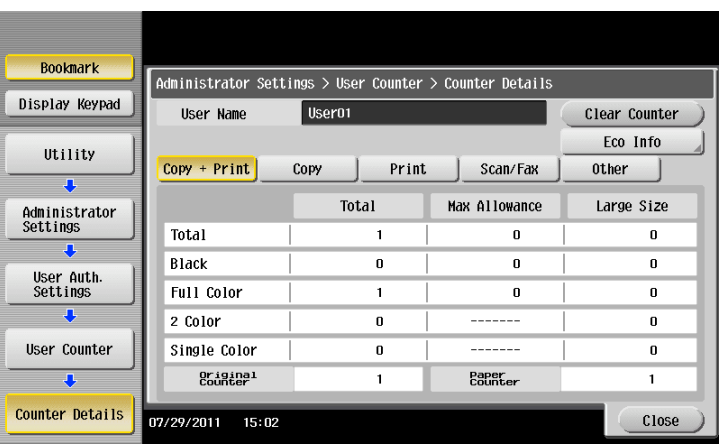

### **Operation procedure: Setting the upper limit for the number of copies that can be printed by user**

- **1** Tap [Utility], then select [Administrator Settings].
- **2** Enter the password, then tap [OK].
- **3** Select [User Authentication/Account Track] [User Authentication Settings] [User Registration].
- **4** Select a user subject to upper limit restrictions, then tap [Edit].

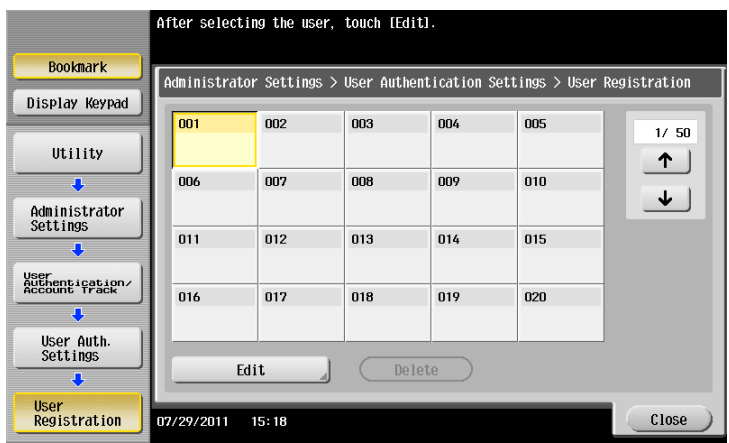

- **5** Tap [Max. Allowance Set] and [Color] or [Black], then enter the maximum allowance for the number of color/black originals that the user can print, using the **Keypad**.
	- $\rightarrow$  To manage the upper limit without distinguishing between the color and black originals, tap [Total] Allowance]. Then, tap [Total], enter the upper limit using the **keypad**, and tap [OK].

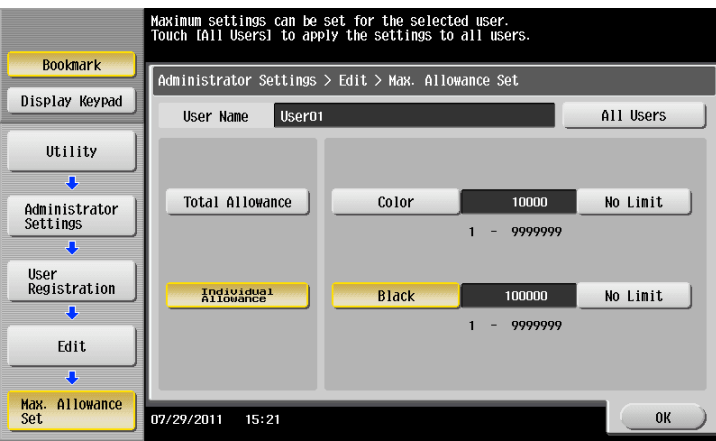

- **6** Tap [OK].
- **7** Tap [OK].

### **8.3 Q3. To use the ID & Print function, is any setting required in the driver?**

A3. Yes, you need to enter the [User Authentication] information in the driver upon execution of ID & Print as well as to set [ID&Print] for the output method.

### d**Reference**

In the Administrator Settings of this machine and the properties window of the printer driver, set the user authentication beforehand. For details on the user authentication setting of this machine, refer to [page](#page-28-0) 2-17. For details on the user authentication setting of the printer driver, refer to [page](#page-258-0) 17-11.

### **Operation procedure**

- **1** Open the file in the application, and click [File]. Then click [Print] from the menu.
- **2** Select this product from [Select Printer] (or [Printer Name]) then click [Preferences] (or [Properties]).
- **3** On the [Basic] tab, click [Authentication/Account Track].

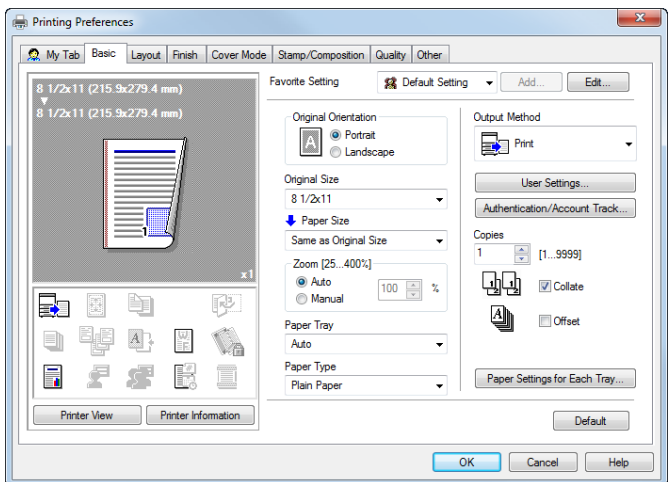

**4** Select [Recipient User], enter the [User Name] and [Password] that are registered with the machine, then click [OK].

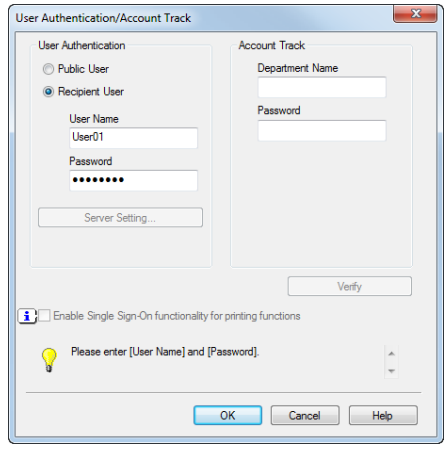

**5** Select [ID&Print] from [Output Method], then click [OK].

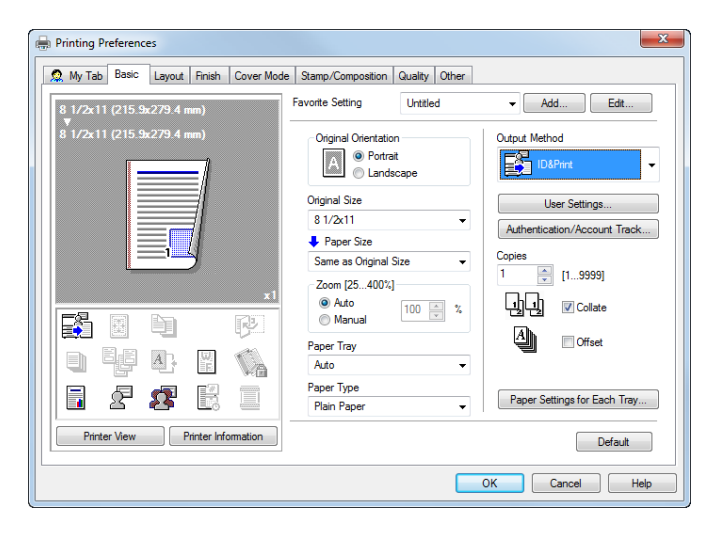

**6** Click [Print].

## **8.4 Q4. User authentication is enabled. Can I give permission to unregistered users (public users) to operate this machine?**

A4. Yes. Even unregistered users can obtain permission if permission is given to public user access. Also, you can restrict functions available to public users.

#### **How to set**

- **1** Tap [Utility], then select [Administrator Settings].
- **2** Enter the password, then tap [OK].
- **3** Select [User Authentication/Account Track] [General Settings].
- **4** Select [Public User Access], then [ON (With Login)] or [ON (Without Login)], and tap [OK].
	- $\rightarrow$  If [ON (With Login)] is selected, the public user can use this machine by selecting [Public User Access] in the login page to log in to the machine.
	- $\rightarrow$  If [ON (Without Login)] is selected, the public user can use this machine without logging in to the machine in the login page.
	- $\rightarrow$  Selecting [ON (Without Login)] is equivalent to the status when user authentication is not performed.

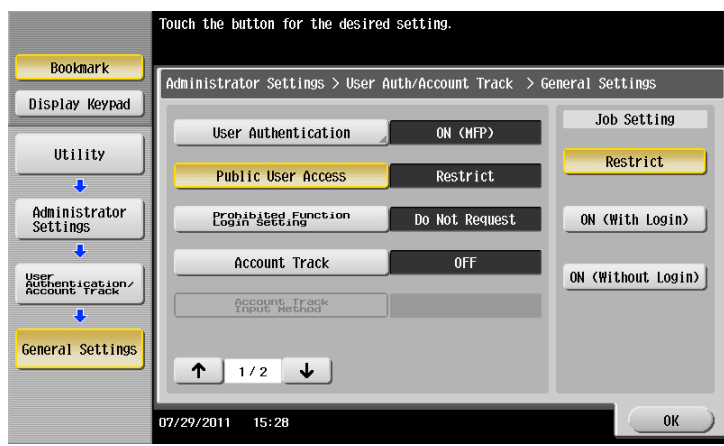

- **5** Select [User Authentication Settings] [User Registration].
- **6** Tap [ ] to select [000 Public], and also tap [Edit].

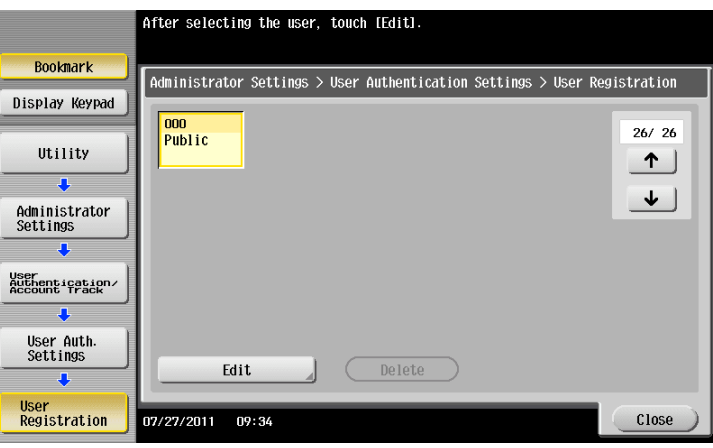

- **7** Tap [Function Permission] to set the limit for the respective functions.
	- $\rightarrow$  For details on functional restriction, refer to [page 8-3.](#page-164-1)

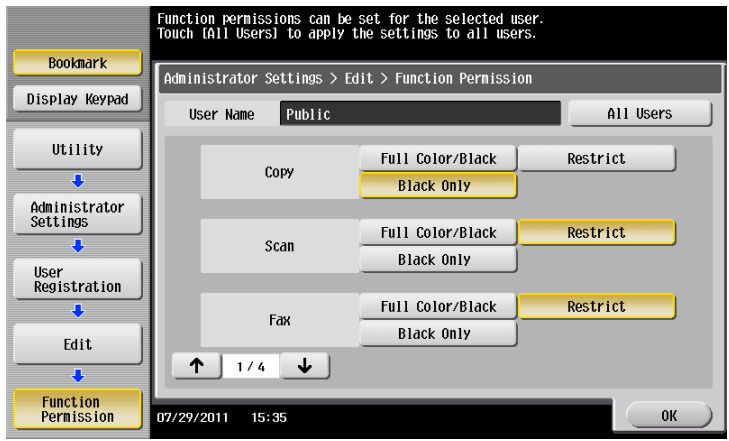

- **8** Tap [OK].
- **9** Tap [OK].

## **8.5 Q5. Can I check the number of copies output so far?**

A5. Yes, you can check the total number of copy outputs or the number of copies by color mode. You can also check output counts by function, such as the copy and print function.

- **1** Tap [Counter].
- **2** Check the number of output copies.
	- → You can check the numbers of outputs for other functions by selecting [Print], [Scan/Fax] or [Other].
	- $\rightarrow$  To print out the copy counts, tap [Print List], select a paper tray and print method, then tap [Start].
	- $\rightarrow$  To check the toner usage rate, tap [Coverage Rate]. (This information does not completely match the actual toner consumption, and it consistently indicates a typical value.)
	- $\rightarrow$  To check ratios of toner, paper, or power consumption, tap [Eco Info].

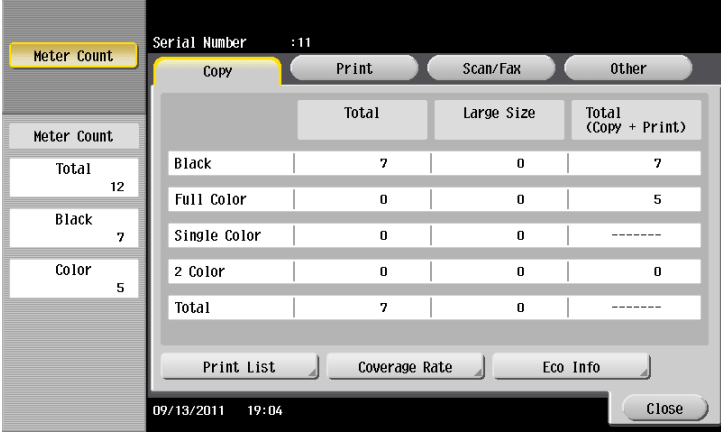

## **8.6 Q6. The screen changes if no operation takes place for a certain period of time. Can this time setting be changed?**

A6. Yes, you can change the following time settings via the administrator settings.

- Time to elapse before transition to the Low Power and Sleep modes
- Time to elapse before all functions are reset to the default settings
- Time to elapse before settings by function are reset to the default settings

### **How to set: Setting time to pass before transition to Low Power or Sleep mode**

- **1** Tap [Utility], then select [Administrator Settings].
- **2** Enter the password, then tap [OK].
- **3** Select [System Settings] [Power Supply/Power Save Settings].
- **4** To set the time to pass before entering Low Power mode, tap [Low Power Mode Settings], enter the time, then tap [OK].
	- $\rightarrow$  To set the time to pass before entering Sleep mode, tap [Sleep Mode Settings], enter the time, then tap [OK].
	- → More electric power will be saved in Sleep mode when compared with Low Power mode. However, Sleep mode takes more time to warm up this machine for additional print jobs than Low Power mode. Select the mode appropriate to your application of this machine.

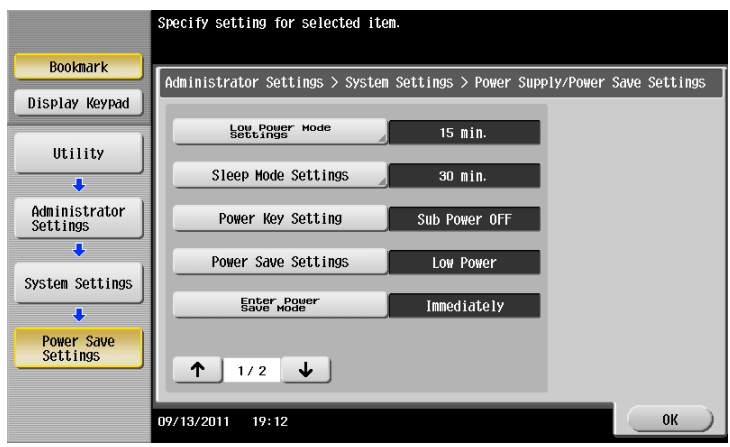

### **How to set: Setting the time for the settings for all functions to return to the default settings**

- **1** Tap [Utility], then select [Administrator Settings].
- **2** Enter the password, then tap [OK].
- **3** Select [System Settings] [Reset Settings] [System Auto Reset].
- **4** Select functions to display after resetting and enter the time to return to the default settings, using the **Keypad**.
	- $\rightarrow$  When you do not want to restore the default settings, select [OFF].

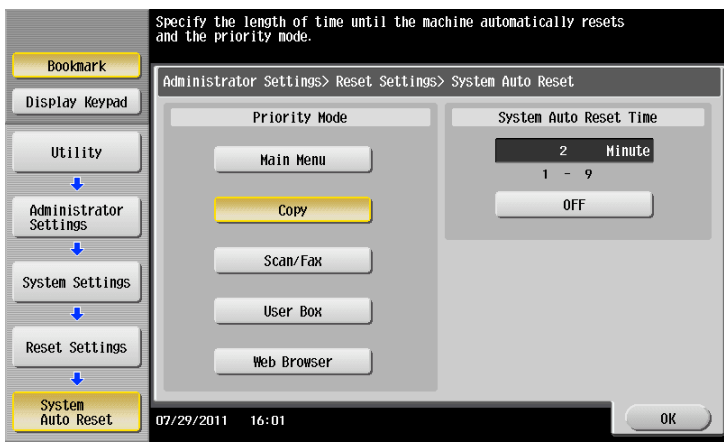

**5** Tap [OK].

### **How to set: Setting the time for the settings for each function to return to the default settings**

- **1** Tap [Utility], then select [Administrator Settings].
- **2** Enter the password, then tap [OK].
- **3** Select [System Settings] [Reset Settings] [Auto Reset].
- **4** Select each function and enter the time to return to the default setting, using the **Keypad**.
	- $\rightarrow$  When you do not want to return to the default setting, select [No].

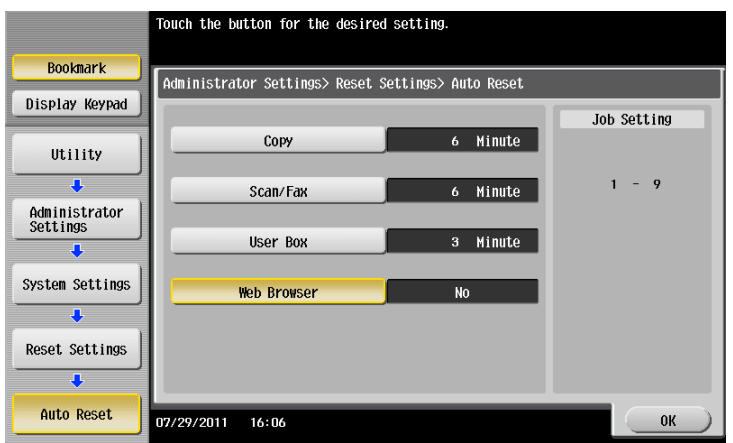

**5** Tap [OK].

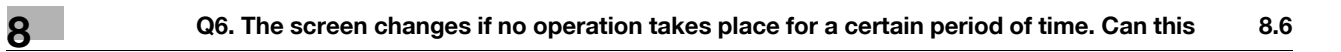

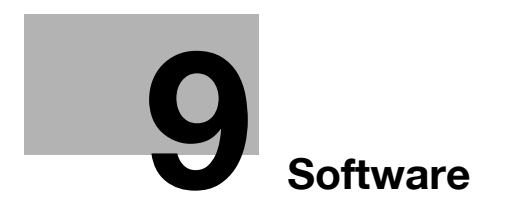

# <span id="page-178-0"></span>**9 Software**

### **9.1 Q1. Can I move destinations registered in this machine to another MFP?**

A1. Yes. To do so, use **Web Connection** to save the destination file (or export it) and write that destination file to another MFP unit of the same model (or import it).

### **Operation procedure: Exporting a destination file**

- **1** Start a Web browser, enter the IP address of the machine in the URL field, then press the [Enter] key.
- **2** Select [Administrator], then click [Login].
- **3** Enter the password, then click [OK].
- **4** On the [Maintenance] tab, click [Import/Export], select [Address], then click [Export].
- **5** Select the type of destinations to export, then click [OK].
	- $\rightarrow$  After export is executed with password entry, importing of the destinations to another MFP requires password entry.

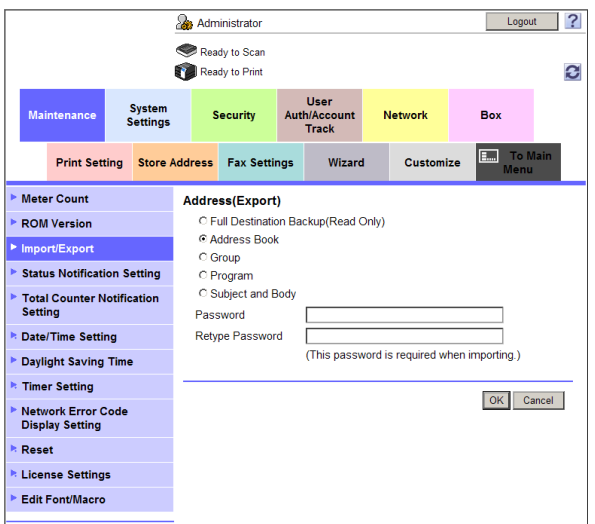

- **6** After destinations are ready to be downloaded, click [Download].
- **7** Click [Save], select a location to save the data to, then click [Save].
- 8 When downloading is completed, click [Close].
- **9** Click [Back].

### **Operation procedure: Importing a destination file**

When importing a backup file containing a full set of destinations, note that all of the currently registered destinations will be overwritten.

- **1** Start a Web browser, enter the IP address of the machine in the URL field, then press the [Enter] key.
- **2** Select [Administrator], then click [Login].
- **3** Enter the password, then click [OK].
- **4** On the [Maintenance] tab, click [Import/Export], select [Address], then click [Import].
- **5** Click [Browse...] to select a file of destinations to import, then click [OK].
	- $\rightarrow$  If the destination file to import has a password set, enter the password.

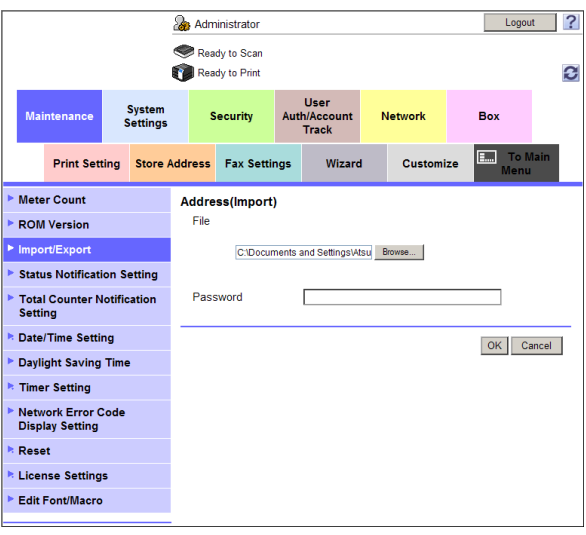

**6** When the import completes, click [OK].
## **9.2 Q2. Can I edit the exported destination file before importing it?**

A2. Yes. If it is a file of destinations that is not a [Full Destination Backup (Read Only)] and the machines are of the same model type, you can edit the file then import it.

You cannot edit a [Full Destination Backup (Read Only)] because it is encrypted.

#### **Operation procedure**

- **1** Exporting all destination data other than the [Full Destination Backup (Read Only)].  $\rightarrow$  For export of a destination file, refer to [page 9-3.](#page-178-0)
- **2** Open and edit the exported destination file in Microsoft Excel.
- **3** After completing editing, save the destination file in TEXT or CSV format.
- **4** Import the edited destination file into this machine or an MFP of the same model type.
	- $\rightarrow$  For information about importing a destination file, refer to [page 9-4](#page-179-0).

## **9.3 Q3. When using Web Connection, logout occurs before the time set has elapsed.**

A3. Change the settings for [Temporary Internet Files and History Settings] in Internet Explorer.

#### **How to set**

- **1** Delete temporary Internet files.
- **2** Click [Tools] and then [Internet Options].
- **3** Click [Settings] in [Browsing history].
- **4** Select [Every time I visit the webpage], then click [OK].
- **5** Click [OK].

# **[Control Panel](#page-184-0)**

# <span id="page-184-0"></span>**10 Control Panel**

## **10.1 Q1. Can I eliminate keying sounds on the Touch Panel?**

A1. Yes. You can eliminate keying sounds on the **Touch Panel** or adjust the volume.

#### **How to set**

- **1** Tap [Accessibility] and select [Sound Setting].
- **2** To set whether to output keying and other sounds, select [Sound Setting] and set whether to output respective sounds.

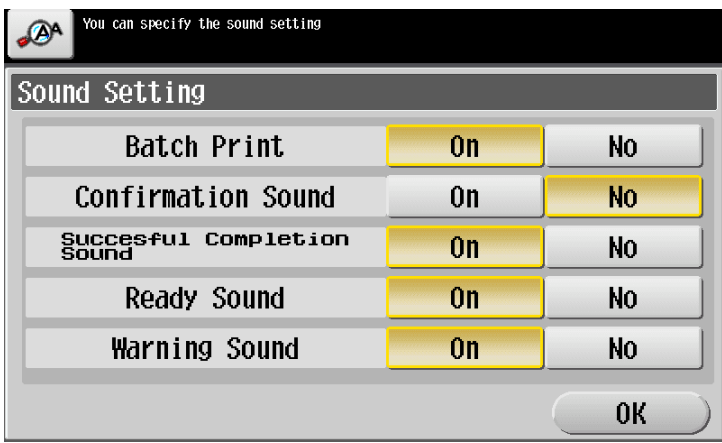

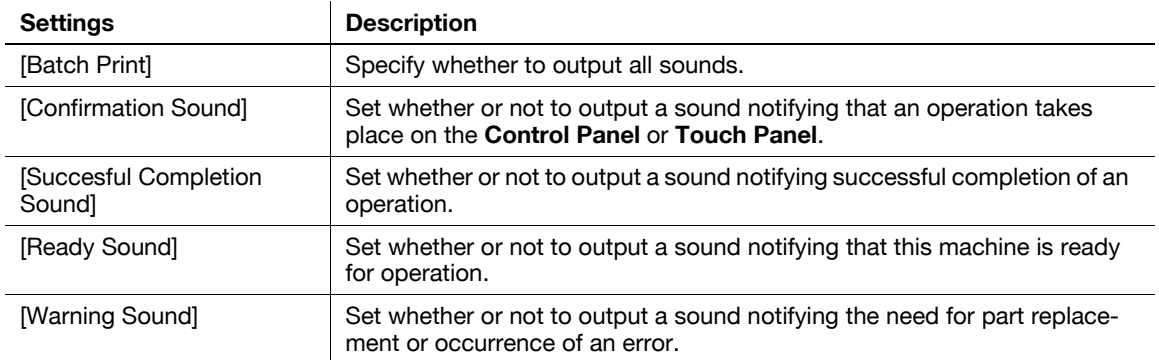

**3** Tap [OK].

bizhub C554/C454/C364/C284/C224 10-3

- **4** Select items for setting the volume.
	- → Sound volume setting is disabled for items for which sound output is set to [No] in [Sound Setting].

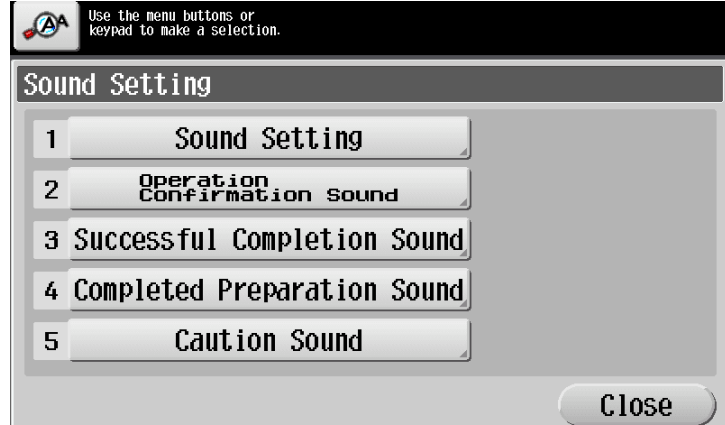

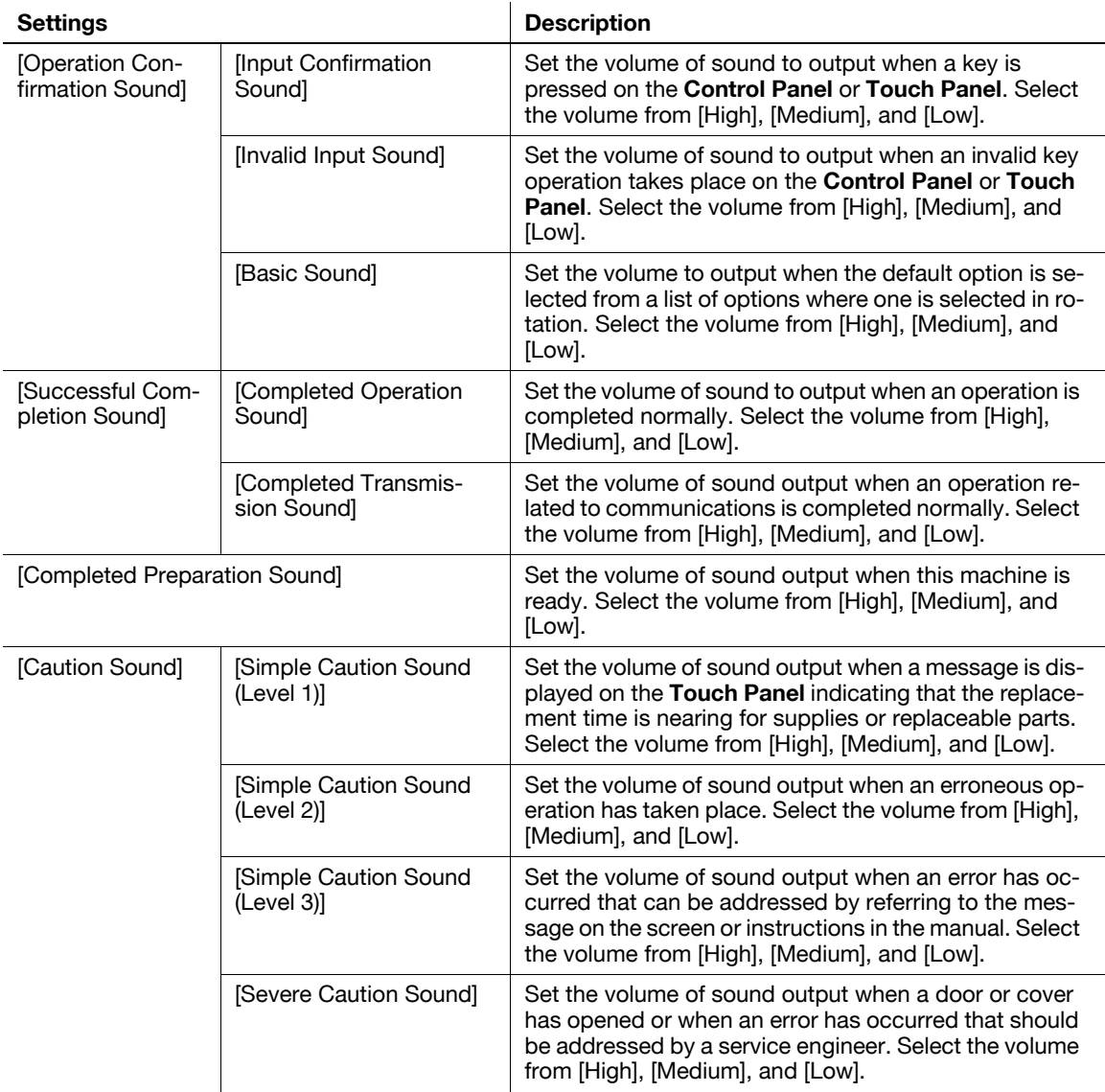

**5** Select the volume level, then tap [OK].

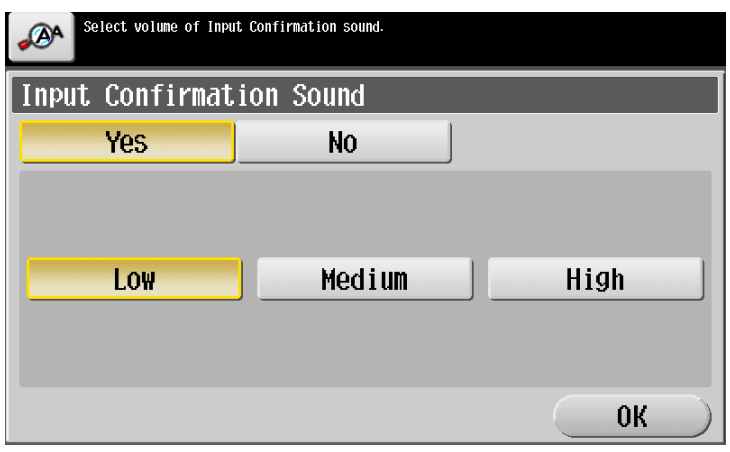

## **10.2 Q2. User authentication seems to be enabled on this machine. How can I be authenticated and allowed to operate this machine?**

A2. Check with the administrator whether you are a user registered in this machine.

If you are a registered user, obtain the user name and password from the administrator, perform user authentication using this machine, printer driver, **Web Connection**, biometric authentication unit, or IC card authentication unit, and log in to this machine.

Otherwise, log in to this machine with public users' privileges.

#### **How to set: Getting authenticated as a user on this machine**

 $\rightarrow$  Enter the [User Name] and [Password] registered in this machine and tap [Login]. When successfully authenticated, you are allowed to operate this machine.

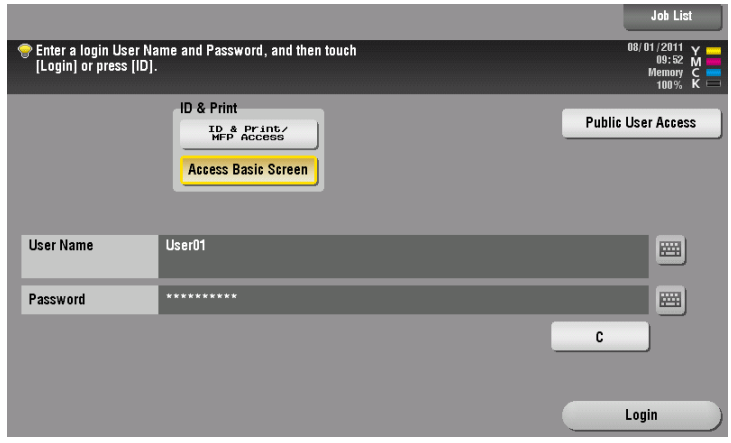

#### **How to set: Getting authenticated as a user on the printer driver**

- **1** Open the file in the application, and click [File]. Then click [Print] from the menu.
- **2** Select this product from [Select Printer] (or [Printer Name]) then click [Preferences] (or [Properties]).
- **3** On the [Basic] tab, click [Authentication/Account Track].

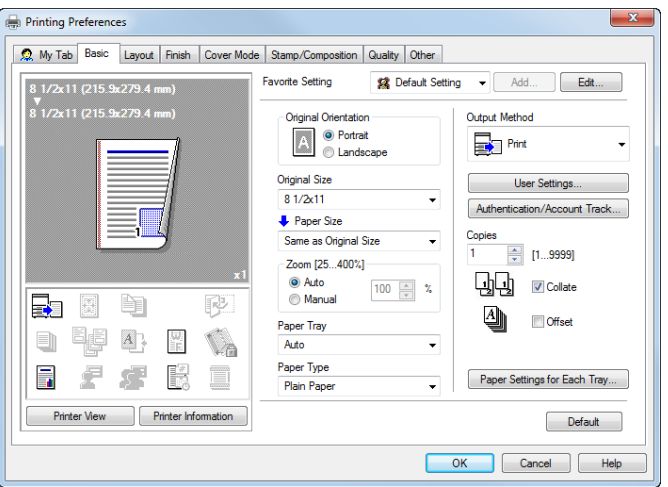

- **4** Select [Recipient User], enter the [User Name] and [Password] that are registered in the machine, then User Authentication/Account Track  $\overline{\mathbf{x}}$ User Authentication Account Track ◯ Public User Department Name • Recipient User vord User Name<br>User01 Password<br>\*\*\*\*\*\*\*\*\* Server Setting. Enable Single Sign-On functionality for printing Please enter [User Name] and [Password].  $\mathbb Q$  $\overline{a}$ OK Cancel Help
- **5** Click [OK].

click [OK].

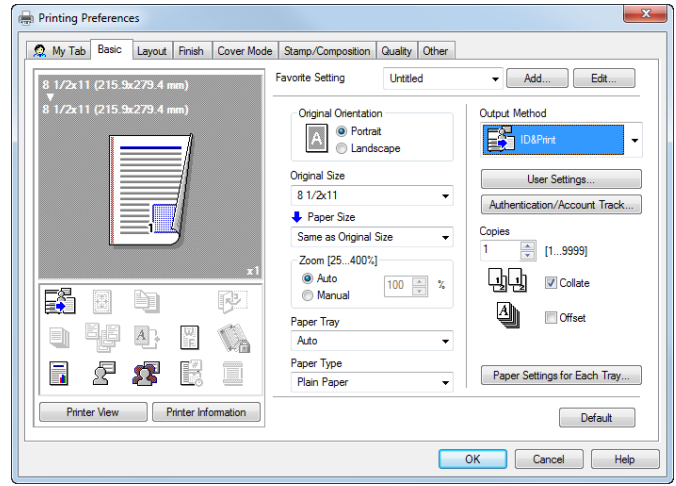

**6** Click [Print].

After successful user authentication, the file is printed.

#### **How to set: User authentication for Web Connection**

- **1** Start a Web browser, enter the IP address of the machine in the URL field, then press the [Enter] key.
- **2** Enter the [User Name] and [Password] registered in this machine and click [Login]. When successfully authenticated, you are allowed to operate **Web Connection**.

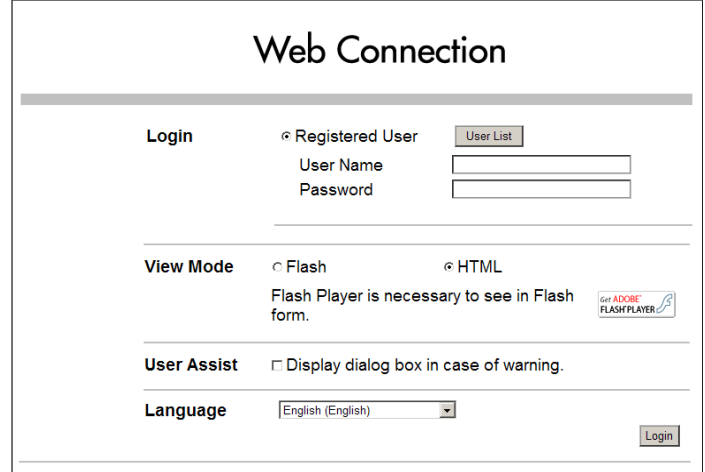

#### **How to set: Getting authenticated as a user on a biometric or IC card authentication unit**

The following methods are used for biometrics or IC card-based authentication. When successfully authenticated, you are allowed to operate this machine.

- [1-to-many authentication]
- Place your finger on the **Authentication Unit (biometric type)** to get authenticated.
- [1-to-1 authentication] Enter your user name, then place your finger on the **Authentication Unit (biometric type)** to get authenticated.
- [Card Authentication] Place your IC card on the **Authentication Unit (IC card type)** to get authenticated.
- [Card Authentication + Password] Place your IC card on the **Authentication Unit (IC card type)**, then enter your password to get authenticated.

**Tips** 

The biometric authentication and Card authentication methods vary depending on the settings of the **Authentication Unit** installed on this machine and those of this machine.

## **10.3 Q3. Can I customize the Control Panel?**

A3. Yes, you can configure a function to be displayed on the main menu or to be assigned to the **Register** key, or change the theme on the main menu.

#### **How to set: Customizing the Main Menu**

- **1** Tap [Utility], then select [Administrator Settings].
- **2** Enter the password, then tap [OK].
- **3** Select [System Settings] [Custom Display Settings] [Main Menu Default Settings].
- **4** Select a Main Menu key.

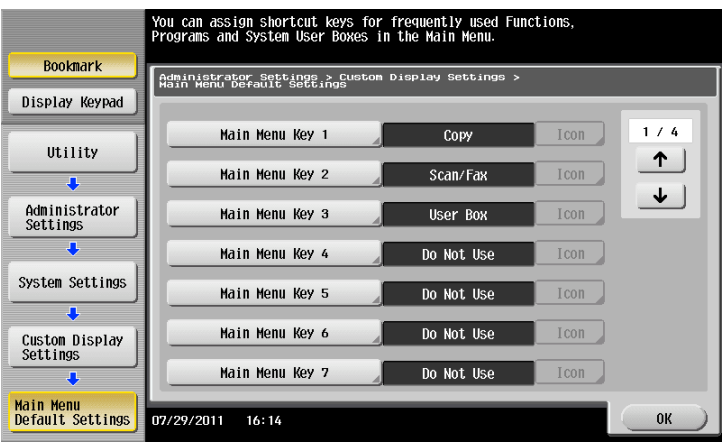

- **5** Select [ON], select the function to assign to the selected key, then tap [OK].
	- $\rightarrow$  Functions are displayed in a hierarchical structure by category. Continue to select functions to go down the hierarchy until the function to be displayed on the Main Menu is displayed.

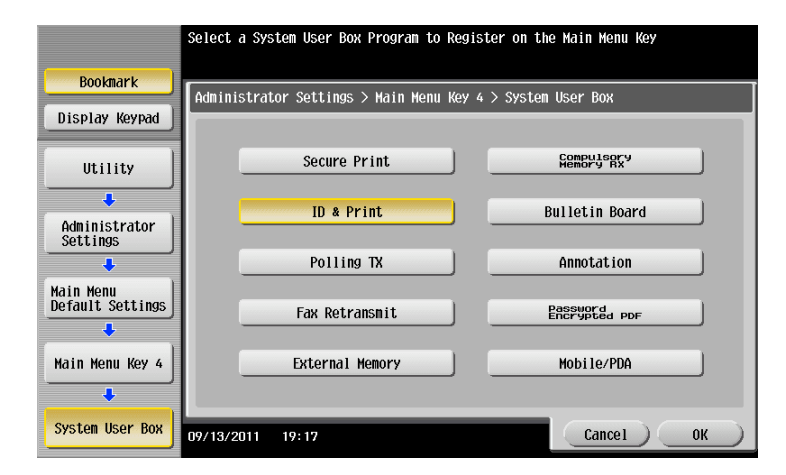

**6** Tap [OK].

#### **How to set: Customizing Register keys**

- Tap [Utility], then select [Administrator Settings].
- Enter the password, then tap [OK].
- Select [System Settings] [Registered Key Settings].
- Select a **Register** key.

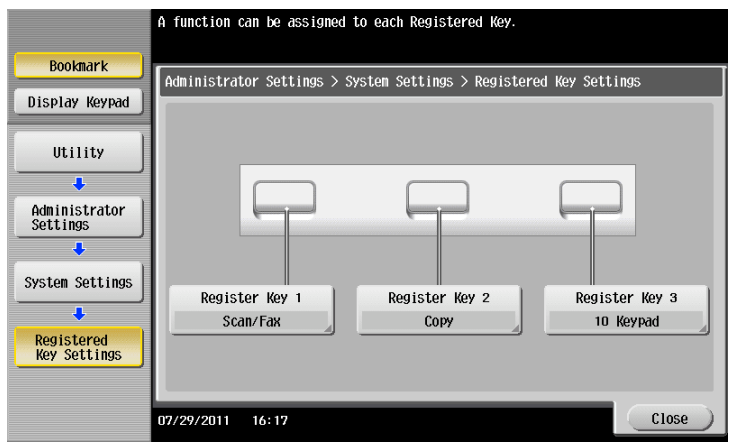

Select the function to be assigned to the **Register** key, then tap [OK].

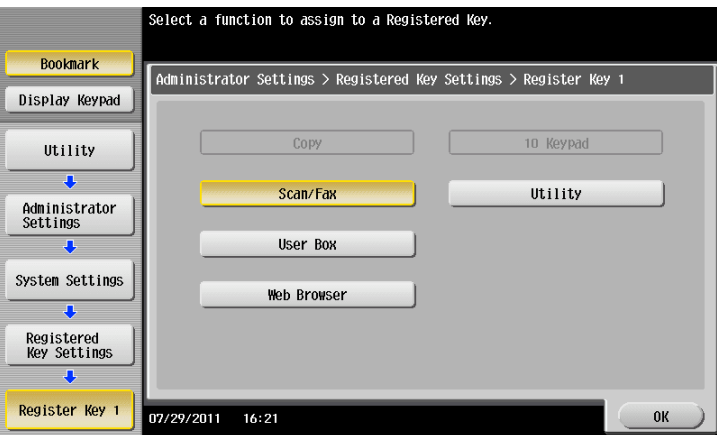

#### **How to set: Changing the theme of the main menu**

- **1** Tap [Utility], then select [Administrator Settings].
- **2** Enter the password, then tap [OK].
- **3** Select [System Settings] [Custom Display Settings] [Main Menu Display Settings].
- **4** Select a desired theme, then tap [OK].

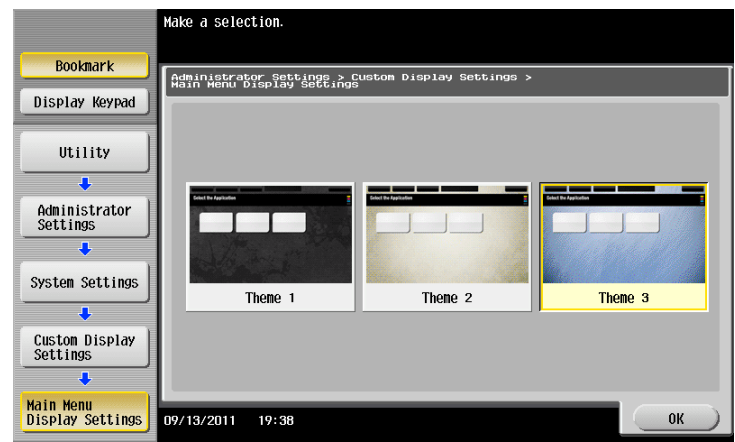

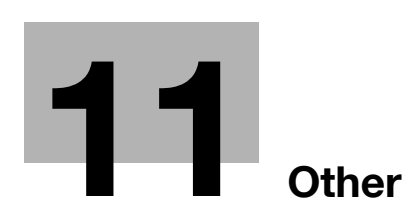

# <span id="page-196-0"></span>**11 Other**

## **11.1 Q1. How can I quickly recall frequently used functions?**

A1. In the copy or User Box mode, you can display frequently used settings as shortcut keys on the top screen.

When shortcut keys are displayed, you can select a setting in a single key action.

#### **How to set: Setting shortcut keys used in copy mode**

- **1** Tap [Utility] and select [User Settings].
- **2** Select [Custom Display Settings] [Copier Setting], and then [Quick Settings 1] or [Quick Settings 2].
- **3** Select [ON] and the settings to display as the shortcut key, then tap [OK].

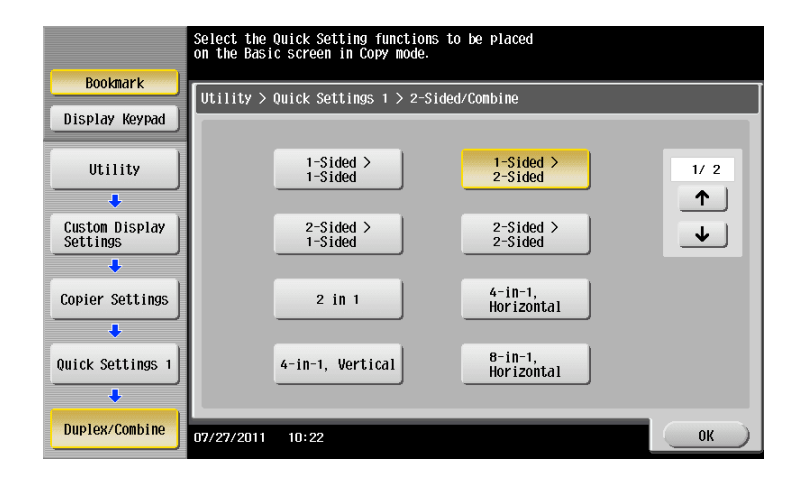

The shortcut key appears on the main screen of the copy mode.

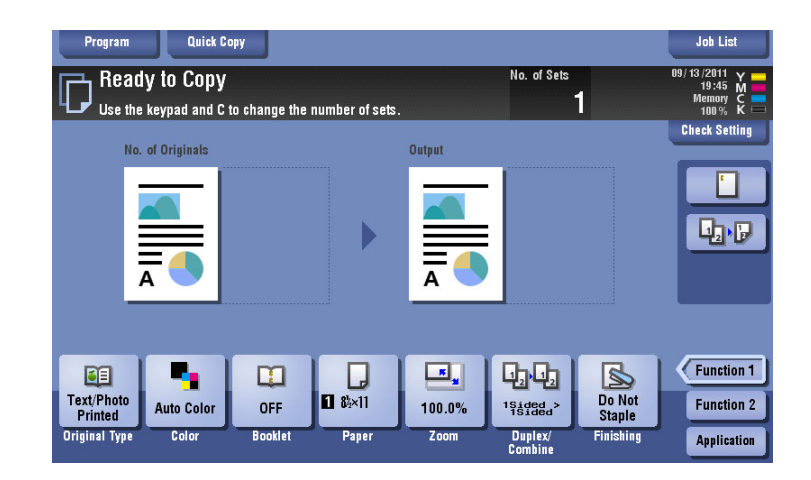

## **How to set: Setting shortcut keys used in User Box mode**

- **1** Tap [Utility] and select [User Settings].
- **2** Select [Custom Display Settings] [User Box Settings], and then [Shortcut Key 1] or [Shortcut Key 2].
- **3** Select [ON] and the settings to display as the shortcut key, then tap [OK].

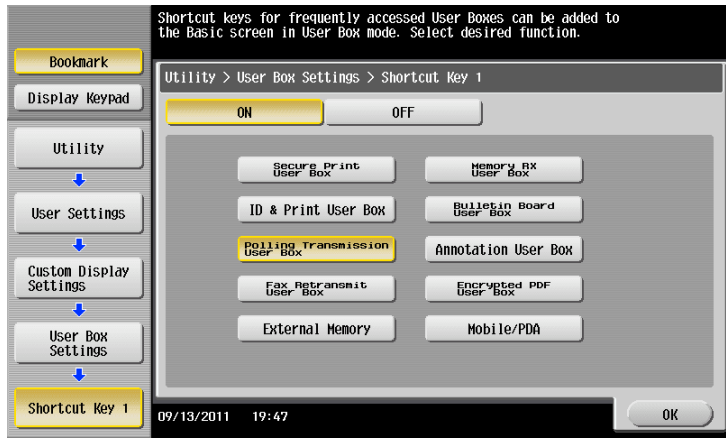

The shortcut key appears on the main screen of the User Box mode.

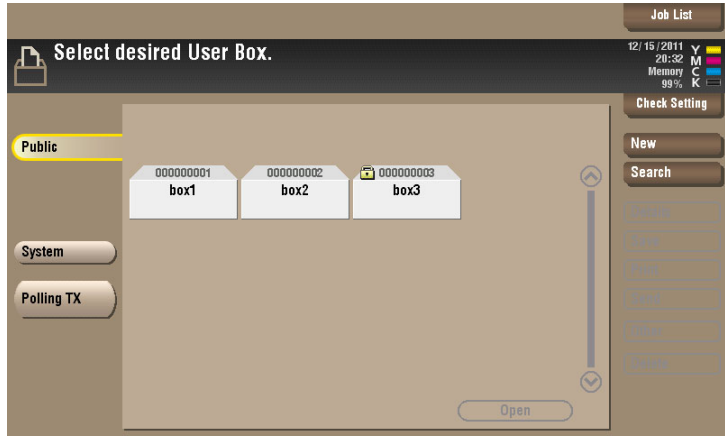

## **11.2 Q2. The power is input all day. Is there any way to alleviate concerns about electricity charges?**

A2. If no operation takes place for a certain period of time, the power-saving function starts automatically, and the machine enters the power-saving mode.

Using the weekly timer function automatically switches this machine to the normal mode and power save mode at the pre-specified time.

The weekly timer function provides the following functions:

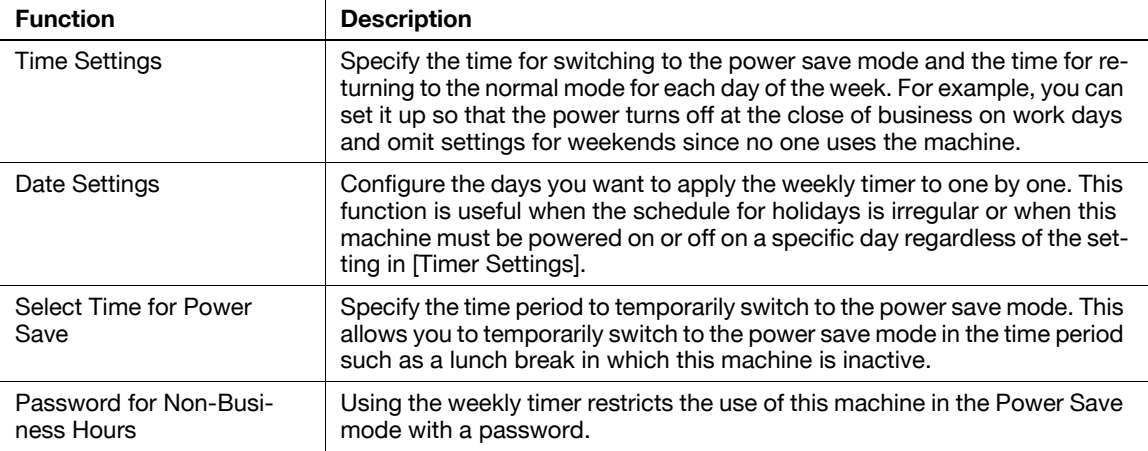

#### **How to set**

- **1** Tap [Utility], then select [Administrator Settings].
- **2** Enter the password, then tap [OK].
- **3** Select [System Settings] [Weekly Timer Settings] [Weekly Timer ON/OFF Settings].
- **4** Select [ON], select [ErP Auto Power OFF] or [Sleep], then tap [OK].
	- $\rightarrow$  Select [ErP Auto Power OFF] when there is no need to receive a job in the power save mode and you wish to cut off power consumption whenever you can.
	- $\rightarrow$  Select [Sleep] if a **Fax Kit** is installed and you need to receive a job even in the power save mode.

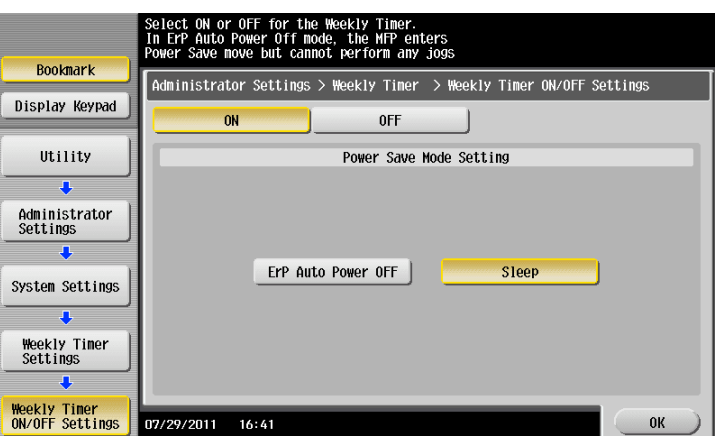

**5** Tap [Timer Settings].

- **6** Select a day of the week you want to set the weekly timer to, enter the ON and OFF times using the **keypad**, then tap [OK].
	- $\rightarrow$  To erase the time you have specified, tap  $\leftarrow$   $\left[\rightarrow\right]$  to select the target time, then tap [Delete].
	- $\rightarrow$  Select the day of the week for which you have specified the times, then tap [Set All], and the settings will be applied to all the other days of the week.

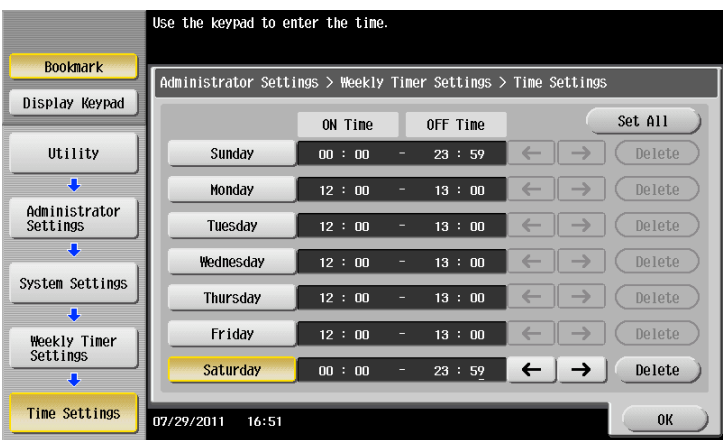

- **7** To specify the timer date by date, tap [Date Settings].
- **8** Select a year and a month in [Year] and [Monthly], select dates on the calendar, then tap [OK].
	- → You can also use the batch setting by tapping [ON] or [OFF] in the Daily Setting section.

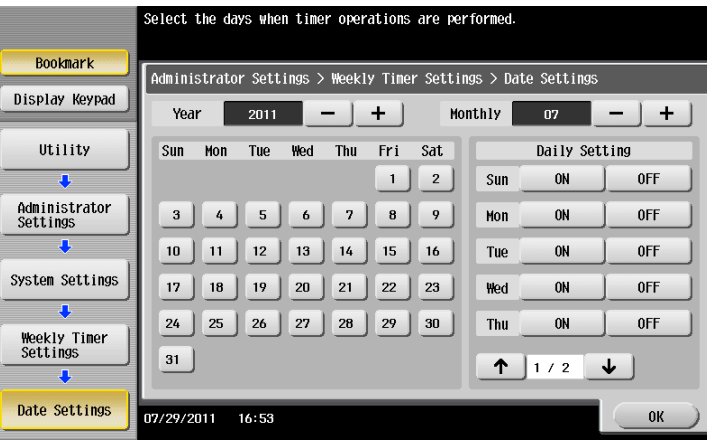

**9** To switch to the power save mode temporarily, such as during a lunch break, tap [Select Time for Power Save].

11-6 bizhub C554/C454/C364/C284/C224

**10** Tap [Yes], enter the time period to switch to the power save mode using the **Keypad**, then tap [OK].

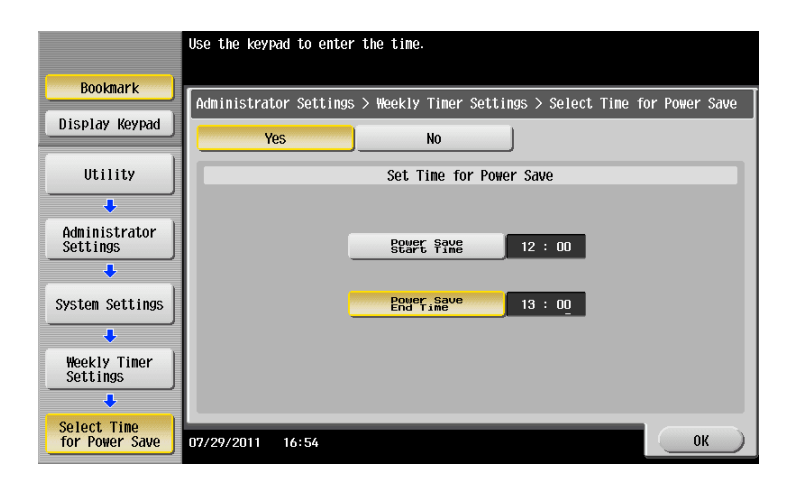

- **11** When using the weekly timer to restrict the use of this machine in the Power Save mode with a password, tap [Password for Non-Business Hours].
- **12** Select [Yes], enter the password, then tap [OK].

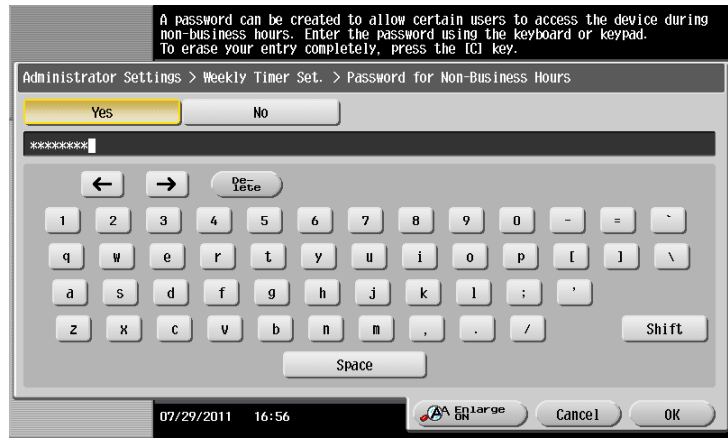

# **11.3 Q3. How much storage capacity does the Hard Disk have?**

A3. 250 GB.

## **11.4 Q4. What file types are supported in USB memory devices?**

A4. Supported file types depend on the use of the USB memory device.

The available file types are as follows:

- $\bullet$  To save scanned files on the USB memory PDF/Compact PDF/XPS/Compact XPS/TIFF/JPEG/PPTX
- To print files stored on a USB memory using this machine To save files stored on a USB memory to a User Box PDF/Compact PDF/JPEG/TIFF/XPS/Compact XPS/OpenXML (.docx/.xlsx/.pptx)/PPML (.zip)

## **11.5 Q5. What action should be taken if the administrator password is lost?**

A5. The administrator password is set to [1234567812345678] by factory default. Try this password if the administrator password has not been changed.

If it has been changed, contact your service representative.

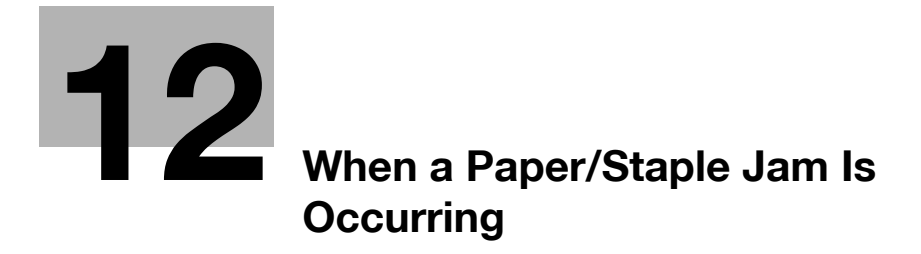

# <span id="page-206-0"></span>**12 When a Paper/Staple Jam Is Occurring**

## **12.1 Screen that appears when a paper/staple jam has occurred**

If any paper/staple jam has occurred on this machine as shown in the screen shot below, the **Touch Panel** shows the section where the jam has occurred. In an occurrence of a paper/staple jam, check the **Touch**  Panel to see where it is occurring, and follow the guidance regarding corrective actions to take.

The blinking "number enclosed in a circle" represents the section where a paper/staple jam is occurring.

Tap [Start Guidance] and follow the guidance (instructions) to remove jammed paper.

If the jam is not completely cleared, the following message appears: [Paper remaining in device. Remove paper according to instructions.]. Follow the guidance again to remove paper.

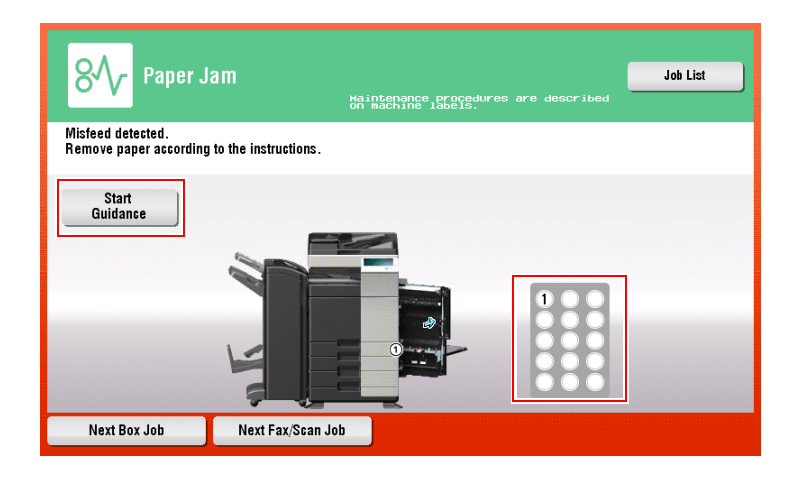

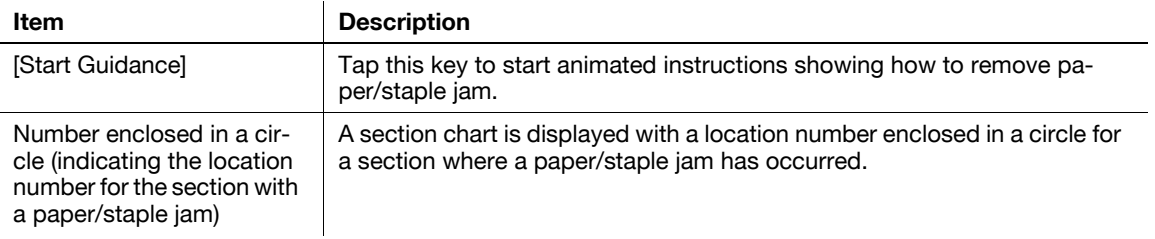

## **12.2 When a paper/staple jam is occurring**

If a paper jam has occurred, take action referring to the following pages.

- To use the **ADF**, refer to [page 12-5.](#page-208-0)
- To use the right-side door, refer to [page 12-7.](#page-210-0)
- To use a paper tray, refer to [page 12-8.](#page-211-0)
- To use the **Large Capacity Unit**, refer to [page 12-9](#page-212-0).
- To use the **Finisher FS-535**, refer to [page 12-10.](#page-213-0)
- To use the **Z Folding Unit ZU-606**, refer to [page 12-12](#page-215-0).
- To use the **Post Inserter PI-505**, refer to [page 12-13.](#page-216-0)
- To use the **Job Separator JS-602**, refer to [page 12-14](#page-217-0).
- To use the Finisher FS-534, refer to [page 12-15.](#page-218-0)
- To use the **Finisher FS-533**, refer to [page 12-17.](#page-220-0)
- To use the **Job Separator JS-506**, refer to [page 12-18](#page-221-0).

If a staple jam has occurred, take action referring to the following pages.

- To use the **Finisher FS-535**, refer to [page 12-19.](#page-222-0)
- To use the **Saddle Stitcher SD-512**, refer to [page 12-20.](#page-223-0)
- To use the Finisher FS-534, refer to [page 12-21.](#page-224-0)
- To use the **Saddle Stitcher SD-511**, refer to [page 12-22.](#page-225-0)
- To use the **Finisher FS-533**, refer to [page 12-23.](#page-226-0)

## **12.3 When a paper jam has occurred**

## <span id="page-208-0"></span>**12.3.1 Paper jam in ADF**

## **For Reverse Automatic Document Feeder DF-624 (only for bizhub C364/C284/C224)**

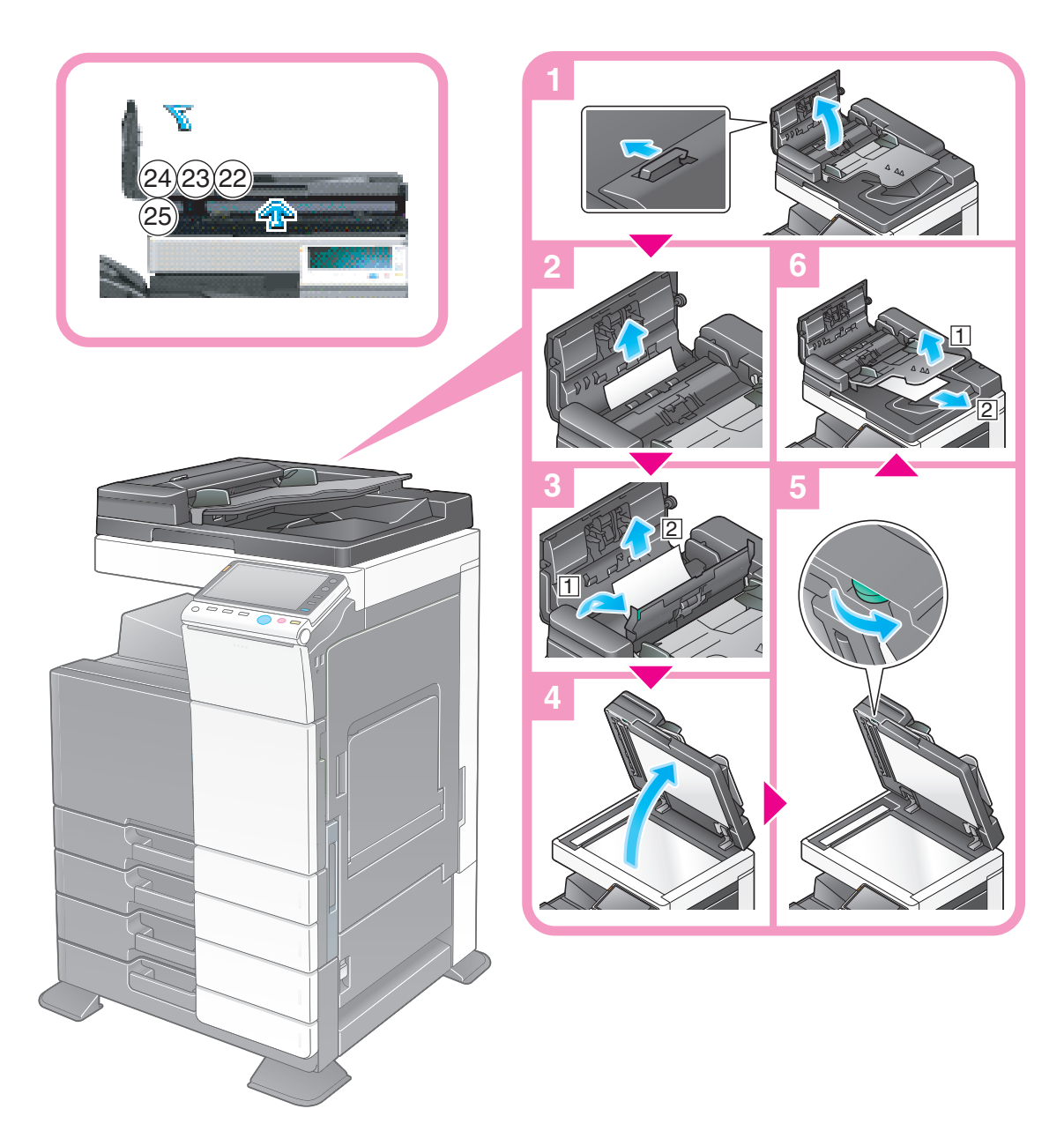

#### **For Dual Scan Document Feeder DF-701**

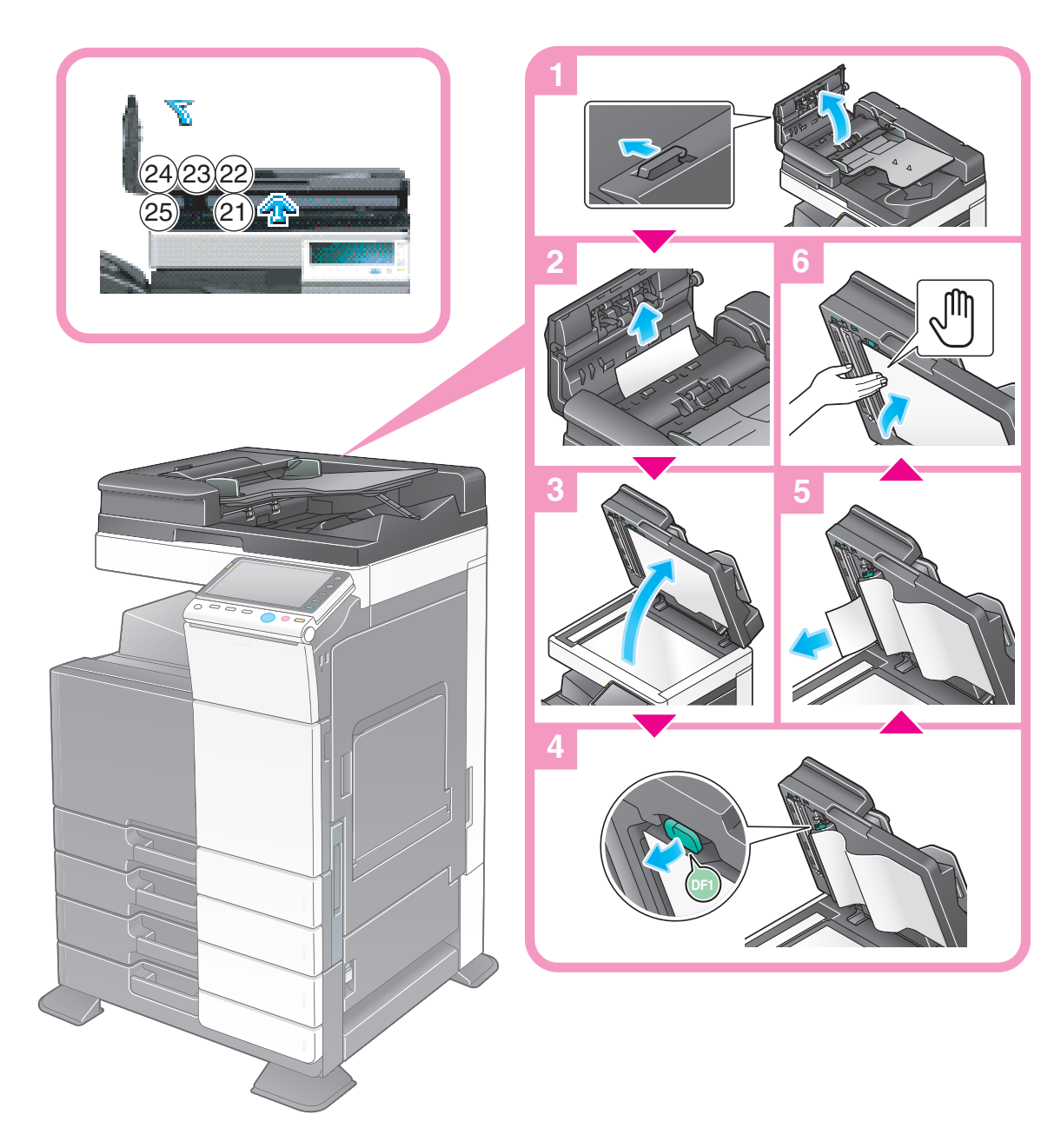

#### **NOTICE**

When closing the **Opening and closing guide**, press the Hand mark in the center and check that is locked securely.

## <span id="page-210-0"></span>**12.3.2 Paper jam at right-side door**

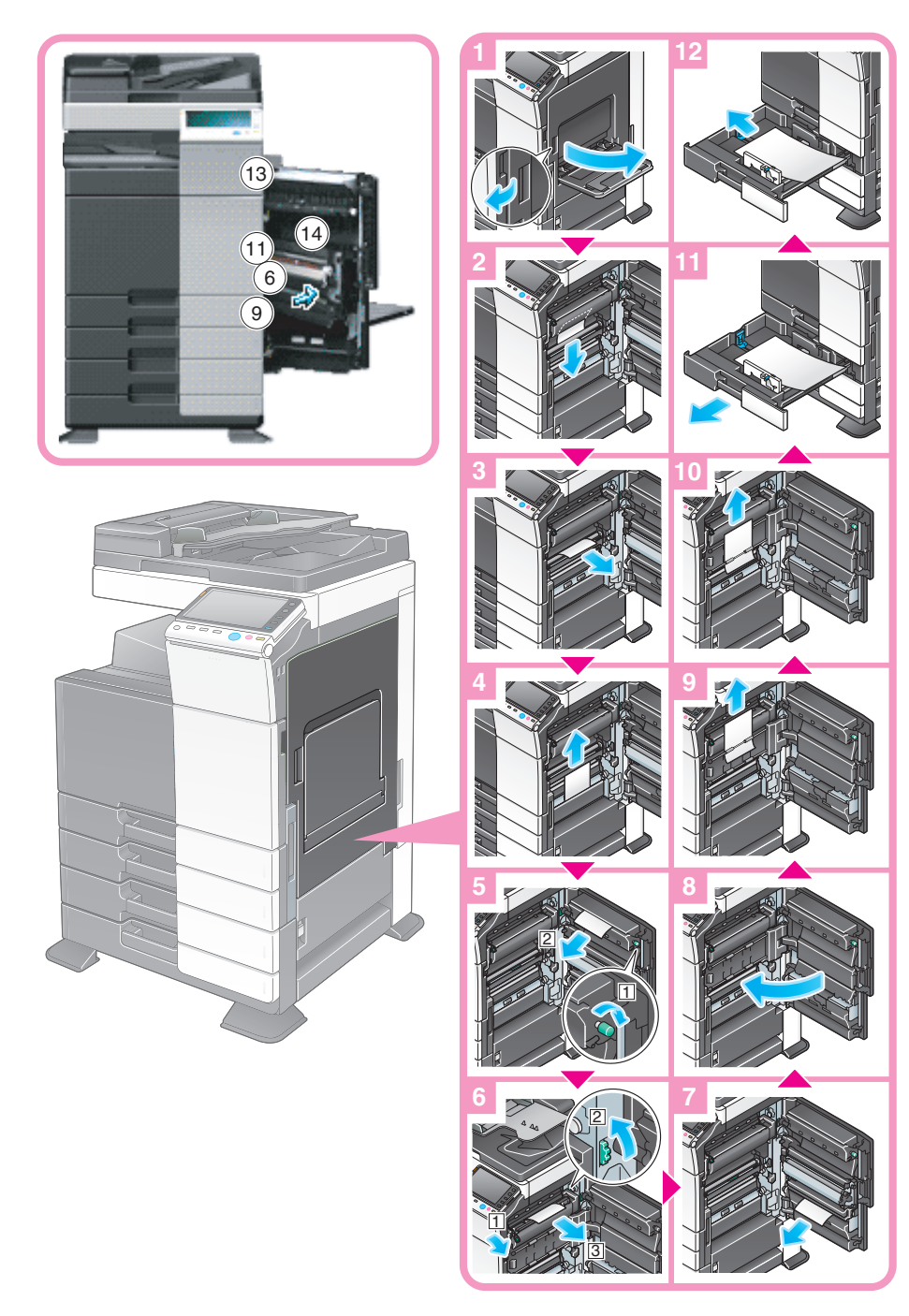

#### **A** CAUTION

The area around the fusing unit is hot.

- To avoid a burn injury, be careful not to touch any parts except for the specified knob and dial.
- In case your hand or any other part of your body comes in contact with the heated section, immediately run it under cold water and seek medical assistance.

#### **A** CAUTION

- Carry out this work carefully so that you keep the inside of the machine, your clothing and hands free from toner contamination.
- If any toner does get on your hand, wash it off using water or neutral detergent.
- If any toner gets into your eyes, immediately wash it out with water and consult your doctor.

## <span id="page-211-0"></span>**12.3.3 Paper jam in paper tray**

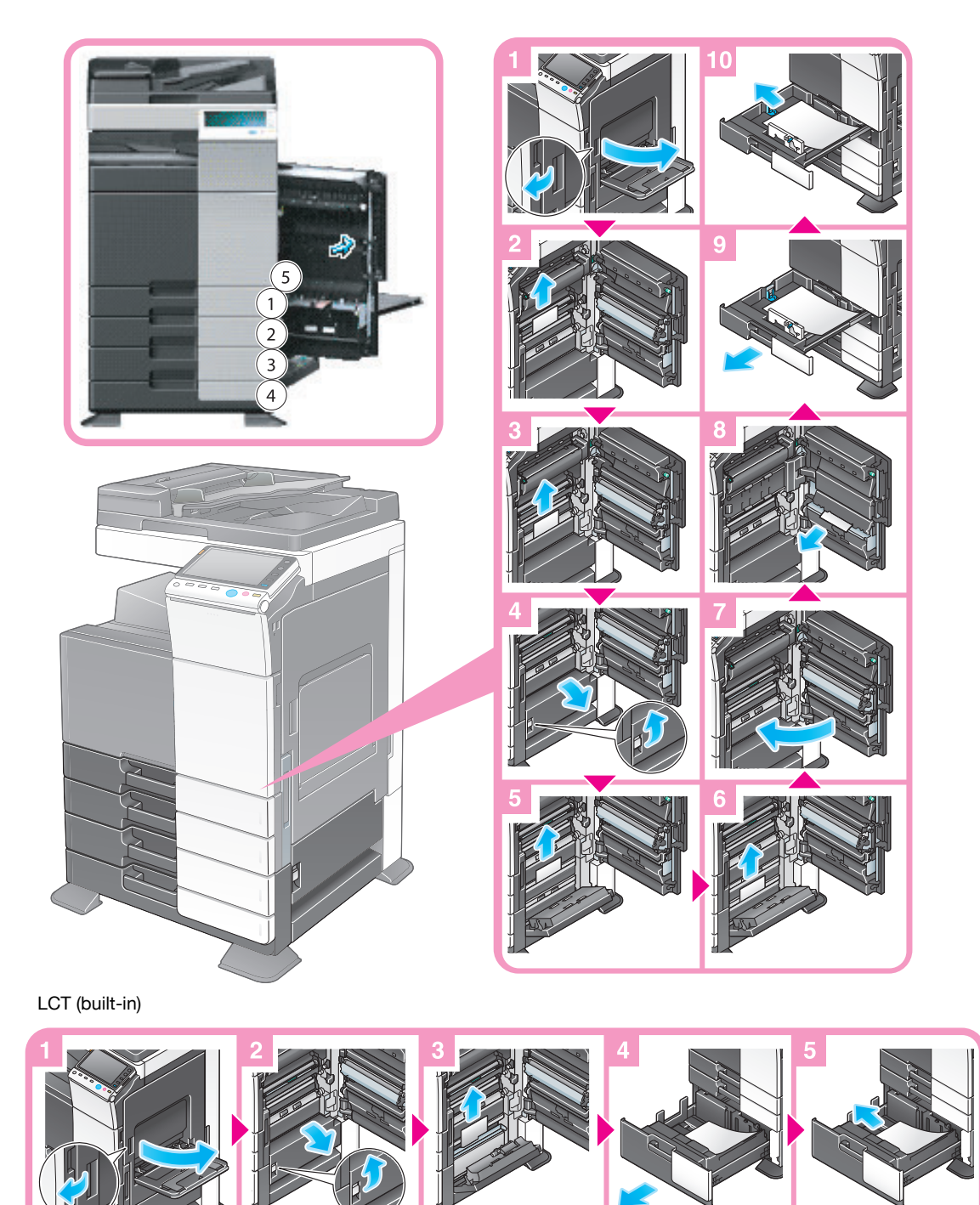

Tips

- The figure above shows the **Paper Feed Cabinet PC-210** installed.

#### **NOTICE**

Be careful not to touch the surface of the **Transport Roller** with your hand.

12-8 bizhub C554/C454/C364/C284/C224

## <span id="page-212-0"></span>**12.3.4 Paper jam in Large Capacity Unit (only for bizhub C554/C454)**

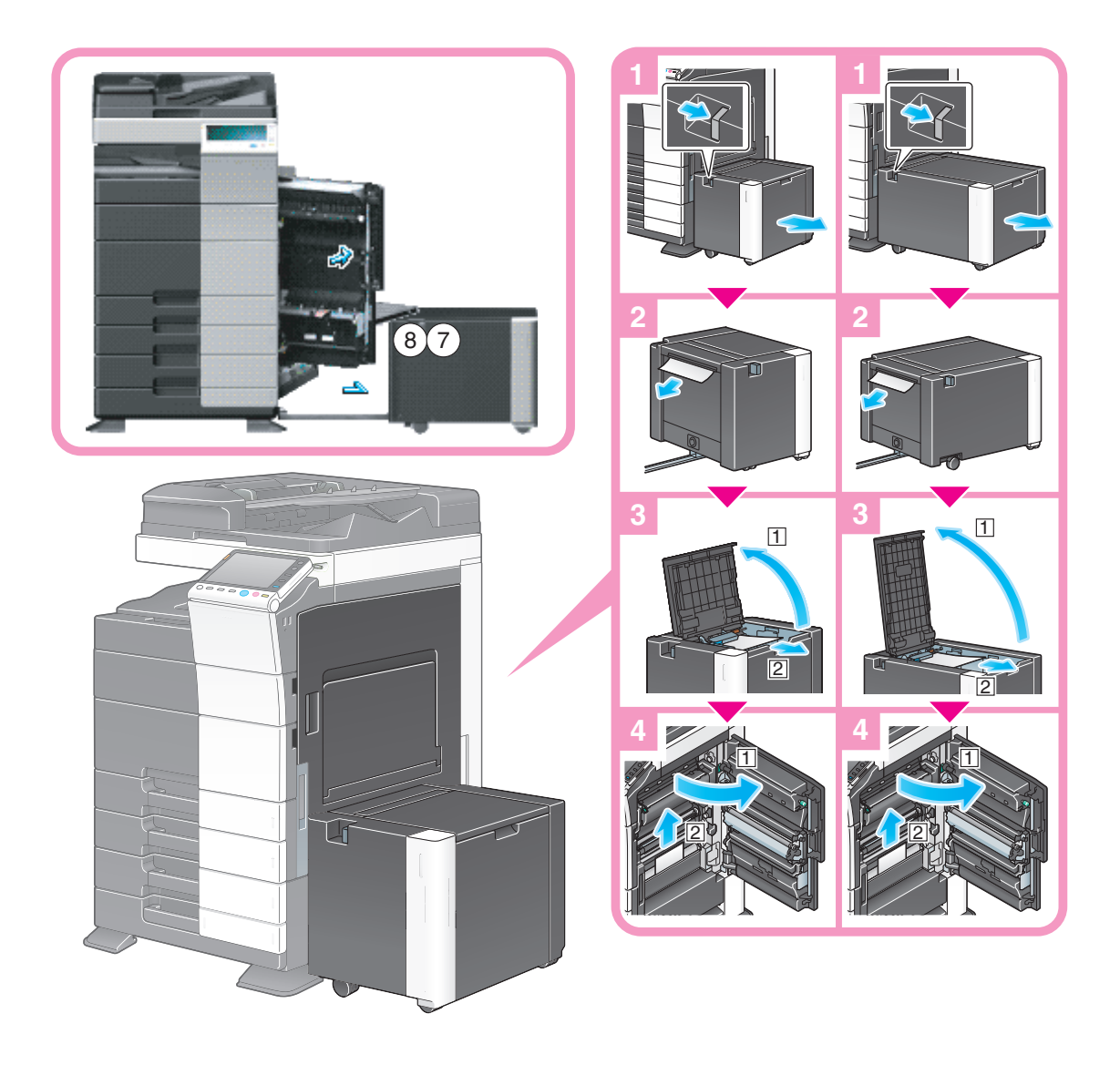

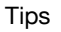

- The figure above shows the **Large Capacity Unit LU-301** installed.

#### **NOTICE**

Be careful not to touch the surface of the roller with your hand.

#### <span id="page-213-0"></span>**12.3.5 Paper jam in Finisher FS-535 (only for bizhub C554)**

Sections inside the finisher prone to paper jams vary depending on the settings for [Finishing].

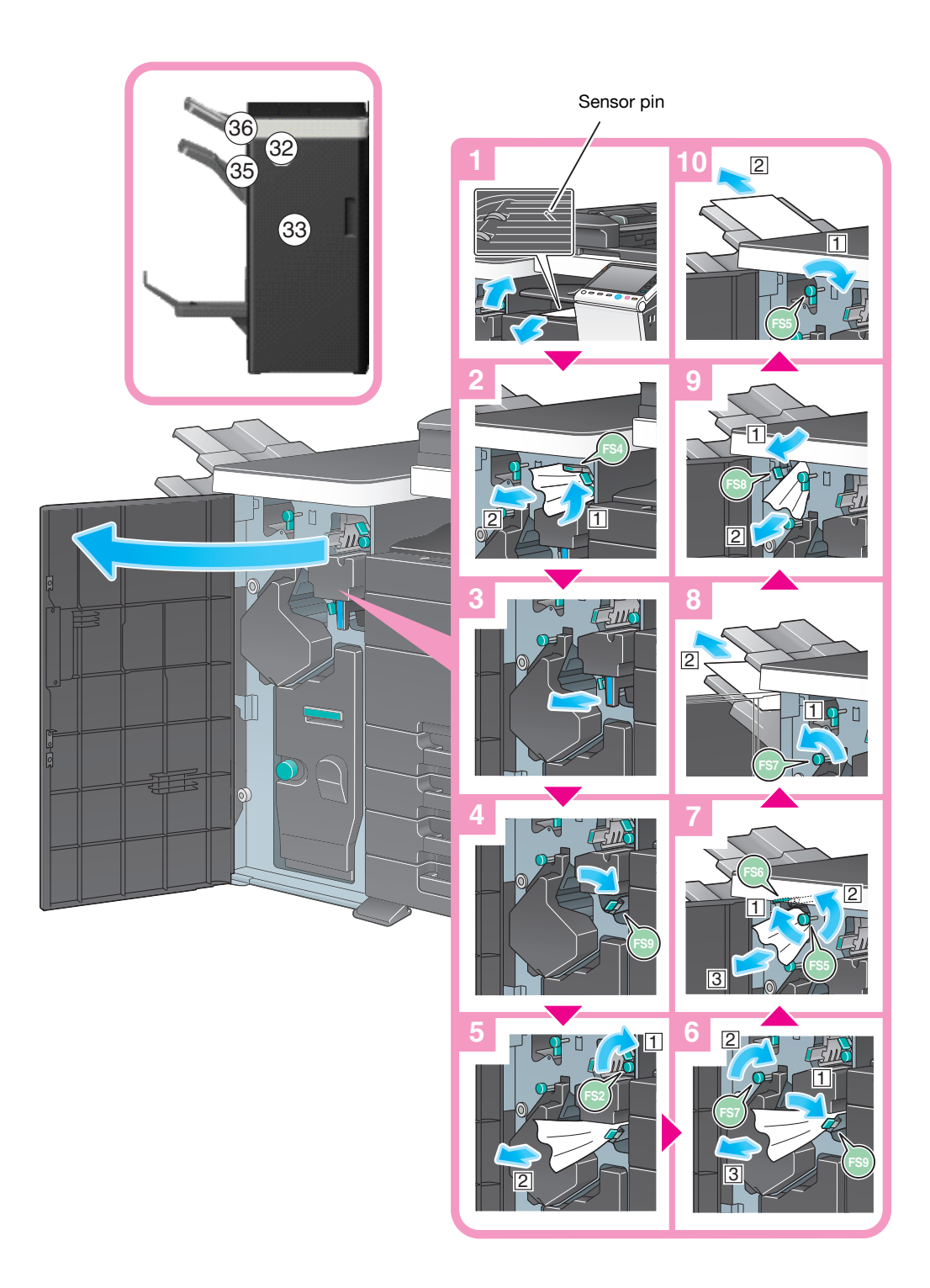

Tips

- The figure above shows the **Finisher FS-535** equipped with **Saddle Stitcher SD-512** and **Punch Kit PK-521**.

#### **NOTICE**

Do not strongly press or pull out the **Sensor pin** in the **Horizontal Transport Unit**. Doing so may cause a damage of the **Horizontal Transport Unit**.

Sections inside the finisher prone to paper jams vary depending on the settings for [Finishing].

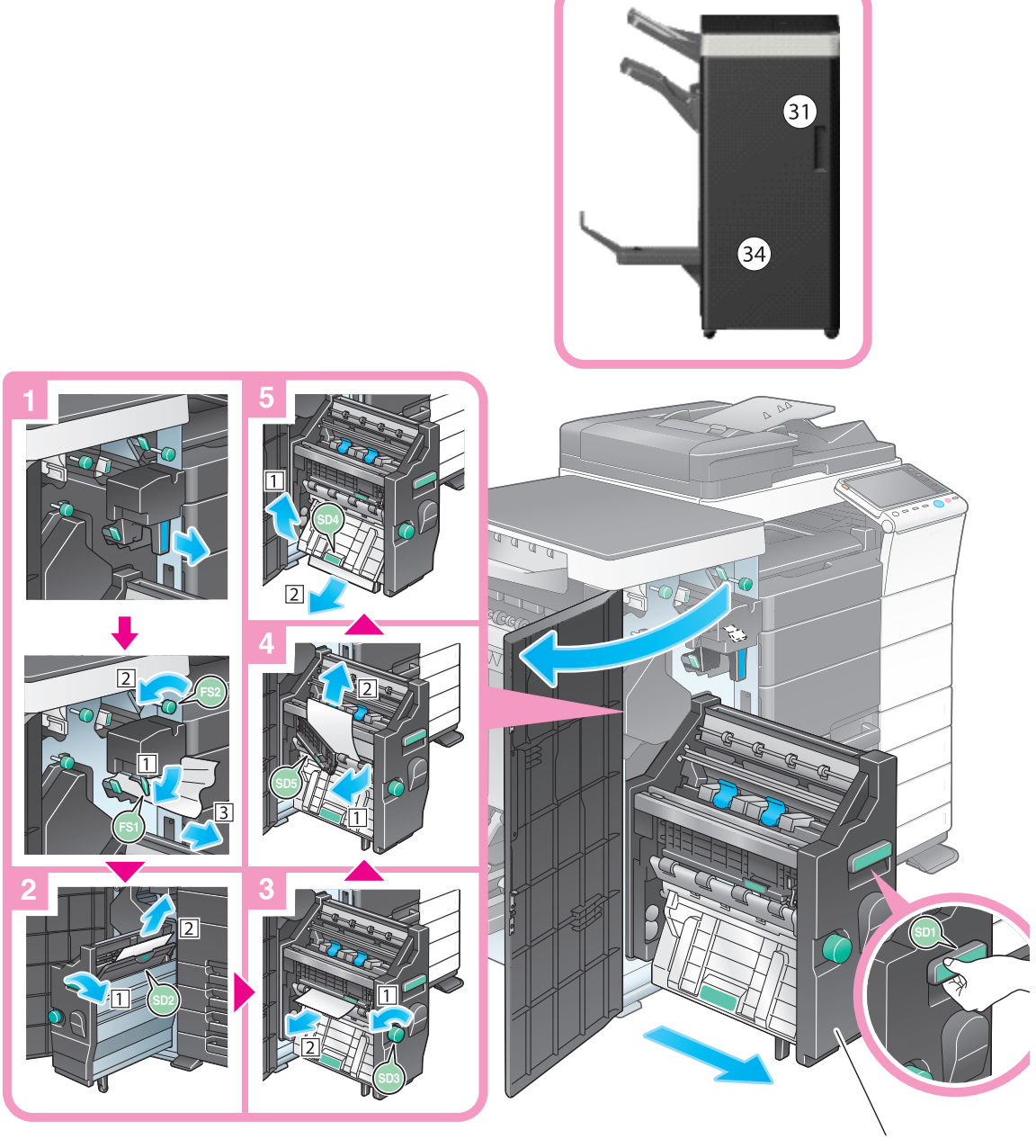

Saddle Stitcher

Tips

- The figure above shows the **Finisher FS-535** equipped with **Saddle Stitcher SD-512** and **Punch Kit PK-521**.

#### **NOTICE**

When moving the **Saddle Stitcher**, be sure to only hold the handle. Otherwise, your hand or finger may get caught in the machine.

## <span id="page-215-0"></span>**12.3.6 Paper jam in Z Folding Unit ZU-606 (only for bizhub C554)**

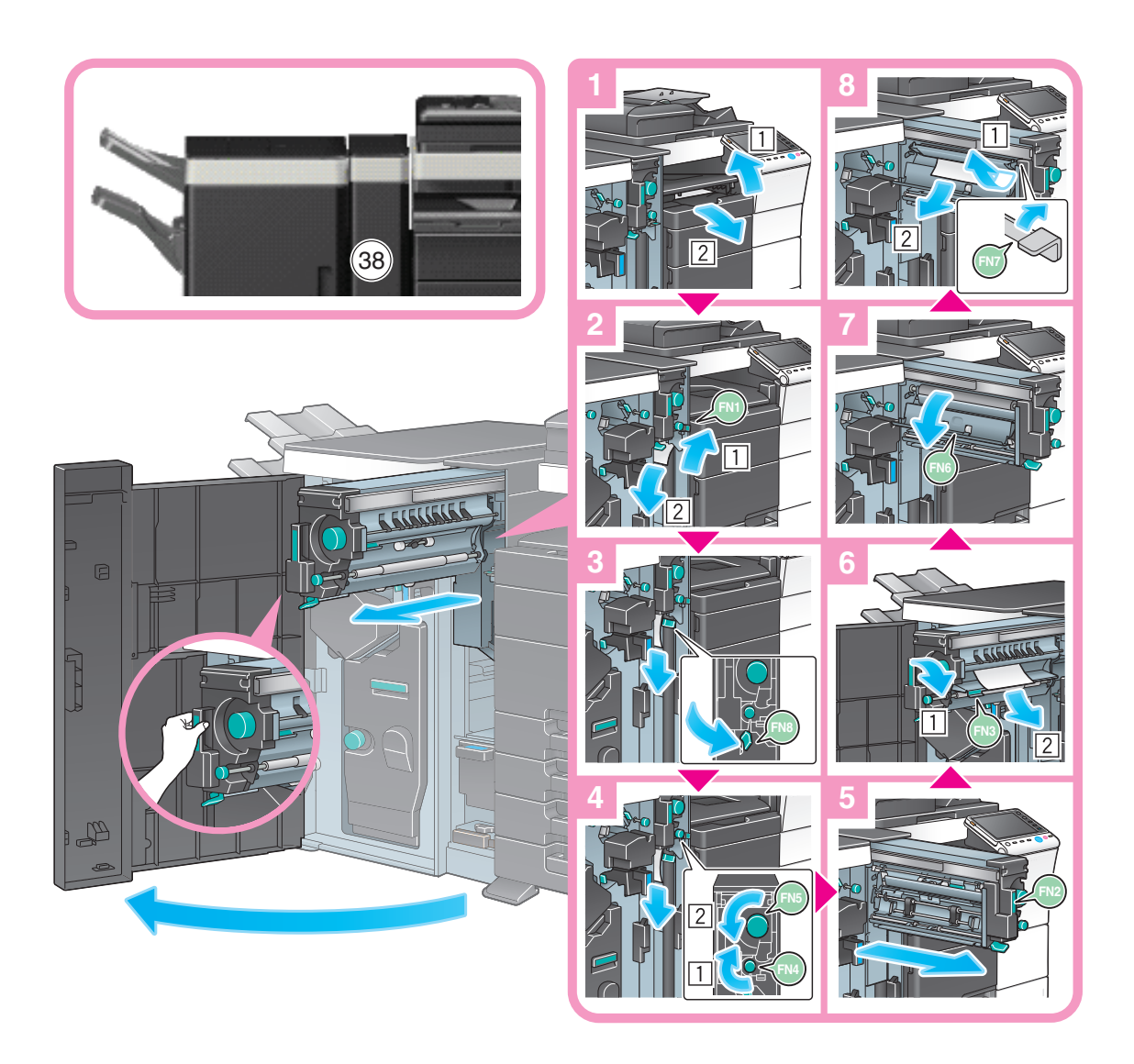

Tips

- The figure above shows the **Finisher FS-535** equipped with **Saddle Stitcher SD-512**, **Punch Kit PK-521**, and **Z Folding Unit ZU-606**.

#### **NOTICE**

When moving the **Z Folding Unit ZU-606**, be sure to only hold the handle. Otherwise, your hand or finger may get caught in the machine.
# **12.3.7 Paper jam in Post Inserter PI-505 (only for bizhub C554)**

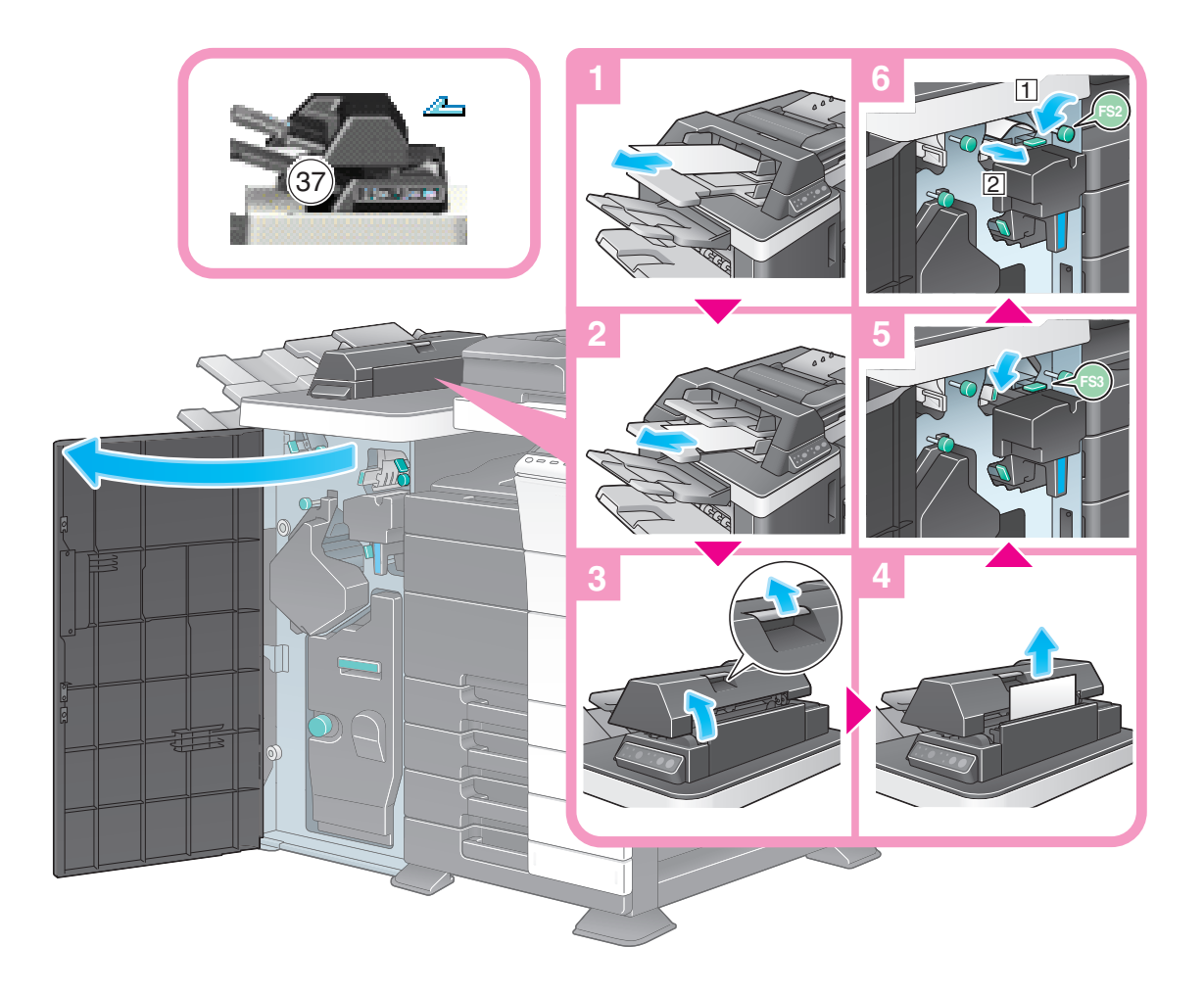

Tips

- The figure above shows the **Finisher FS-535** equipped with **Saddle Stitcher SD-512**, **Punch Kit PK-521**, and **Post Inserter PI-505**.

## **NOTICE**

When returning the **Upper Unit** of the **Post Inserter PI-505**, be careful not to get your fingers caught.

# **12.3.8 Paper jam in Job Separator JS-602 (only for bizhub C554)**

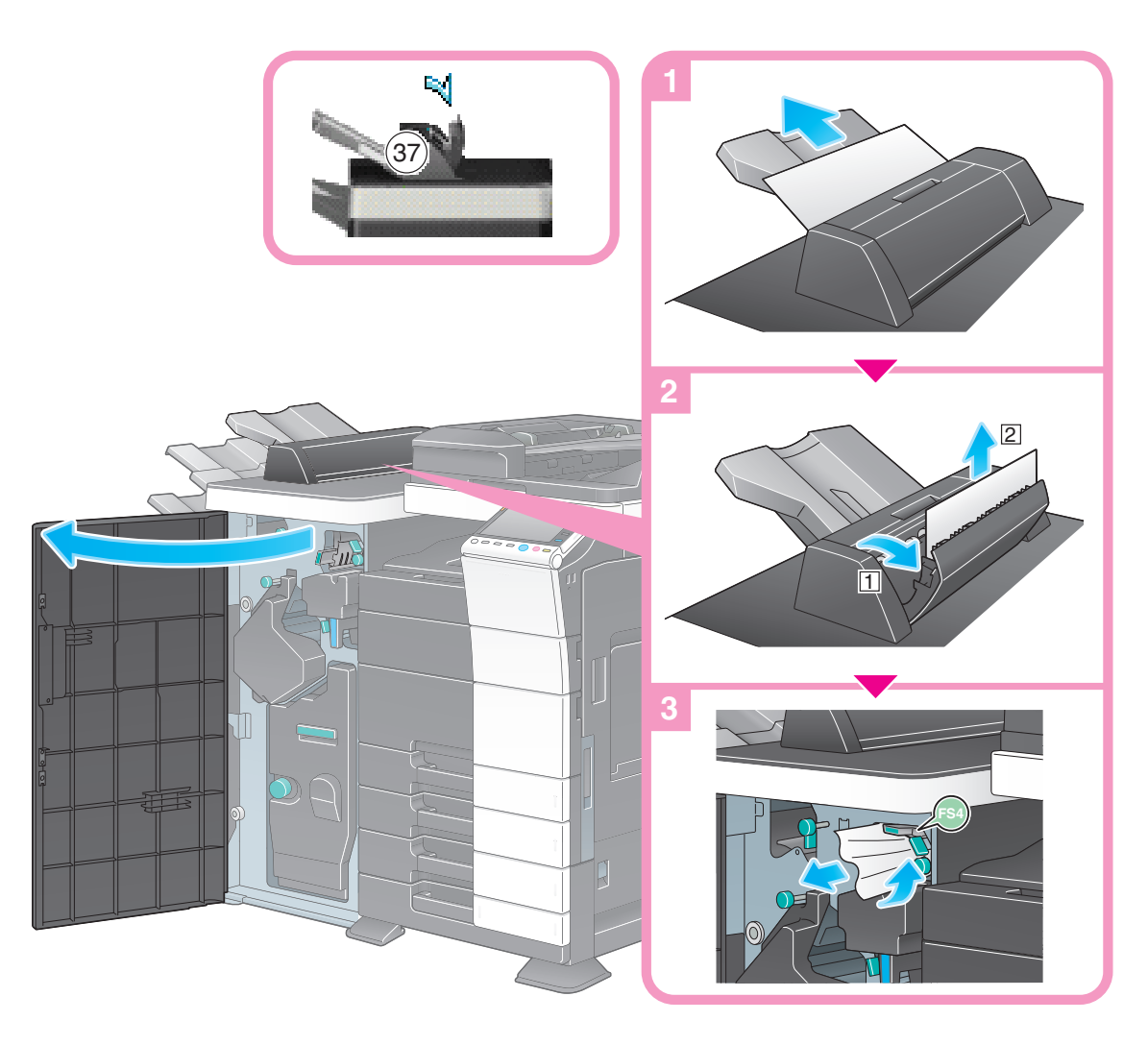

Tips

- The figure above shows the **Finisher FS-535** equipped with **Saddle Stitcher SD-512**, **Punch Kit PK-521**, and **Job Separator JS-602**.

Sections inside the finisher prone to paper jams vary depending on the settings for [Finishing].

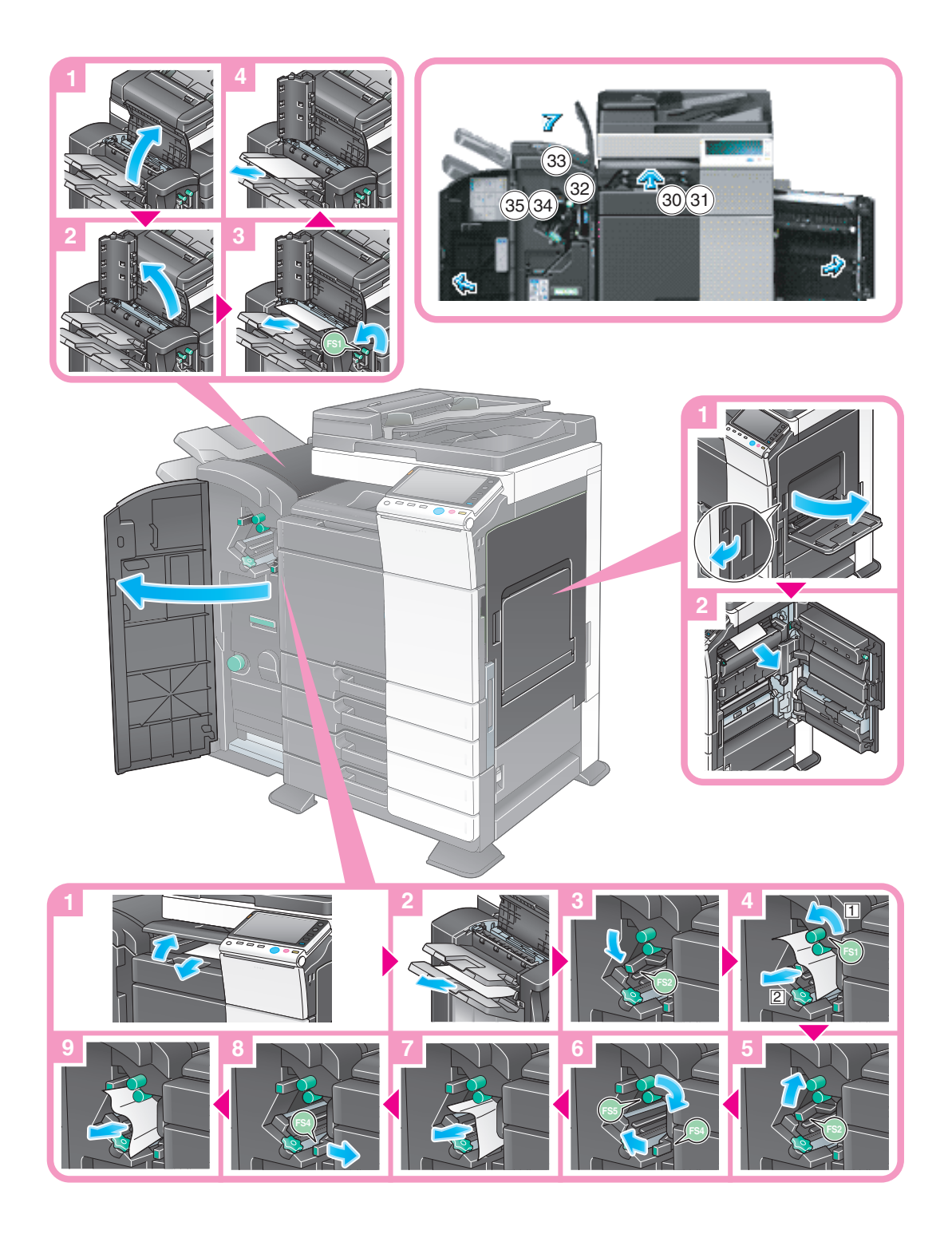

Tips

- The figure above shows the **Finisher FS-534** equipped with **Saddle Stitcher SD-511** and **Punch Kit PK-520**.

Sections inside the finisher prone to paper jams vary depending on the settings for [Finishing].

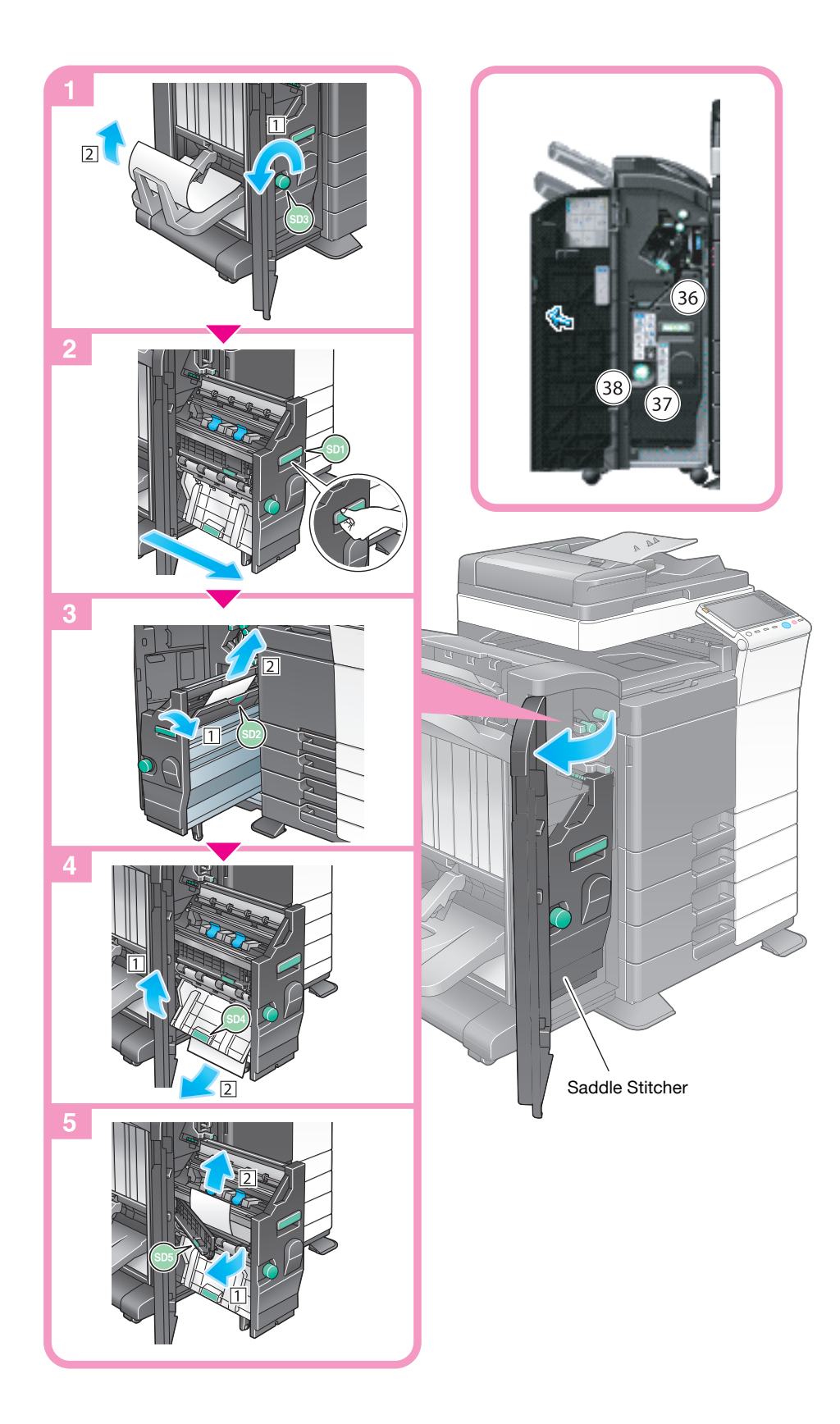

## Tips

- The figure above shows the **Finisher FS-534** equipped with **Saddle Stitcher SD-511** and **Punch Kit PK-520**.

#### **NOTICE**

When moving the **Saddle Stitcher**, be sure to only hold the handle. Otherwise, your hand or finger may get caught in the machine.

## **12.3.10 Paper jam in Finisher FS-533**

Sections inside the finisher prone to paper jams vary depending on the settings for [Finishing].

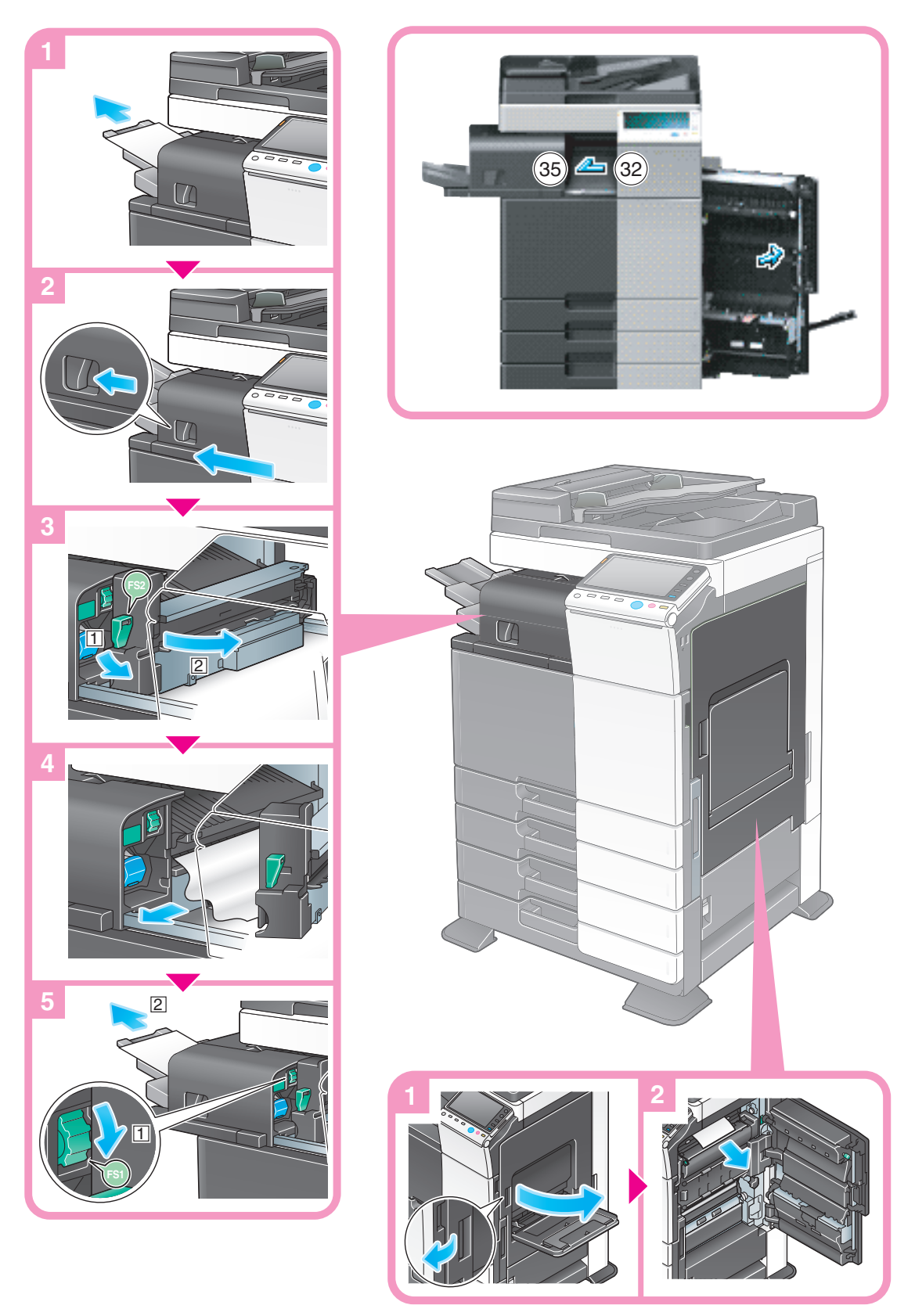

Tips

- The figure above shows the **Finisher FS-533** that is equipped with the **Punch Kit PK-519**.

# **12.3.11 Paper jam in Job Separator JS-506**

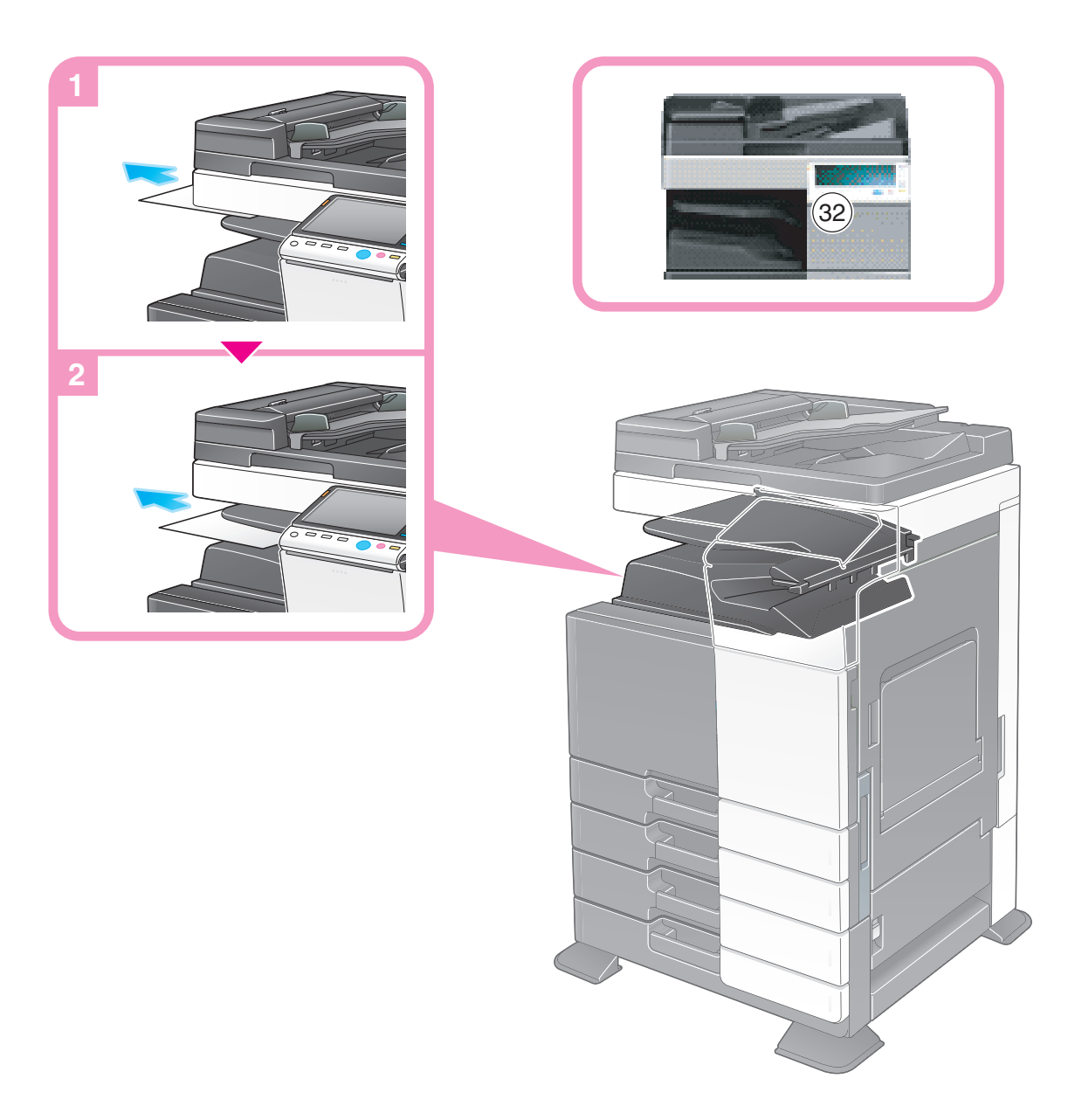

# **12.4 When a staple jam has occurred**

## **12.4.1 Staple jam in Finisher FS-535 (only for bizhub C554)**

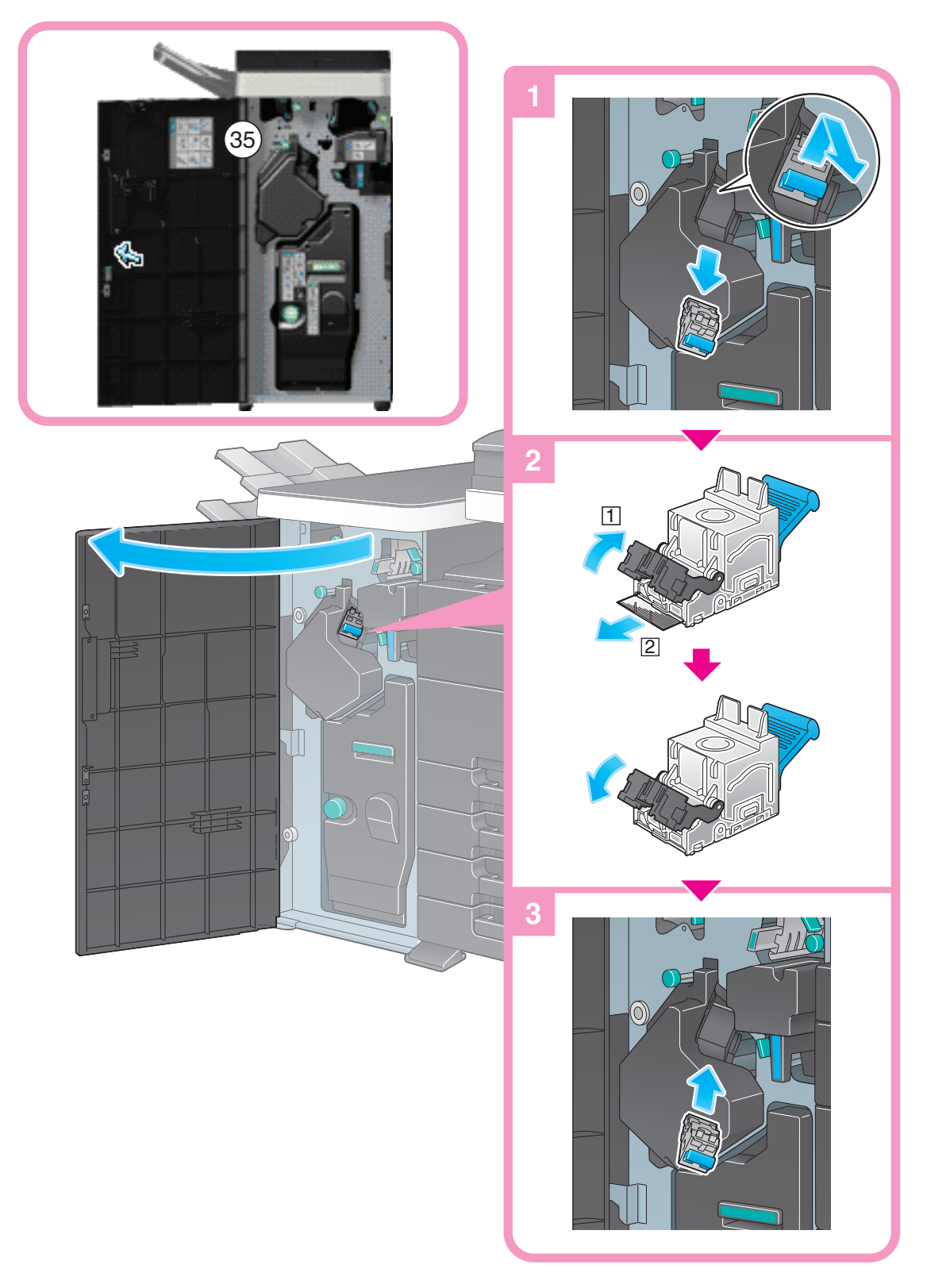

Tips

- The figure above shows the **Finisher FS-535** equipped with **Saddle Stitcher SD-512** and **Punch Kit PK-521**.

#### **NOTICE**

When removing a staple jam, do so carefully to prevent being injured.

# **12.4.2 Staple jam in Saddle Stitcher SD-512 (only for bizhub C554)**

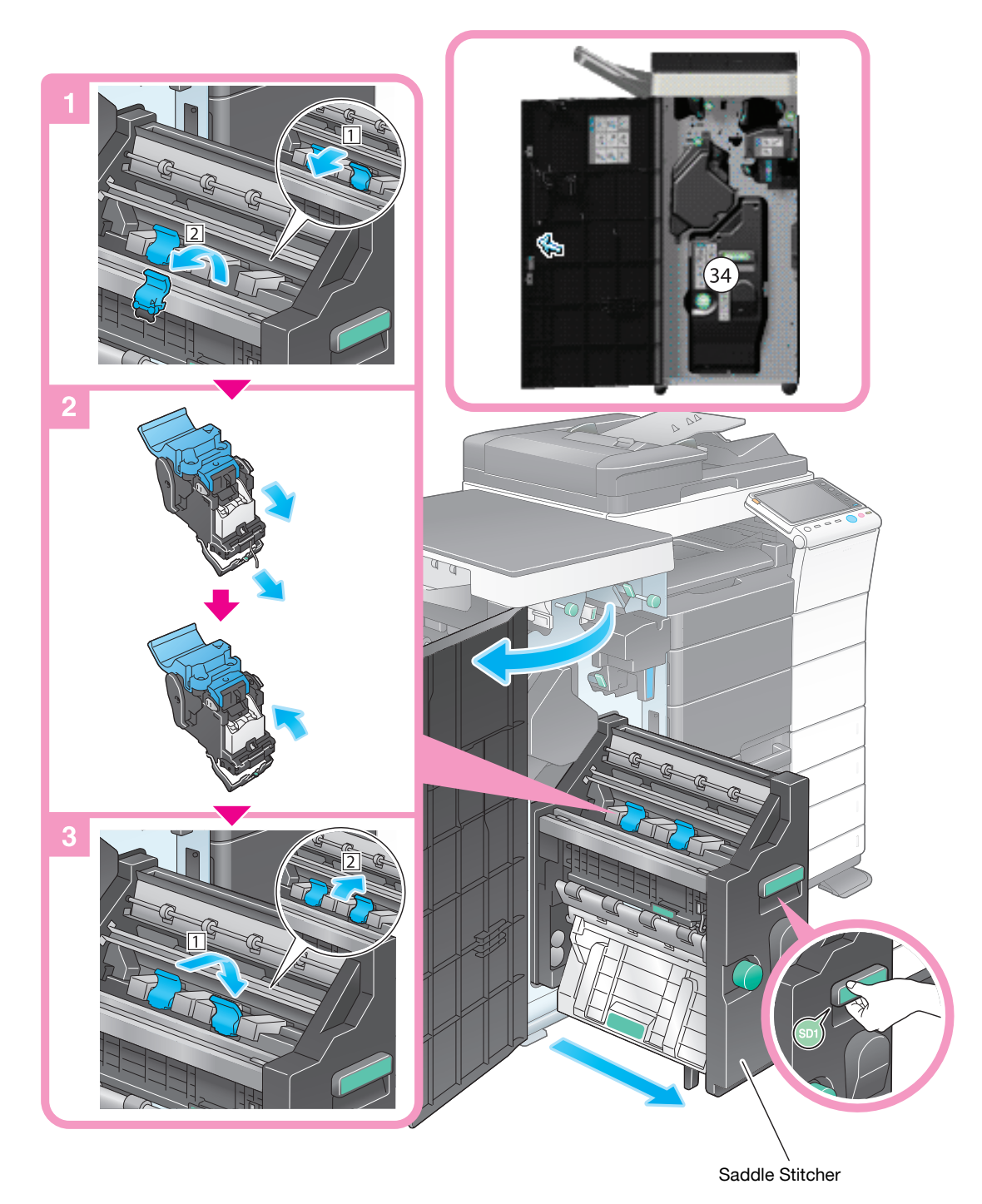

Tips

- The figure above shows the **Finisher FS-535** equipped with **Saddle Stitcher SD-512** and **Punch Kit PK-521**.

## **NOTICE**

When moving the **Saddle Stitcher**, be sure to only hold the handle. Otherwise, your hand or finger may get caught in the machine.

## **12.4.3 Staple jam in Finisher FS-534**

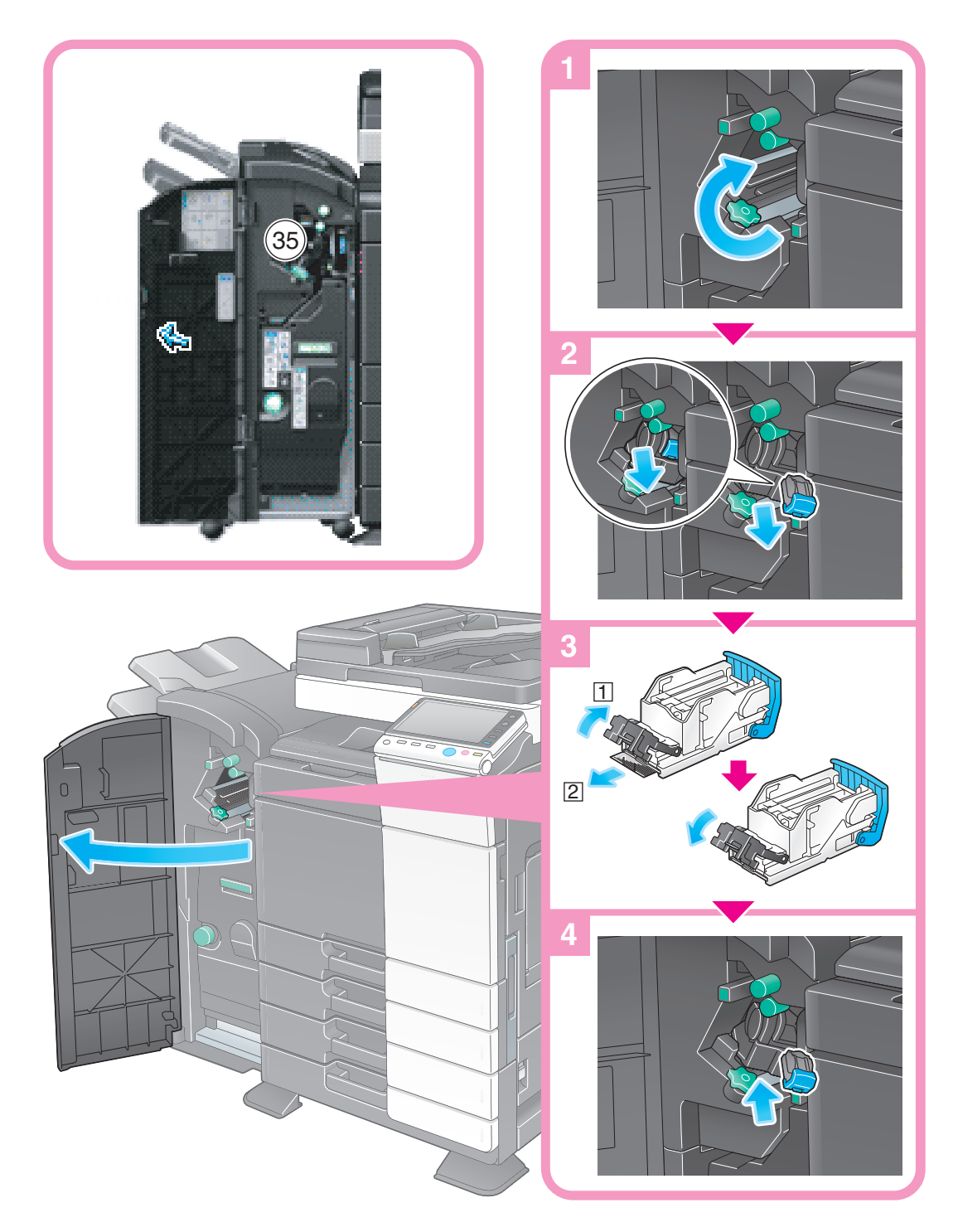

Tips

- The figure above shows the **Finisher FS-534** equipped with **Saddle Stitcher SD-511** and **Punch Kit PK-520**.

## **NOTICE**

When removing a staple jam, do so carefully to prevent being injured.

## **12.4.4 Staple jam in Saddle Stitcher SD-511**

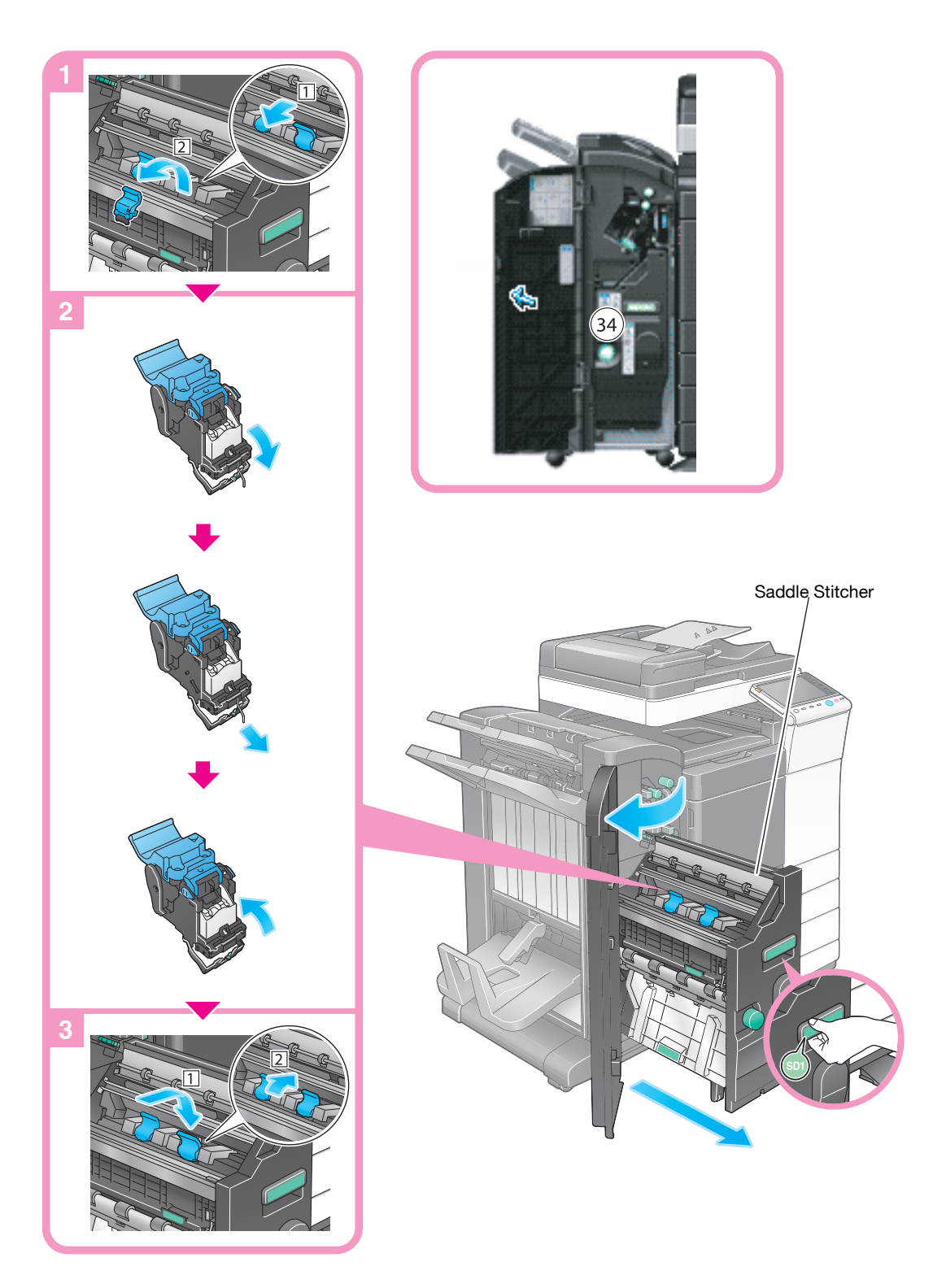

#### Tips

- The figure above shows the **Finisher FS-534** equipped with **Saddle Stitcher SD-511** and **Punch Kit PK-520**.

## **NOTICE**

When moving the **Saddle Stitcher**, be sure to only hold the handle. Otherwise, your hand or finger may get caught in the machine.

## **12.4.5 Staple jam in Finisher FS-533**

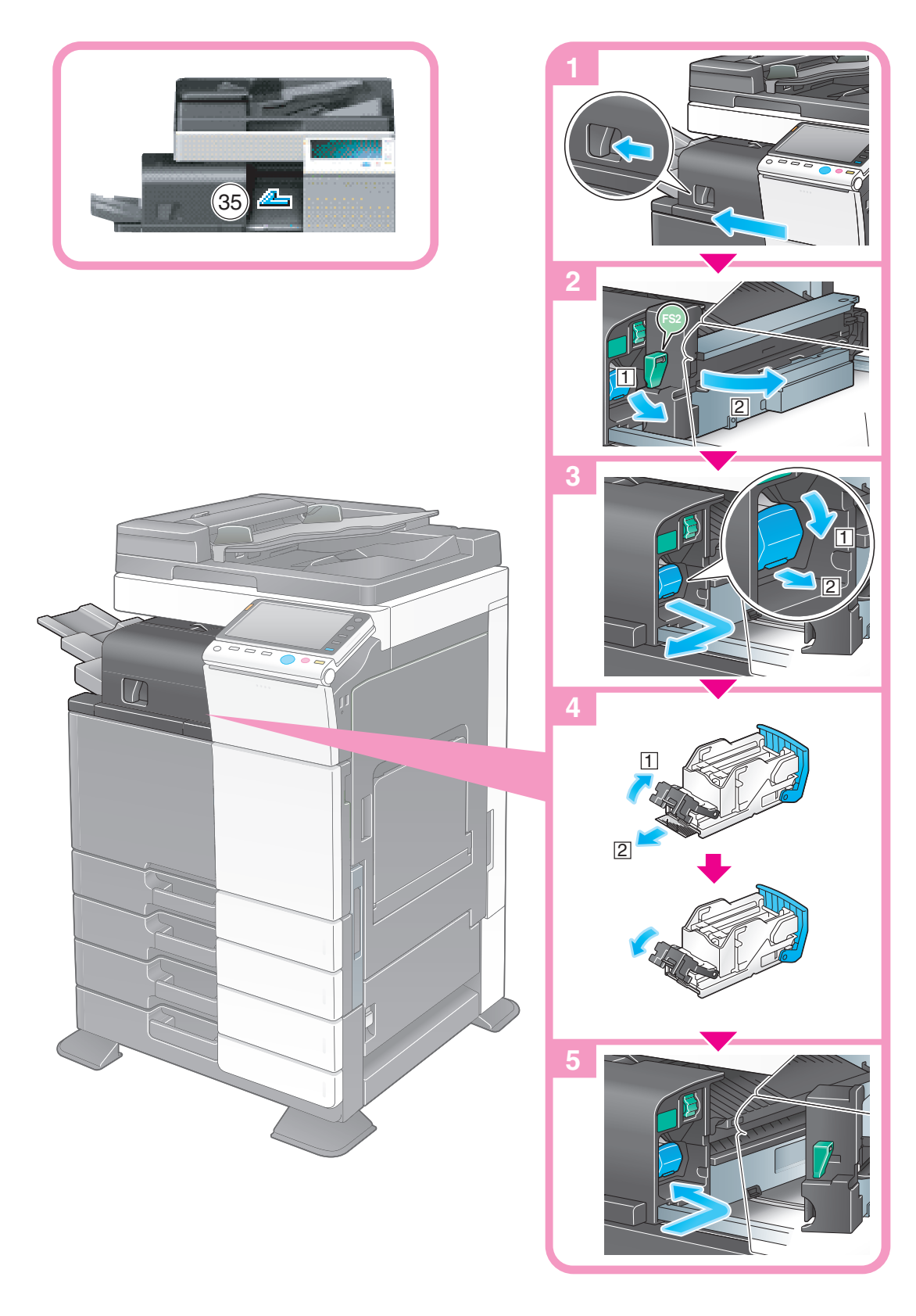

Tips

- The figure above shows the **Finisher FS-533** that is equipped with the **Punch Kit PK-519**. **NOTICE**

When removing a staple jam, do so carefully to prevent being injured.

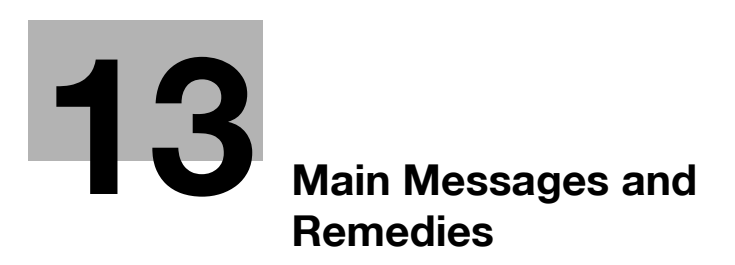

# <span id="page-230-0"></span>**13 Main Messages and Remedies**

## **13.1 When a Message Appears to Replace Consumables or Carry Out Cleaning**

A message appears indicating the time(s) that expiring consumables used in this machine should be replaced. Also, a message appears when the **Slit Scan Glass** is dirty.

Replace consumables mentioned in the displayed message or clean the **Slit Scan Glass**.

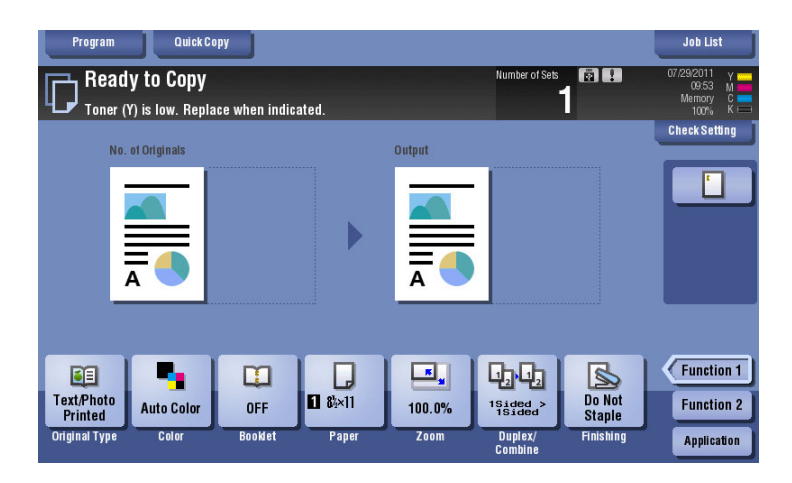

A message recommending that parts be replaced indicates that certain consumables are running out. Although you can still continue to print for a while after the message is displayed, it is advisable to promptly prepare replacement consumables.

- For a **Toner Cartridge**: [Toner is low. Replace when indicated.] appears, followed by [Replace Toner Cartridge.]. Replace the Toner Cartridge based on the maintenance contract.
- For **Drum Unit**: When the message [The Drum Unit needs to be replaced.] appears, replace it based on the maintenance contract.
- For **Development Unit**: When the message [The Development Unit needs to be replaced.] appears, contact your service representative.

Contact your service representative if the messages continue to appear even after replacement or cleaning has been carried out.

# **13.2 When a paper jam message persists**

There may be a paper jam occurring in sections other than those indicated on the **Touch Panel**. Check the sections again not shown on the **Touch Panel**,

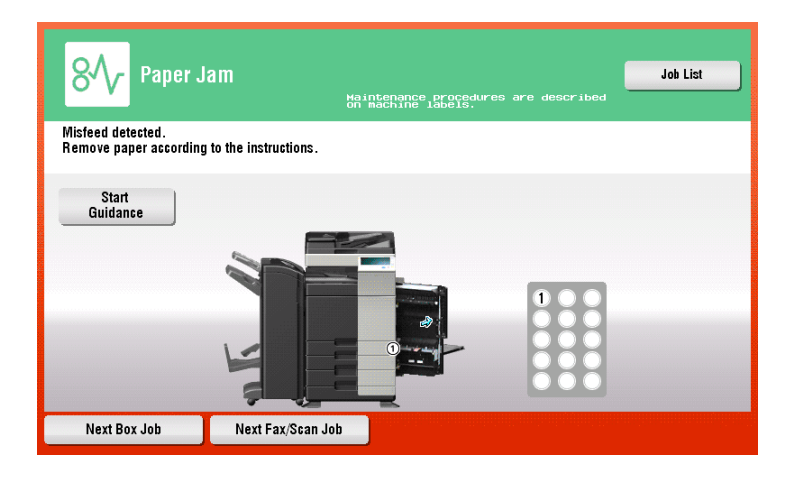

Check the following items:

- Check for any pieces of paper left in the back of the section indicated on the **Touch Panel**. If the paper cannot be easily removed, do not continue; instead contact your service representative.
- Once again, open and close the door at the section with the location number indicated on the **Touch Panel**. This action may clear the message.

Contact your service representative if the paper jam indication persists even after you have checked.

# **13.3 When an error message appears**

When an error is detected, the following message appears. Take the appropriate action according to the message displayed on the screen. If you cannot resolve the error, write down the [Trouble Code], and contact your service representative with the power plug disconnected from the power outlet.

In normal circumstances, the phone number and fax number for your service representative appear in the center of the screen.

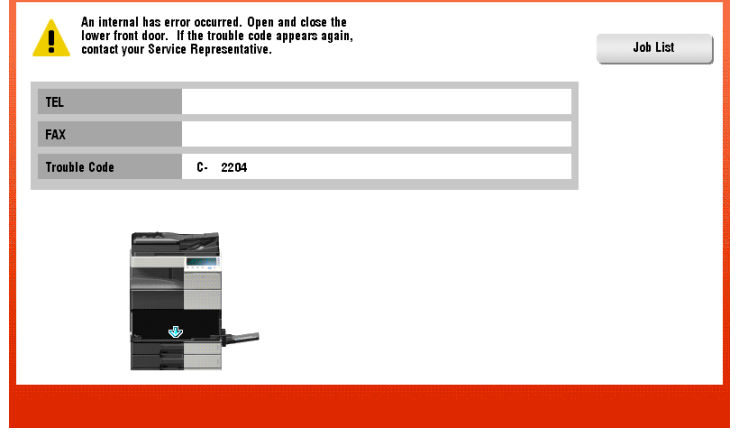

#### **NOTICE**

If a defective part can be separated in order to be able to continue operations after a problem has been detected, [Continue] or [Recover Data] is displayed. To continue operations, select any key. However, the problem has not been resolved, so contact your service representative immediately.

# **13.4 When [Stabilizing image.] appears**

This automatically performs a function to adjust printing quality in order to maintain a certain level of color reproduction quality. This "printing quality adjustment" is referred to as "image stabilization",

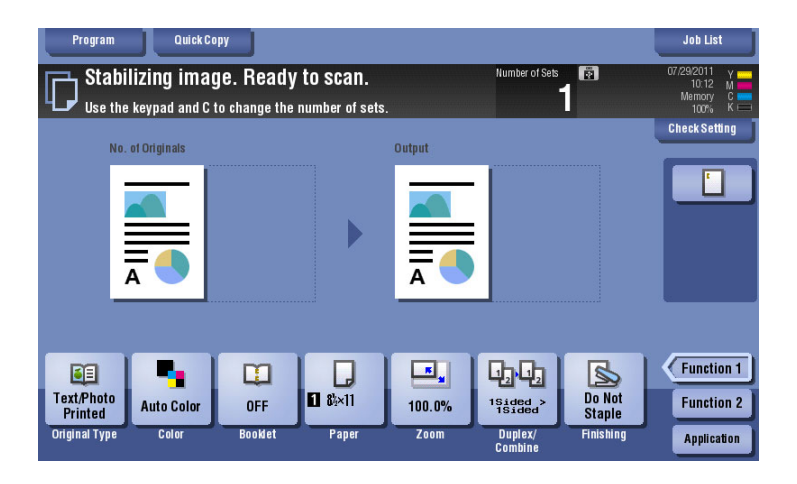

Image stabilization is performed while a large number of copies are being output or the temperature or humidity inside the machine has changed.

Upon completion of image stabilization, printing is automatically resumed. Wait for a moment.

In case image stabilization does not finish after a short while, contact your service representative.

#### **NOTICE**

You cannot interrupt or prohibit image stabilization.

To perform image stabilization on a voluntary basis, refer to the User's Guide DVD.

# **[When Printing Quality Has](#page-236-0)  [Deteriorated](#page-236-0)**

# <span id="page-236-0"></span>**14 When Printing Quality Has Deteriorated**

# **14.1 Cleaning the Electrostatic Charger Wire**

If the **Electrostatic Charger Wire** is dirty, linear smudges may appear on a print image. If this occurs, clean the **Electrostatic Charger Wire** according to the following procedure.

**1** Open the **Lower Front Door** or **Front Door** of the machine.

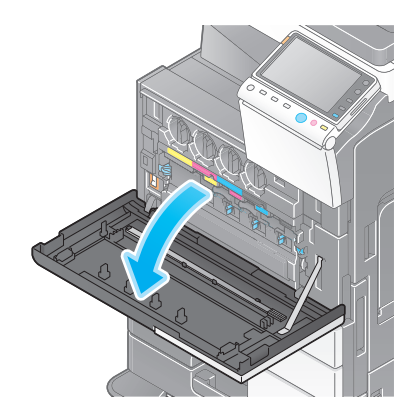

**2** Carefully pull out the **Charger Cleaner** towards yourself up to the position at which it stops. Then, carefully press it against the back side.

Repeat the steps above three times.

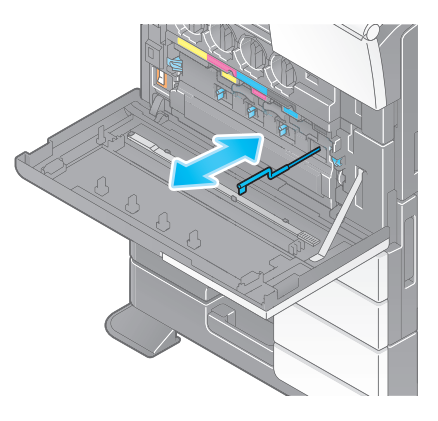

**3** Securely press the **Charger Cleaner**, and close the **Lower Front Door** or **Front Door** of the machine.

# **14.2 Cleaning the Print Head Glass**

Printing quality deteriorates if the **Print Head Glass** is dirty. If this occurs, clean the **Print Head Glass** according to the following procedure.

**1** Open the **Lower Front Door** or **Front Door** of the machine.

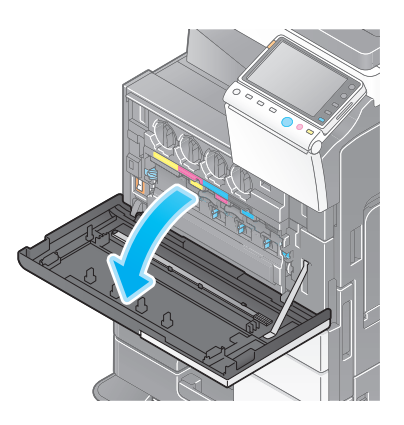

**2** Release the **Waste Toner Box Lock Lever**, then remove the **Waste Toner Box**.

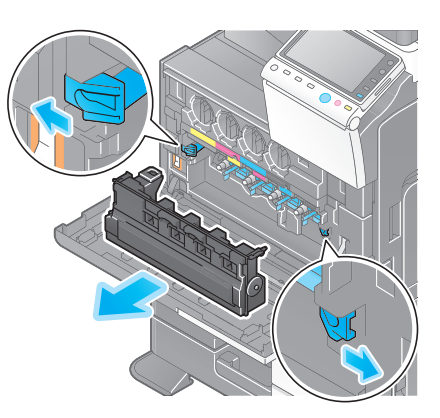

**3** Remove the **Printhead Cleaner** from the **Lower Front Door** or **Front Door** of this machine.

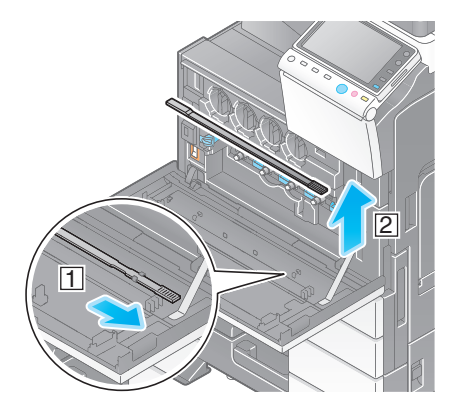

- **4** Slowly insert the **Printhead Cleaner** all the way to the back end of the **Print Head Glass** section, then slowly pull it out.
	- % Repeat this operation approximately three times for all of the **Print Head Glass** sections.

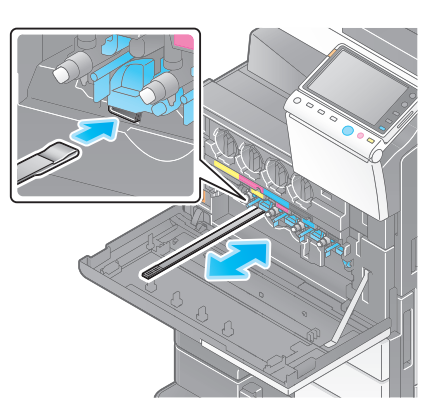

- **5** Mount the **Printhead Cleaner** onto the **Lower Front Door** or **Front Door** of this machine.
- **6** Install the **Waste Toner Box**.
- **7** Close the **Lower Front Door** or **Front Door** of the machine.

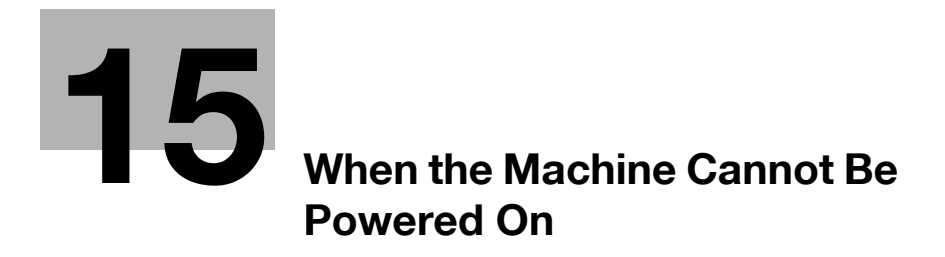

# <span id="page-242-0"></span>**15 When the Machine Cannot Be Powered On**

This machine has two power sources. Check the **Main Power Switch** and the **Power** key for the status.

- Check whether the **Power Plug** of this machine is firmly plugged into the power outlet. Also check that the breaker has not tripped.
- Check to see that the **Main Power Switch** and the **Power** key are turned ON.

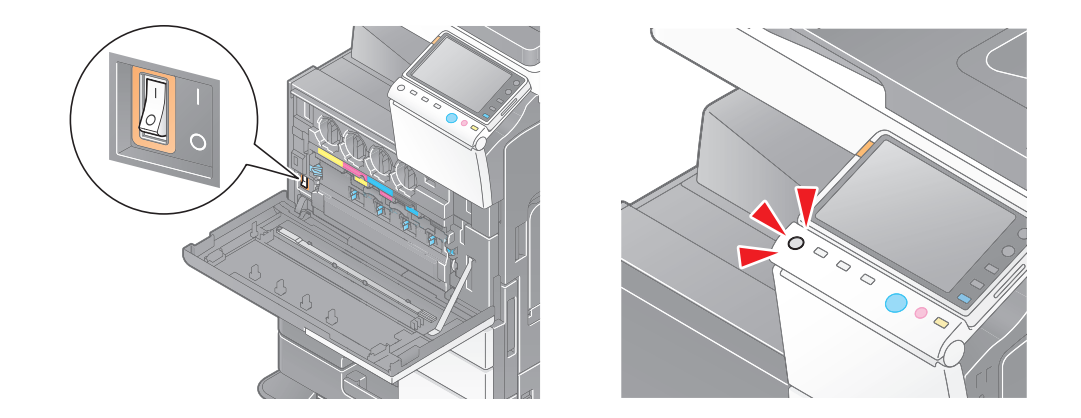

In case the machine cannot be powered on even after checking, contact your service representative.

**15**

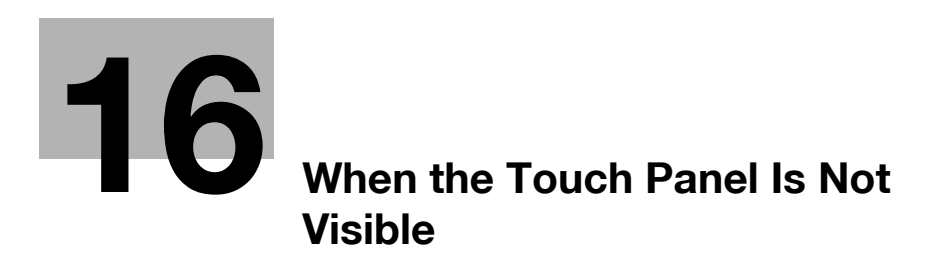

# <span id="page-246-0"></span>**16 When the Touch Panel Is Not Visible**

If a certain length of time has elapsed without any operations being carried out on this machine, the **Touch Panel** may turn off.

Check the following items:

- Tap [Accessibility] and select [Brightness Adjustment], and select [Low] or [High] to adjust the contrast for the **Touch Panel**.

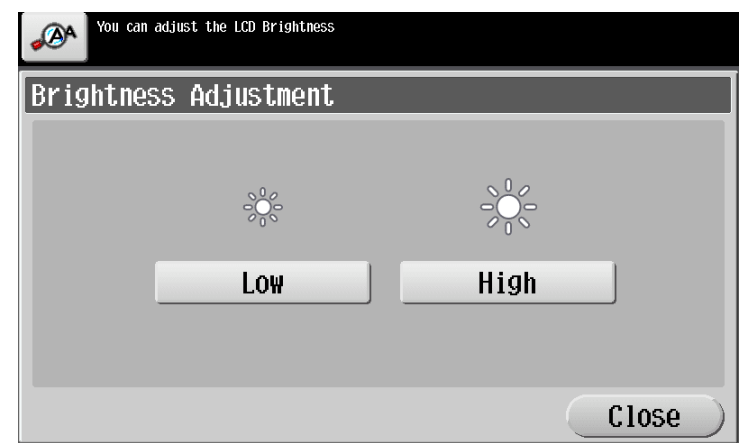

- Touch the **Touch Panel**. In Power Save (Low Power/Sleep) mode, this machine returns from Power Save mode when the **Touch Panel** is touched or a key on the **Control Panel** is pressed, and the **Touch Panel** appears normally.
- On the **Control Panel**, press the **Power** key. If the Weekly Timer setting has put the machine in Erp Auto Power OFF mode, press the **Power** key to display the **Touch Panel**. To use it outside the preset operating hours, follow the on-screen instructions.

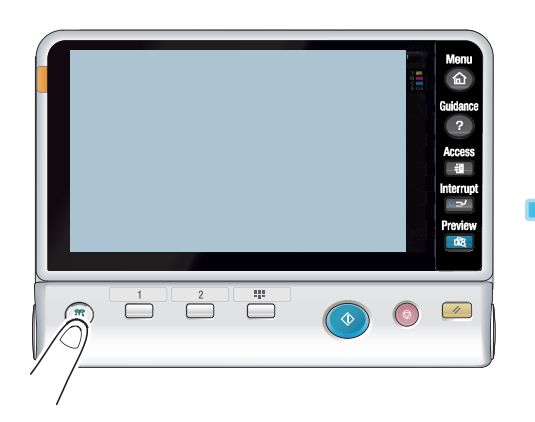

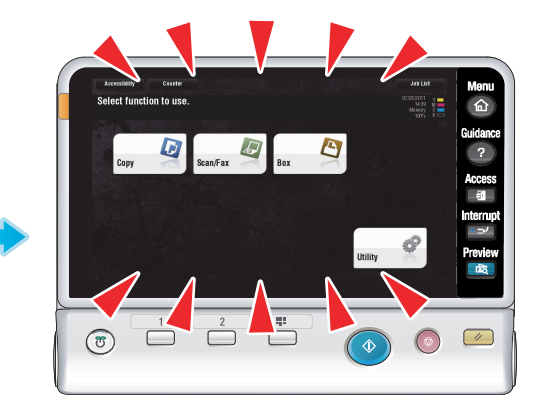

**16**

- Check to see that the **Main Power Switch** and the **Power** key are turned ON.

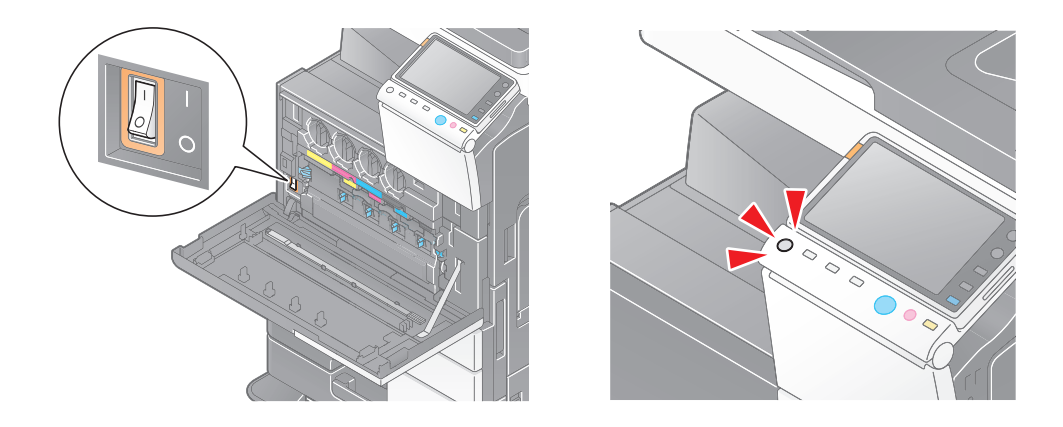

In case the **Touch Panel** does not appear even after checking it, contact your service representative.

**16**

# **[Cannot Print](#page-250-0)**

H

# <span id="page-250-0"></span>**17 Cannot Print**

# **17.1 Cannot print**

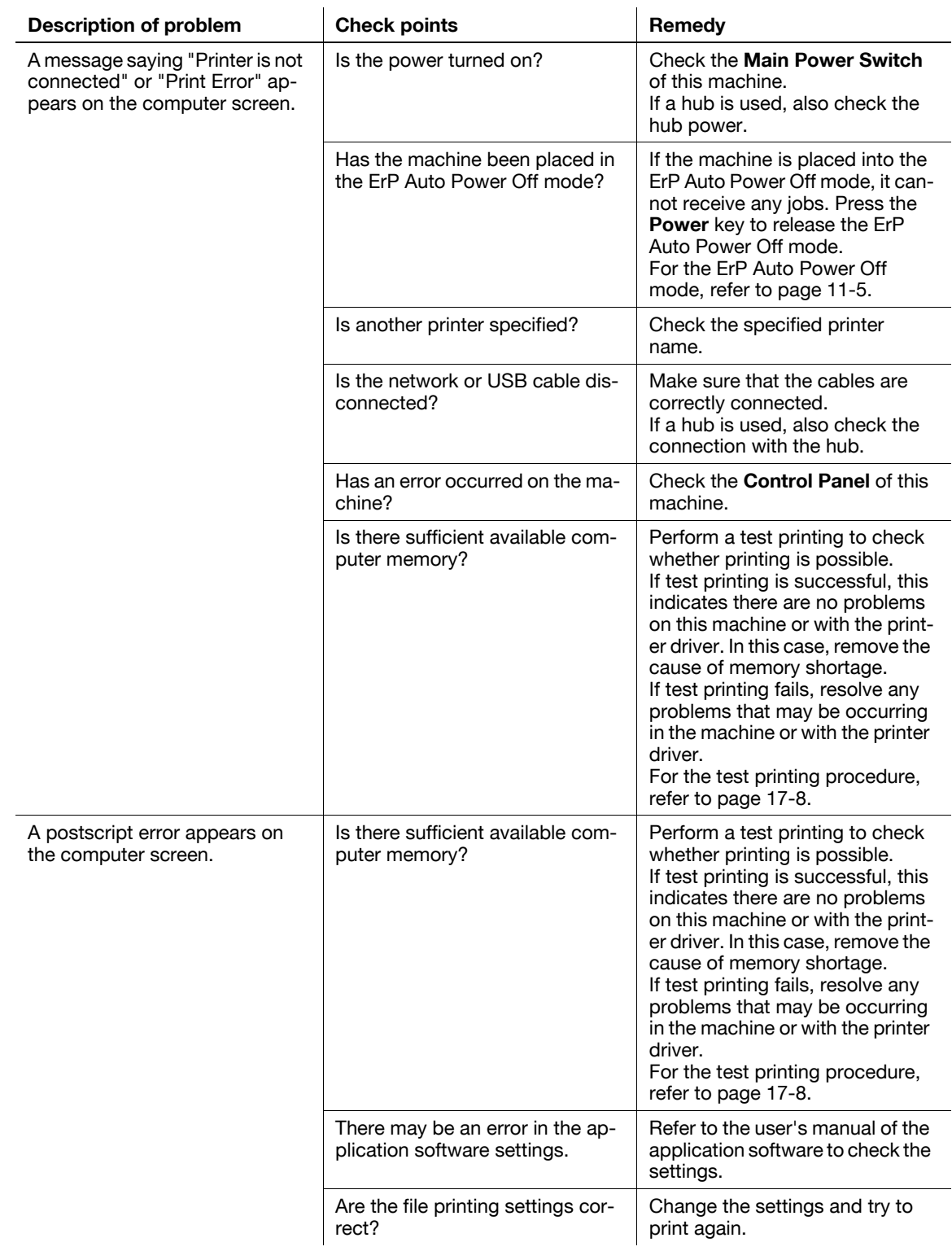

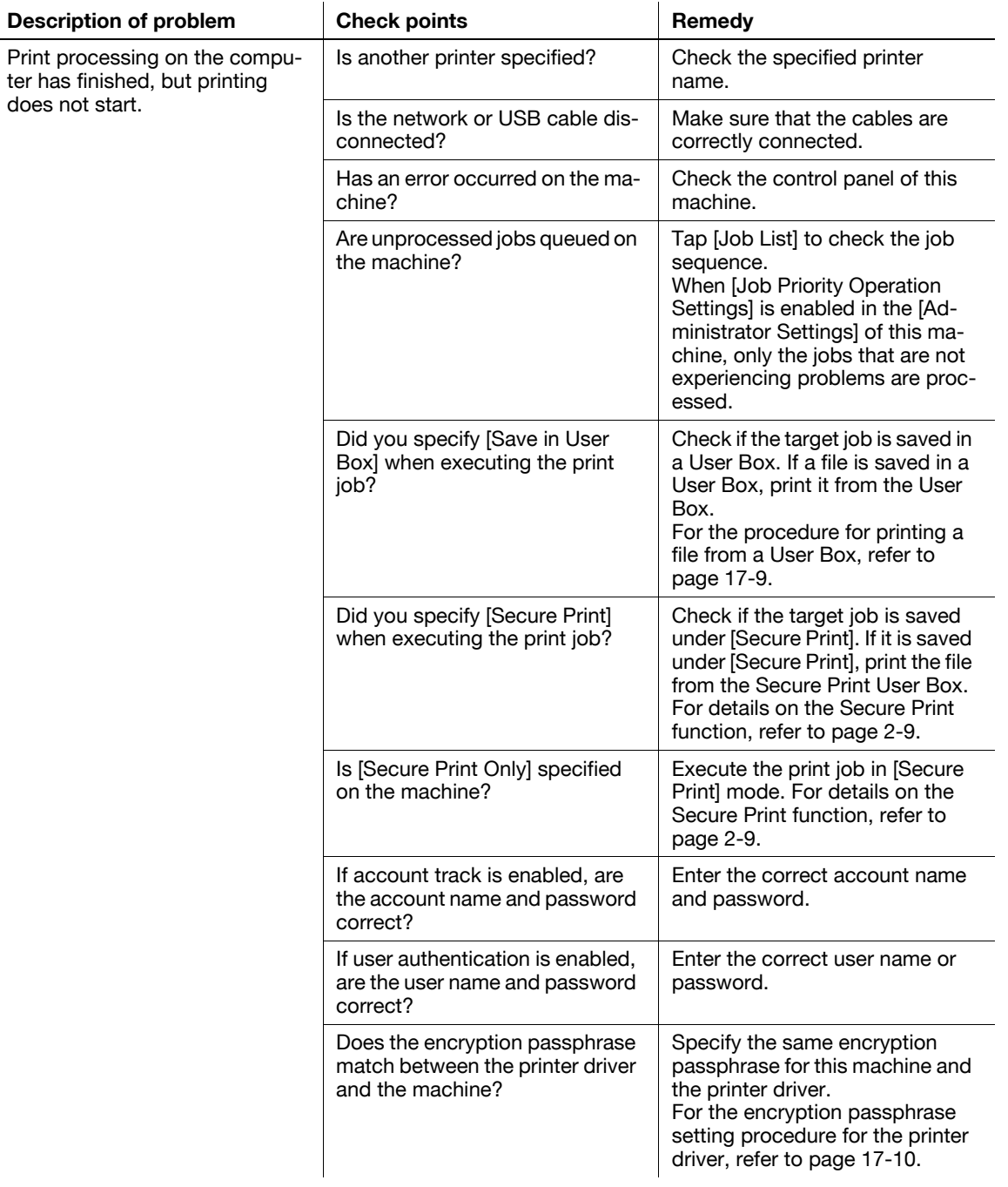
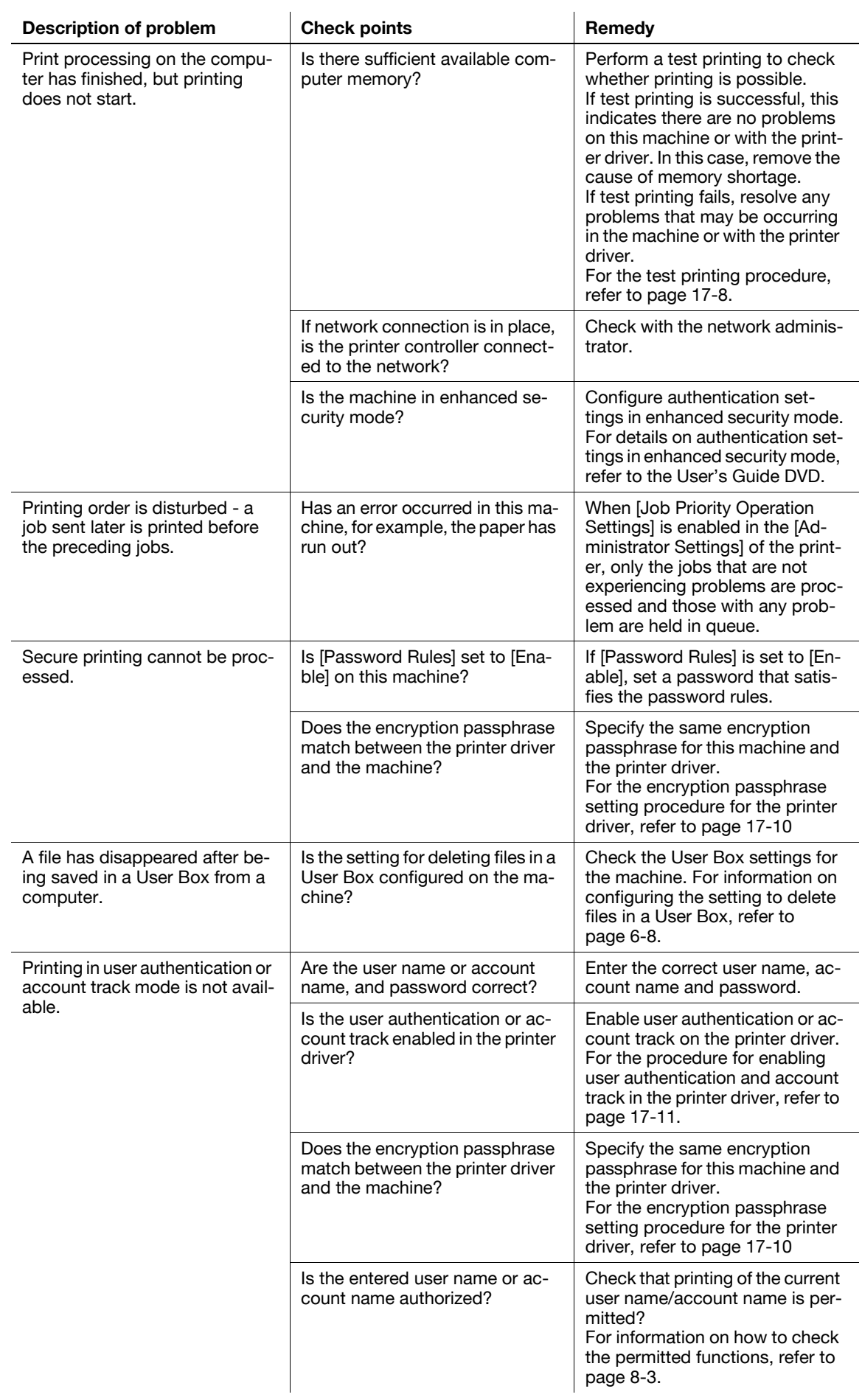

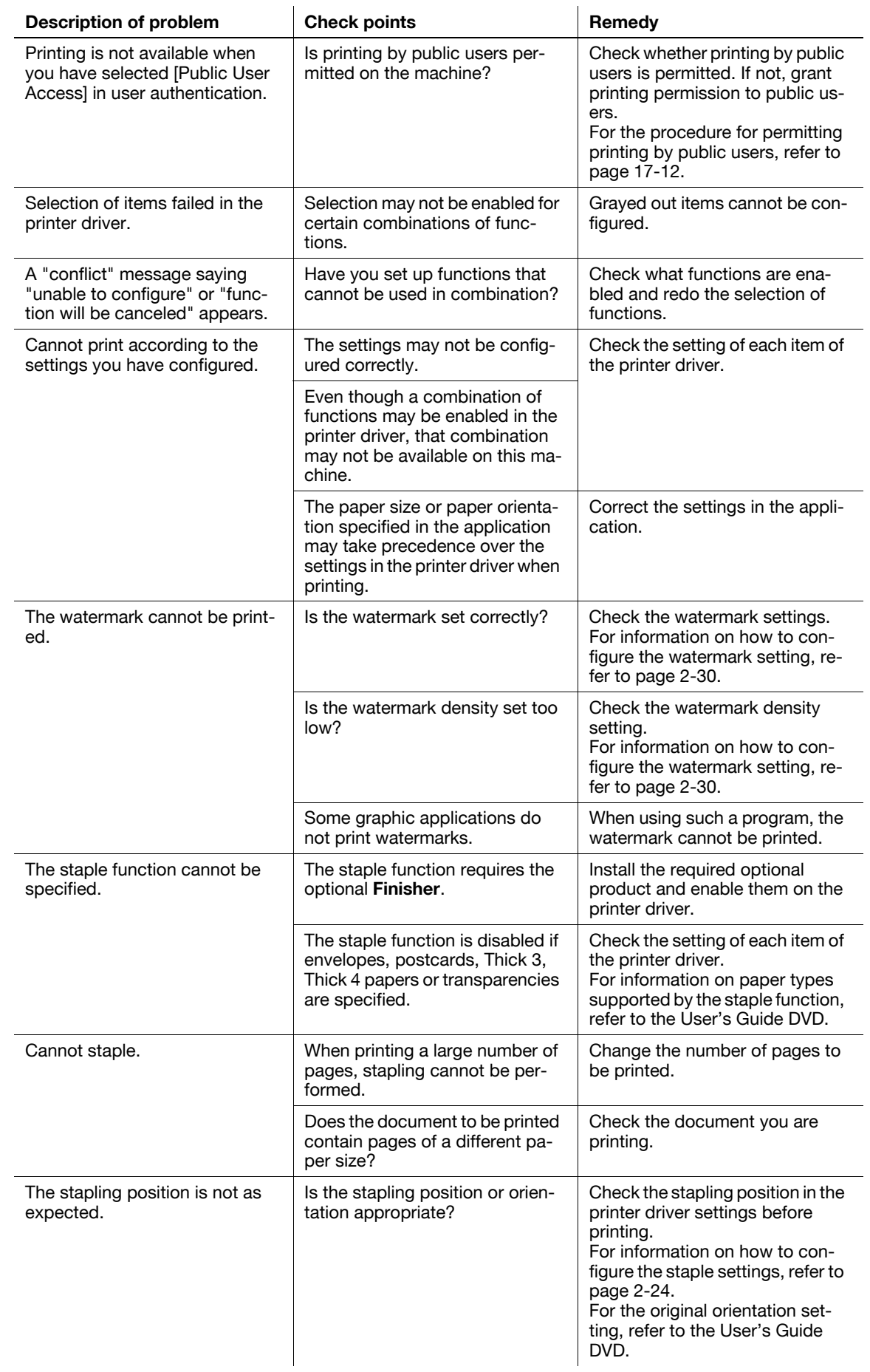

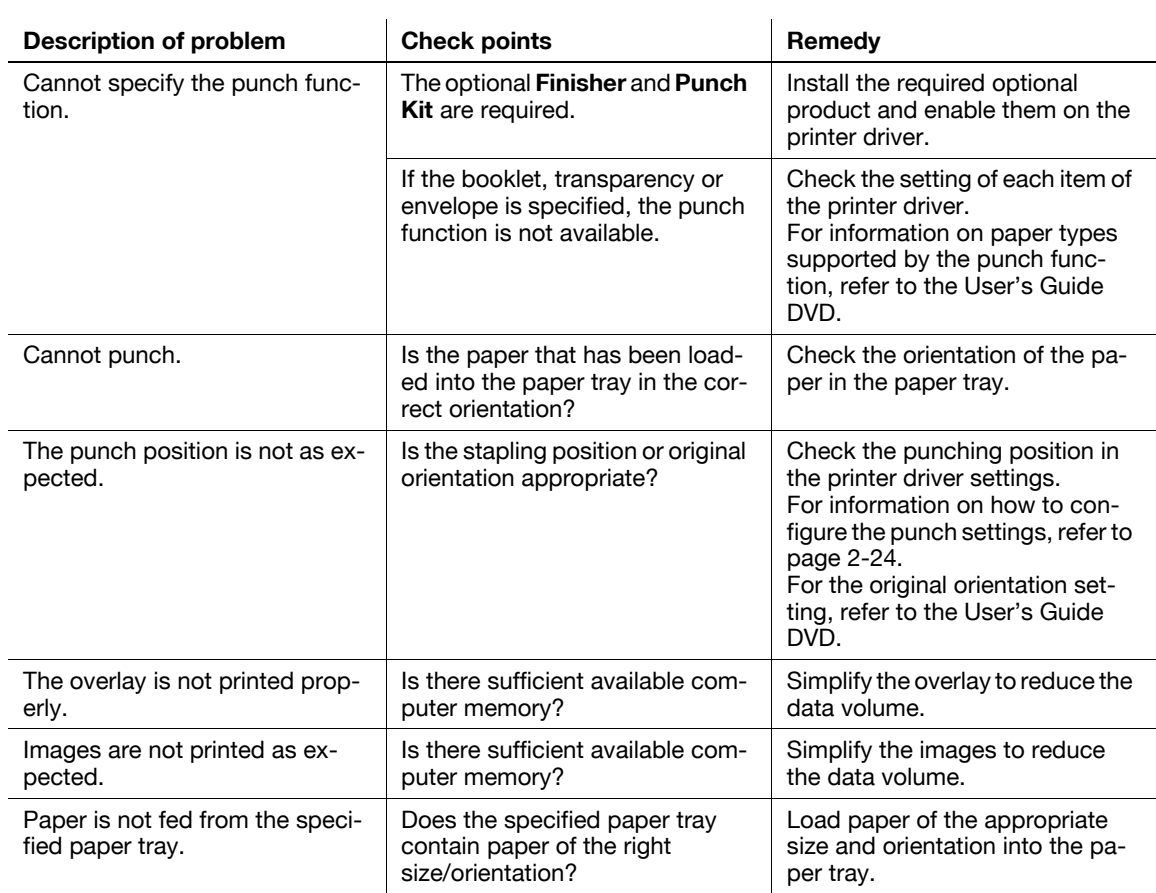

#### <span id="page-255-0"></span>**17.2 Test printing**

- **1** Open the [Printers] window or [Printers and Faxes] window.
	- $\rightarrow$  In Windows XP/Server 2003, open the Start menu, then click [Printers and Faxes]. If [Printers and Faxes] is not displayed on the Start menu in Windows XP/Server 2003, open the [Start] menu, then click [Control Panel] - [Printers and Other Hardware] - [Printers and Faxes]. When [Control Panel] is displayed in Classic View, double-click [Printers and Faxes].
	- → In Windows Vista/Server 2008, open the Start menu, then click [Control Panel] [Hardware and Sound] - [Printers]. When [Control Panel] is displayed in Classic View, double-click [Printers].
	- $\rightarrow$  In Windows 7/Server 2008 R2, open the Start menu, then click [Devices and Printers].
- **2** Right-click the icon of this machine, and click [Properties] (or [Printer Properties]).
- **3** In the [General] tab, click [Print Test Page].
- **4** If test printing has succeeded, click [OK].
	- $\rightarrow$  If test printing has failed, click [Troubleshoot] to find out how to solve the problem.

#### **17.3 Printing a file from a User Box**

- **1** Tap [User Box] on the main menu.
- **2** Select the desired User Box, then tap [Open].
- **3** Select the target file, then tap [Print].
- **4** Change print settings as necessary, and press **Start**.

#### <span id="page-257-0"></span>**17.4 Setting an encryption passphrase for the printer driver**

- **1** Open the [Printers] window or [Printers and Faxes] window.
	- $\rightarrow$  In Windows XP/Server 2003, open the Start menu, then click [Printers and Faxes]. If [Printers and Faxes] is not displayed on the Start menu in Windows XP/Server 2003, open the [Start] menu, then click [Control Panel] - [Printers and Other Hardware] - [Printers and Faxes]. When [Control Panel] is displayed in Classic View, double-click [Printers and Faxes].
	- → In Windows Vista/Server 2008, open the Start menu, then click [Control Panel] [Hardware and Sound] - [Printers]. When [Control Panel] is displayed in Classic View, double-click [Printers].
	- $\rightarrow$  In Windows 7/Server 2008 R2, open the Start menu, then click [Devices and Printers].
- **2** Right-click the icon of this machine, and click [Properties] (or [Printer Properties]).
- **3** In the [Configure] tab, check the [Encryption Passphrase] and enter the encryption passphrase set on this machine.

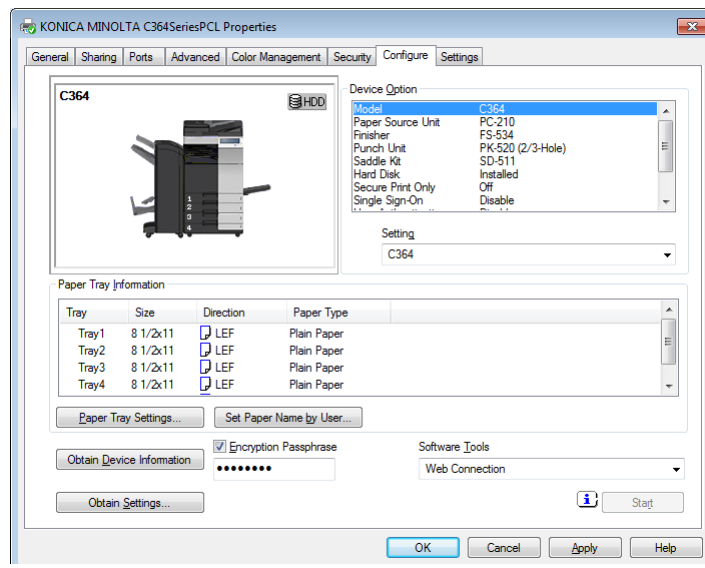

**4** Click [OK].

#### <span id="page-258-0"></span>**17.5 Enabling user authentication or account track on the printer driver**

- **1** Open the [Printers] window or [Printers and Faxes] window.
	- $\rightarrow$  In Windows XP/Server 2003, open the Start menu, then click [Printers and Faxes]. If [Printers and Faxes] is not displayed on the Start menu in Windows XP/Server 2003, open the [Start] menu, then click [Control Panel] - [Printers and Other Hardware] - [Printers and Faxes]. When [Control Panel] is displayed in Classic View, double-click [Printers and Faxes].
	- → In Windows Vista/Server 2008, open the Start menu, then click [Control Panel] [Hardware and Sound] - [Printers]. When [Control Panel] is displayed in Classic View, double-click [Printers].
	- $\rightarrow$  In Windows 7/Server 2008 R2, open the Start menu, then click [Devices and Printers].
- **2** Right-click the icon of this machine, and click [Properties] (or [Printer Properties]).
- **3** From [Device Option] on the [Configure] tab, select [User Authentication] or [Account Track] and select the target option from [Setting].

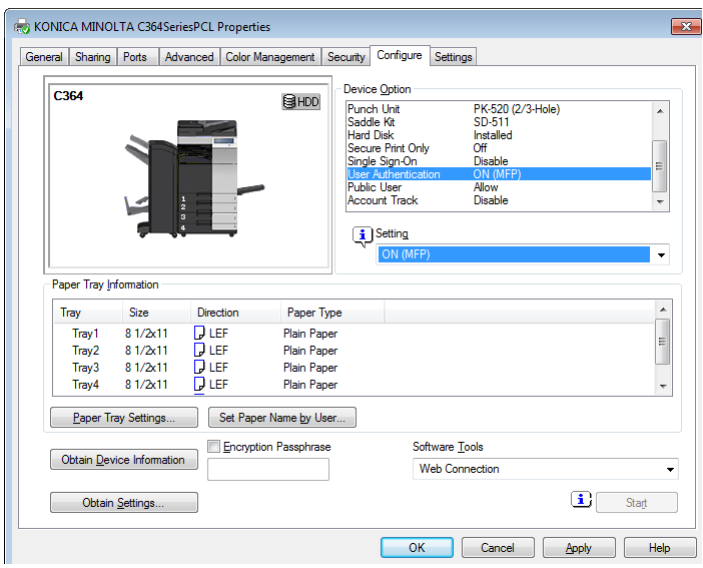

#### **NOTICE**

Configure settings to fit the machine side. If settings are different from those of the machine side, they are disabled.

**4** Click [OK].

# <span id="page-259-0"></span>**17.6 Permitting printing by public users**

- Tap [Utility], then select [Administrator Settings].
- Enter the password, then tap [OK].
- Select [User Authentication/Account Track] [User Authentication Settings] [User Registration].
- Tap [ ] to select [000 Public], and also tap [Edit].

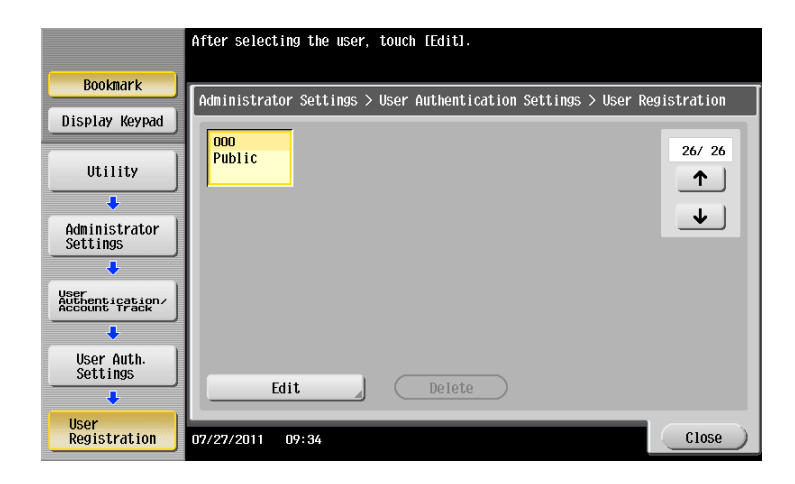

- Tap [Function Permission].
- From [Print], select [Full Color/Black] or [Black Only], then tap [OK].

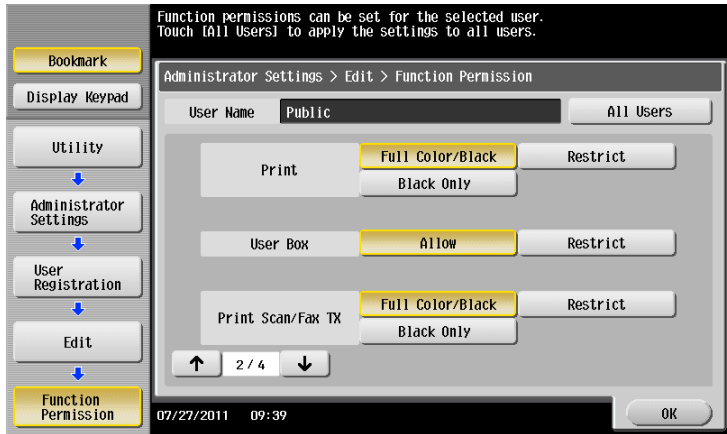

Tap [OK].

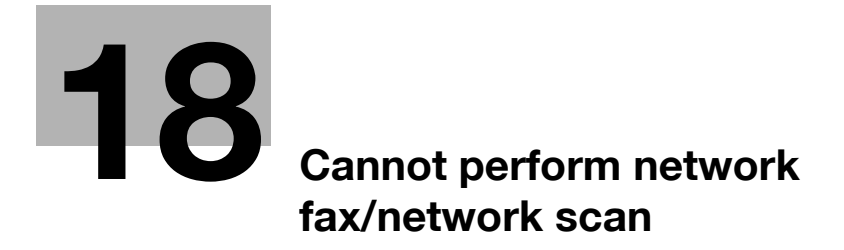

# <span id="page-262-0"></span>**18 Cannot perform network fax/network scan**

#### **18.1 Cannot perform network fax/network scan**

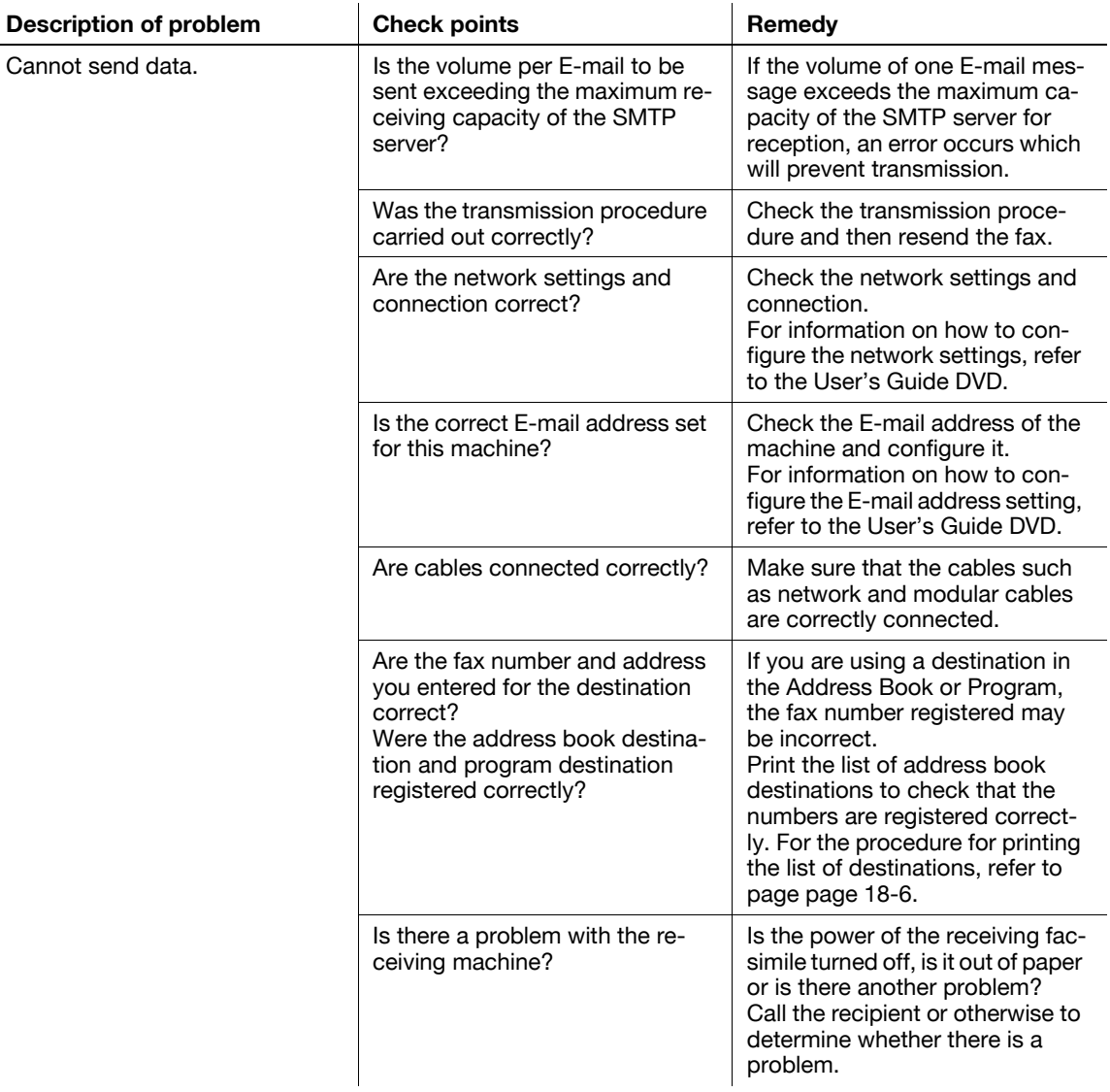

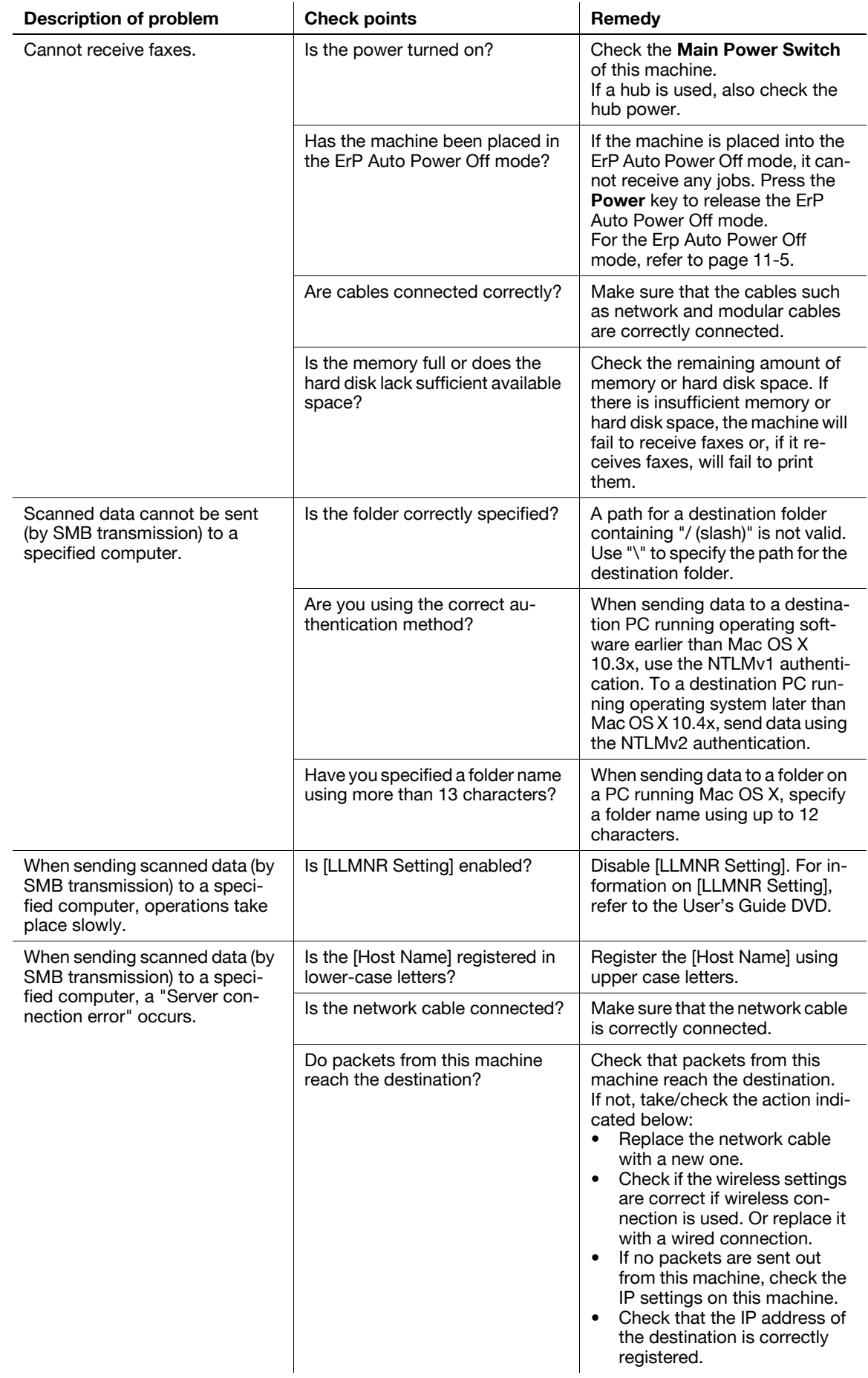

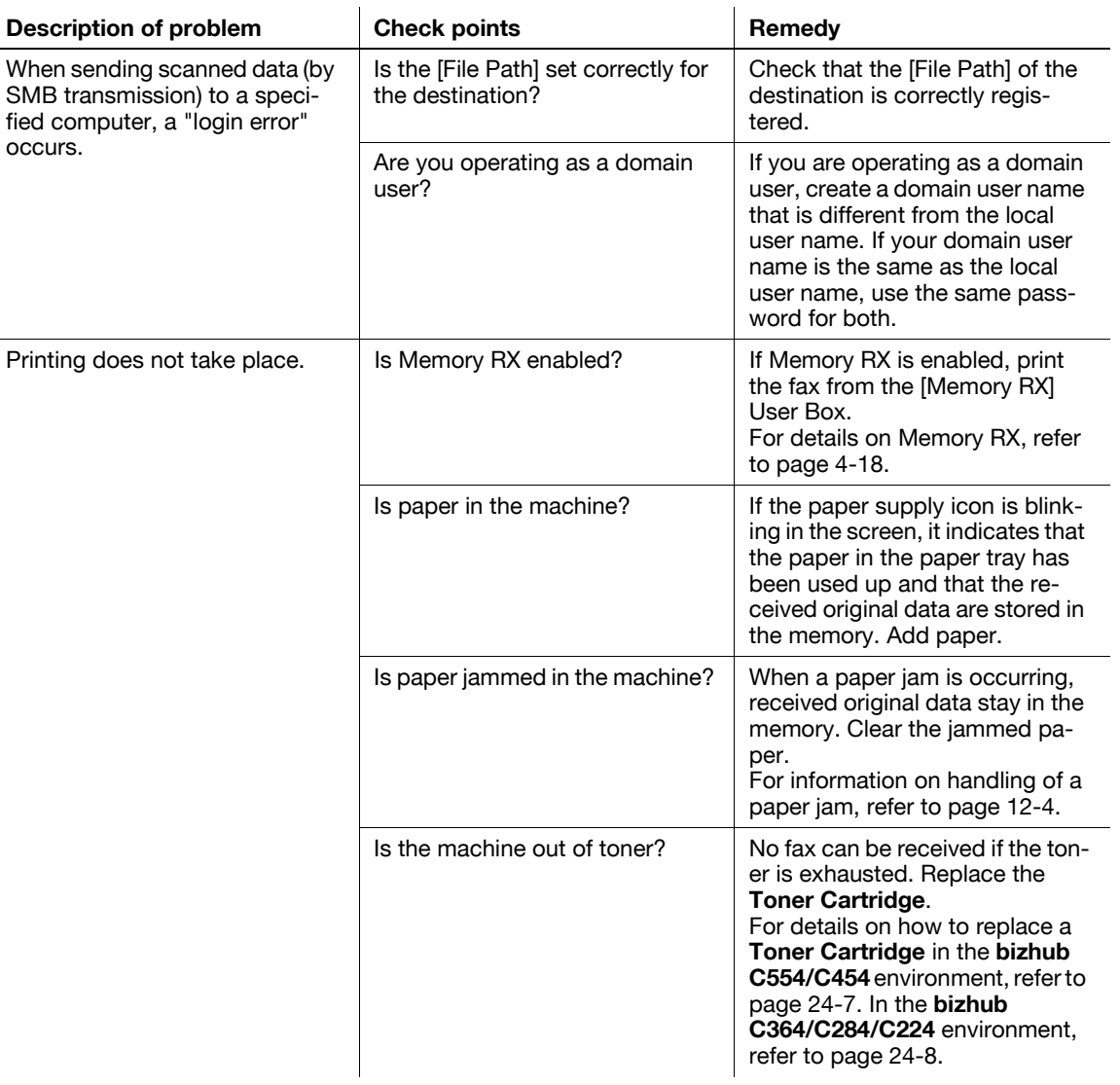

# <span id="page-265-0"></span>**18.2 Printing a destination list**

- <span id="page-265-1"></span>**1** Tap [Utility], then select [Administrator Settings].
- **2** Enter the password, then tap [OK].
- **3** Select [One-Touch/User Box Registration] [One-Touch/User Box Registration List].
- **4** Select items to print from the address registration list.
- **5** Set the starting number of addresses to print, the number of destinations to output and the type of destinations, then tap [Print].

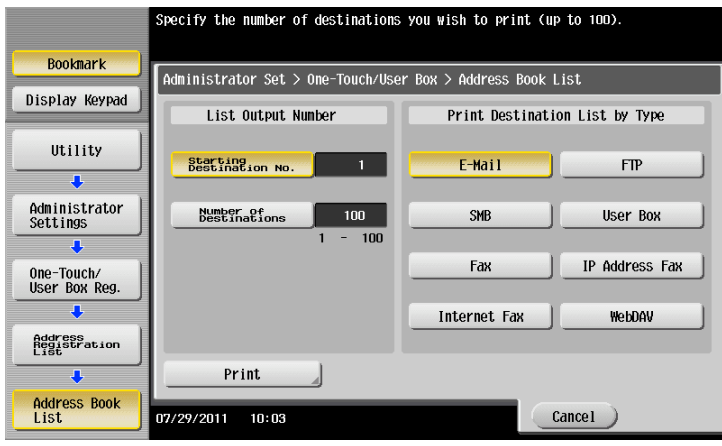

**6** Specify a paper tray and simplex or duplex print, then tap [Start].

# **[Cannot Use the Fax Function](#page-268-0)**

# <span id="page-268-0"></span>**19 Cannot Use the Fax Function**

#### **19.1 Cannot transmit faxes**

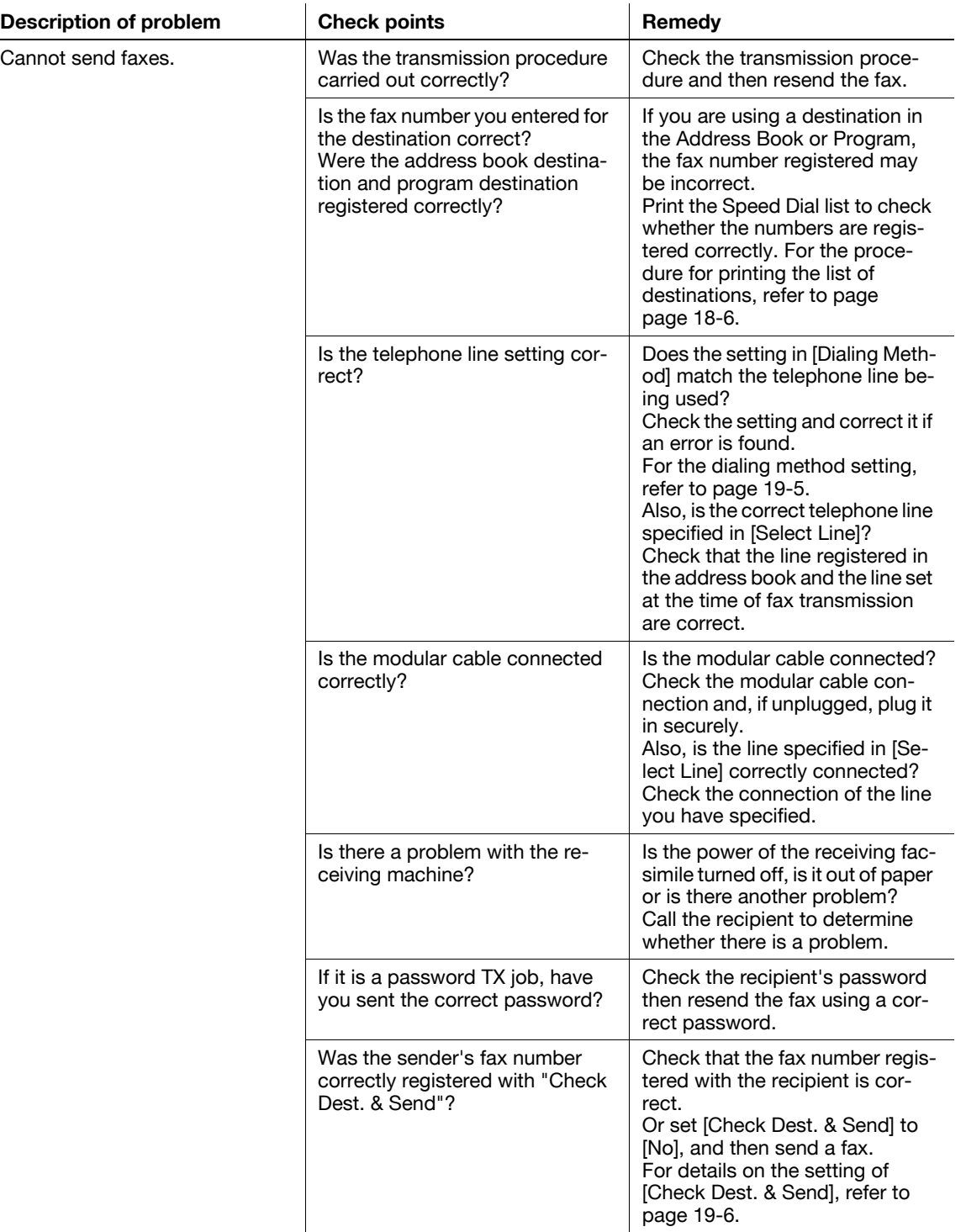

# **19.2 Cannot Receive Faxes**

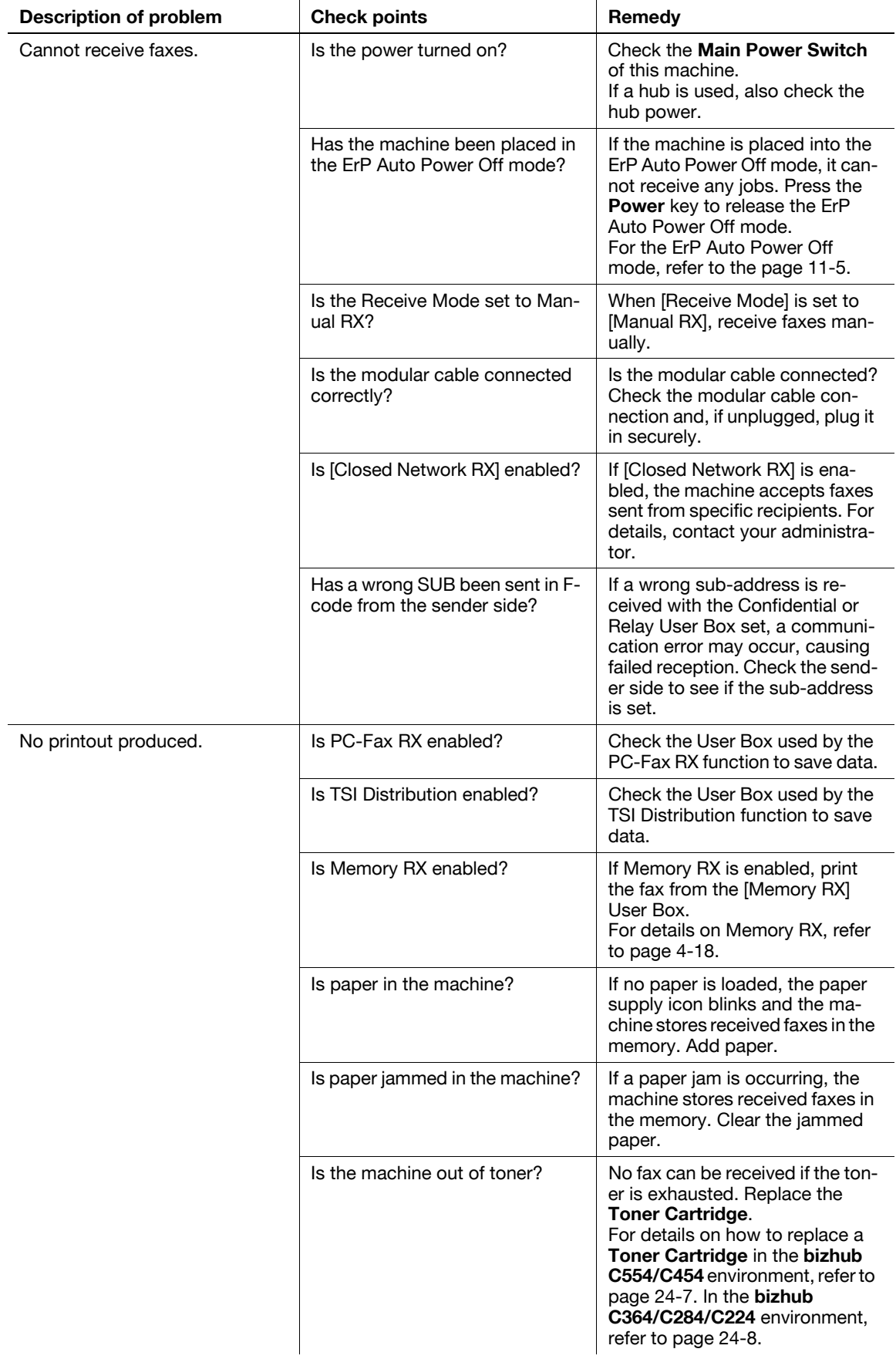

- <span id="page-270-0"></span>**1** Tap [Utility], then select [Administrator Settings].
- **2** Enter the password, then tap [OK].
- **3** Select [Fax Settings] [Line Parameter Setting].
- **4** Select [Dialing Method] and enable settings that match your telephone line currently used, then tap [OK].

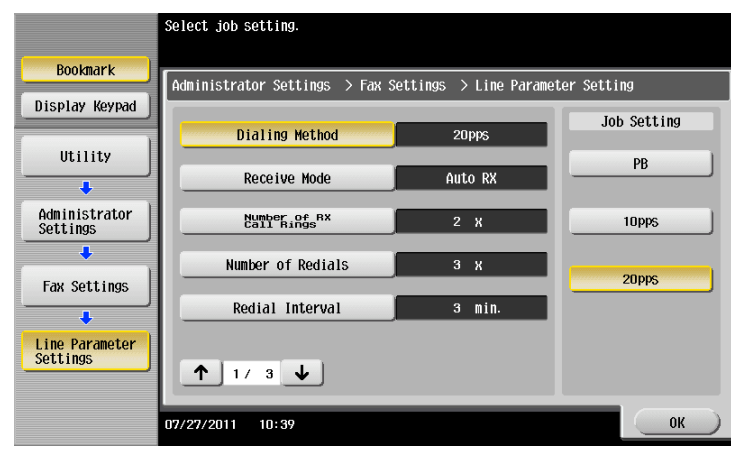

# <span id="page-271-0"></span>**19.4 Setting [Check Dest. & Send]**

- Tap [Utility], then select [One-Touch/User Box Registration].
- Select [Create One-Touch Destination] [Address Book (Public)] [Fax].
- Select the target one-touch destination, then tap [New].
- Tap [Line Settings], set [Check Dest. & Send] to [No], then tap [OK].

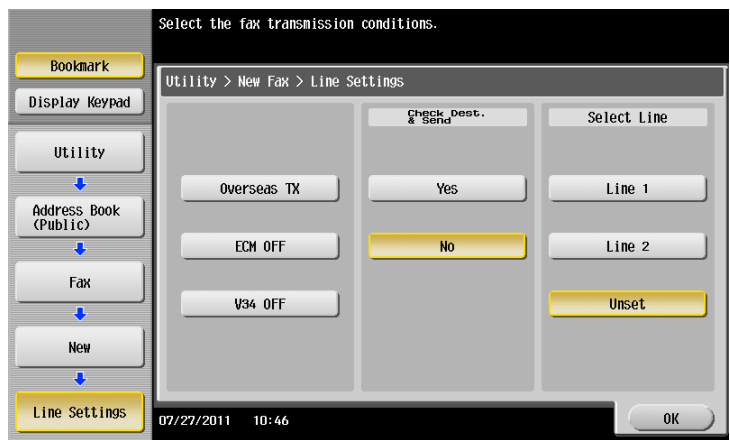

Tap [OK].

# **19.5 Setting the number of RX call rings**

- **1** Tap [Utility], then select [Administrator Settings].
- **2** Enter the password, then tap [OK].
- **3** Select [Fax Settings] [Line Parameter Setting].
- **4** Select [Number of RX Call Rings], tap [-] to set it to "0", then tap [OK].

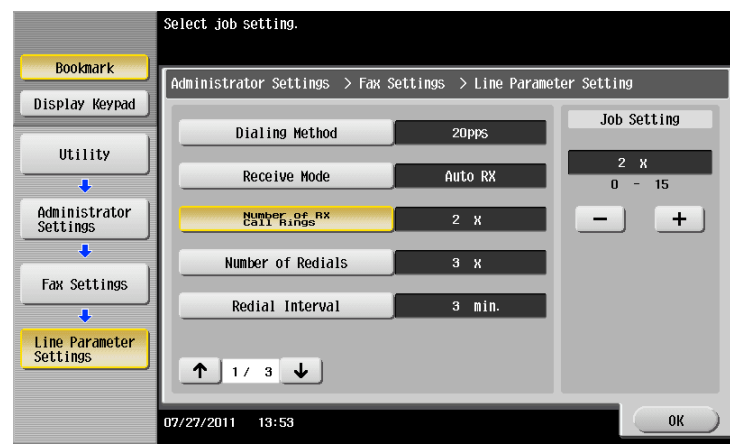

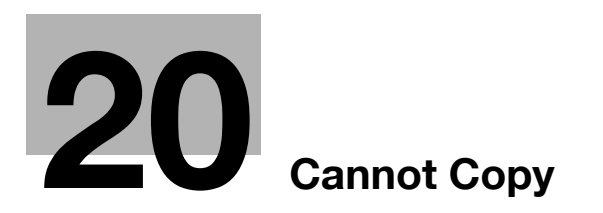

П

# <span id="page-276-0"></span>**20 Cannot Copy**

# **20.1 Cannot Copy**

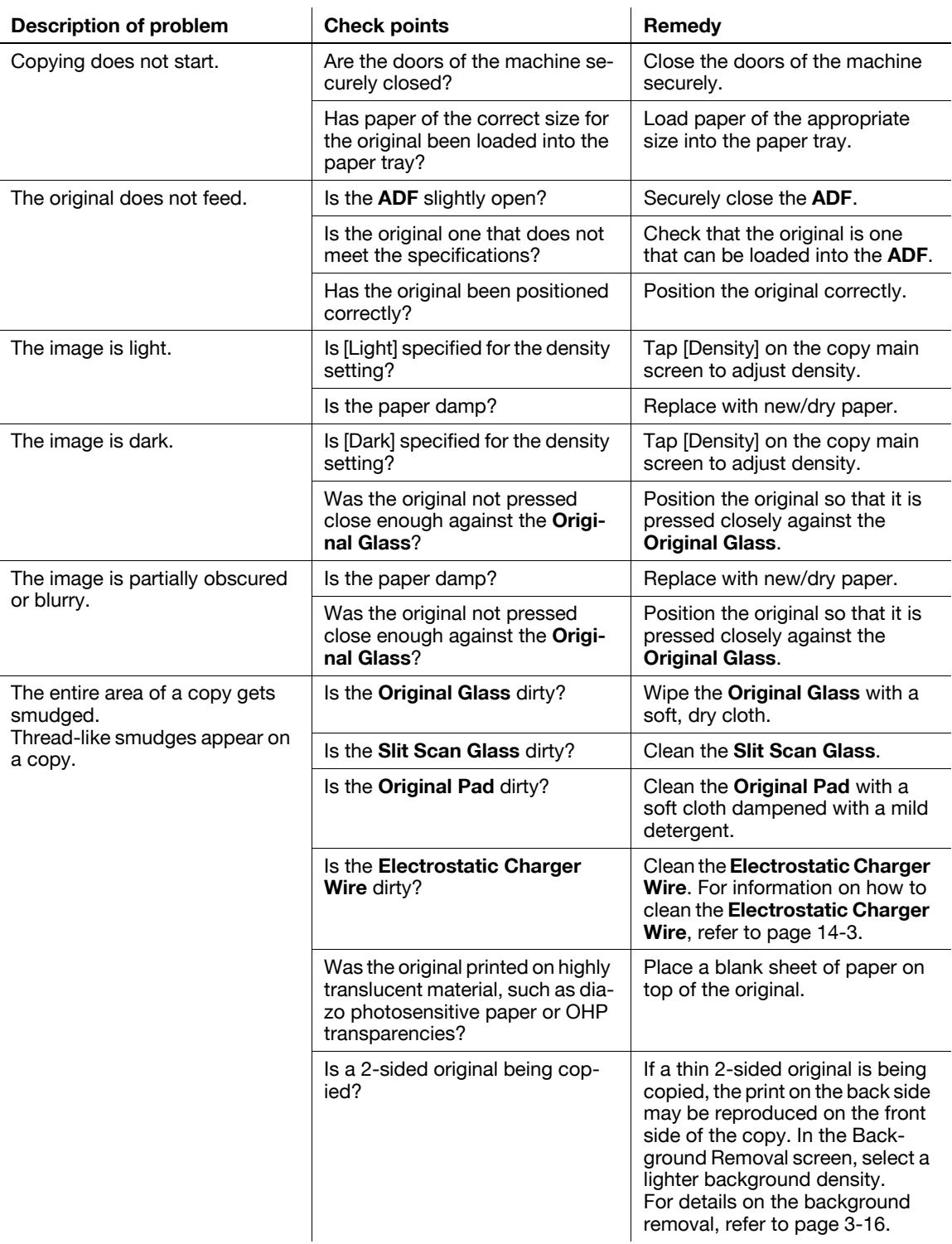

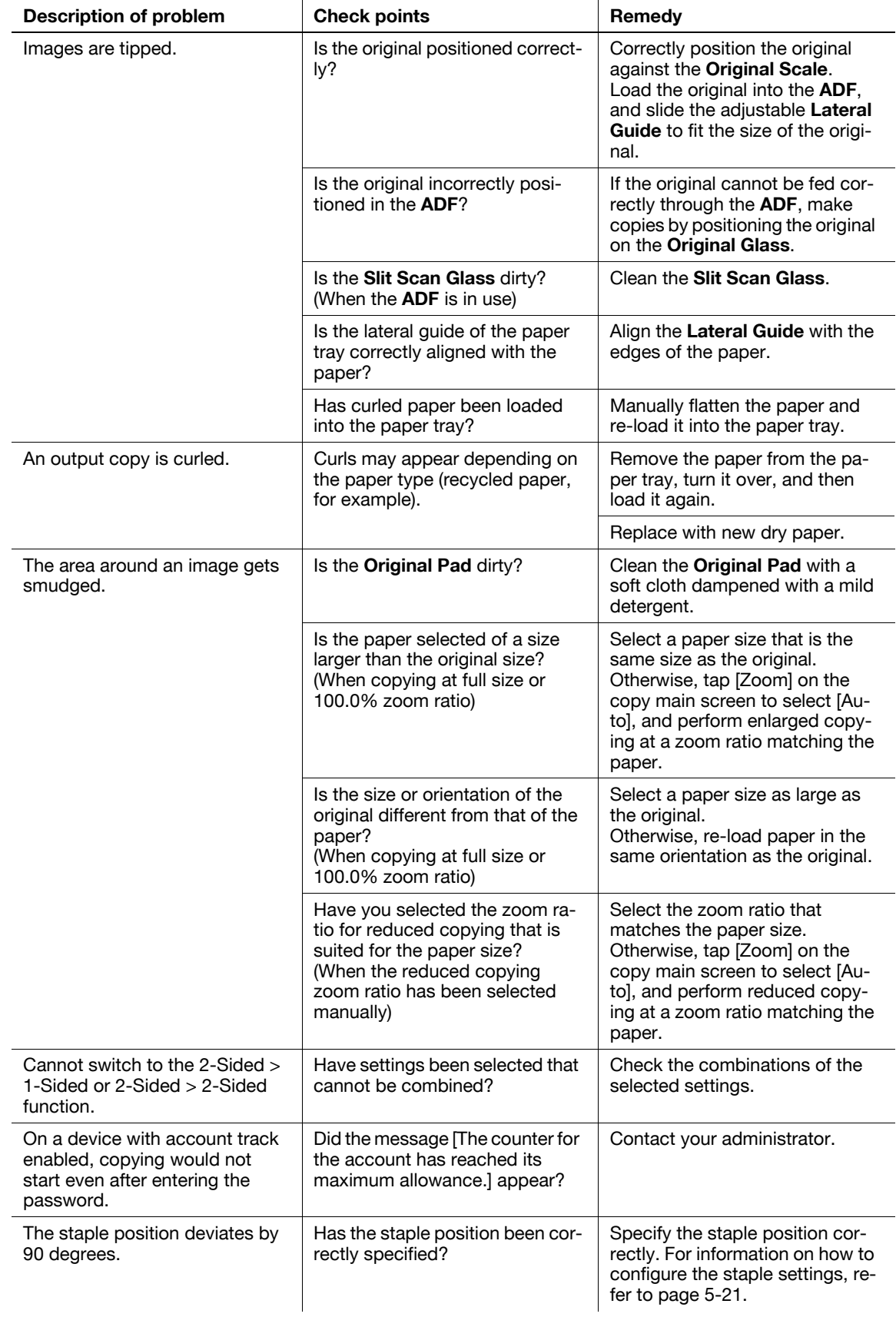

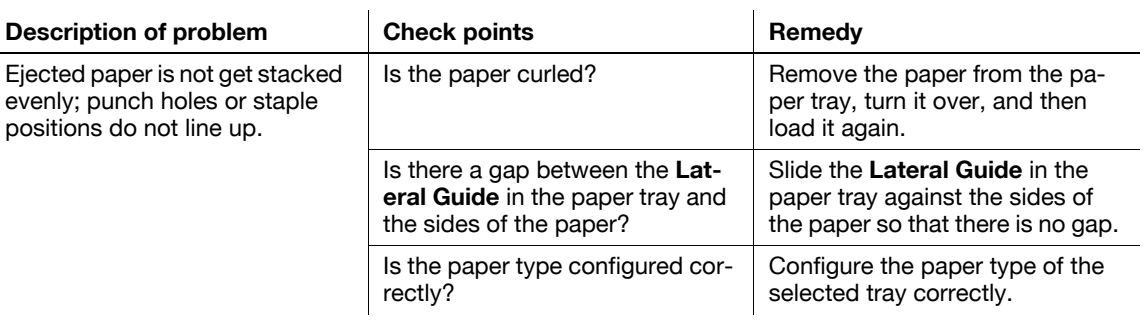

20

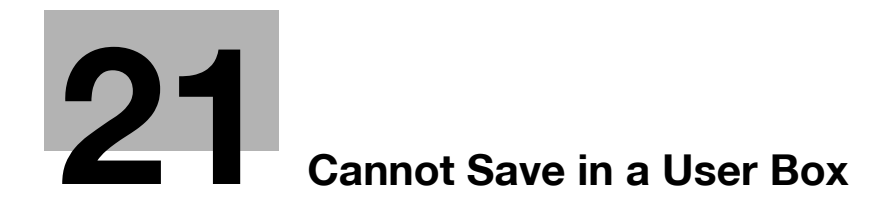

H

# <span id="page-282-0"></span>**21 Cannot Save in a User Box**

# **21.1 Cannot save in a User Box**

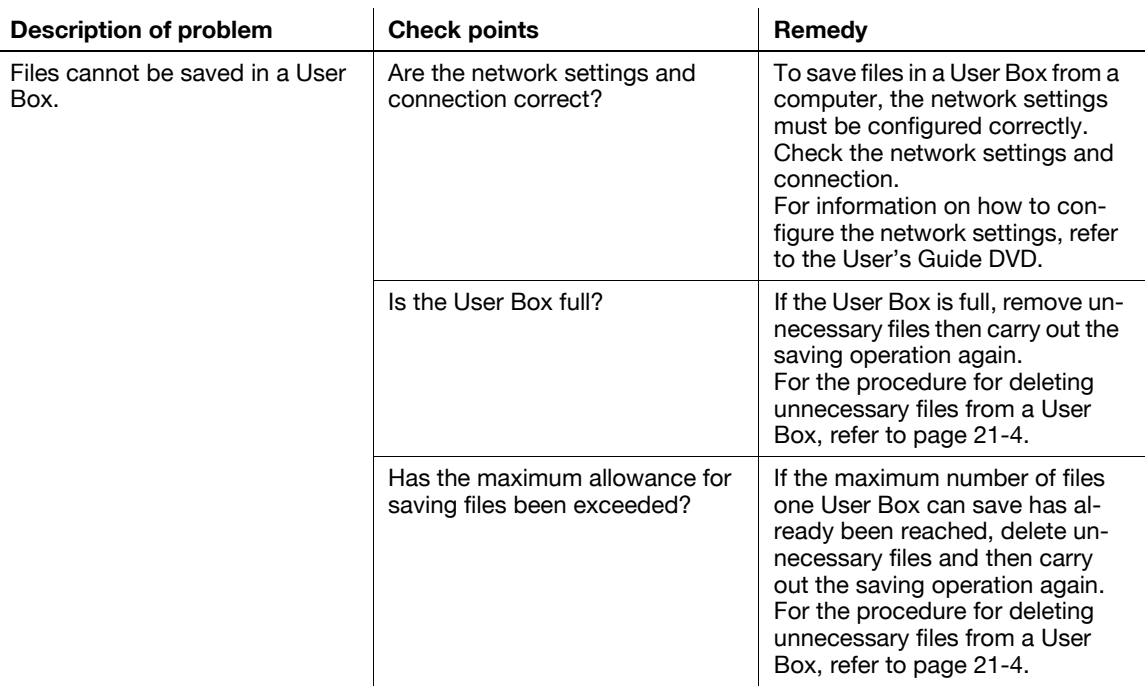

# <span id="page-283-0"></span>**21.2 Deleting files from a User Box**

- Tap [User Box] on the main menu.
- Select the desired User Box, then tap [Open].
- Select files to delete, then tap [Delete].
- Tap [Yes].

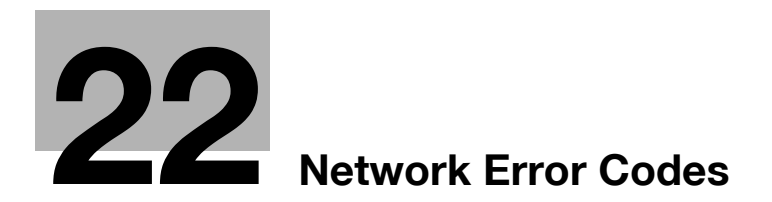

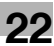

# <span id="page-286-0"></span>**22 Network Error Codes**

#### **22.1 About network error codes**

They refer to codes displayed when an error occurs in the network. You can check the action to take as well as a description of the error by referring to the code in the error code list.

#### **22.2 Displaying network error codes**

Use **Web Connection** to configure so that network error codes are displayed.

- **1** Start a Web browser, enter the IP address of the machine in the URL field, then press the [Enter] key.
- **2** Select [Administrator], then click [Login].
- **3** Enter the password, then click [OK].
- **4** On the [Maintenance] tab, click [Network Error Code Display Setting].
- **5** In [Error Code Display], select [ON], then click [OK].

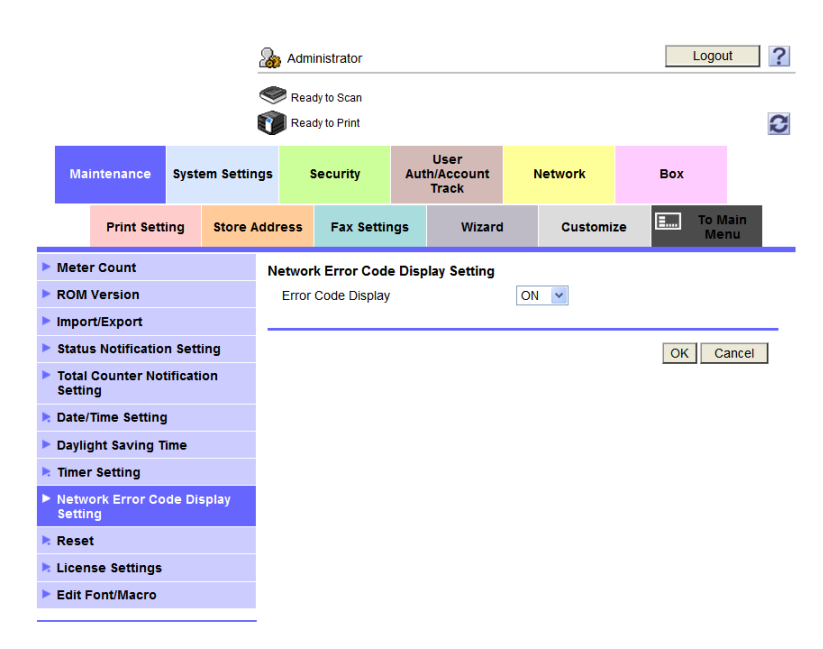

**6** Click [OK].
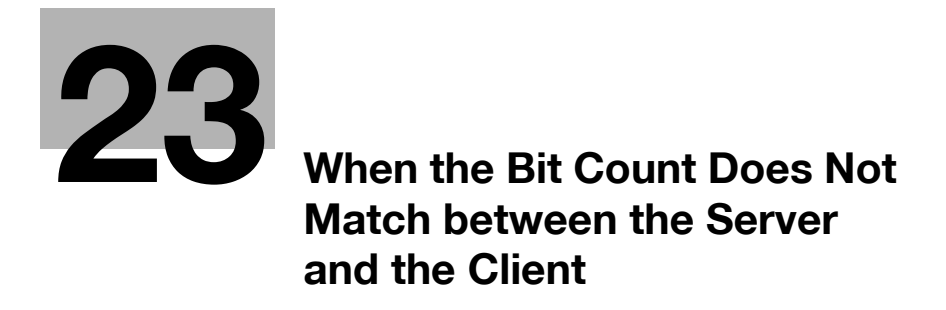

# <span id="page-290-0"></span>**23 When the Bit Count Does Not Match between the Server and the Client**

If the print server is Windows Server 2008/2008 R2 and its OS bit count does not match that of the client computer, an additional driver may not be installed normally in the print server.

To solve this problem, specify the setup information file (ntprint.inf) of the operating system with a different bit number when installing the additional driver on the print server.

The following describes how to install the additional driver by specifying a setup information file on a different computer from that of the print server.

Tips

- Before starting this procedure, prepare to configure a different client computer from that of the print server and install the operating system that has a bit number different from that of the print server.
- On the print server side, the system drive of the client computer is assigned as the network drive. Configure the setting to share the drive to be assigned in advance.

This example shows the operation when installing Windows Server 2008 (32-bit version) on the print server and Windows Vista (64-bit version) in the client computer.

- **1** Configure the setting to share the drive (ordinarily, drive C) where the client computer's operating system is installed.
- **2** On the print server, assign the drive (example: "C") of the client computer, which is shared in Step 1, as the network drive (example: "z").
- **3** Install the 32-bit operating system driver on the print server.
- **4** Open the Properties screen in the driver installed.
- **5** Select the [Sharing] tab, and select the [Share this printer] check box.
- **6** Click [Additional Drivers]. The Additional Drivers page appears.
- **7** Select the [x64] check box in the [Processor] column, and click [OK].
- **8** Specify the folder that contains the 64-bit operating system driver.

This displays a page to request a setup information file.

- **9** Click [Browse], and specify the setup information file [ntprint.inf] in the client computer to which the network drive is assigned.
	- $\rightarrow$  Specify the following file. [z:\Windows\System32\DriverStore\FileRepository\ntprint.inf\_xxx] In the path above, "z" represents the assigned network drive. "\_xxx" at the end of this path varies depending on the driver version.
	- $\rightarrow$  The setup information file may be stored at a different location depending on your client computer. If folder [amd64] resides in the same hierarchy as that of [ntprint.inf], specify a setup information file for 64-bit operating system under that folder. To additionally install a 32-bit operating system driver, specify a setup information file under folder [i386] that is in the same hierarchy as that of [ntprint.inf].
- **10** Click [Open].

Installation starts.

**11** When the installation completes, click [Close].

The additional installation of the 64-bit operating system driver is then completed.

**23**

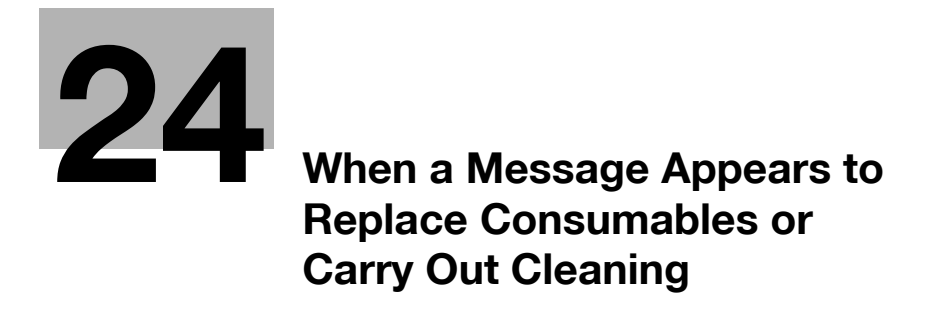

# <span id="page-294-0"></span>**24 When a Message Appears to Replace Consumables or Carry Out Cleaning**

## **When staples in the finisher have run out**

When staples in the **Finisher** have run out, the following message appear.

Take action while referring to the label inside the machine.

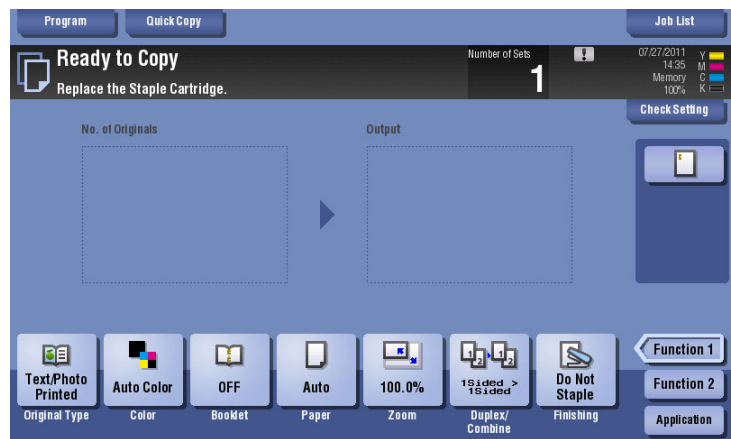

## d**Reference**

For details on the replacement procedure when using the **Finisher FS-535**, refer to page [24-13](#page-304-0) (only for **bizhub C554**).

For details on the replacement procedure when using the **Saddle Stitcher SD-512**, refer to page [24-14](#page-305-0) (only for **bizhub C554**).

For details on the replacement procedure when using the **Finisher FS-534**, refer to [page](#page-306-0) 24-15.

For details on the replacement procedure when using the **Saddle Stitcher SD-511**, refer to [page](#page-307-0) 24-16.

For details on the replacement procedure when using the **Finisher FS-533**, refer to [page](#page-308-0) 24-17.

## **When the punch scrap box is full**

When the punch scrap box is full, the following message appears (at replacement by user).

Take action while referring to the label inside the machine.

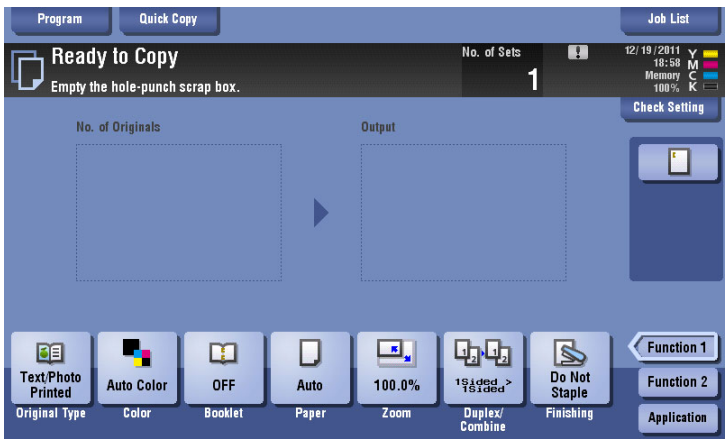

### d**Reference**

**24**

For details on the handling procedure when using the **Finisher FS-535**, refer to page [24-18](#page-309-0) (only for **bizhub C554**).

For details on the handling procedure when using the **Z Folding Unit ZU-606**, refer to page [24-19](#page-310-0) (only for **bizhub C554**).

For details on the handling procedure when using the **Finisher FS-534**, refer to [page](#page-311-0) 24-20.

For details on the handling procedure when using the **Finisher FS-533**, refer to [page](#page-312-0) 24-21.

## **When toner is running out in the Toner Cartridge**

When toner is running out in **Toner Cartridge**, a message appears as shown below (at replacement by user).

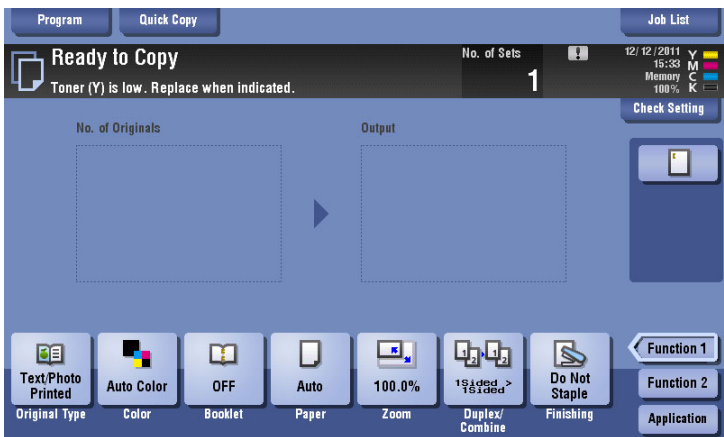

### d**Reference**

For details on the replacement procedure in the **bizhub C554/C454** environment, refer to [page](#page-298-0) 24-7.

For details on the replacement procedure in the **bizhub C364/C284/C224** environment, refer to [page](#page-299-0) 24-8.

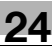

## **When the Drum Unit needs to be replaced**

When the replacement time has come for the **Drum Unit**, the following message appears (at replacement by user). Tap [Start Guidance], then follow the displayed guidance to take an action.

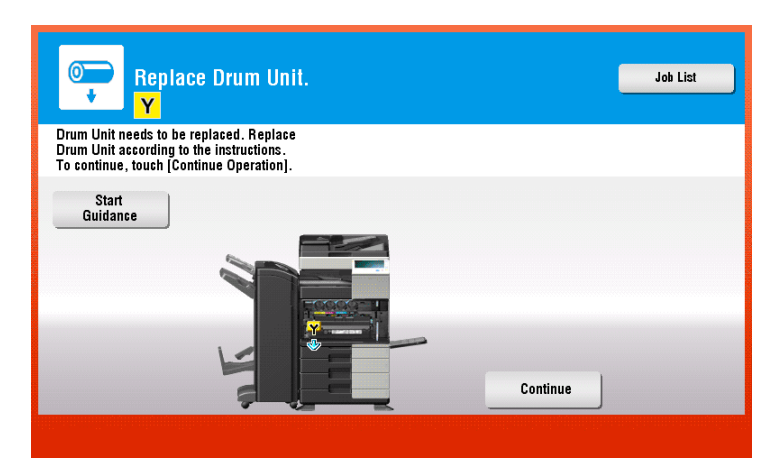

## d**Reference**

For details on the replacement procedure in the **bizhub C554/C454** environment, refer to [page](#page-302-0) 24-11.

For details on the replacement procedure in the **bizhub C364/C284/C224** environment, refer to [page](#page-303-0) 24-12.

### **When a Development Unit needs to be replaced**

When the replacement time has come for a **Development Unit**, the following message appears. If the message appears, contact your service representative.

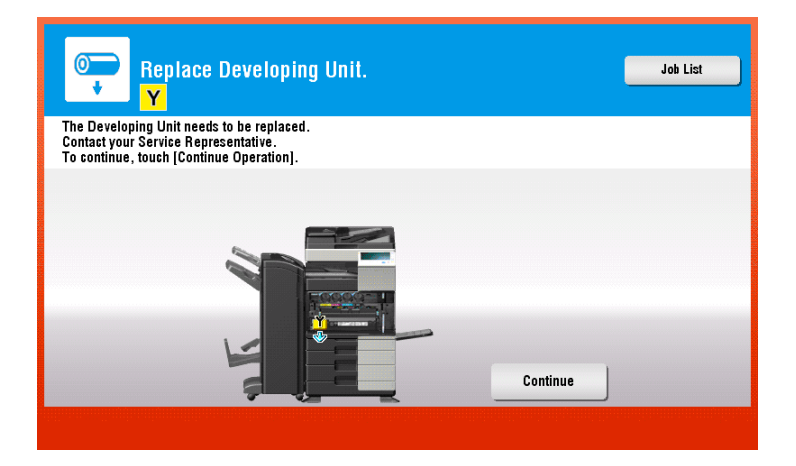

## **When a Waste Toner Box is full**

When the **Waste Toner Box** is full, the following message appears (at replacement by user). Tap [Start Guidance], then follow the displayed guidance to take an action.

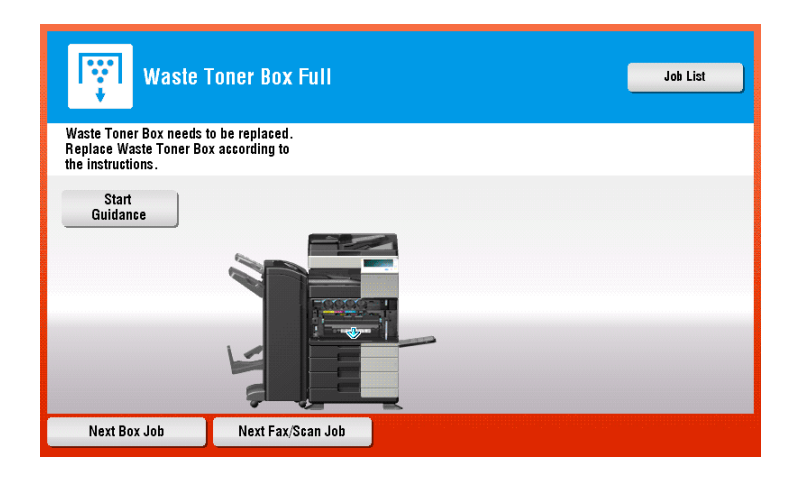

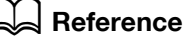

**24**

For details on the replacement procedure in the **bizhub C554/C454** environment, refer to [page](#page-300-0) 24-9.

For details on the replacement procedure in the **bizhub C364/C284/C224** environment, refer to [page](#page-301-0) 24-10.

## **24.1 Replacing a Toner Cartridge**

## <span id="page-298-0"></span>**24.1.1 bizhub C554/C454**

The following example shows how to replace a **Yellow Toner Cartridge**.

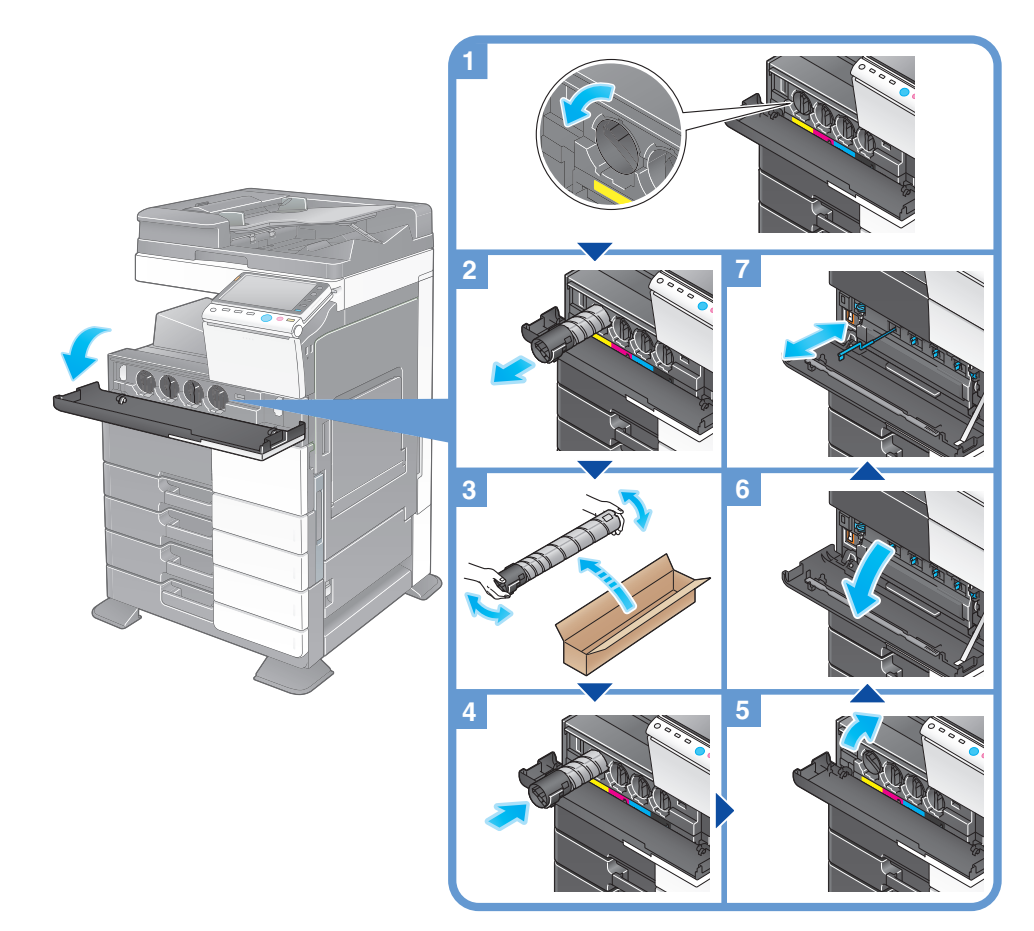

**Tips** 

- Shake a new **Toner Cartridge** well, approximately 5 to 10 times, before installing it.
- If a Toner Cartridge other than for black is empty, printing can be continued forcibly using black. Tap [Continue], and then select a desired print job.
- Do not forcedly open or disassemble a **Toner Cartridge** (toner container).
- Do not forcedly remove or dispose of toner that remains in a **Toner Cartridge** (toner container).
- After replacing a **Toner Cartridge**, be sure to clean the **Electrostatic Charger Wire** that corresponds to the replaced color. For details on how to clean the **Electrostatic Charger Wire**, refer to [page 14-3.](#page-236-0)

#### **NOTICE**

Install a **Toner Cartridge** for each label color. If you try to forcibly install a Toner Cartridge in the incorrect position, it may result in a failure.

#### **A** CAUTION

#### **Handling toner and Toner Cartridge**

- Do not throw a toner or **Toner Cartridge** into a fire. Doing so may cause hot toner to spray in all directions, which may cause burn injuries.
- Be careful not to get the inside of the machine, your clothes, or hands dirty with toner.
- If any toner gets on your hands, wash it off using water or neutral detergent.
- If any toner gets into your eyes, immediately wash it out with water and consult your doctor.

## <span id="page-299-0"></span>**24.1.2 bizhub C364/C284/C224**

The following example shows how to replace a **Yellow Toner Cartridge**.

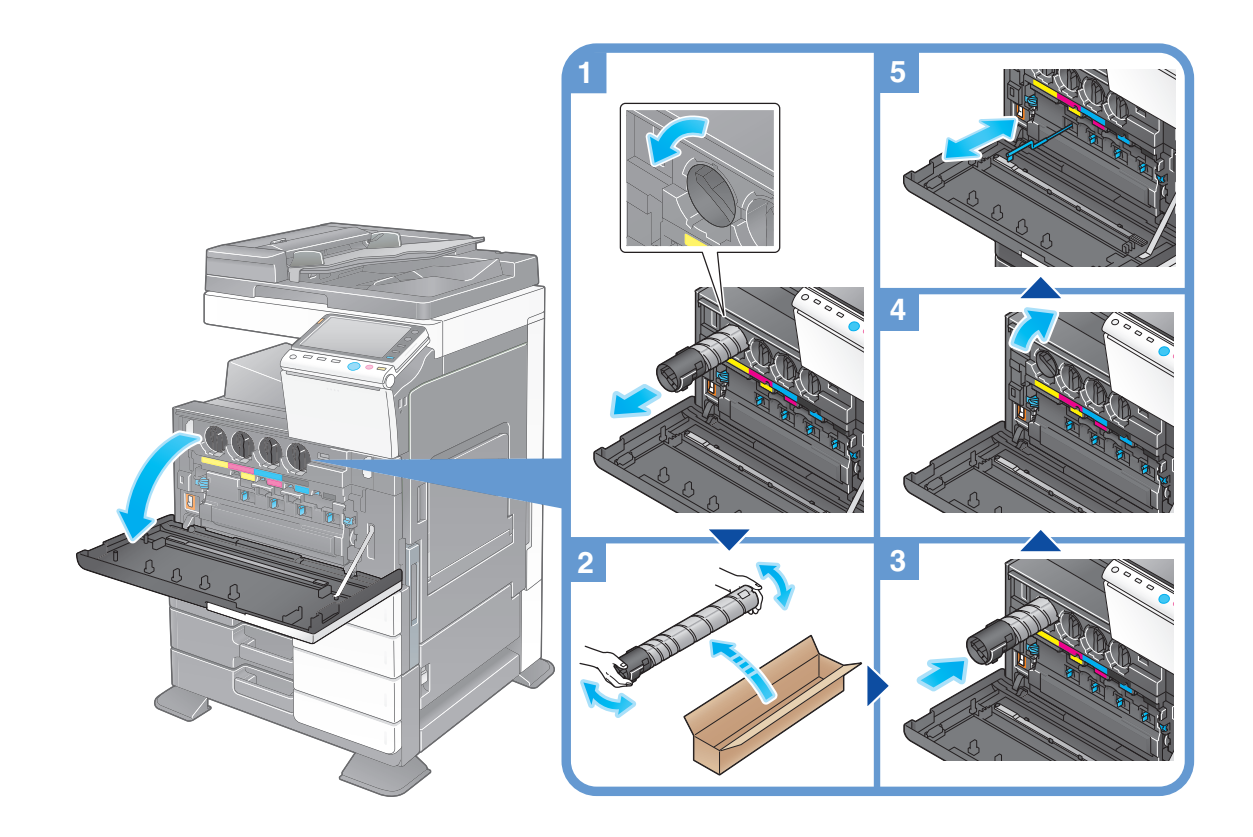

#### **Tips**

- Shake a new **Toner Cartridge** well, approximately 5 to 10 times, before installing it.
- If a Toner Cartridge other than for black is empty, printing can be continued forcibly using black. Tap [Continue], and then select a desired print job.
- Do not forcedly open or disassemble a **Toner Cartridge** (toner container).
- Do not forcedly remove or dispose of toner that remains in a **Toner Cartridge** (toner container).
- After replacing a **Toner Cartridge**, be sure to clean the **Electrostatic Charger Wire** that corresponds to the replaced color. For details on how to clean the **Electrostatic Charger Wire**, refer to [page 14-3](#page-236-0).

#### **NOTICE**

Install a **Toner Cartridge** for each label color. If you try to forcibly install a Toner Cartridge in the incorrect position, it may result in a failure.

## **A** CAUTION

Handling toner and **Toner Cartridge**

- Do not throw a toner or **Toner Cartridge** into a fire. Doing so may cause hot toner to spray in all directions, which may cause burn injuries.
- Be careful not to get the inside of the machine, your clothes, or hands dirty with toner.
- If any toner does get on your hand, wash it off using water or neutral detergent.
- If any toner gets into your eyes, immediately wash it out with water and consult your doctor.

## **24.2 Replacing a Waste Toner Box**

## <span id="page-300-0"></span>**24.2.1 bizhub C554/C454**

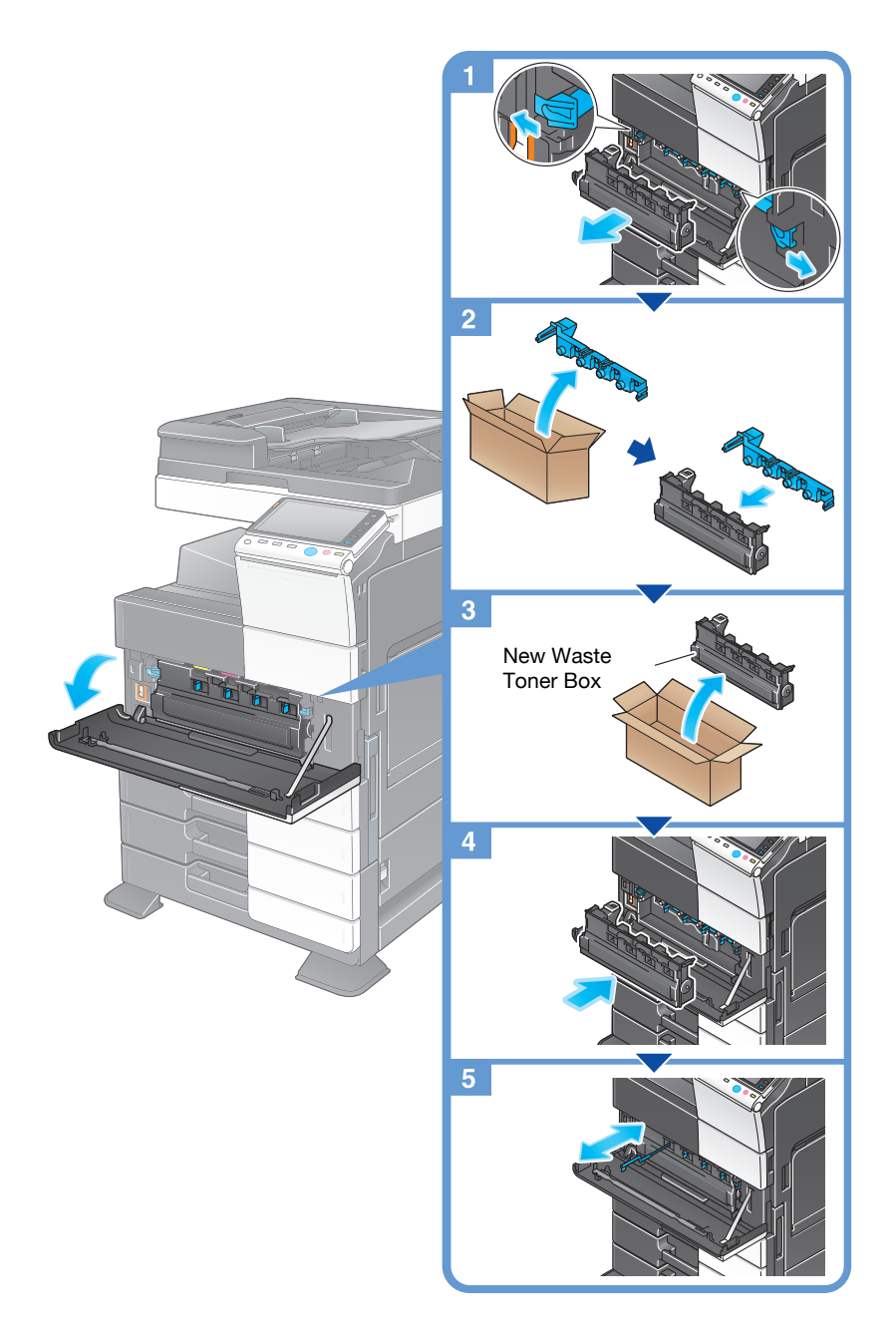

Tips

- Your service representative will recover your used **Waste Toner Box**. Place a cap on it and store it in a box.
- After replacing a **Waste Toner Box**, be sure to clean the **Electrostatic Charger Wire** for each color. For details on how to clean the **Electrostatic Charger Wire**, refer to [page 14-3.](#page-236-0)

### **A** CAUTION

#### **Handling toner and Waste Toner Box**

- Do not throw a toner or **Waste Toner Box** into a fire. Doing so may cause hot toner to spray in all directions, which may cause burn injuries.
- Be careful not to get the inside of the machine, your clothes, or hands dirty with toner.
- If any toner gets on your hands, wash it off using water or neutral detergent.
- If any toner gets into your eyes, immediately wash it out with water and consult your doctor.

## <span id="page-301-0"></span>**24.2.2 bizhub C364/C284/C224**

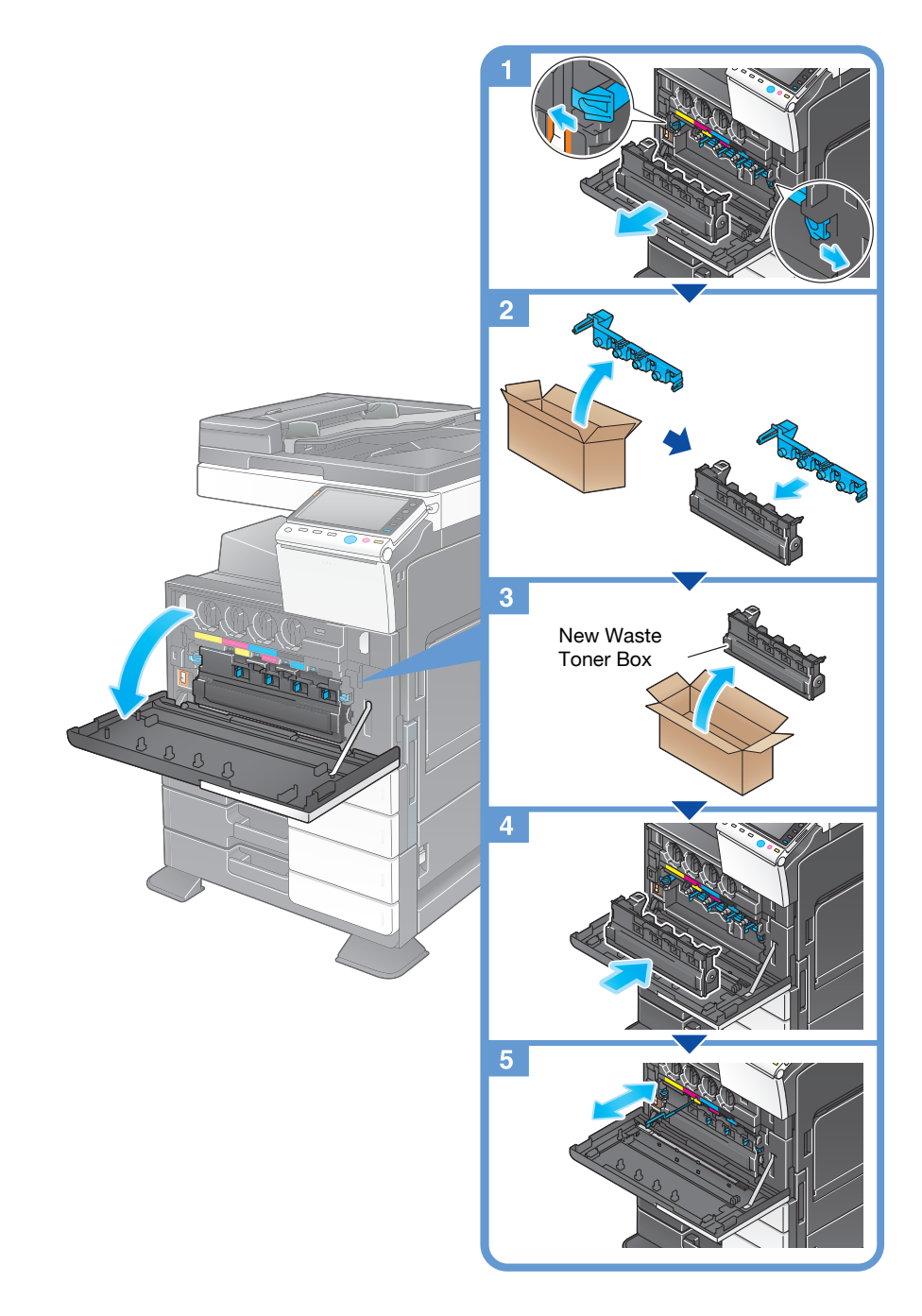

**Tips** 

- Your service representative will recover your used **Waste Toner Box**. Place a cap on it and store it in a box.
- After replacing a **Waste Toner Box**, be sure to clean the **Electrostatic Charger Wire** for each color. For details on how to clean the **Electrostatic Charger Wire**, refer to [page 14-3.](#page-236-0)

## **A** CAUTION

#### Handling toner and **Waste Toner Box**

- Do not throw a toner or **Waste Toner Box** into a fire. Doing so may cause hot toner to spray in all directions, which may cause burn injuries.
- Be careful not to get the inside of the machine, your clothes, or hands dirty with toner.
- If any toner does get on your hand, wash it off using water or neutral detergent.
- If any toner gets into your eyes, immediately wash it out with water and consult your doctor.

## **24.3 Replacing a Drum Unit**

## <span id="page-302-0"></span>**24.3.1 bizhub C554/C454**

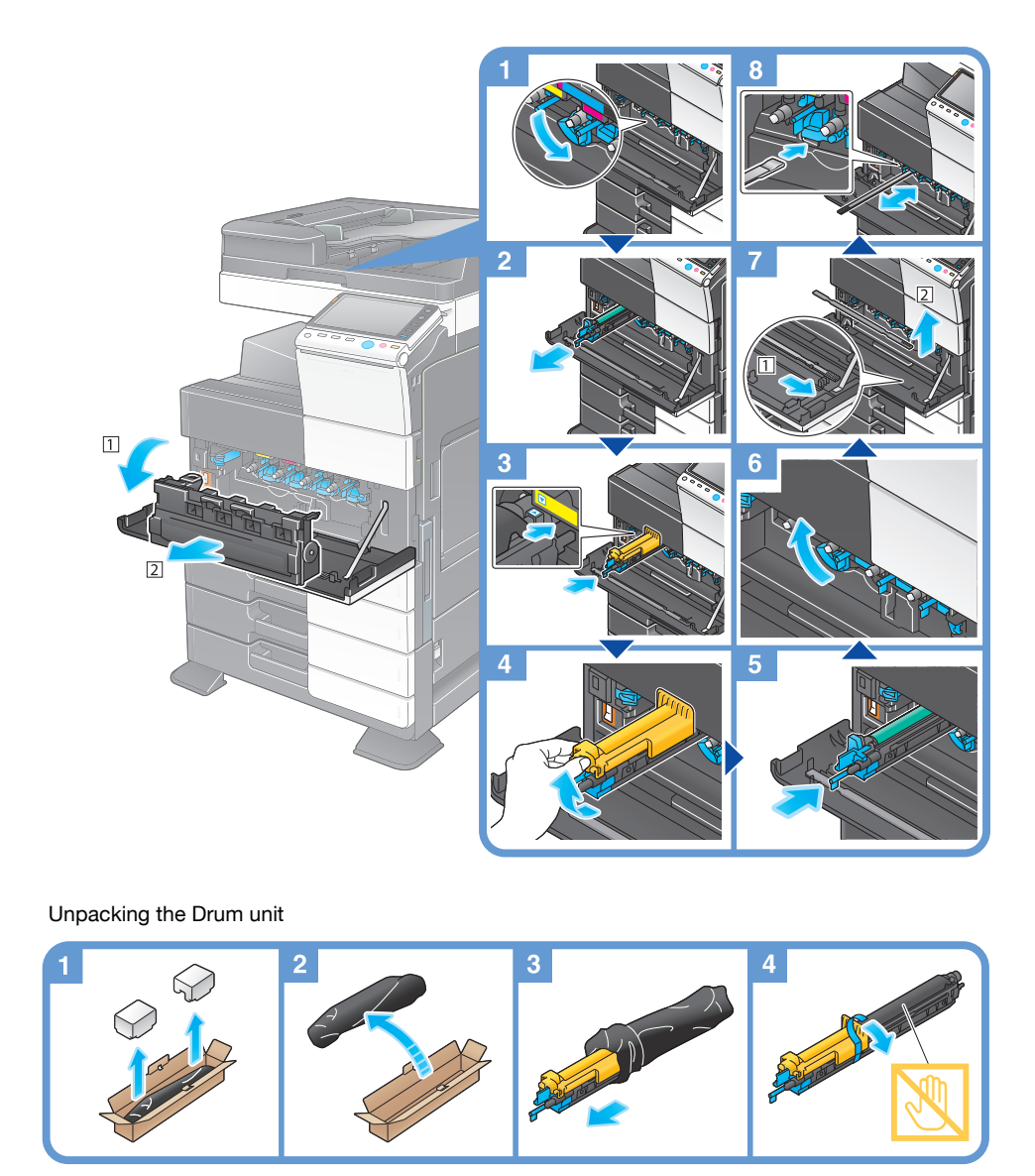

#### Tips

- Your service representative can recover your used **Drum Unit**. Put it in a black plastic bag and store it in a box by itself.
- A **Drum Unit** may be damaged due to exposure to light. Do not take a **Drum Unit** out of a black plastic bag until just before it is to be installed.
- If the replacement time of a **Drum Unit** other than for black is reached, printing can be continued forcibly using black. Tap [Continue], and then select a desired print job.
- After replacing a **Drum Unit**, be sure to clean the **Print Head Glass** for each color. For details on how to clean the **Print Head Glass**, refer to [page 14-4](#page-237-0).

### **A** CAUTION

#### Handling toner and **Drum Unit**

- Do not throw a **Drum Unit** into a fire. Doing so may cause hot toner to spray in all directions, which may cause burn injuries.
- Be careful not to get the inside of the machine, your clothes, or hands dirty with toner.
- If any toner gets on your hands, wash it off using water or neutral detergent.
- If any toner gets into your eyes, immediately wash it out with water and consult your doctor.

## <span id="page-303-0"></span>**24.3.2 bizhub C364/C284/C224**

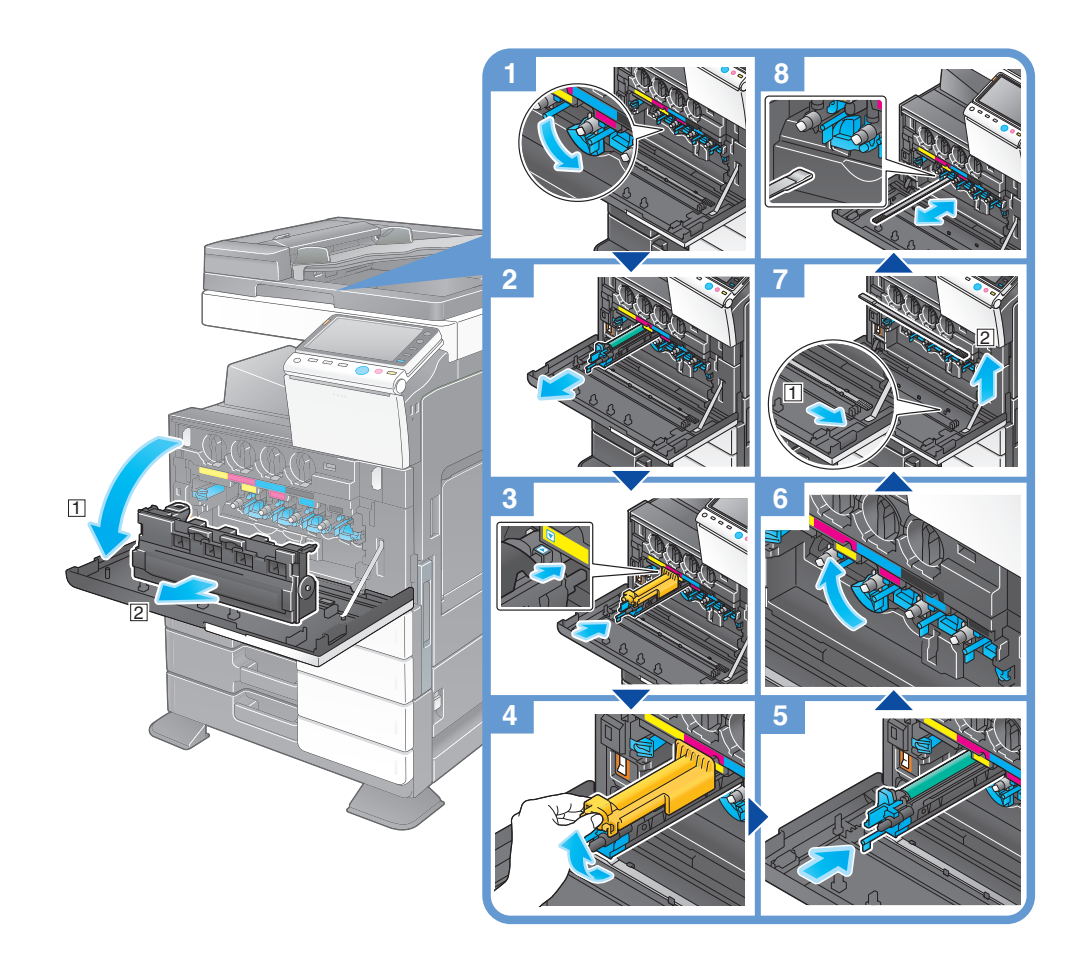

```
Unpacking the Drum unit
```
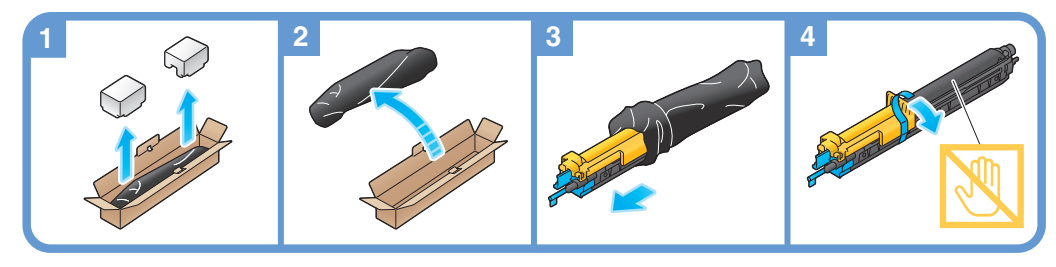

#### Tips

- Your service representative will collect your used Drum Unit. Put it in a black plastic bag and store it in a box by itself.
- An **Drum Unit** may be damaged due to exposure to light. Do not take a **Drum Unit** out of a black plastic bag until just before it is to installed.
- If an **Drum Unit** other than for black has reached the replacement time, printing can be continued forcibly using black. Tap [Continue], and then select a desired print job.
- After replacing an **Drum Unit**, be sure to clean the **Print Head Glass** for each color. For details on how to clean the **Print Head Glass**, refer to [page 14-4](#page-237-0).

### **A** CAUTION

#### Handling toner and **Drum Unit**

- Do not throw an **Drum Unit** into a fire. Doing so may cause hot toner to spray in all directions, which may cause burn injuries.
- Be careful not to get the inside of the machine, your clothes, or hands dirty with toner.
- If any toner does get on your hand, wash it off using water or neutral detergent.
- If any toner gets into your eyes, immediately wash it out with water and consult your doctor.

## **24.4 Replacing a Staple Cartridge**

## <span id="page-304-0"></span>**24.4.1 Finisher FS-535 (only for bizhub C554)**

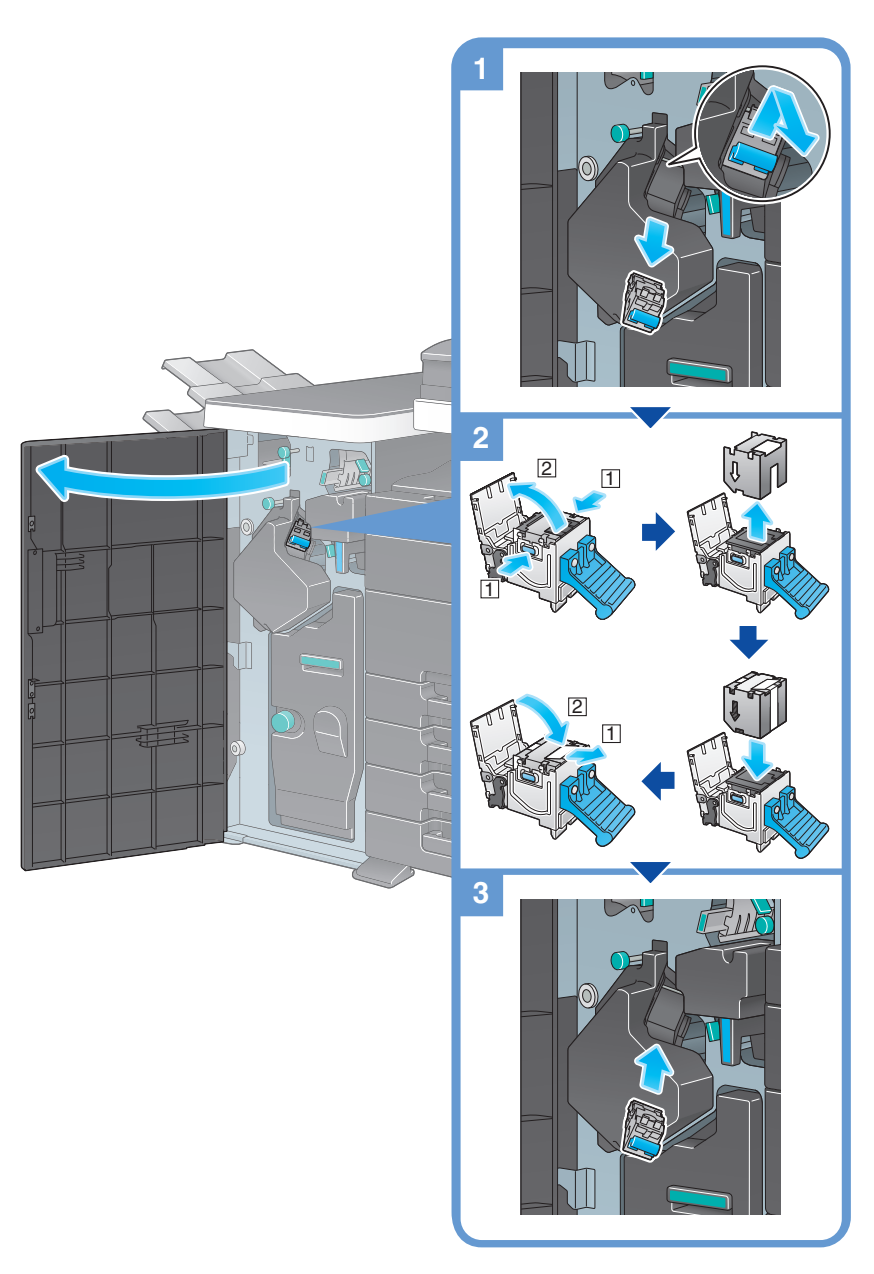

Tips

- This figure shows a **Finisher FS-535** with **Saddle Stitcher SD-512** and **Punch Kit PK-521** installed.
- Do not remove staples that remain in the machine. Otherwise, the stapling function will activate but no sheets will be stapled.

#### **NOTICE**

## <span id="page-305-0"></span>**24.4.2 Saddle Stitcher SD-512 (only for bizhub C554)**

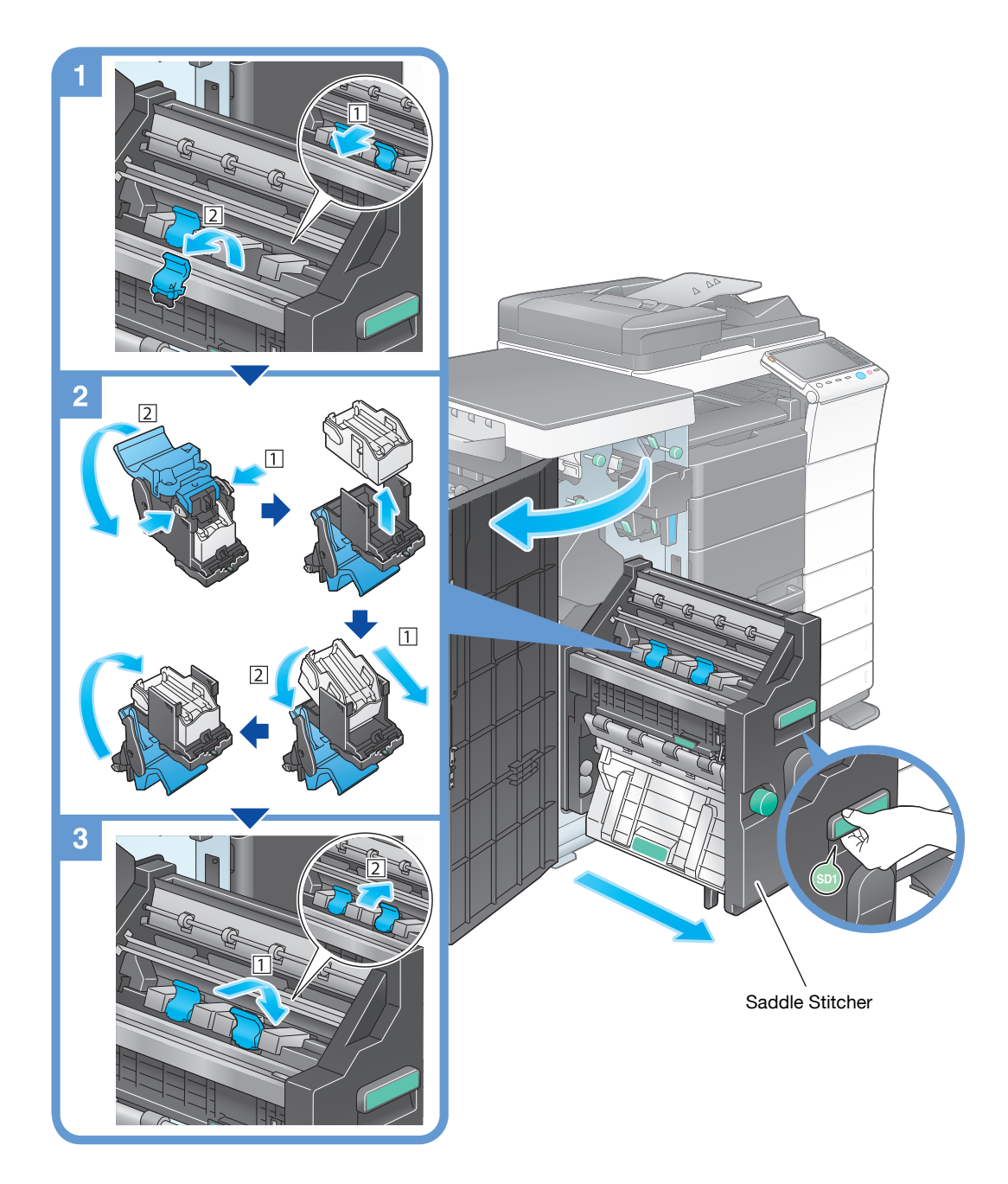

Tips

- This figure shows a **Finisher FS-535** with **Saddle Stitcher SD-512** and **Punch Kit PK-521** installed.
- Do not remove staples that remain in the machine. Otherwise, the stapling function will activate but no sheets will be stapled.

#### **NOTICE**

When moving the **Saddle Stitcher**, be sure to only hold the handle. Otherwise, your hand or finger may get caught in the machine.

### <span id="page-306-0"></span>**24.4.3 Finisher FS-534**

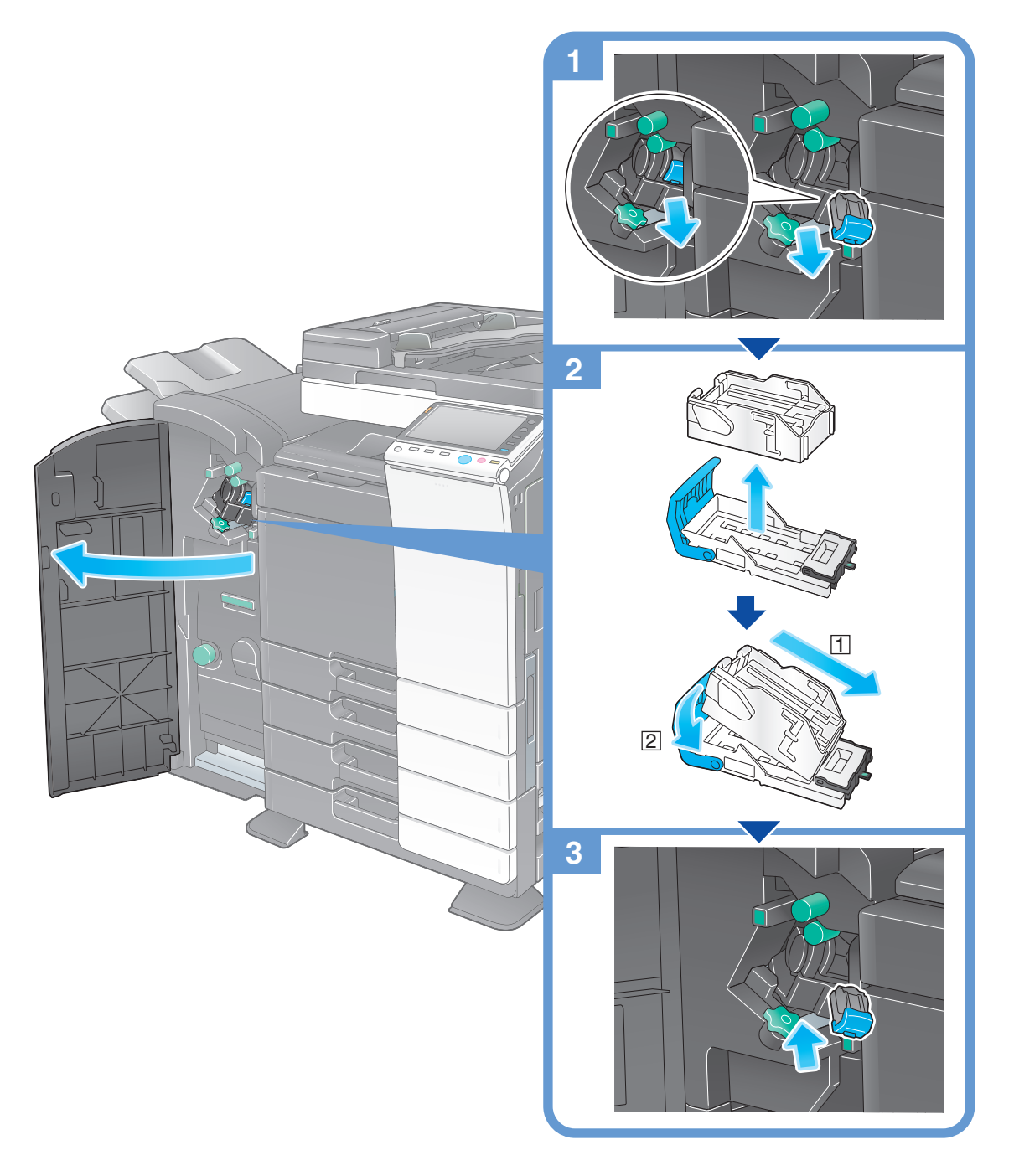

#### Tips

- The figure shows a **Finisher FS-534** with **Saddle Stitcher SD-511** and **Punch Kit PK-520** installed.
- Do not remove staples that remain in the machine. Otherwise, the stapling function will activate but no sheets will be stapled.

#### **NOTICE**

## <span id="page-307-0"></span>**24.4.4 Saddle Stitcher SD-511**

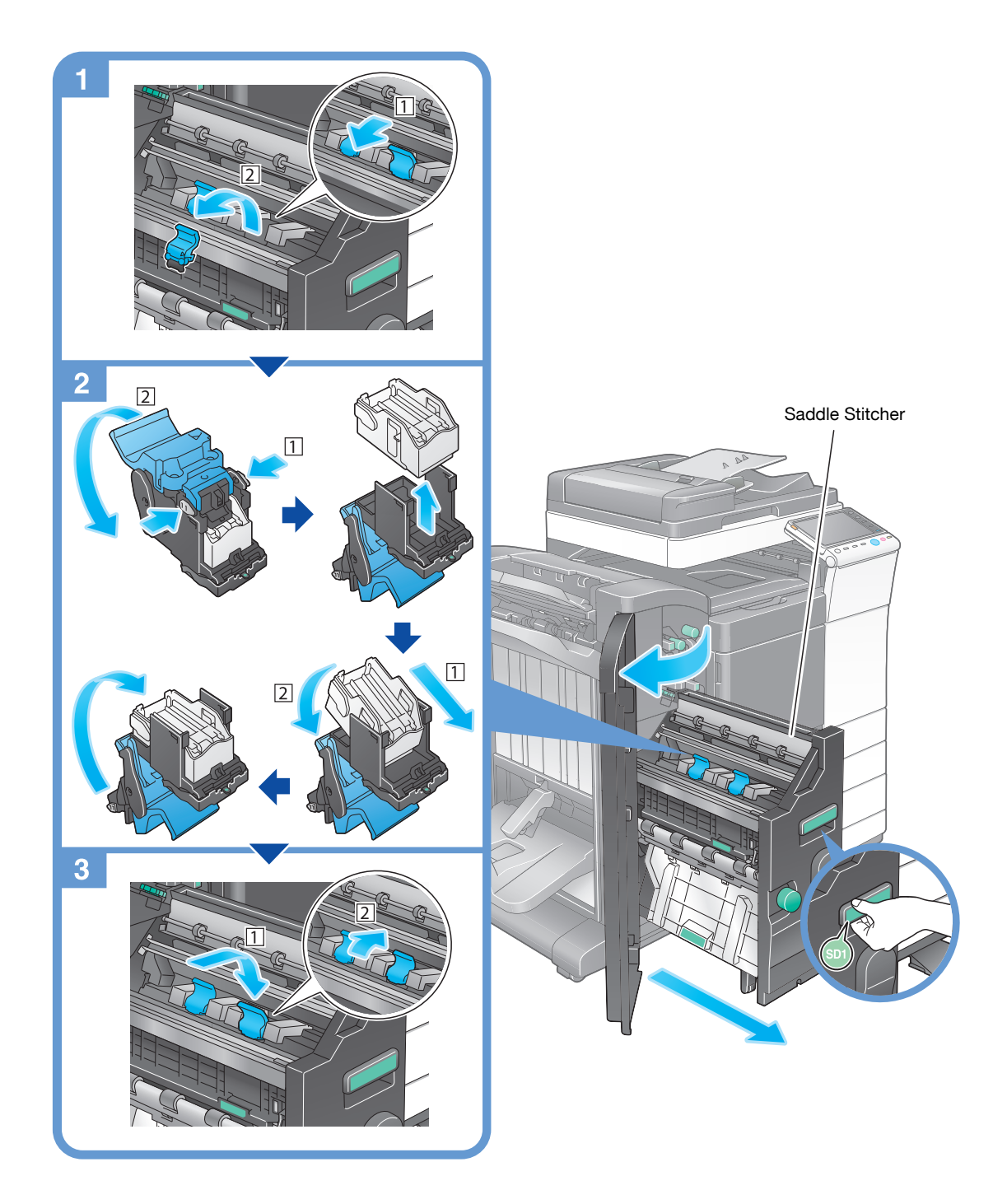

Tips

- The figure shows a **Finisher FS-534** with **Saddle Stitcher SD-511** and **Punch Kit PK-520** installed.
- Do not remove staples that remain in the machine. Otherwise, the stapling function will activate but no sheets will be stapled.

#### **NOTICE**

When moving the **Saddle Stitcher**, be sure to only hold the handle. Otherwise, your hand or finger may get caught in the machine.

## <span id="page-308-0"></span>**24.4.5 Finisher FS-533**

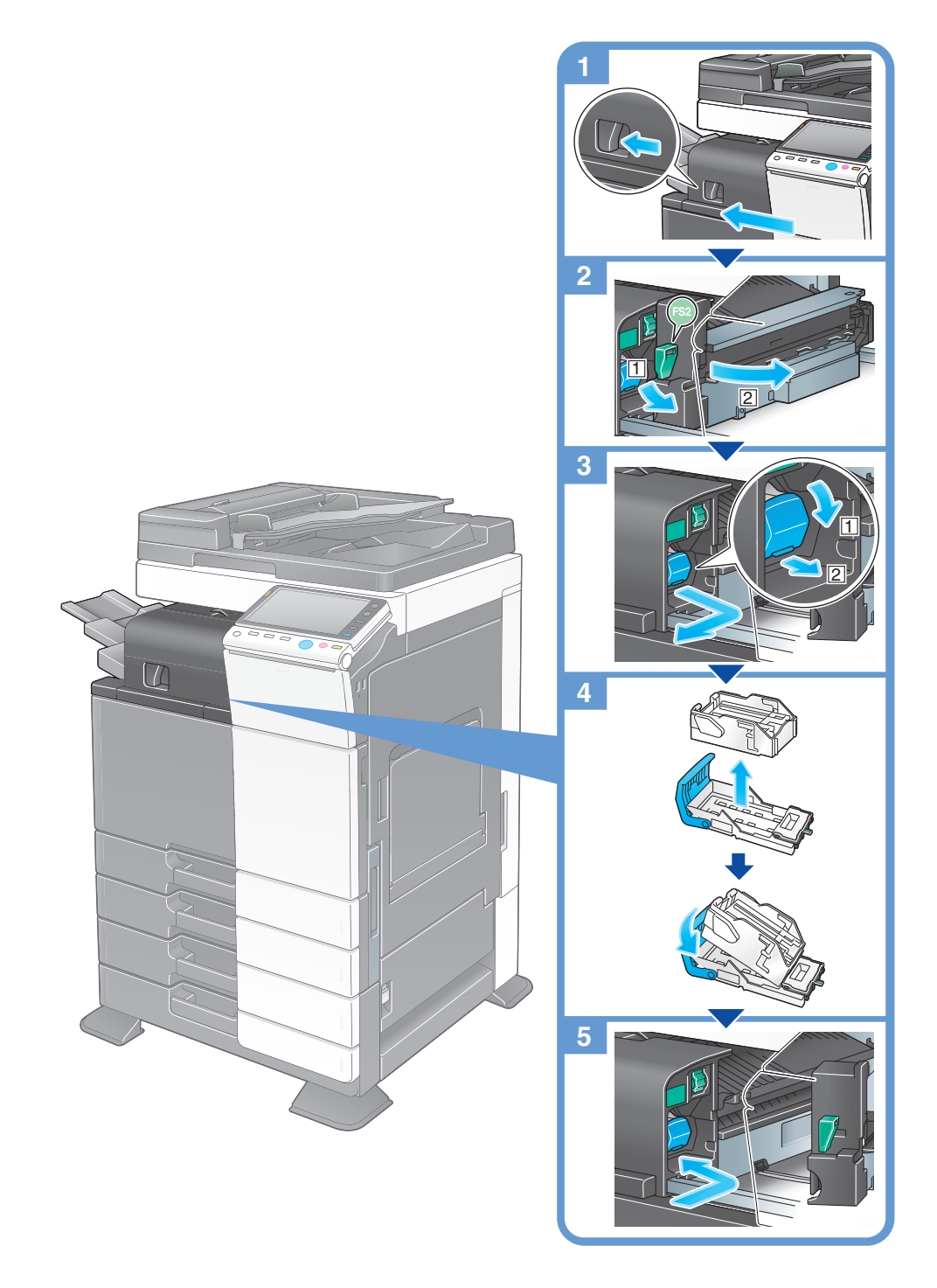

#### Tips

- The figure shows a **Finisher FS-533** with **Punch Kit PK-519** installed.
- Do not remove staples that remain in the machine. Otherwise, the stapling function will activate but no sheets will be stapled.

#### **NOTICE**

# **24.5 Punch Scrap Processing**

## <span id="page-309-0"></span>**24.5.1 Finisher FS-535 (only for bizhub C554)**

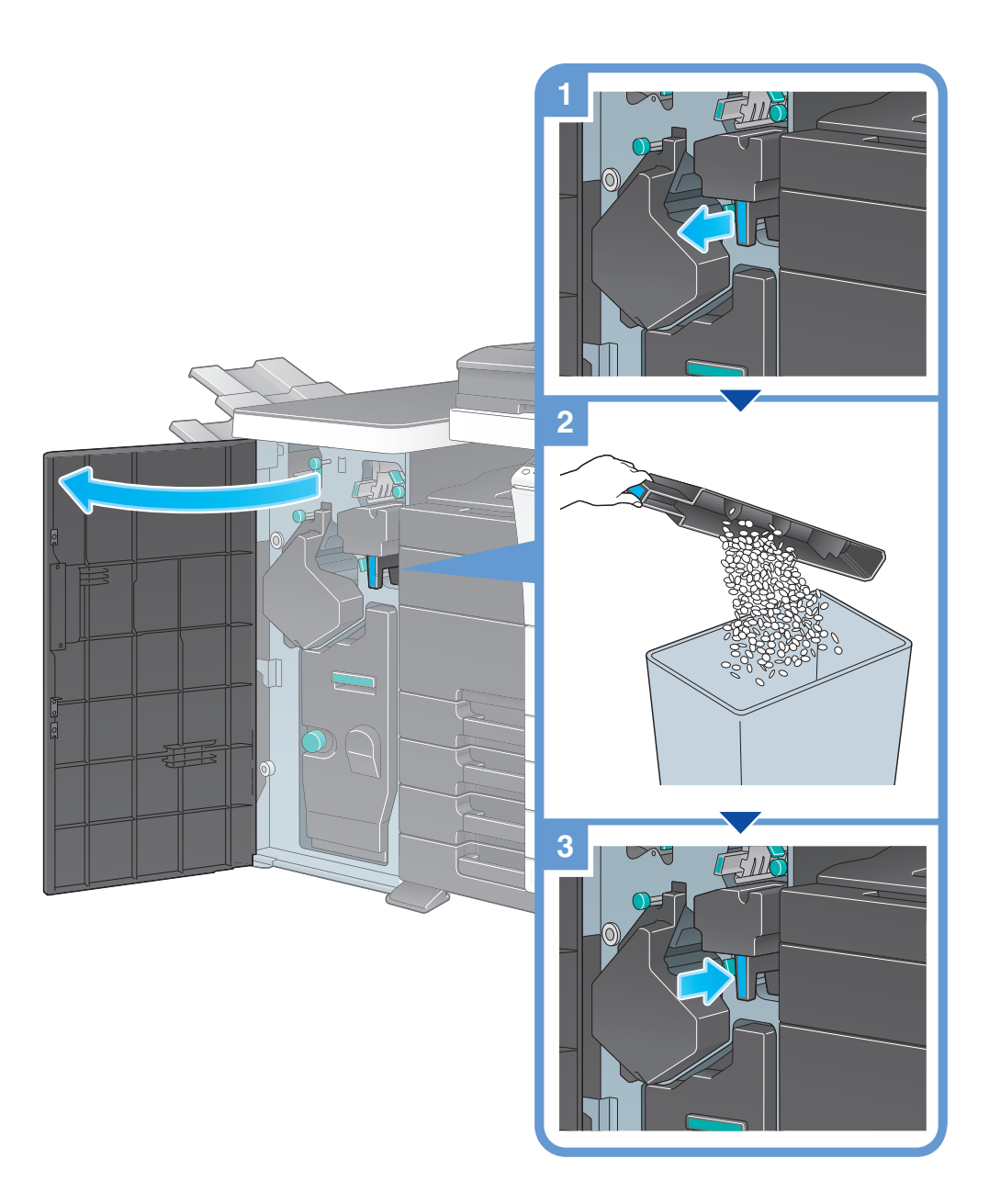

Tips

- This figure shows a **Finisher FS-535** with **Saddle Stitcher SD-512** and **Punch Kit PK-521** installed.

## <span id="page-310-0"></span>**24.5.2 Z Folding Unit ZU-606 (only for bizhub C554)**

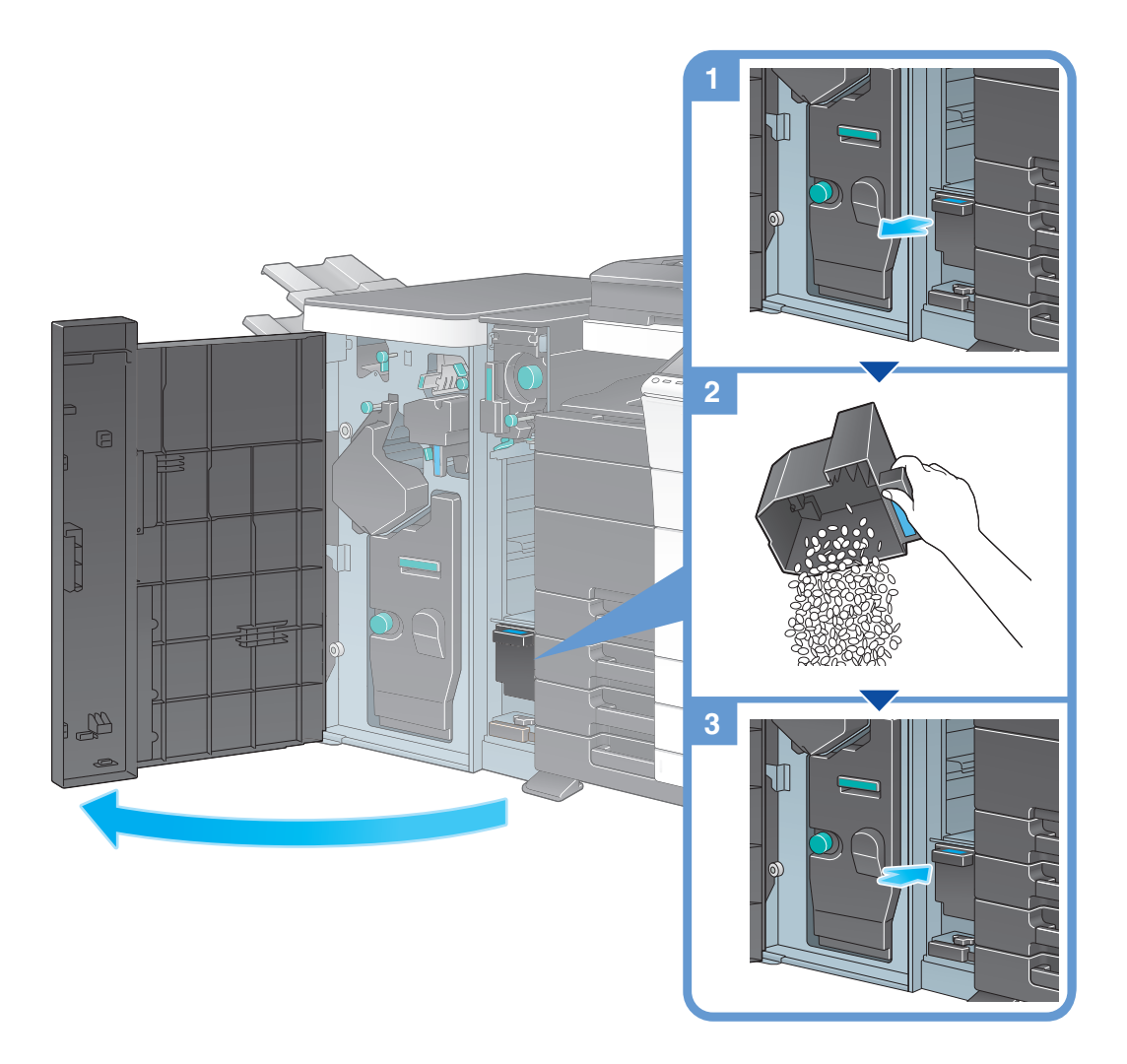

Tips

- The figure shows a **Finisher FS-535** with **Saddle Stitcher SD-512**, **Punch Kit PK-521**, and **Z Folding Unit ZU-606** installed.

## <span id="page-311-0"></span>**24.5.3 Finisher FS-534**

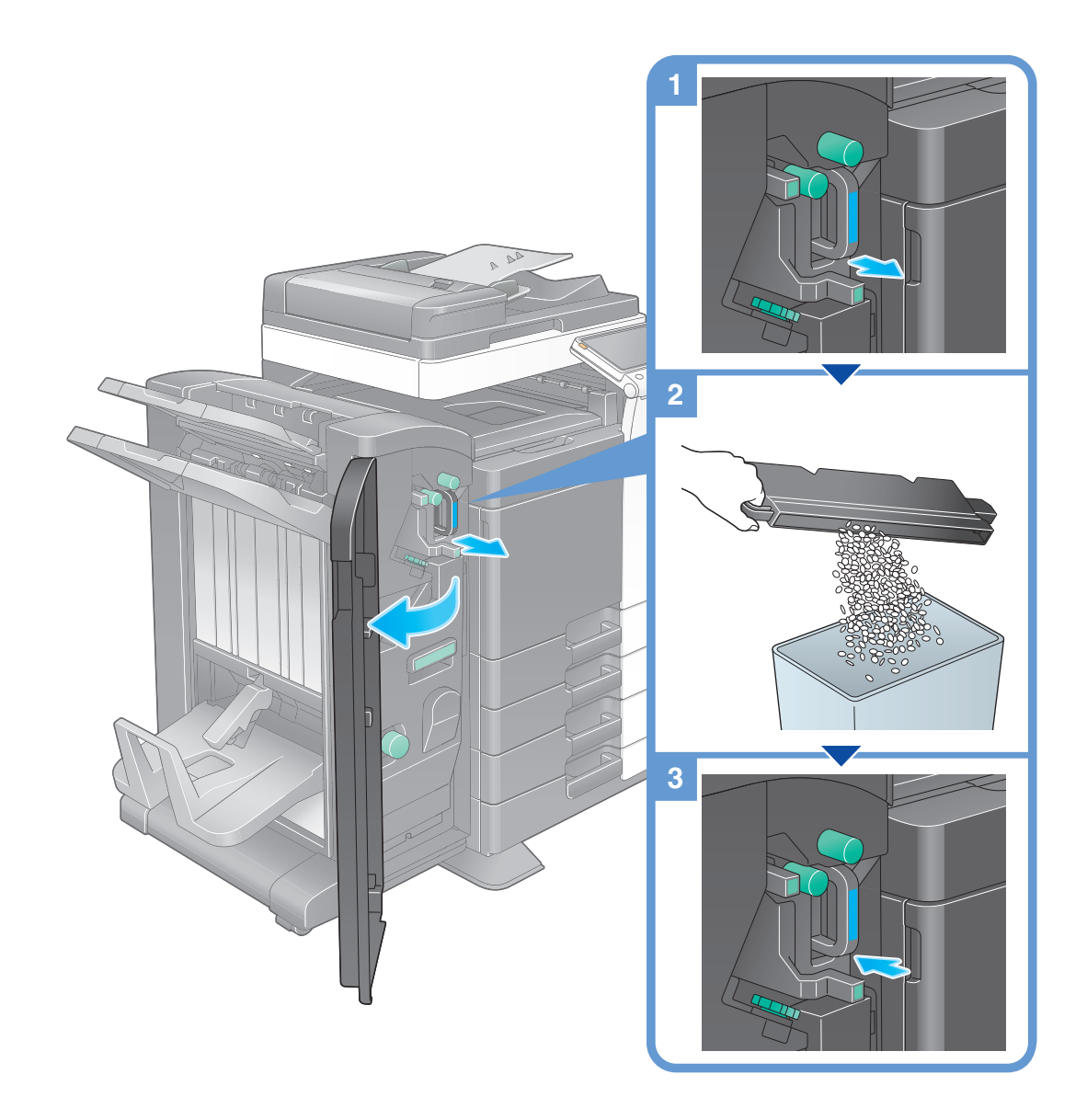

Tips

- The figure shows a **Finisher FS-534** with **Saddle Stitcher SD-511** and **Punch Kit PK-520** installed.

## <span id="page-312-0"></span>**24.5.4 Finisher FS-533**

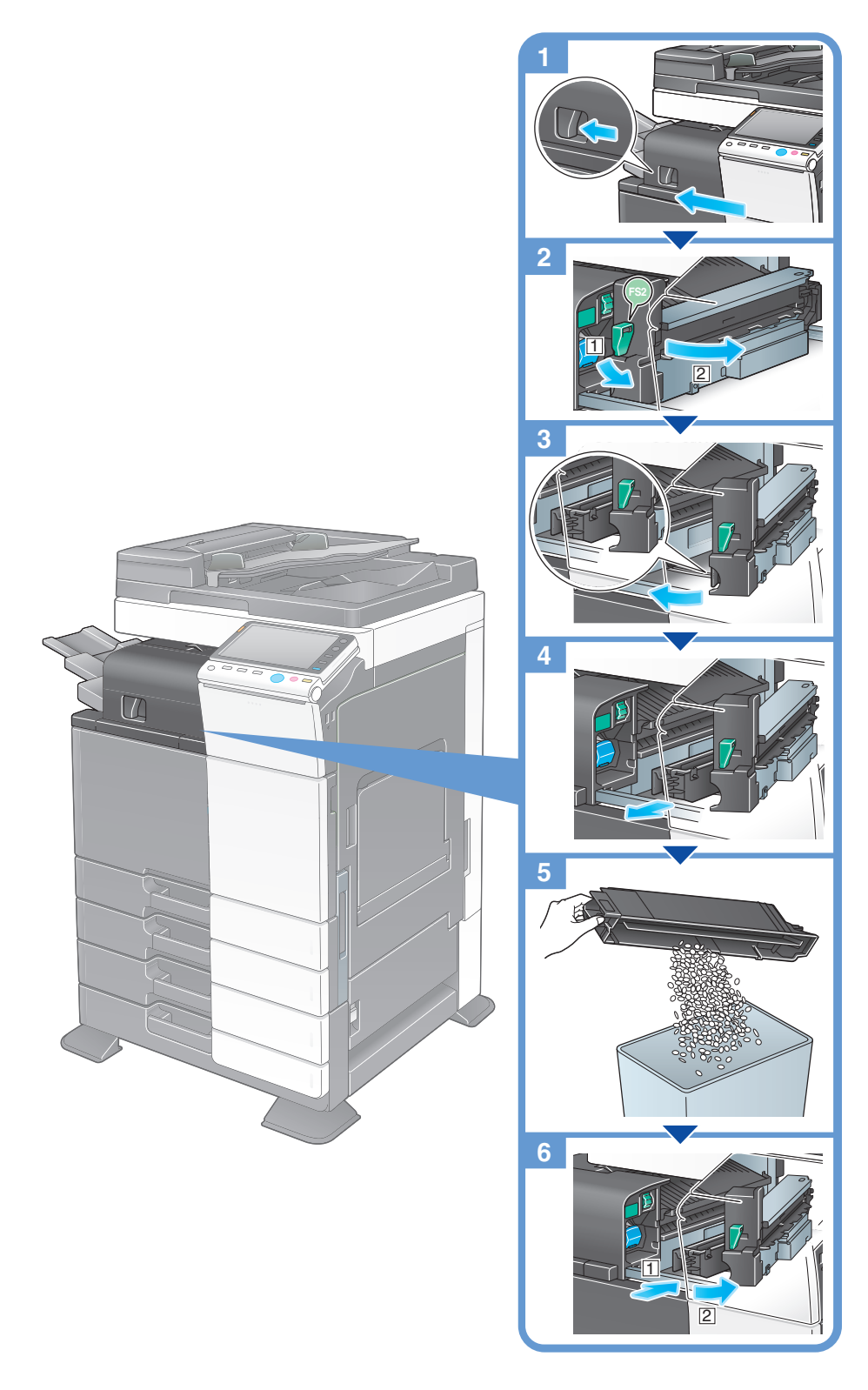

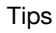

- The figure shows a **Finisher FS-533** with **Punch Kit PK-519** installed.